Dell Precision<sup>™</sup> M4300 Quick Reference Guide

Model PP04X

## Notes, Notices, and Cautions

 $\mathscr{Q}_4$  NOTE: A NOTE indicates important information that helps you make better use of your computer.

**C** NOTICE: A NOTICE indicates either potential damage to hardware or loss of data and tells you how to avoid the problem.

 $\bigwedge$  CAUTION: A CAUTION indicates a potential for property damage, personal injury, or death.

# Abbreviations and Acronyms

For a complete list of abbreviations and acronyms, see the Glossary in your online User's Guide.

If you purchased a Dell™ n Series computer, any references in this document to Microsoft® Windows® operating systems are not applicable.

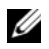

 $\mathscr Q$  NOTE: Some features or media may be optional and may not ship with your computer. Some features or media may not be available in certain countries.

Model PP04X

April 2007 P/N UY708 Rev. A00

\_\_\_\_\_\_\_\_\_\_\_\_\_\_\_\_\_\_\_\_

**Information in this document is subject to change without notice. © 2007 Dell Inc. All rights reserved.**

Reproduction in any manner whatsoever without the written permission of Dell Inc. is strictly forbidden.

Trademarks used in this text: *Dell*, the *DELL* logo, *Dell Precision*, *Wi-Fi Catcher*, and *ExpressCharge* are trademarks of Dell Inc.; *Intel* is a registered trademark of Intel Corporation; *Windows Vista* is a trademark and *Microsoft* and *Windows* are registered trademarks of Microsoft Corporation.

Other trademarks and trade names may be used in this document to refer to either the entities claiming the marks and names or their products. Dell Inc. disclaims any proprietary interest in trademarks and trade names other than its own.

# **Contents**

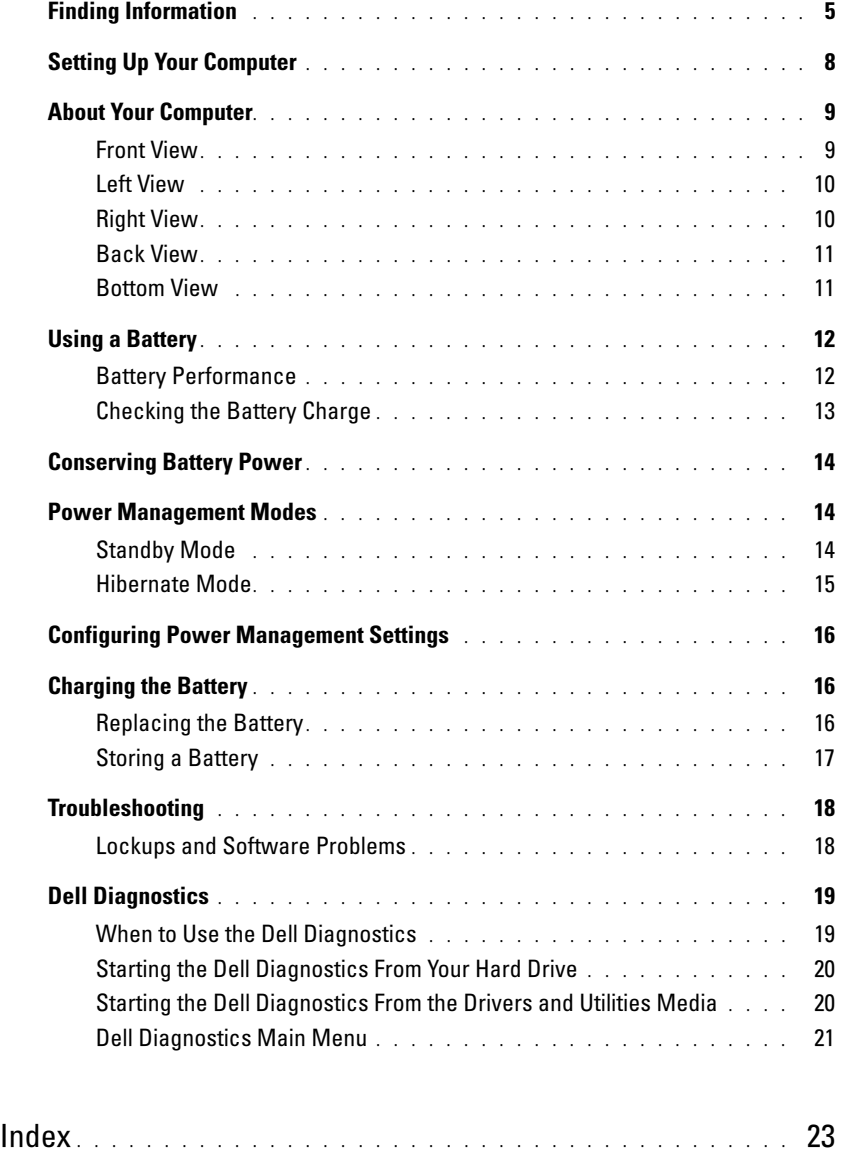

# <span id="page-4-0"></span>Finding Information

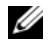

 $\mathscr{Q}_1$  NOTE: Some features or media may be optional and may not ship with your computer. Some features or media may not be available in certain countries.

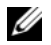

NOTE: Additional information may ship with your computer.

#### What Are You Looking For? The South of Transform of Transformation of Transformation of Transformation of Transform

- A diagnostic program for my computer
- Drivers for my computer
- My device documentation
- Notebook System Software (NSS)

<span id="page-4-4"></span><span id="page-4-1"></span>Drivers and Utilities Media NOTE: The *Drivers and Utilities* media may be optional and may not ship with your computer.

Documentation and drivers are already installed on your computer. You can use the media to reinstall drivers (see "Reinstalling Drivers and Utilities" in your online User's Guide) or to run the Dell Diagnostics (see ["Dell](#page-18-0)  [Diagnostics" on page 19](#page-18-0)).

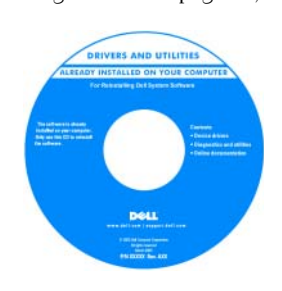

Readme files may be included on your media to provide lastminute updates about technical changes to your computer or advanced technical-reference material for technicians or experienced users.

#### NOTE: Drivers and documentation updates can be found at support.dell.com.

- Warranty information
- Terms and Conditions (U.S. only)
- Safety instructions
- Regulatory information
- Ergonomics information
- End User License Agreement

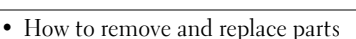

- Specifications
- How to configure system settings
- How to troubleshoot and solve problems

<span id="page-4-2"></span>Dell™ Product Information Guide

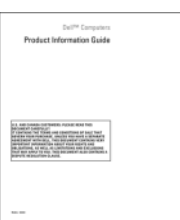

<span id="page-4-3"></span>Dell™ Precision™ User's Guide

Microsoft Windows Help and Support Center

- **1** Click Start or the Windows Vista™ start button,  $\rightarrow$ Help and Support→ Dell User and System Guides→ System Guides.
- 2 Click the User's Guide for your computer.

<span id="page-5-2"></span><span id="page-5-1"></span><span id="page-5-0"></span>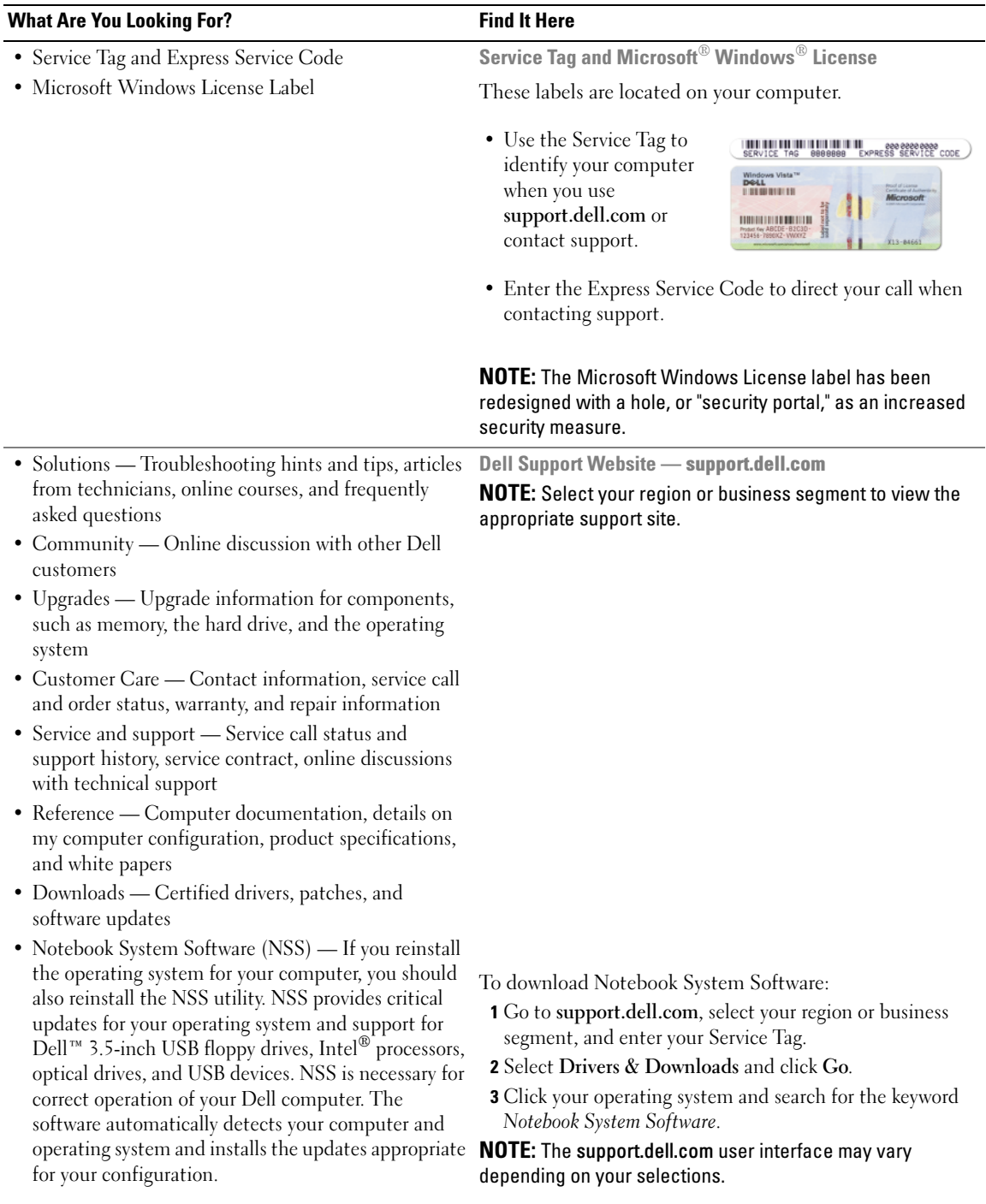

<span id="page-6-2"></span><span id="page-6-1"></span><span id="page-6-0"></span>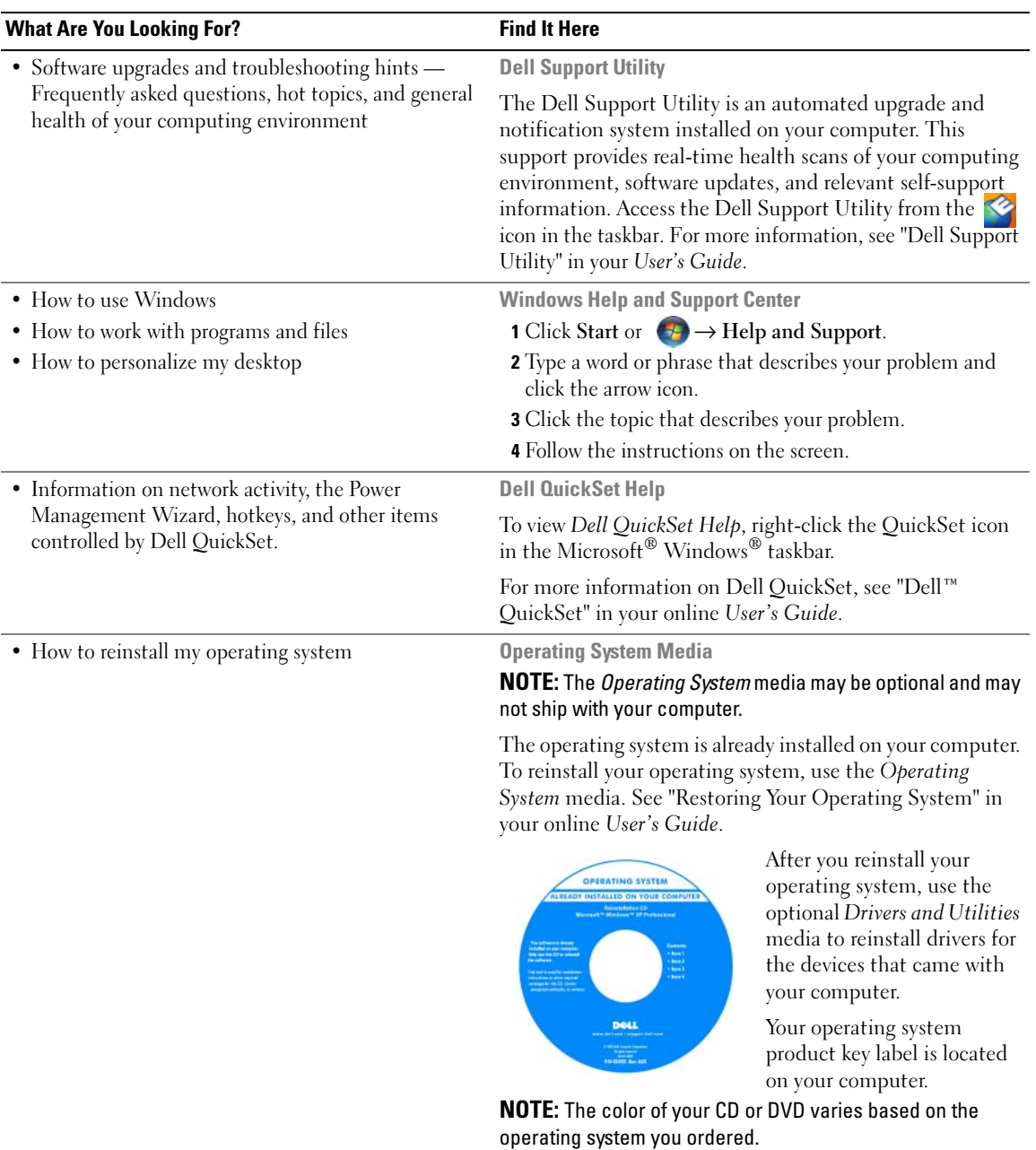

# <span id="page-7-0"></span>Setting Up Your Computer

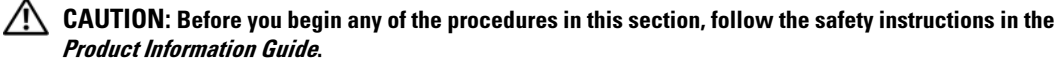

- 1 Unpack the accessories box.
- 2 Set aside the contents of the accessories box, which you will need to complete the setup of your computer. The accessories box also contains user documentation and any software or additional hardware (such as PC Cards, drives, or batteries) that you have ordered.
- **3** Connect the AC adapter to the AC adapter connector on the computer and to the electrical outlet.

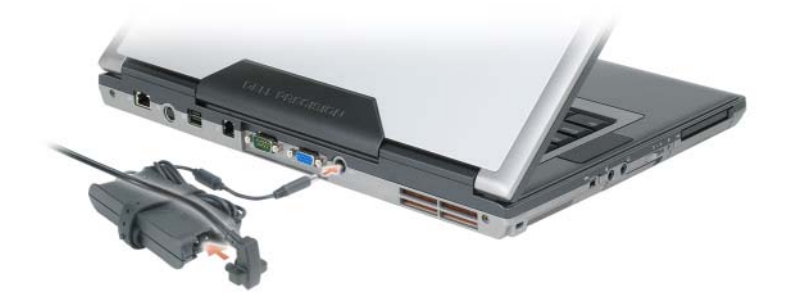

- 4 Open the computer display and press the power button to turn on the computer (see "Front View" on [page 9](#page-8-1)).
- $\mathscr Q$  NOTE: It is recommended that you turn on and shut down your computer at least once before you install any cards or connect the computer to a docking device or other external device, such as a printer.

# <span id="page-8-0"></span>About Your Computer

### <span id="page-8-1"></span>Front View

<span id="page-8-2"></span>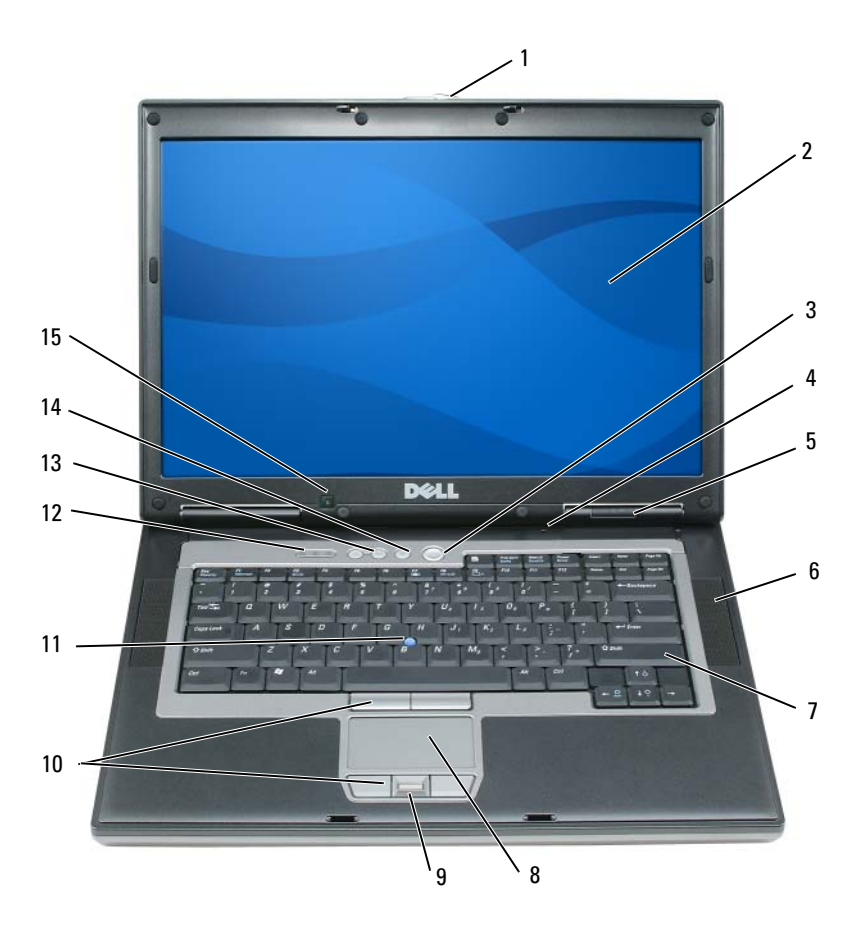

- 
- 4 omni-directional microphone 5 device status lights 6 speakers (2)
- 
- touch pad/track stick buttons 11 track stick 12 keyboard status lights
- volume control buttons 14 mute button 15 ambient light sensor
- 
- 
- 
- -
- 1 display latch 2 display 3 power button
	-
- 7 keyboard **8** touch pad **9** fingerprint reader (optional)
	-
	-

### <span id="page-9-0"></span>Left View

<span id="page-9-2"></span>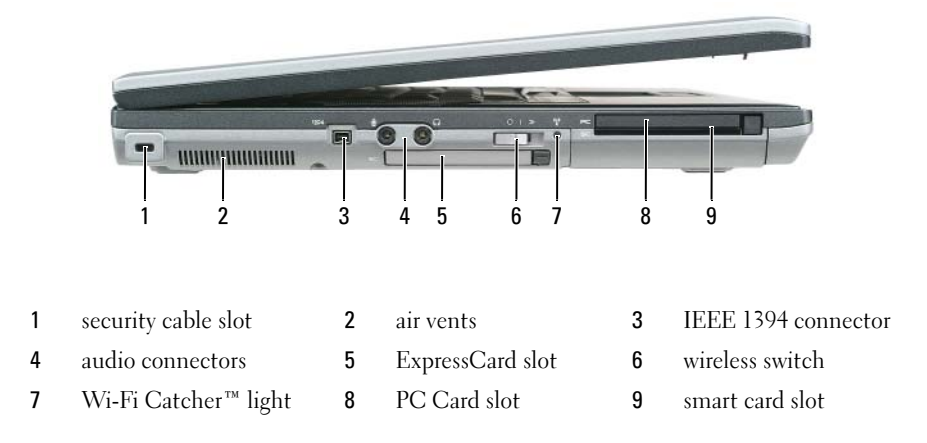

### <span id="page-9-3"></span><span id="page-9-1"></span>Right View

 $\bigwedge$  CAUTION: Do not block, push objects into, or allow dust to accumulate in the air vents. Do not store your computer in a low-airflow environment, such as a closed briefcase, while it is running. Restricting the airflow can damage the computer or cause a fire.

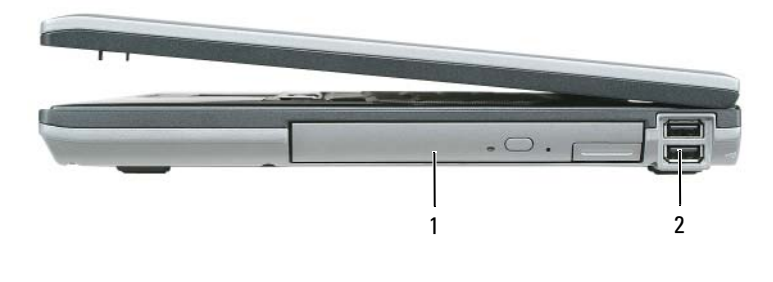

1 media bay 2 USB connectors (2)

### <span id="page-10-2"></span><span id="page-10-0"></span>Back View

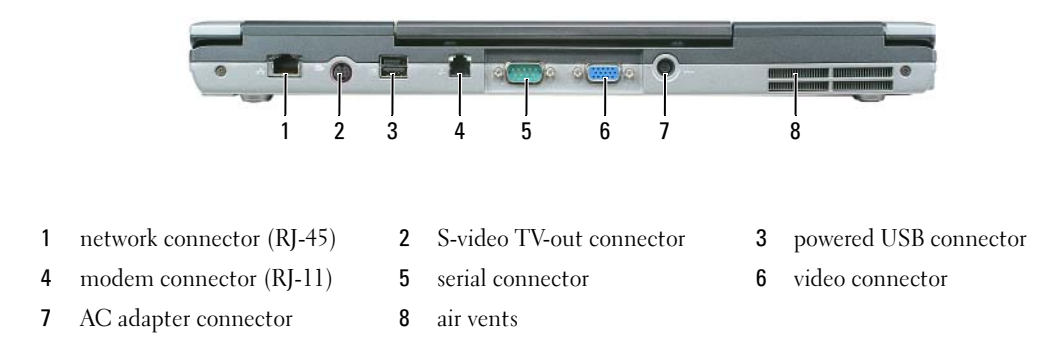

### <span id="page-10-1"></span>Bottom View

 $\bigwedge$  CAUTION: Do not block, push objects into, or allow dust to accumulate in the air vents. Do not store your computer in a low-airflow environment, such as a closed briefcase, while it is running. Restricting the airflow can damage the computer or cause a fire.

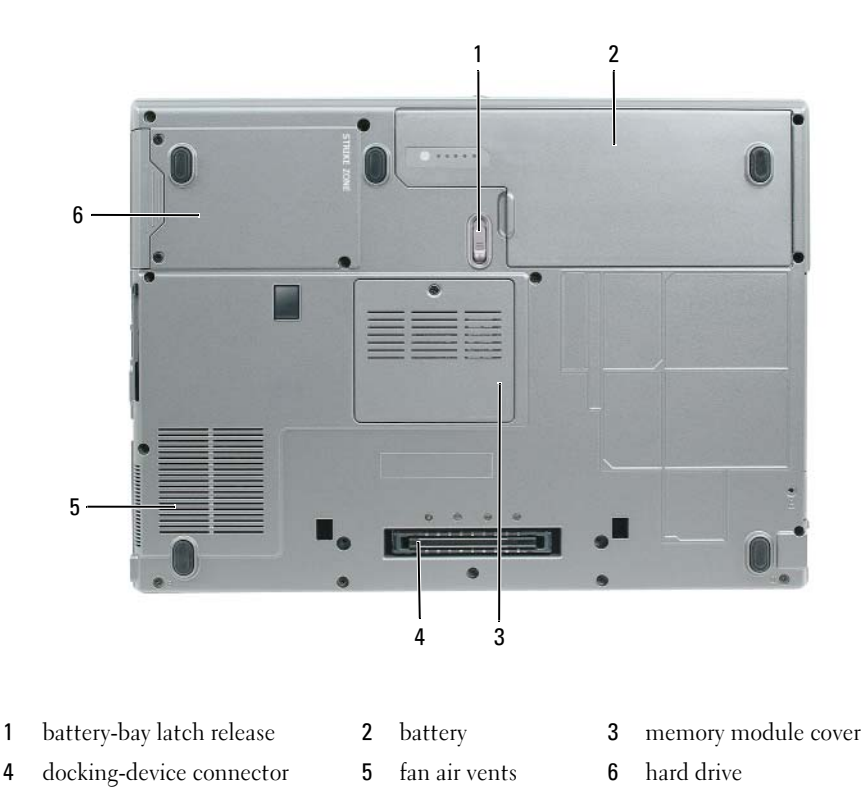

# <span id="page-11-0"></span>Using a Battery

### <span id="page-11-2"></span><span id="page-11-1"></span>Battery Performance

NOTE: For information about the Dell warranty for your computer, see the *Product Information Guide* or separate paper warranty document that shipped with your computer.

For optimal computer performance and to help preserve BIOS settings, operate your Dell™ portable computer with the main battery installed at all times. One battery is supplied as standard equipment in the battery bay.

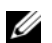

 $\mathscr{D}$  NOTE: Because the battery may not be fully charged, use the AC adapter to connect your new computer to an electrical outlet the first time you use the computer. For best results, operate the computer with the AC adapter until the battery is fully charged. To view battery charge status, access the Control Panel→ Power Options, and then click the Power Meter tab.

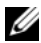

 $\mathscr{D}$  NOTE: Battery operating time (the time the battery can hold a charge) decreases over time. Depending on how often the battery is used and the conditions under which it is used, you may need to purchase a new battery during the life of your computer.

Battery operating time varies depending on operating conditions. You can install an optional second battery in the media bay to significantly increase operating time.

Operating time is significantly reduced when you perform operations including, but not limited to, the following:

- Using optical drives
- Using wireless communications devices, PC Cards, ExpressCards, media memory cards, or USB devices
- Using high-brightness display settings, 3D screen savers, or other power-intensive programs such as 3D games
- Running the computer in maximum performance mode (see ["Configuring Power Management](#page-15-0)  [Settings" on page 16](#page-15-0))

 $\mathscr O$  **NOTE:** It is recommended that you connect your computer to an electrical outlet when writing to a CD or DVD.

You can check the battery charge before you insert the battery into the computer (see ["Checking the](#page-12-0)  [Battery Charge" on page 13\)](#page-12-0). You can also set power management options to alert you when the battery charge is low (see ["Configuring Power Management Settings" on page 16](#page-15-0)).

CAUTION: Using an incompatible battery may increase the risk of fire or explosion. Replace the battery only with a compatible battery purchased from Dell. The lithium ion battery is designed to work with your Dell computer. Do not use a battery from other computers with your computer.

 $\sqrt{N}$  CAUTION: Do not dispose of batteries with household waste. When your battery no longer holds a charge, call your local waste disposal or environmental agency for advice on disposing of a lithium-ion battery. See "Battery Disposal" in the *Product Information Guide*.

 $/$ [\ CAUTION: Misuse of the battery may increase the risk of fire or chemical burn. Do not puncture, incinerate, disassemble, or expose the battery to temperatures above 65°C (149°F). Keep the battery away from children. Handle damaged or leaking batteries with extreme care. Damaged batteries may leak and cause personal injury or equipment damage.

### <span id="page-12-2"></span><span id="page-12-0"></span>Checking the Battery Charge

The Dell QuickSet Battery Meter, the Microsoft Windows Power Meter window and it icon, the battery charge gauge and health gauge, and the low-battery warning provide information on the battery charge.

#### Dell™ QuickSet Battery Meter

If Dell QuickSet is installed, press <Fn><F3> to display the QuickSet Battery Meter. The Battery Meter displays status, battery health, charge level, and charge completion time for the battery in your computer.

For more information about OuickSet, click the OuickSet icon in the Microsoft<sup>®</sup> Windows<sup>®</sup> taskbar, and click Help.

### <span id="page-12-3"></span>Microsoft® Windows® Power Meter

The Windows Power Meter indicates the remaining battery charge. To check the Power Meter, double-click the  $\begin{bmatrix} \bullet \\ \bullet \end{bmatrix}$  icon on the taskbar.

If the computer is connected to an electrical outlet, a  $\Box$  icon appears.

#### <span id="page-12-1"></span>Charge Gauge

By either pressing once or *pressing and holding* the status button on the charge gauge on the battery, you can check:

- Battery charge (check by pressing and *releasing* the status button)
- Battery health (check by pressing and *holding* the status button)

The battery operating time is largely determined by the number of times it is charged. After hundreds of charge and discharge cycles, batteries lose some charge capacity—or battery health. That is, a battery can show a status of "charged" but maintain a reduced charge capacity (health).

#### Check the Battery Charge

To check the battery charge, *press and release* the status button on the battery charge gauge to illuminate the charge-level lights. Each light represents approximately 20 percent of the total battery charge. For example, if the battery has 80 percent of its charge remaining, four of the lights are on. If no lights appear, the battery has no charge.

### Check the Battery Health

 $\mathbb Z$  NOTE: You can check battery health in one of two ways: by using the charge gauge on the battery as described below and by using the Battery Meter in Dell QuickSet. For information about QuickSet, right-click the QuickSet icon in the Microsoft $^\circledR$  Windows $^\circledR$  taskbar, and click Help.

To check the battery health using the charge gauge, *press and hold* the status button on the battery charge gauge for at least 3 seconds. If no lights appear, the battery is in good condition, and more than 80 percent of its original charge capacity remains. Each light represents incremental degradation. If five lights appear, less than 60 percent of the charge capacity remains, and you should consider replacing the battery. See "Specifications" in your online User's Guide for more information about the battery operating time.

### Low-Battery Warning

**C** NOTICE: To avoid losing or corrupting data, save your work immediately after a low-battery warning. Then connect the computer to an electrical outlet. If the battery runs completely out of power, hibernate mode begins automatically.

By default, a pop-up window warns you when the battery charge is approximately 90 percent depleted. You can change the settings for the battery alarms in QuickSet or the **Power Options Properties** window. See ["Configuring Power Management Settings" on page 16](#page-15-0) for information about accessing QuickSet or the Power Options Properties window.

# <span id="page-13-0"></span>Conserving Battery Power

Perform the following actions to conserve battery power:

- Connect the computer to an electrical outlet when possible because battery life is largely determined by the number of times the battery is used and recharged.
- Place the computer in standby mode or hibernate mode when you leave the computer unattended for long periods of time (see ["Power Management Modes" on page 14\)](#page-13-1).
- Use the Power Management Wizard to select options to optimize your computer's power usage. These options can also be set to change when you press the power button, close the display, or press <Fn><Esc>.

 $\mathscr{D}$  **NOTE:** See ["Power Management Modes" on page 14](#page-13-1) for more information on conserving battery power.

# <span id="page-13-1"></span>Power Management Modes

### <span id="page-13-3"></span><span id="page-13-2"></span>Standby Mode

Standby mode conserves power by turning off the display and the hard drive after a predetermined period of inactivity (a time-out). When the computer exits standby mode, it returns to the same operating state it was in before entering standby mode.

**CO** NOTICE: If your computer loses AC and battery power while in standby mode, it may lose data.

To enter standby mode:

• Click Start or  $\rightarrow$  Shut Down $\rightarrow$  Stand by.

or

- Depending on how you set the power management options in the Power Options Properties window or the QuickSet Power Management Wizard, use one of the following methods:
	- Press the power button.
	- Close the display.
	- $-$  Press  $\leq$ Fn $\geq$  Esc $\geq$ .

To exit standby mode, press the power button or open the display depending on how you set the power management options. You cannot make the computer exit standby mode by pressing a key or touching the touch pad or track stick.

### <span id="page-14-1"></span><span id="page-14-0"></span>Hibernate Mode

Hibernate mode conserves power by copying system data to a reserved area on the hard drive and then completely turning off the computer. When the computer exits hibernate mode, it returns to the same operating state it was in before entering hibernate mode.

**CO** NOTICE: You cannot remove devices or undock your computer while your computer is in hibernate mode.

Your computer enters hibernate mode if the battery charge level becomes critically low.

To manually enter hibernate mode:

- Click Start or  $\leftrightarrow$  Turn off computer, press and hold <Shift>, and then click Hibernate. or
- Depending on how you set the power management options in the Power Options Properties window or the QuickSet Power Management Wizard, use one of the following methods to enter hibernate mode:
	- Press the power button.
	- Close the display.
	- $-$  Press  $\leq$ Fn $\geq$  Esc $\geq$ .

 $\mathscr{Q}_1$  NOTE: Some PC Cards or ExpressCards may not operate correctly after the computer exits hibernate mode. Remove and reinsert the card (see "Installing a PC Card or Express Card" in your online *User's Guide*), or simply restart (reboot) your computer.

To exit hibernate mode, press the power button. The computer may take a short time to exit hibernate mode. You cannot make the computer exit hibernate mode by pressing a key or touching the touch pad or track stick. For more information on hibernate mode, see the documentation that came with your operating system.

# <span id="page-15-0"></span>Configuring Power Management Settings

You can use the QuickSet Power Management Wizard or Windows Power Options Properties to configure the power management settings on your computer.

- To access the QuickSet Power Management Wizard, double-click the QuickSet icon in the Microsoft® Windows® taskbar. For more information about QuickSet, click the Help button in the Power Management Wizard.
- To access the Power Options Properties window, click Start or  $\leftrightarrow$   $\rightarrow$  Control Panel $\rightarrow$  Performance and Maintenance→ Power Options. For information on any field in the Power Options Properties window, click the question mark icon on the title bar and then click on the area where you need information.

# <span id="page-15-3"></span><span id="page-15-1"></span>Charging the Battery

 $\mathscr Q$  NOTE: With Dell™ ExpressCharge™, when the computer is turned off, the AC adapter charges a completely discharged battery to 80 percent in about 1 hour and to 100 percent in approximately 2 hours. Charge time is longer with the computer turned on. You can leave the battery in the computer for as long as you like. The battery's internal circuitry prevents the battery from overcharging.

When you connect the computer to an electrical outlet or install a battery while the computer is connected to an electrical outlet, the computer checks the battery charge and temperature. If necessary, the AC adapter then charges the battery and maintains the battery charge.

If the battery is hot from being used in your computer or being in a hot environment, the battery may not charge when you connect the computer to an electrical outlet.

The battery is too hot to start charging if the  $\Box$  light flashes alternately green and orange. Disconnect the computer from the electrical outlet and allow the computer and the battery to cool to room temperature. Then connect the computer to an electrical outlet to continue charging the battery.

For more information about resolving problems with a battery, see "Power Problems" in your online User's Guide.

### <span id="page-15-4"></span><span id="page-15-2"></span>Replacing the Battery

 $/$  CAUTION: Before performing these procedures, turn off the computer, disconnect the AC adapter from the electrical outlet and the computer, disconnect the modem from the wall connector and computer, and remove any other external cables from the computer.

 $\sqrt{N}$  CAUTION: Using an incompatible battery may increase the risk of fire or explosion. Replace the battery only with a compatible battery purchased from Dell. The battery is designed to work with your Dell™ computer. Do not use a battery from other computers with your computer.

**CO** NOTICE: You must remove all external cables from the computer to avoid possible connector damage.

For information about replacing the second battery, which is located in the media bay, see "Using Multimedia" in your online User's Guide.

To remove the battery:

- 1 If the computer is connected to a docking device (docked), undock it. See the documentation that came with your docking device for instructions.
- 2 Ensure that the computer is turned off.
- 3 Slide the battery-bay latch release on the bottom of the computer until the release clicks.
- 4 Using the tab on the battery, lift the battery out of the computer.

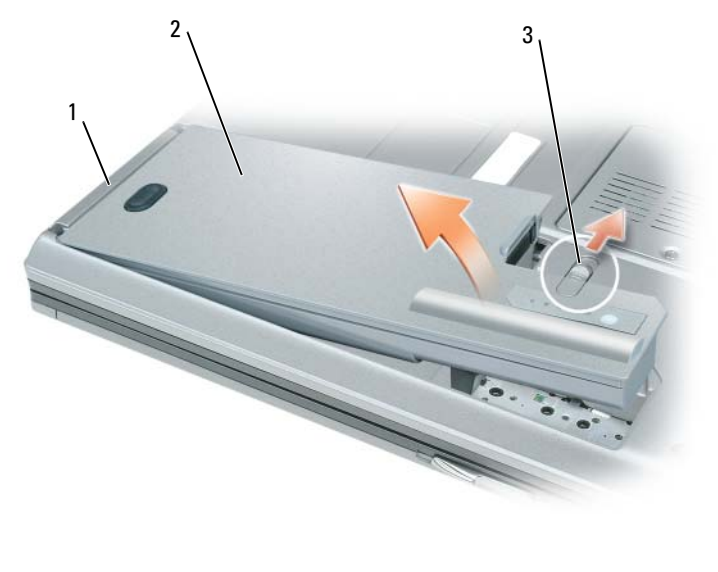

<span id="page-16-1"></span>1 battery tab **2** battery **3** battery-bay latch release

To replace the battery, place the battery in the bay and press down until the battery-bay latch release clicks.

### <span id="page-16-0"></span>Storing a Battery

Remove the battery when you store your computer for an extended period of time. A battery discharges during prolonged storage. After a long storage period, recharge the battery fully before you use it (see ["Charging the Battery" on page 16\)](#page-15-1).

# <span id="page-17-0"></span>**Troubleshooting**

### <span id="page-17-5"></span><span id="page-17-1"></span>Lockups and Software Problems

 $\bigwedge$  CAUTION: Before you begin any of the procedures in this section, follow the safety instructions in the Product Information Guide.

<span id="page-17-4"></span>The computer does not start up

ENSURE THAT THE AC ADAPTER IS FIRMLY CONNECTED TO THE COMPUTER AND TO THE ELECTRICAL OUTLET.

#### The computer stops responding

<span id="page-17-6"></span><span id="page-17-2"></span>NOTICE: You might lose data if you are unable to perform an operating system shutdown.

**TURN THE COMPUTER OFF** — If you are unable to get a response by pressing a key on your keyboard or moving your mouse, press and hold the power button for at least 8 to 10 seconds until the computer turns off. Then restart your computer.

#### <span id="page-17-7"></span>A program stops responding or crashes repeatedly

 $\mathscr{D}$  **NOTE:** Software usually includes installation instructions in its documentation or on a floppy disk, CD, or DVD.

#### END THE PROGRAM -

- 1 Press <Ctrl><Shift><Esc> simultaneously.
- 2 Click Task Manager.
- **3** Click Applications.
- **4** Click the program that is no longer responding.
- <span id="page-17-8"></span>**5** Click End Task.

**CHECK THE SOFTWARE DOCUMENTATION** — If necessary, uninstall and then reinstall the program.

### A program is designed for an earlier Microsoft® Windows® operating system

RUN THE PROGRAM COMPATIBILITY WIZARD — The Program Compatibility Wizard configures a program so it runs in an environment similar to non-Windows XP operating system environments.

- 1 Click Start→ All Programs→ Accessories→ Program Compatibility Wizard→ Next.
- <span id="page-17-3"></span>**2** Follow the instructions on the screen.

#### A solid blue screen appears

TURN THE COMPUTER OFF — If you are unable to get a response by pressing a key on your keyboard or moving your mouse, press and hold the power button for at least 8 to 10 seconds until the computer turns off. Then restart your computer.

#### <span id="page-18-4"></span>Other software problems

#### CHECK THE SOFTWARE DOCUMENTATION OR CONTACT THE SOFTWARE MANUFACTURER FOR TROUBLESHOOTING INFORMATION —

- Ensure that the program is compatible with the operating system installed on your computer.
- Ensure that your computer meets the minimum hardware requirements needed to run the software. See the software documentation for information.
- Ensure that the program is installed and configured properly.
- Verify that the device drivers do not conflict with the program.
- If necessary, uninstall and then reinstall the program.

#### **BACK UP YOUR FILES IMMEDIATELY**

#### USE A VIRUS-SCANNING PROGRAM TO CHECK THE HARD DRIVE, FLOPPY DISKS, CDS, AND DVDS

#### <span id="page-18-2"></span>SAVE AND CLOSE ANY OPEN FILES OR PROGRAMS AND SHUT DOWN YOUR COMPUTER THROUGH THE Start MENU

SCAN THE COMPUTER FOR SPYWARE — If you are experiencing slow computer performance, you frequently receive pop-up advertisements, or you are having problems connecting to the Internet, your computer might be infected with spyware. Use an anti-virus program that includes anti-spyware protection (your program may require an upgrade) to scan the computer and remove spyware. For more information, go to support.dell.com and search for the keyword spyware.

RUN THE DELL DIAGNOSTICS — See ["Dell Diagnostics" on page 19](#page-18-0). If all tests run successfully, the error condition is related to a software problem.

# <span id="page-18-3"></span><span id="page-18-0"></span>Dell Diagnostics

 $\bigwedge$  CAUTION: Before you begin any of the procedures in this section, follow the safety instructions in the Product Information Guide.

### <span id="page-18-1"></span>When to Use the Dell Diagnostics

If you experience a problem with your computer, run the Dell Diagnostics before you contact Dell for technical assistance.

It is recommended that you print these procedures before you begin.

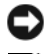

NOTICE: The Dell Diagnostics works only on Dell™ computers.

Ø NOTE: The *Drivers and Utilities* media is optional and may not ship with your computer.

Enter the system setup program, review your computer's configuration information, and ensure that the device you want to test displays in the system setup program and is active.

Start the Dell Diagnostics from your hard drive or from the Drivers and Utilities media.

### <span id="page-19-0"></span>Starting the Dell Diagnostics From Your Hard Drive

The Dell Diagnostics is located on a hidden diagnostic utility partition on your hard drive.

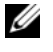

NOTE: If your computer cannot display a screen image, contact Dell (see "Contacting Dell" in your online *User's Guide* for details).

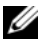

 $\mathscr{D}$  NOTE: If the computer is connected to a docking device (docked), undock it. See the documentation that came with your docking device for instructions.

- 1 Ensure that the computer is connected to an electrical outlet that is known to be working properly.
- **2** Turn on (or restart) your computer.
- **3** Start the Dell Diagnostics in one of the following two ways:
	- When the DELL<sup>™</sup> logo appears, press  $\leq$ F12> immediately. Select Diagnostics from the boot menu and press <Enter>.

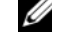

 $\mathscr O$  **NOTE:** If you wait too long and the operating system logo appears, continue to wait until you see the Microsoft<sup>®</sup> Windows<sup>®</sup> desktop; then, shut down your computer and try again.

Ensure that the computer is powered down completely. Press and hold the  $\langle$ Fn $\rangle$  key while powering the computer on.

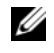

 $\mathscr{Q}_\blacksquare$  NOTE: If you see a message stating that no diagnostics utility partition has been found, run the Dell Diagnostics from the *Drivers and Utilities* media.

The computer runs the Pre-boot System Assessment (PSA), a series of initial tests of your system board, keyboard, display, memory, hard drive, etc.

- During the assessment, answer any questions that appear.
- If failures are detected during the Pre-boot System Assessment, write down the error code(s) and see "Contacting Dell" in your online User's Guide.

If the Pre-boot System Assessment completes successfully, you will receive the message, "Booting Dell Diagnostic Utility Partition. Press any key to continue".

4 Press any key to start the Dell Diagnostics from the diagnostics utility partition on your hard drive.

### <span id="page-19-1"></span>Starting the Dell Diagnostics From the Drivers and Utilities Media

- 1 Insert the Drivers and Utilities media.
- **2** Shut down and restart the computer.

When the DELL logo appears, press <F12> immediately.

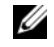

 $\mathbb Z$  NOTE: If you wait too long and the operating system logo appears, continue to wait until you see the Microsoft<sup>®</sup> Windows<sup>®</sup> desktop; then, shut down your computer and try again.

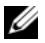

 $\mathscr{Q}_\blacksquare$  NOTE: The next steps change the boot sequence for one time only. On the next start-up, the computer boots according to the devices specified in the system setup program.

**3** When the boot device list appears, highlight CD/DVD/CD-RW and press  $\leq$  Enter $\geq$ .

- 4 Select the Boot from CD-ROM option from the menu that appears and press  $\leq$  Enter $\geq$ .
- 5 Type 1 to start the CD menu and press <Enter>to proceed.
- 6 Select Run the 32 Bit Dell Diagnostics from the numbered list. If multiple versions are listed, select the version appropriate for your computer.
- **7** When the Dell Diagnostics Main Menu screen appears, select the test you want to run.

### <span id="page-20-0"></span>Dell Diagnostics Main Menu

1 After the Dell Diagnostics loads and the Main Menu screen appears, click the button for the option you want.

 $\mathscr{D}$  **NOTE:** It is recommended that you select Test System to run a complete test on your computer.

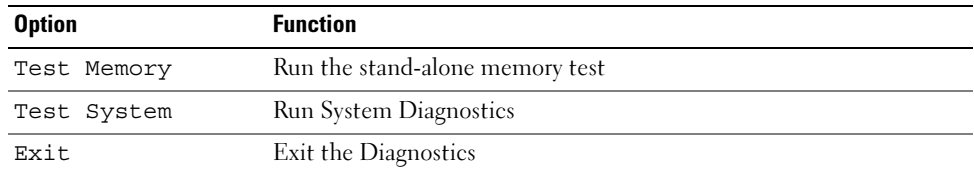

2 After you have selected the Test System option from the main menu, the following menu appears.

**MOTE:** It is recommended that you select  $Extended$  Test from the menu below to run a more thorough check of devices in the computer.

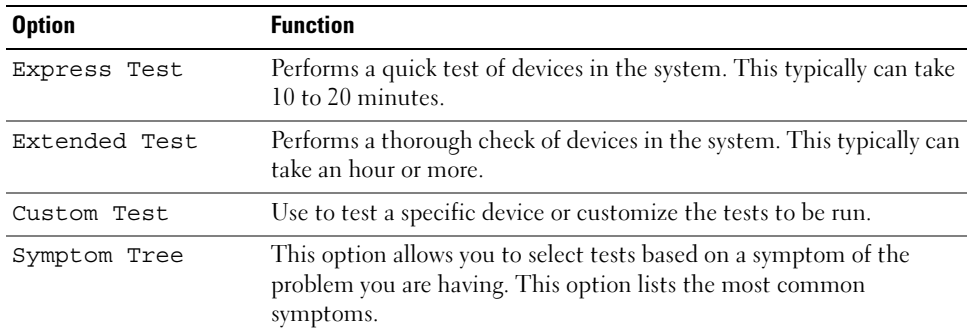

**3** If a problem is encountered during a test, a message appears with an error code and a description of the problem. Write down the error code and problem description and contact Dell (see "Contacting Dell" in your online User's Guide).

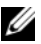

 $\mathscr{D}_\blacksquare$  NOTE: The Service Tag for your computer is located at the top of each test screen. If you contact Dell, technical support will ask for your Service Tag.

4 If you run a test from the Custom Test or Symptom Tree option, click the applicable tab described in the following table for more information.

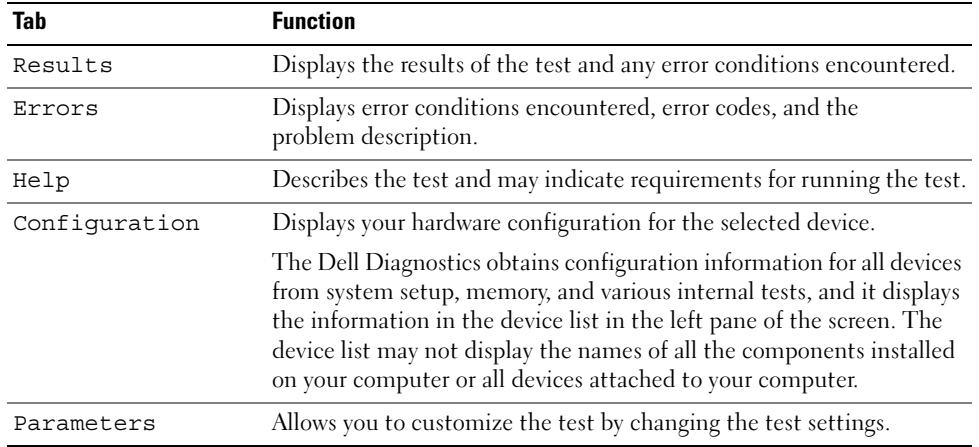

- 5 When the tests are complete, close the test screen to return to the Main Menu screen. To exit the Dell Diagnostics and restart the computer, close the Main Menu screen.
- 6 Remove the Dell Drivers and Utilities media (if applicable).

# <span id="page-22-0"></span>Index

### B

battery [charge gauge, 13](#page-12-1) [charging, 16](#page-15-3) [checking the charge, 13](#page-12-2) [performance, 12](#page-11-2) [power meter, 13](#page-12-3) [removing, 16](#page-15-4) [storing, 17](#page-16-1)

### C

CDs/DVDs [Drivers and Utilities, 5](#page-4-1) [operating system, 7](#page-6-0) computer [crashes, 18](#page-17-2) [slow performance, 19](#page-18-2) [stops responding, 18](#page-17-2)

### D

[Dell Diagnostics, 19](#page-18-3) [Dell support site, 6](#page-5-1) diagnostics [Dell, 19](#page-18-3)

documentation [End User License](#page-4-2)  Agreement, 5 [ergonomics, 5](#page-4-2) [online, 6](#page-5-1) [Product Information Guide, 5](#page-4-2) [regulatory, 5](#page-4-2) [safety, 5](#page-4-2) [User's Guide, 5](#page-4-3) [warranty, 5](#page-4-2) [Drivers and Utilities media, 5](#page-4-4) [Dell Diagnostics, 19](#page-18-3)

### E

[End User License](#page-4-2)  Agreement, 5 [ergonomics information, 5](#page-4-2)

### H

hardware [Dell Diagnostics, 19](#page-18-3) [Help and Support Center, 7](#page-6-1) help file [Windows Help and Support](#page-6-1)  Center, 7 [hibernate mode, 15](#page-14-1)

### L

labels [Microsoft Windows, 6](#page-5-2) [Service Tag, 6](#page-5-2)

### O

operating system [media, 7](#page-6-0) [reinstalling, 7](#page-6-0)

### P

power [hibernate mode, 15](#page-14-1) [standby mode, 14](#page-13-3) problems [blue screen, 18](#page-17-3) [computer crashes, 18](#page-17-2) [computer does not start up, 18](#page-17-4) [computer stops responding, 18](#page-17-2) [Dell Diagnostics, 19](#page-18-3) [lockups, 18](#page-17-5) [program crashes, 18](#page-17-6) [program stops responding, 18](#page-17-7) [programs and Windows](#page-17-8)  compatibility, 18 slow computer [performance, 19](#page-18-2) [software, 18-](#page-17-5)[19](#page-18-4) [spyware, 19](#page-18-2) [Product Information Guide, 5](#page-4-2)

### $\mathbf 0$

[QuickSet Help, 7](#page-6-2)

### R

[regulatory information, 5](#page-4-2)

### S

[safety instructions, 5](#page-4-2) [Service Tag, 6](#page-5-2) software [problems, 18-](#page-17-8)[19](#page-18-4) [spyware, 19](#page-18-2) standby mode [about, 14](#page-13-3) [support website, 6](#page-5-1) system views [back, 11](#page-10-2) [bottom, 11](#page-10-2) [front, 9](#page-8-2) [left side, 10](#page-9-2) [right side, 10](#page-9-3)

### T

troubleshooting [Dell Diagnostics, 19](#page-18-3) [Help and Support Center, 7](#page-6-1)

### U

[User's Guide, 5](#page-4-3)

### W

[warranty information, 5](#page-4-2) Windows [Help and Support Center, 7](#page-6-1) [hibernate mode, 15](#page-14-1) [Program Compatibility](#page-17-8)  Wizard, 18 [reinstalling, 7](#page-6-0) [standby mode, 14](#page-13-3) wizards [Program Compatibility](#page-17-8)  [Wizard, 18](#page-17-8)

Dell Precision<sup>™</sup> M4300 Brzi referentni priručnik

**Model PP04X**

# **Napomene, obavijesti i upozorenja**

**ZA NAPOMENA:** NAPOMENA označava važne informacije koje vam pomažu da na što bolji način iskoristite svoje računalo.

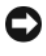

**OBAVIJEST:** OBAVIJEST označava ili moguće oštećenje hardvera ili gubitak podataka i informira vas kako taj problem možete izbjeći.

**OPREZ: OPREZ ozna**č**ava mogu**ć**u opasnost od kvarova, fizi**č**kih ozljeda ili smrtnih slu**č**ajeva.**

# **Skra**ć**enice i akronimi**

Za cjeloviti popis skraćenica i akronima pogledajte Rječnik u mrežnom *Korisni*č*kom priru*č*niku*.

Ako ste kupili Dell™ računalo iz Serije n, za vas ne vrijede reference operativnih sustava Microsoft® Windows® u ovom dokumentu.

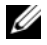

**NAPOMENA:** Neke značajke ili mediji mogu biti neobavezni i možda se neće isporučivati s vašim računalom. Neke značajke ili mediji možda nisu dostupni u određenim zemljama.

**Model PP04X**

\_\_\_\_\_\_\_\_\_\_\_\_\_\_\_\_\_\_\_\_

**Informacije u ovom dokumentu podložne su promjeni bez prethodne najave. © 2007 Dell Inc. Sva prava pridržana.**

Bilo kakva reprodukcija bez pisane dozvole tvrtke Dell Inc. strogo je zabranjena.

Trgovački znakovi koji se koriste u ovom tekstu: *Dell*, *DELL* logotip, *Dell Precision*, *Wi-Fi Catcher* i *ExpressCharge* su trgovačke marke tvrtke Dell Inc.; *Intel* je registrirana trgovačka marka tvrtke Intel Corporation; *Windows Vista* je trgovačka marka, a *Microsoft* i *Windows* su registrirane trgovačke marke tvrtke Microsoft Corporation.

U dokumentu se možda koriste i drugi trgovački znakovi i zaštićeni nazivi koji označavaju ili entitete koji su vlasnici tih znakova ili njihove proizvode. Dell Inc. odriče se bilo kakvih vlasničkih interesa za navedene trgovačke znakove i zaštićene nazive, osim vlastitih.

# **Sadržaj**

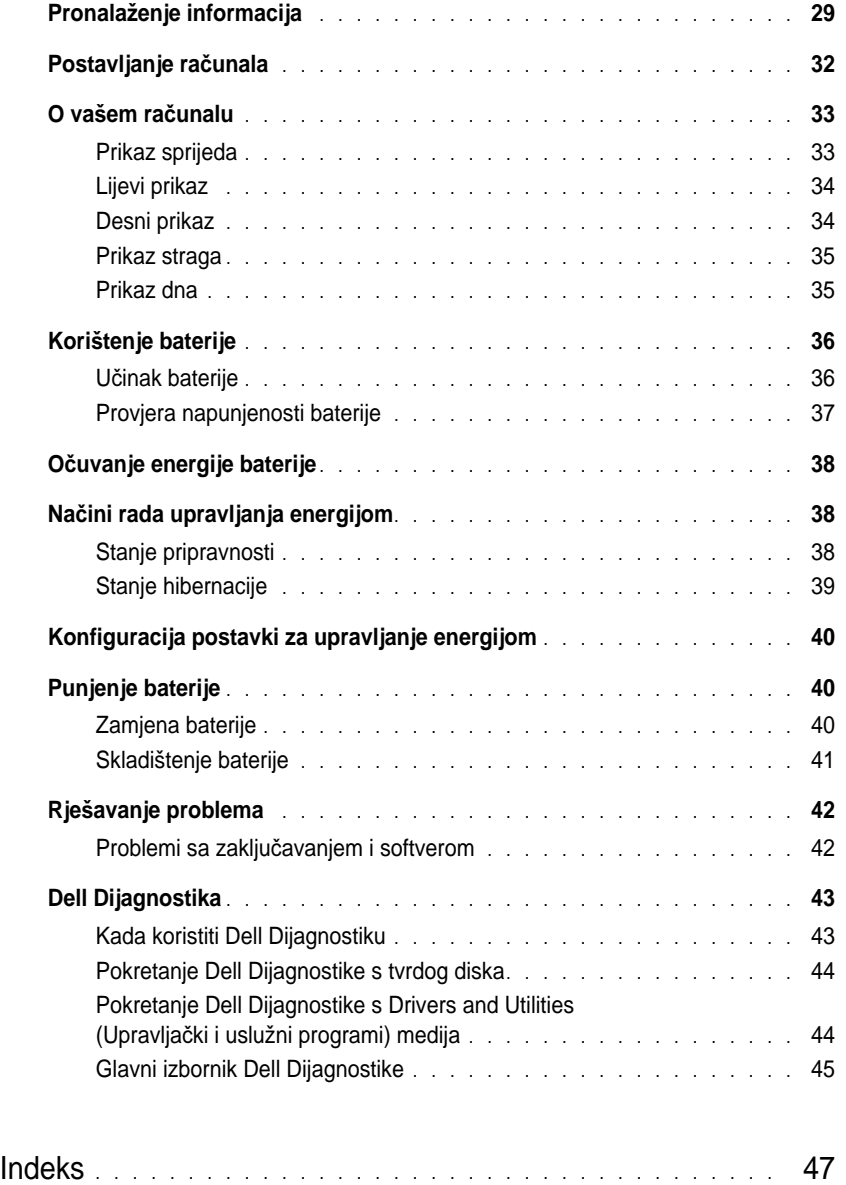

# <span id="page-28-0"></span>**Pronalaženje informacija**

**ZA NAPOMENA:** Neke značajke ili mediji mogu biti neobavezni i možda se neće isporučivati s vašim računalom. Neke značajke ili mediji možda nisu dostupni u određenim zemljama.

**ZA NAPOMENA:** S vašim se računalom mogu isporučiti dodatne informacije.

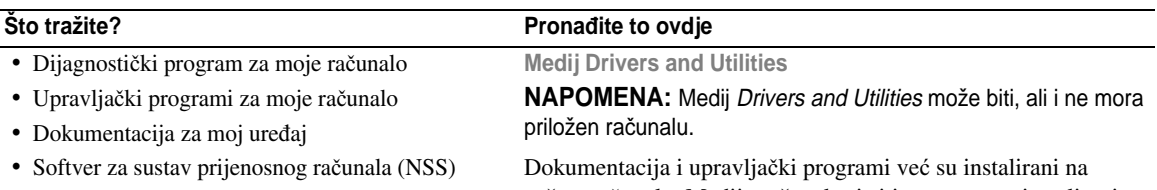

vašem računalu. Medij možete koristiti za ponovno instaliranje upravljačkih programa (pogledajte "Reinstalling Drivers and Utilities (Ponovno instaliranje upravljačkih i uslužnih programa)" u mrežnom *Korisni*č*kom priru*č*niku*) ili za pokretanje Dell dijagnostike (pogledajte ["Dell Dijagnostika" na stranici 43](#page-42-0)).

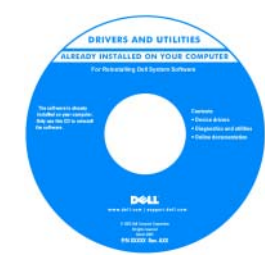

Dell'A Comp 

Readme datoteke mogu biti na mediju za omogućavanje ažuriranja tehničkih promjena na računalu u zadnji trenutak ili dodatnog referentnog materijala za tehničare ili iskusne korisnike.

#### **NAPOMENA:** Upravljačke programe i dokumentaciju možete pronaći na **support.dell.com**.

• Informacije o jamstvu • Uvjeti i pravila korištenja (samo za SAD)

- Sigurnosne upute
- Regulatorne informacije
- Informacije o ergonomiji
- Licencni sporazum s krajnjim korisnikom
- Uklanjanje i zamjena dijelova
- Specifikacije
- Konfiguriranje postavki sustava
- Rješavanje problema

**Dell™ priru**č**nik s informacijama o proizvodu**

**Dell™ Precision™ Korisni**č**ki priru**č**nik**

*Centar za pomo*ć *i podršku sustava Microsoft Windows*

- **1** Pritisnite Start ili Windows Vista™ gumb start,  $\rightarrow$  **Pomoć i podrška**→ **Dell korisni**č**ki priru**č**nici i priru**č**nici za sustav**→ **Priru**č**nici za sustav**.
- **2** Kliknite na *Korisni*č*ki priru*č*nik* za svoje računalo.

<span id="page-29-0"></span>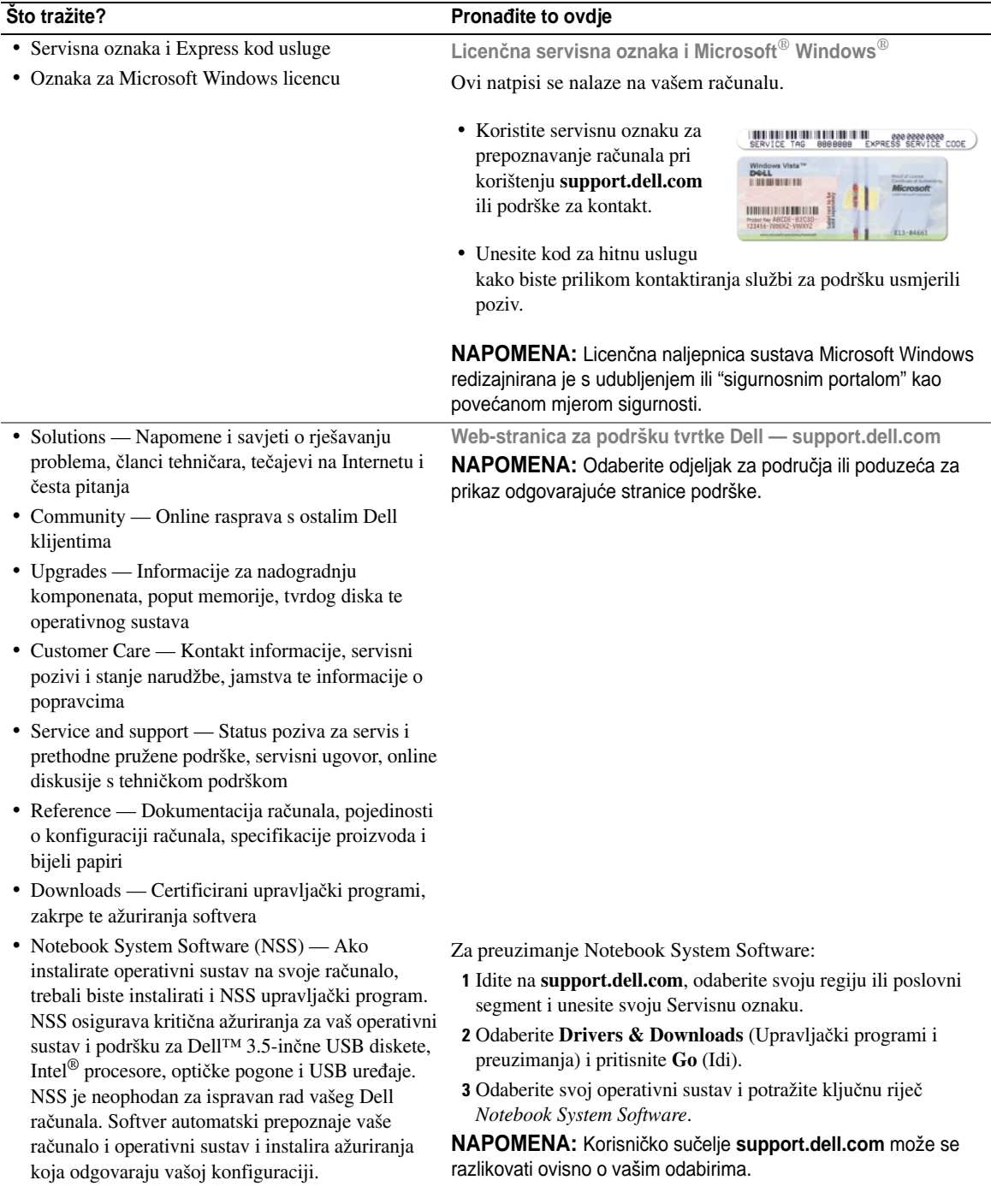

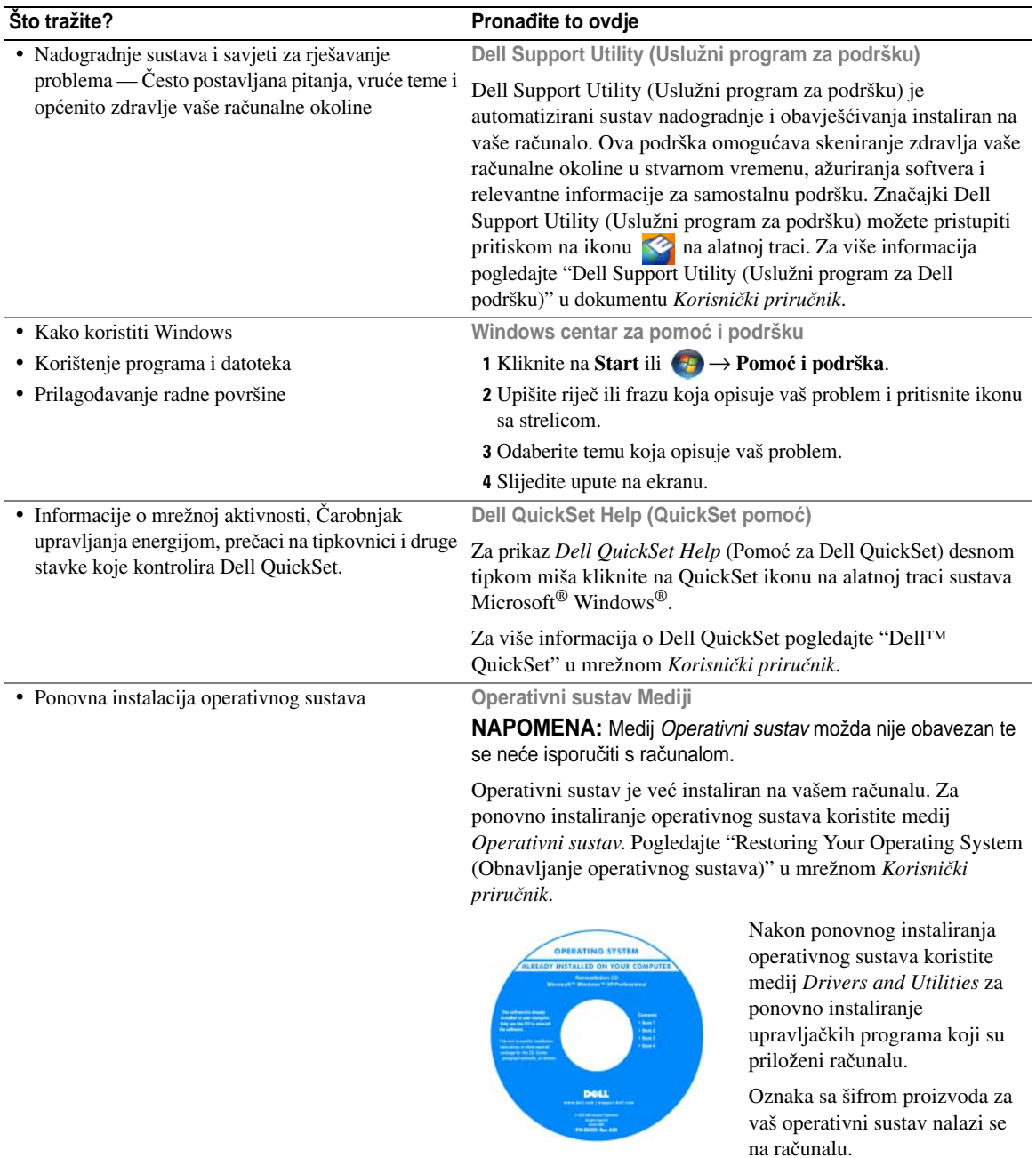

**NAPOMENA:** Boja CD ili DVD medija se razlikuje prema operativnom sustavu koji ste naručili.

# <span id="page-31-0"></span>**Postavljanje ra**č**unala**

#### **OPREZ: Prije nego zapo**č**nete bilo koji od postupaka u ovom odjeljku, pratite sigurnosne upute u Priru**č**niku s informacijama o proizvodu.**

- **1** Otpakirajte kutiju s dodatnom opremom.
- **2** Sa strane ostavite sadržaj kutije s dodatnom opremom koji će vam trebati za dovršavanje postavljanja računala. Okvir pomagala također sadrži korisničku dokumentaciju i sav softver ili dodatni hardver (kao što su PC kartice, pogoni ili baterije) koje ste naručili.
- **3** Spojite AC adapter na priključak za AC adapter na računalu i na električnu utičnicu.

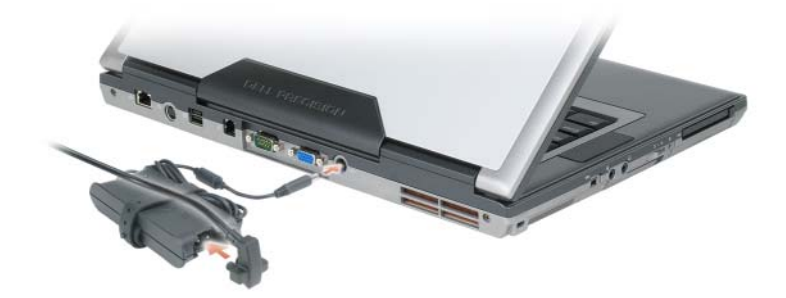

- **4** Otvorite zaslon računala i pritisnite gumb za uključivanje/isključivanje kako biste uključili računalo (vidi ["Prikaz sprijeda" na stranici 33\)](#page-32-1).
- **20 NAPOMENA:** Preporučujemo da uključite i isključite računalo najmanje jednom prije nego instalirate bilo koju karticu ili spojite računalo na uređaj za spajanje ili drugi vanjski uređaj, poput pisača.

## <span id="page-32-0"></span>**O vašem ra**č**unalu**

### <span id="page-32-1"></span>**Prikaz sprijeda**

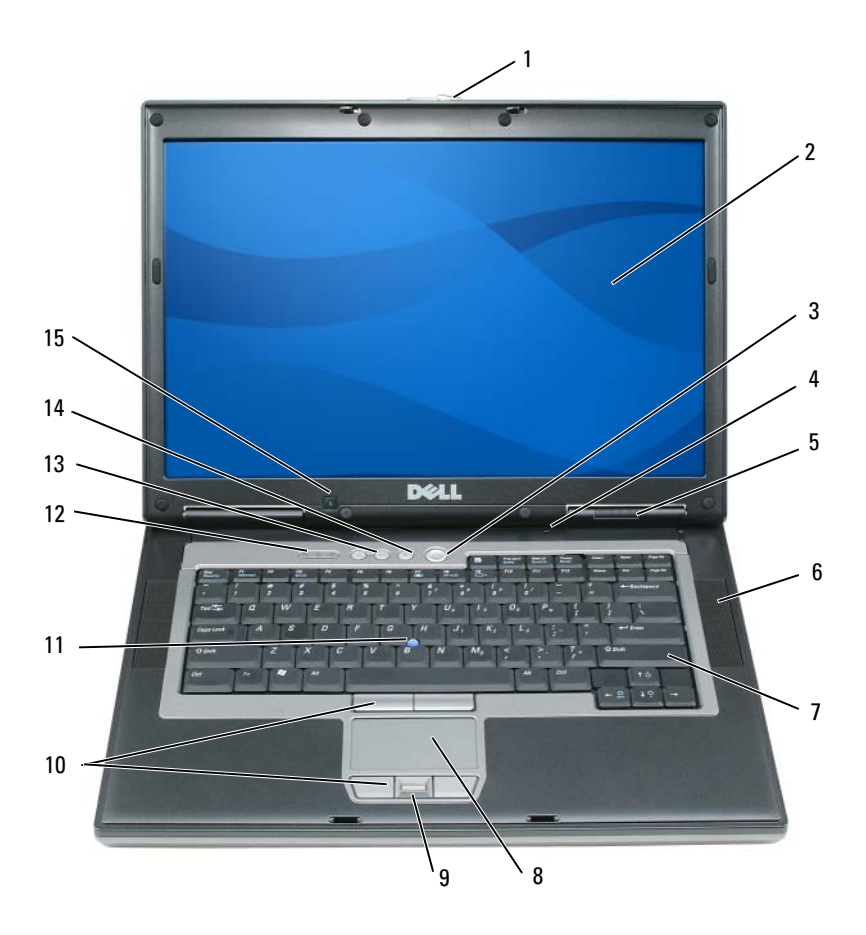

- 1 brava za otvaranje zaslona 2 zaslon 3 gumb za višesmjerni mikrofon 5 statusne lampice 6 zvučnici (2) tipkovnica 8 touch pad 9 čitač otisaka prstiju (dodatno) gumbi za touch pad/gumbi za track stick gumbi za kontrolu glasnoće 14 gumb za isključivanje zvuka
	- uključivanje/isključivanje
	-
	-
	- track stick 12 statusne lampice tipkovnice
		- senzor za osvijetljenost prostora

### <span id="page-33-0"></span>**Lijevi prikaz**

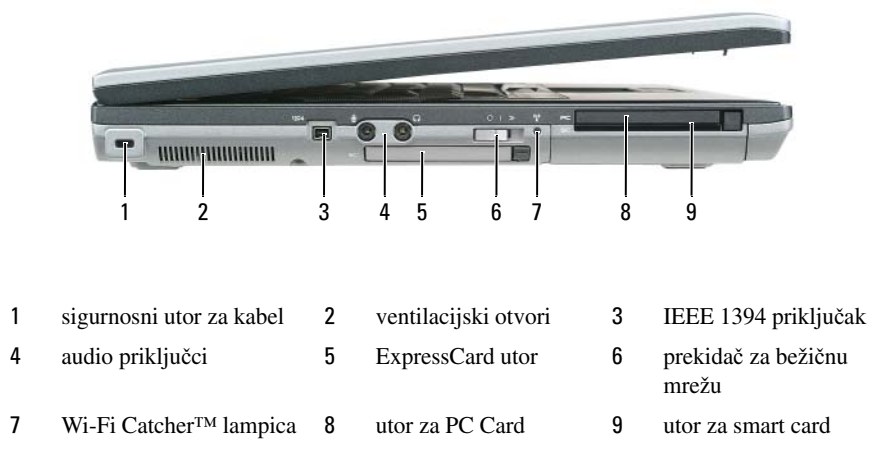

### <span id="page-33-1"></span>**Desni prikaz**

**OPREZ: Ventilacijske otvore nemojte blokirati, nemojte u njih gurati razli**č**ite predmete i nemojte dopustiti da se u njima nagomila prašina. Uklju**č**eno ra**č**unalo ne odlažite na mjestima sa slabom-ventilacijom, na primjer u kov**č**egu. Ograni**č**eni protok zraka može uzrokovati kvar na ra**č**unalu ili požar.**

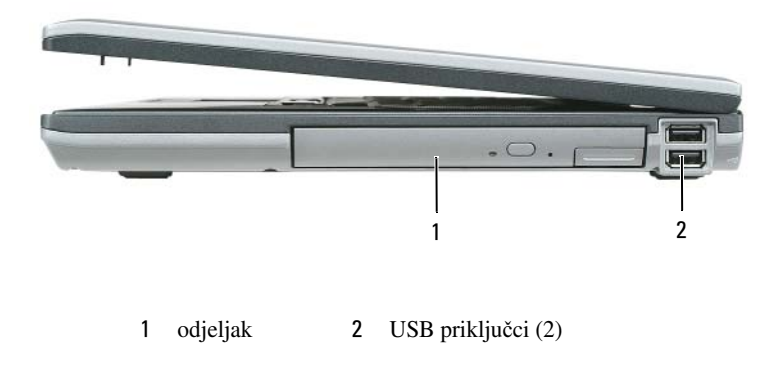

### <span id="page-34-0"></span>**Prikaz straga**

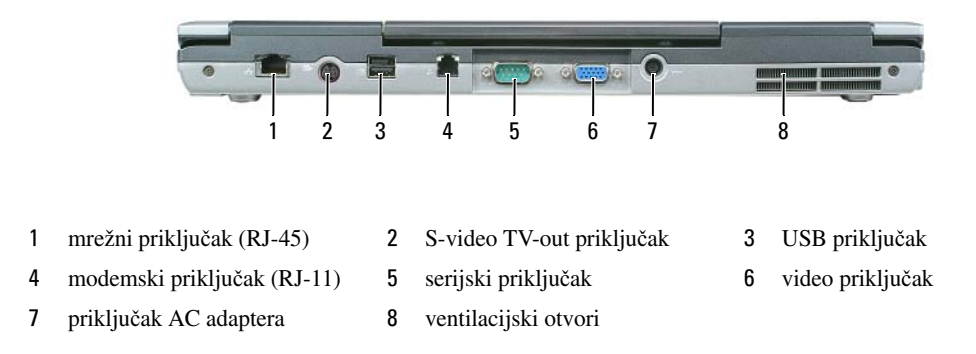

#### <span id="page-34-1"></span>**Prikaz dna**

**OPREZ: Ventilacijske otvore nemojte blokirati, nemojte u njih gurati razli**č**ite predmete i nemojte dopustiti da se u njima nagomila prašina. Uklju**č**eno ra**č**unalo ne odlažite na mjestima sa slabom-ventilacijom, na primjer u kov**č**egu. Ograni**č**eni protok zraka može uzrokovati kvar na ra**č**unalu ili požar.**

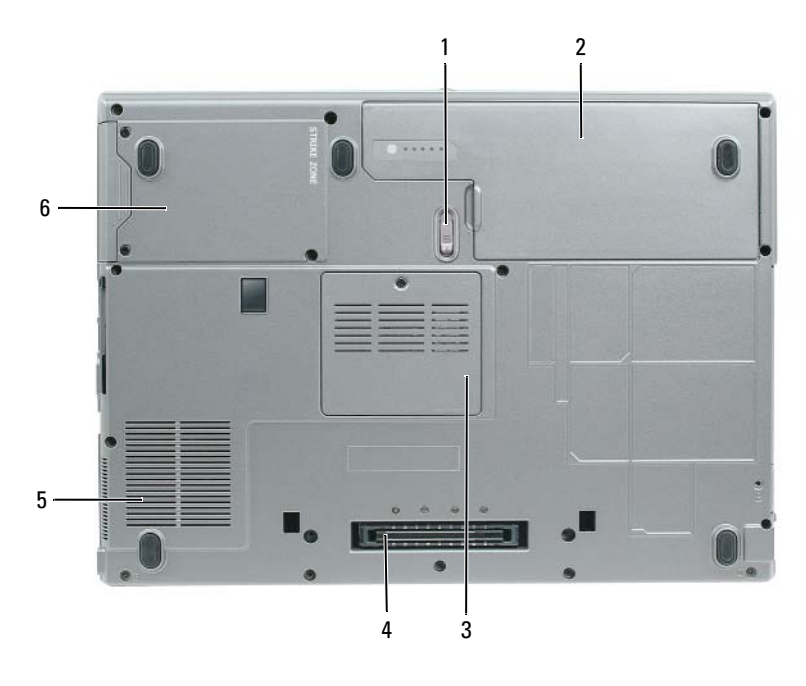

 brava na pretincu za bateriju 2 baterija 3 poklopac memorijskog modula priključak uređaja za spajanje 5 ventilacijski otvori ventilatora 6 tvrdi disk

# <span id="page-35-0"></span>**Korištenje baterije**

### <span id="page-35-1"></span>**U**č**inak baterije**

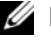

**ZA NAPOMENA:** Informacije o Dell jamstvu za svoje računalo potražite u Priručniku s informacijama o proizvodu ili zasebnom dokumentu s jamstvom koji ste dobili s računalom.

Za optimalan rad računala te za čuvanje BIOS postavke, neka glavna baterija bude uvijek instalirana dok radite na svom Dell™ prijenosnom računalu. Jedna baterija je isporučena kao serijska oprema u utoru za baterije.

**ZA NAPOMENA:** Budući da baterija možda nije u potpunosti napunjena, koristite AC adapter kako biste svoje novo računalo spojili na električnu utičnicu prilikom prvog korištenja računala. Za najbolje rezultate koristite računalo s AC adapterom dok u potpunosti ne napunite bateriju. Za prikaz stanja napunjenosti baterije pristupite na **Control Panel** (Upravljačka ploča)→ **Power Options** (Opcije napajanja), a zatim pritisnite karticu **Power Meter** (Mjerenje napajanja).

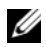

**ZA NAPOMENA:** Operativno vrijeme baterije (vrijeme koje baterija ima energije) smanjuje se s vremenom. Ovisno o tome koliko se često koristi baterija i uvjetima u kojima se koristi, možda ćete morati kupiti novu bateriju za vrijeme životnog vijeka računala.

Vrijeme rada baterije varira ovisno o uvjetima rada. Kako biste značajno povećali operativno vrijeme, u pregradu za bateriju možete instalirati i dodatnu bateriju.

Vrijeme rada se znatno smanjuje kada izvodite operacije koje uključuju, ali nisu ograničene na, sljedeće:

- Korištenje optičkih pogona
- Korištenje bežičnih uređaja za komunikaciju, kartica ExpressCard, media memory kartica ili USB uređaja
- Korištenje postavki prikaza visoke svjetline, 3D čuvara zaslona ili drugih programa s velikim utroškom energije, kao što su 3D igre
- Pokretanje računala u načinu maksimalnih performansi (pogledajte ["Konfiguracija postavki za upravljanje](#page-39-0)  [energijom" na stranici 40\)](#page-39-0)

**ZZI NAPOMENA:** Preporučuje se da računalo bude spojeno na mrežu napajanja prilikom snimanja na CD ili DVD.

Prije umetanja baterije u računalo možete provjeriti njenu napunjenost (vidi ["Provjera napunjenosti baterije"](#page-36-0)  [na stranici 37\)](#page-36-0). Također možete postaviti opcije upravljanja napajanjem tako da vas upozore kad je baterija prazna (pogledajte ["Konfiguracija postavki za upravljanje energijom" na stranici 40](#page-39-0)).

**OPREZ: Korištenje nekompatibilne baterije može pove**ć**ati rizik od požara ili eksplozije. Bateriju zamijenite isklju**č**ivo kompatibilnom baterijom kupljenom u tvrtci Dell. Litijska baterija je napravljena za korištenje u Dellovom ra**č**unalu. Ne koristite bateriju iz drugog ra**č**unala u svom ra**č**unalu.** 

**OPREZ: Ne bacajte baterije u ku**ć**ni otpad. Kada vam se baterija potpuno isprazni, kontaktirajte lokalnu agenciju za zbrinjavanje otpada ili agenciju za o**č**uvanje okoliša kako bi vas savjetovali o zbrinjavanju litij-ionskih baterija. Vidi "Zbrinjavanje baterija" u dokumentu Priru**č**nik s informacijama o proizvodu.**
**OPREZ: Pogrešna upotreba baterije može pove**ć**ati rizik od požara ili kemijskih opeklina. Ne bušite, palite, rastavljajte i ne izlažite bateriju temperaturama ve**ć**im od 65°C (149°F). Držite bateriju izvan dosega djece. Postupajte pažljivo s ošte**ć**enim baterijama ili onima koje cure. Ošte**ć**ene baterije mogu curiti i prouzro**č**iti ozljede ljudi ili štetu na opremi.** 

#### <span id="page-36-2"></span>**Provjera napunjenosti baterije**

Dell QuickSet mjerač baterije, prozor Microsoft Windows **mjera**č **napajanja** i ikona, mjerač napunjenosti baterije i mjerač zdravlja te upozorenje o niskoj razini napunjenosti pružaju informacije o napunjenosti baterije.

#### **Dell™ QuickSet mjera**č **napunjenosti baterije**

Ako je instaliran Dell QuickSet, pritisnite <Fn> <F3> za prikaz QuickSet Mjerača napunjenosti baterije. Mjerilo napunjenosti baterije prikazuje status, zdravlje baterije, razinu napunjenosti te vrijeme dovršetka napunjenosti za bateriju u vašem računalu.

Za više informacija o QuickSetu pritisnite ikonu QuickSet u Microsoft® Windows® traci zadataka i pritisnite **Help** (Pomoć).

# <span id="page-36-0"></span>**Microsoft® Windows® mjera**č **napajanja**

Windows Mjerač napajanja pokazuje preostalo punjenje baterije. Kako biste provjerili mjerač napajanja, dva puta pritisnite ikonu  $\begin{bmatrix} \cdot \\ \cdot \end{bmatrix}$  na alatnoj traci.

Ako je računalo uključeno u utičnicu, pojavljuje se ikona

#### <span id="page-36-1"></span>**Mjera**č **napunjenosti**

Bilo da pritisnete jednom ili *pritisnete i držite* statusni gumb na mjeraču napunjenosti na bateriji, možete provjeriti:

- Napunjenost baterije (provjerite pritiskom i *otpuštanjem* statusnog gumba)
- Zdravlje baterije (provjeri pritiskom i *držanjem* statusnog gumba)

Vrijeme rada baterije je uvelike određeno brojem punjenja. Nakon stotina ciklusa punjenja i pražnjenja, baterije gube kapacitet punjenja—ili zdravlje baterije. To znači da baterije mogu pokazivati da su "napunjene", ali imati smanjeni kapacitet punjenja (zdravlje).

#### **Provjerite punjenja baterije**

Kako biste provjerili napunjenost baterije, *pritisnite i otpustite* statusni gumb na mjeraču napunjenosti baterije kako bi osvijetlili razinu punjenja. Svaka lampica predstavlja otprilike 20 posto ukupne napunjenosti baterije. Primjerice, ukoliko su upaljene četiri lampice, baterija ima još 80 posto energije. Ako nema lampica, baterija je prazna.

#### **Provjera zdravlja baterije**

**ZA NAPOMENA:** Zdravlje baterije možete provjeriti na jedan od dva načina: pomoću mjere napunjenosti na bateriji, kako je opisano ispod i pomoću mjerača baterije u funkciji Dell QuickSet. Za više informacija o QuickSetu desnom tipkom miša kliknite na ikonu QuickSet u Microsoft® Windows® alatnoj traci i kliknite na **Help** (Pomoć).

Kako biste provjerili zdravlje baterije pomoću mjerača napunjenosti, *pritisnite i držite* statusni gumb na mjeraču napunjenosti baterije najmanje 3 sekunde. Ako se ne pojavi nijedno svjetlo, baterija je u dobrom stanju, te ostaje više od 80 posto originalnog kapaciteta punjenja. Svaka lampica predstavlja postupno opadanje. Ukoliko se pojavi pet lampica, ostalo je manje od 60 posto kapaciteta napajanja, te biste trebali razmisliti o zamjeni baterije. Pogledajte "Specifications (Odrednice)" u mrežnom *Korisni*č*kom priru*č*niku* za više informacija o vremenu trajanja baterije.

#### **Upozorenje o praznoj bateriji**

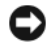

**OBAVIJEST:** Kako biste izbjegli gubljenje ili oštećenje podataka, spremite svoj rad odmah nakon što čujete ton upozorenja. Zatimspojite računalo u utičnicu. Ukoliko se baterija potpuno isprazni, način rada hibernacije se odmah uključuje.

Prema zadanim postavkama, skočni prozor će vas upozoriti kada baterija bude oko 90 posto prazna. Postavke za alarme baterije možete promijeniti u QuickSetu ili prozoru **Power Options Properties** (Svojstva opcija napajanja). Pogledajte ["Konfiguracija postavki za upravljanje energijom" na stranici 40](#page-39-0) za informacije o pristupu QuickSetu ili prozor **Power Options Properties** (Svojstva mogućnosti napajanja).

# **O**č**uvanje energije baterije**

Poduzmite sljedeće akcije kako biste očuvali energiju baterije:

- Spojite računalo na izvor napajanja kad je god moguće jer je životni vijek baterije uvelike određen brojem korištenje i pražnjenja.
- Postavite računalo u način rada mirovanja ili hibernacije ako ga ostavljate bez nadzora na dulji vremenski rok (pogledajte "Nač[ini rada upravljanja energijom" na stranici 38\)](#page-37-0).
- Koristite Power Management Wizard (Čarobnjak upravljanja energijom) za odabir opcija za optimiziranje upotrebe napajanja računala. Te mogućnosti također možete postaviti tako da se mijenjaju pritiskom na gumb za uključenje, zatvaranjem prikaza ili pritiskom na <Fn> <Esc>.

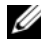

**ZA NAPOMENA:** Vidi "Nač[ini rada upravljanja energijom" na stranici 38](#page-37-0) za više informacija o očuvanju energije baterije.

# <span id="page-37-0"></span>**Na**č**ini rada upravljanja energijom**

# <span id="page-37-1"></span>**Stanje pripravnosti**

Stanje mirovanja čuva energiju isključujući zaslon i tvrdi disk nakon prethodno određenog razdoblja neaktivnosti (pauza). Kada računalo napusti način rada mirovanja, vraća se u isto radno stanje u kojem je bio prije ulaska u mirovanje.

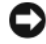

**OBAVIJEST:** Ukoliko vaše računalo izgubi dotok el. energije i energiju baterije dok je u stanju mirovanja, može izgubiti i podatke.

Za ulazak u stanje mirovanja:

- Pritisnite **Start** ili → **Isklju**č**i**→ **Stanje pripravnosti**. ili
- Ovisno o tome kako ste postavili opcije upravljanja napajanjem u prozoru **Power Options Properties**  (Svojstva opcija napajanja) ili u programu QuickSet Power Management Wizard (QuickSet Čarobnjak za upravljanje energijom), koristite jednu od sljedećih metoda:
	- Pritisnite gumb za uključivanje i isključivanje.
	- Zaklopite zaslon.
	- Pritisnite <Fn> <Esc>.

Za izlazak iz stanja mirovanja pritisnite gumb za uključivanje ili otvorite zaslon, ovisno o tome kako ste postavili opcije upravljanja napajanjem. Računalo neće izaći iz stanja mirovanja ako samo pritisnete tipku ili dodirnete touch pad ili track stick.

### <span id="page-38-0"></span>**Stanje hibernacije**

Stanje hibernacije čuva energiju kopirajući sistemske podatke u rezervirano područje na tvrdom disku i zatim potpuno isključujući računalo. Kada računalo napusti stanje hibernacije, vraća se u isto radno stanje u kojem je bilo prije ulaska u stanje mirovanja.

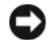

**OBAVIJEST:** Ne možete uklanjati uređaje ili skinuti računalo s uređaja za spajanje dok je računalo u stanju hibernacije.

Vaše računalo ulazi u stanje hibernacije ukoliko razina baterije postane kritično niska.

Za ručni ulazak u stanie hibernacije:

• Kliknite na **Start** ili → **Turn off computer** (Isključi računalo), pritisnite i držite <Shift>, a zatim kliknite na **Hibernate** (Hibernacija).

ili

- Ovisno o tome kako ste postavili opcije upravljanja napajanjem u prozoru **Power Options Properties**  (Svojstva opcija napajanja) ili u programu QuickSet Power Management Wizard (QuickSet Čarobnjak za upravljanje energijom), koristite jednu od sljedećih metoda za uvođenje u stanje hibernacije:
	- Pritisnite gumb za uključivanje i isključivanje.
	- Zaklopite zaslon.
	- Pritisnite <Fn> <Esc>.

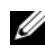

**ZA NAPOMENA:** Neke PC kartice ili ExpressCards možda ne funkcioniraju ispravno nakon što računalo izađe iz stanja hibernacije. Uklonite i ponovno umetnite karticu (pogledajte "Installing a PC Card or Express Card (Instalirajte PC karticu ili Expres Card)" u mrežnom Korisničkom priručniku ili jednostavno ponovno pokrenite (podignite) računalo.

Kako biste napustili stanje mirovanja, pritisnite gumb za uključivanje i isključivanje. Računalu može trebati malo vremena da napusti Stanje hibernacije. Računalo neće izaći iz stanja mirovanja pritiskom na tipku ili dodirom na touch pad. Za više informacija o stanju mirovanja pogledajte dokumentaciju koju ste dobili s operativnim sustavom.

# <span id="page-39-0"></span>**Konfiguracija postavki za upravljanje energijom**

Možete koristiti QuickSet Čarobnjak za upravljanje energijom ili Windows Svojstva opcija napajanja kako biste konfigurirali postavke za upravljanje energijom na svom računalu.

- Za pristup QuickSet čarobnjaku za upravljanje energijom dvostruko pritisnite ikonu QuickSet u Microsoft® Windows® alatnoj traci. Za informacije o QuickSetu kliknite na **Help** (Pomoć) u programu Power Management Wizard (Čarobnjak za upravljanje energijom).
- Za pristup prozoru **Power Options Properties** (Svojstva mogućnosti napajanja) kliknite na **Start** ili → **Control Panel** (Upravljačka ploča)→ **Performance and Maintenance** (Performanse i održavanje)→ **Power Options** (Mogućnosti napajanja). Za informacije o bilo kojem polju u prozoru **Power Options Properties** (Svojstva opcija napajanja) kliknite na ikonu upitnika na naslovnoj traci, a zatim kliknite na područje koje odgovara informacijama koje trebate.

# <span id="page-39-1"></span>**Punjenje baterije**

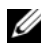

<span id="page-39-2"></span>**NAPOMENA:** Pomoću Dell™ ExpressCharge™ kada je računalo isključeno, AC adapter puni potpuno ispražnjenu bateriju na 80 posto za 1 sat i na 100 posto za oko 2 sata. Vrijeme punjenja je dulje ako je računalo uključeno. Bateriju u računalu možete ostaviti koliko god želite. Interni sklopovi baterije sprečavaju prekomjerno punjenje baterije.

Kada spojite računalo na izvor napajanja ili instalirate bateriju dok je računalo priključeno na izvor energije, računalo provjerava napunjenost baterije i temperaturu. Po potrebi AC adapter zatim puni bateriju i odražava bateriju punom.

Ukoliko je baterija vruća od korištenja u računalu ili je u vrućem okolišu, ona se možda neće puniti kada priključite računalo na izvor napajanja.

Baterija je prevruća za punjenje ako lampica  $\left[\frac{1}{2}\right]$  svijetli naizmjence zeleno i narančasto. Isključite računalo iz izvora napajanja i dopustite računalu i bateriji da se ohladi na sobnu temperaturu. Zatim priključite računalo na izvor napajanja kako biste nastavili puniti bateriju.

Za više informacija o rješavanju problema s baterijom pogledajte "Power Problems (Problemi napajanja)" u mrežnom *Korisni*č*kom priru*č*niku*.

# <span id="page-39-3"></span>**Zamjena baterije**

**OPREZ: Prije nego provedete ove postupke, isklju**č**ite ra**č**unalo, odvojite AC adapter iz izvora napajanja i ra**č**unala, isklju**č**ite modem iz zidne uti**č**nice i ra**č**unala te uklonite sve vanjske kabele iz ra**č**unala.**

**OPREZ: Korištenje nekompatibilne baterije može pove**ć**ati rizik od požara ili eksplozije. Bateriju zamijenite isklju**č**ivo kompatibilnom baterijom kupljenom u tvrtci Dell. Baterija je proizvedena da radi u vašem Dell ra**č**unalu. Ne koristite bateriju iz drugog ra**č**unala u svom ra**č**unalu.** 

**OBAVIJEST:** Morate ukloniti sve vanjske kabele iz računala kako bi izbjegli moguća oštećenja konektora.

Za više informacija o zamjeni druge baterije koja se nalazi u odjeljku za bateriju pogledajte "Using Multimedia (Korištenje multimedije)" u mrežnom *Korisni*č*kom priru*č*niku*.

Uklanjanje baterije:

- **1** Ako je računalo spojeno na uređaj za spajanje, isključite ga. Vodite računa o tome da računalo bude isključeno.
- **2** Provjerite je li računalo isključeno.
- **3** Povucite i držite klizni poklopac na utoru za bateriju na dnu računala dok ne čujete "klik".
- **4** Pomoću utora na bateriji izvadite bateriju iz računala.

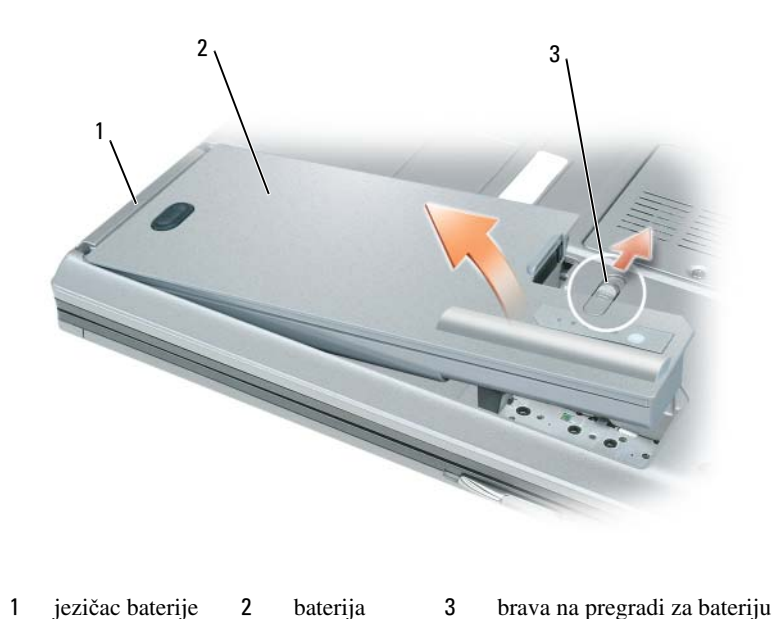

Za zamjenu baterije bateriju postavite u odjeljak i pritisnite dok zasun na odjeljku baterije ne škljocne.

### <span id="page-40-0"></span>**Skladištenje baterije**

Izvadite bateriju kada skladištite računalo na duži period. Baterija se prazni za vrijeme duljeg stajanja. Nakon dužeg razdoblja skladištenja prije korištenja potpuno napunite bateriju (Vidi: ["Punjenje baterije" na](#page-39-1)  [stranici 40\)](#page-39-1).

# **Rješavanje problema**

#### <span id="page-41-6"></span>**Problemi sa zaklju**č**avanjem i softverom**

**OPREZ: Prije nego zapo**č**nete bilo koji od postupaka u ovom odjeljku, pratite sigurnosne upute u Priru**č**nik s informacijama o proizvodu.**

#### <span id="page-41-5"></span>**Ra**č**unalo se ne uklju**č**uje**

**PROVJERITE J E L I AC ADAPTER** Č**VRSTO PRIKLJU**Č**E N NA R A**Č**UNALO I N A ELEKTRI**Č**N U UTI**Č**NICU.**

#### **Ra**č**unalo prestaje reagirati**

<span id="page-41-4"></span>**OBAVIJEST:** Postoji mogućnost da izgubite podatke ako ne možete zatvoriti operativni sustav.

**ISKLJU**Č**ITE RA**Č**UNALO —** Ako ne dobijete odgovor pritiskom na tipku na tipkovnici ili pomicanjem miša, pritisnite i držite gumb za napajanje energijom najmanje 8 do 10 sekundi dok se računalo ne isključi. Zatim ponovno pokrenite računalo.

#### <span id="page-41-2"></span>**Program prestaje reagirati ili se stalno ruši**

<span id="page-41-3"></span>**NAPOMENA:** Softver obično sadrži upute o instaliranju u dokumentaciji ili na disketi, CD-u ili DVD-u.

#### **ZATVORITE PROGRAM —**

- **1** Istodobno pritisnite <Ctrl> <Shift> <Esc>.
- **2** Pritisnite **Task Manager** (Upravitelj zadataka).
- **3** Pritisnite **Applications** (Aplikacije).
- **4** Pritisnite program koji više ne reagira.
- <span id="page-41-0"></span>**5** Pritisnite **End Task** (Završi zadatak).

**PROVJERITE DOKUMENTACIJU SOFTVERA —** Po potrebi deinstalirajte i zatim ponovno instalirajte program.

#### **Program je namijenjen ranijim sustavima Microsoft® Windows®**

**POKRENITE** Č**AROBNJAKA Z A KOMPATIBILNOST PROGRAMA —** Čarobnjak za kompatibilnost programa konfigurira program pa se pokreće u okolišu sličnom okružju ne-Windows XP operativnog sustava.

- **1** Kliknite na **Start**→ **All Programs** (Svi programi)→ **Accessories** (Dodaci)→ **Program Compatibility Wizard** (Čarobnjak za kompatibilnost programa)→ **Next** (Sljedeće).
- <span id="page-41-1"></span>**2** Slijedite upute na ekranu.

#### **Pojavljuje se plavi zaslon**

**ISKLJU**Č**ITE RA**Č**UNALO —** Ako ne dobijete odgovor pritiskom na tipku na tipkovnici ili pomicanjem miša, pritisnite i držite gumb za napajanje energijom najmanje 8 do 10 sekundi dok se računalo ne isključi. Zatim ponovno pokrenite računalo.

#### <span id="page-42-2"></span>**Ostali problemi sa softverom**

#### **PROU**Č**ITE DOKUMENTACIJU SOFTVERA ILI KONTAKTIRAJTE PROIZVO**Đ **A**Č**A SOFTVERA Z A INFORMACIJE O RJEŠAVANJU PROBLEMA —**

- Provjerite je li program kompatibilan s operativnim sustavom instaliranim na vašem računalu.
- Provjerite zadovoljava li vaše računalo minimalne zahtjeve hardvera potrebne za pokretanje softvera. Pogledajte dokumentaciju softvera za informacije.
- Provjerite je li program ispravno instaliran i konfiguriran.
- Provjerite jesu li pogonski programi uređaja u konfliktu s programom.
- Po potrebi deinstalirajte i zatim ponovno instalirajte program.

#### **ODMAH STVORITE SIGURNOSNU KOPIJU**

#### **ZA PROVJERU TVRDOG DISKA, DISKETA, CD-OVA I DVD-OVA KORISTITE PROGRAM Z A SKENIRANJE VIRUSA**

#### **SPREMITE I ZATVORITE SVE OTVORENE DATOTEKE ILI PROGRAME I ISKLJU**Č**ITE R A**Č**UNALO POMO**Ć**U IZBORNIKA Start**

<span id="page-42-3"></span>**SKENIRAJTE R A**Č**UNALO RADI SPYWARE-A —** Ako vam računalo sporije radi, često vam iskaču prozori s reklamama ili imate problema s priključivanjem na Internet, vaše je računalo možda zaraženo spyware-om. Koristite anti-virusni program koji uključuje zaštitu od spywarea (vašem je programu možda potrebna nadogradnja) kako bi skenirali računalo i uklonili spyware. Za više informacija idite na **support.dell.com** i potražite ključnu riječ *spyware*.

**POKRENITE DELL DIJAGNOSTIKU —** Vidi ["Dell Dijagnostika" na stranici 43.](#page-42-0) Ako se testovi uspješno pokreću, stanje pogreške je povezano s problemom softvera.

# <span id="page-42-1"></span><span id="page-42-0"></span>**Dell Dijagnostika**

**OPREZ: Prije nego zapo**č**nete bilo koji od postupaka u ovom odjeljku, pratite sigurnosne upute u Priru**č**nik s informacijama o proizvodu.**

#### **Kada koristiti Dell Dijagnostiku**

Ako dođe do problema s računalom, pokrenite opciju Dell Diagnostics (Dijagnostika) prije no što se obratite tvrtki Dell u vezi s tehničkom podrškom.

Preporučuje se da ispišete ove postupke prije nego započnete.

**OBAVIJEST:** Dell Dijagnostika funkcionira samo na Dell™ računalima.

**ZA NAPOMENA:** Medij Drivers and Utilities nije obavezan i možda nije dostavljen s računalom.

Uđite u program za postavljanje sustava, pregledajte informacije o konfiguraciji računala i pazite na to da uređaj koji želite testirati bude u programu za postavljanje sustava i aktivan.

Pokrenite opciju Dell Diagnostics (Dell Dijagnostika) s tvrdog diska ili s medija *Drivers and Utilities.*

### **Pokretanje Dell Dijagnostike s tvrdog diska**

Dell Dijagnostika je smještena na skrivenoj uslužnoj particiji za dijagnostiku na vašem tvrdom disku.

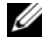

**NAPOMENA:** Ako računalo ne može prikazati zaslonsku sliku, kontaktirajte Dell (pogledajte "Contacting Dell (Kontaktiranje Dell-a)" u svom mrežnom Korisničkom priručniku za više detalja).

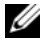

**ZA NAPOMENA:** Ako je računalo spojeno na uređaj za spajanje, isključite ga. Vodite računa o tome da računalo bude isključeno.

- **1** Pazite na to da računalo bude uključeno u električnu mrežu koja ispravno radi.
- **2** Uključite (ili ponovno pokrenite) svoje računalo.
- **3** Pokrenite opciju Dell Diagnostics (Dijagnostika) na sljedeći način:
	- Kad se pojavi DELL™ logo, odmah pritisnite <F12>. Odaberite Diagnostics (Dijagnostika) s izbornika za pokretanje i pritisnite <Enter>.

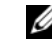

**ZA NAPOMENA:** Ako čekate predugo i pojavi se logotip operativnog sustava, nastavite čekati dok ne vidite radnu površinu Microsoft® Windows®; zatim isključite računalo i pokušajte ponovno.

• Provjerite je li računalo sasvim isključeno. Pritisnite i držite tipku <Fn> dok uključujete računalo.

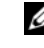

**NAPOMENA:** Ako vidite poruku da nije pronađena particija, pokrenite opciju Dell Diagnostics (Dell) Dijagnostika) s medija Drivers and Utilities.

Računalo će pokrenuti Pre-boot System Assessment (PSA), seriju početnih testova sistemske ploče, tipkovnice, zaslona, memorije, tvrdog diska itd.

- Za vrijeme procjene odgovarajte na sva pitanja koja se pojave.
- Ako se tijekom izvođenja Pre-boot System Assessment otkriju pogreške, ispisuje se kod(ovi) pogreške i vidite "Contacting Dell (Kontaktirajte Dell)" u mrežnom *Korisni*č*kom priru*č*niku*.

Ako je ocjena Pre-boot sustava uspješna dobit ćete poruku, "Booting Dell Diagnostic Utility Partition.Press any key to continue" (Za nastavak pritisnike bilo koju tipku).

**4** Pritisnite bilo koji gumb kako biste pokrenuli Dell Dijagnostiku iz uslužne particije za dijagnostiku na tvrdom disku.

#### **Pokretanje Dell Dijagnostike s Drivers and Utilities (Upravlja**č**ki i uslužni programi) medija**

- **1** Umetnite medij *Drivers and Utilities*.
- **2** Isključite i ponovno pokrenite računalo.

Kad se pojavi logotip DELL, odmah pritisnite <F12>.

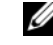

**NAPOMENA:** Ako predugo čekate i pojavi se logotip operativnog sustava, nastavite čekati dok ne vidite radnu površinu Microsoft® Windows®; zatim isključite računalo i pokušajte ponovo.

**NAPOMENA:** Sljedeći koraci mijenjaju slijed podizanja sustava samo jednom. Prilikom sljedećeg pokretanja, računalu se podiže sustav sukladno uređajima navedenima u programu za postavljanje sustava.

**3** Kada se pojavi popis uređaja za pokretanje, označite **CD/DVD/CD-RW** i pritisnite <Enter>.

- **4** Odaberite opciju **Boot from CD-ROM** (Podizanje sustava s CD-ROM-a) iz izbornika koji se pojavljuje i pritisnite <Enter>.
- **5** Upišite 1 za pokretanje izbornika CD i pritisnite <Enter> za nastavak.
- **6** Odaberite **Run the 32 Bit Dell Diagnostics** (Pokretanje 32-bitne Dell dijagnostike) s numeriranog popisa. Ako je navedeno više verzija, odaberite onu koja je prikladna za vaše računalo.
- **7** Kada se pojavi zaslon s **glavnim izbornikom** Dell Diagnostics, odaberite test koji želite pokrenuti.

#### **Glavni izbornik Dell Dijagnostike**

**1** Nakon što se Dell dijagnostika učita i pojavi se ekran **MainMenu** (Glavni izbornik) kliknite na gumb za opciju koju želite.

**ZZ NAPOMENA:** Preporučuje se da odaberete Test System (Testiranje sustava) za kompletno testiranje sustava.

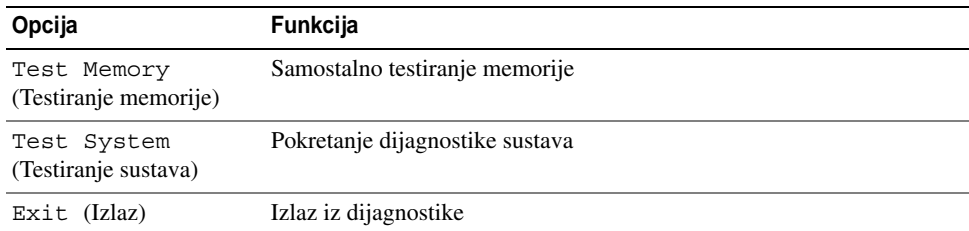

**2** Nakon odabira opcije Test System (Testiranje sustava) iz glavnog izbornika pojavljuje se sljedeći izbornik.

**ZA NAPOMENA:** Preporučuje se da odaberete Extended Test (Prošireni test) iz donjeg izbornika kako biste izvršili detaljniju provjeru uređaja u računalu.

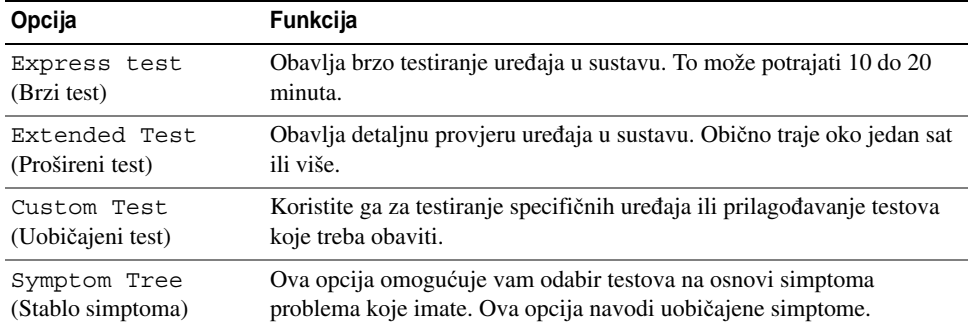

**3** Ako se za vrijeme testa naiđe na problem, pojavljuje se poruka sa šifrom pogreške i opisom problema. Ispišite kod pogreške i opis problema te kontaktirajte Dell (pogledajte "Contacting Dell (Kontaktirajte Dell)" u mrežnom *Korisni*č*kom priru*č*niku*).

**NAPOMENA:** Servisna oznaka za vaše računalo nalazi se na vrhu svakog testnog ekrana. Ako se obratite tvrtci Dell, tehnička podrška će vas pitati za servisnu oznaku.

**4** Ako pokrenete test iz opcije ili Custom Test (Uobičajeni test) ili Symptom Tree (Stablo simptoma) za više informacija pritisnite na odgovarajući pretinac opisan u nastavku.

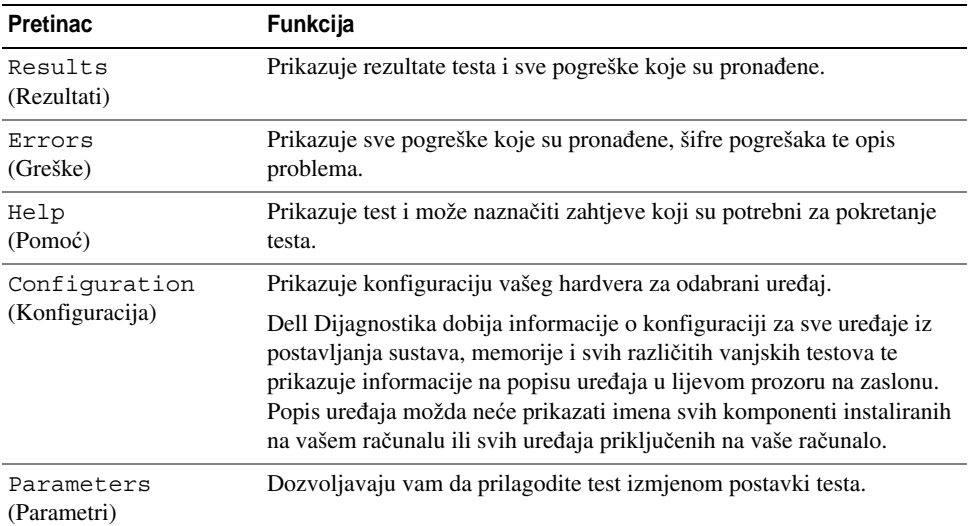

- **5** Kada se testovi dovrše, zatvorite testni zaslon kako biste se vratili na zaslon **Main Menu** (Glavni izbornik). Za izlazak iz Dell Dijagnostike i ponovno pokretanje računala, pritisnite ekran **Main Menu**  (Glavni izbornik).
- **6** Uklonite Dellov medij *Drivers and Utilities* (ako se može primijeniti).

# **Indeks**

# **B**

baterija mjerač napajanja[, 37](#page-36-0) mjerač napunjenosti[, 37](#page-36-1) provjera napunjenosti[, 37](#page-36-2) punjenje[, 40](#page-39-2) skladištenje[, 41](#page-40-0) učinak[, 36](#page-35-0) uklanjanje[, 40](#page-39-3)

# **C**

CD/DVD mediji Drivers and Utilities[, 29](#page-28-0) operativni sustav[, 31](#page-30-0) Centar za pomoć i podršku[, 31](#page-30-1)

# **D**

Datoteka za pomoć Windows centar za pomoć i podršku[, 31](#page-30-1) Dell Dijagnostika[, 43](#page-42-1) dijagnostika Dell[, 43](#page-42-1)

dokumentacija ergonomiija[, 29](#page-28-1) jamstvo[, 29](#page-28-1) Korisnički priručnik[, 29](#page-28-2) Licencni sporazum s krajnjim korisnikom[, 29](#page-28-1) online[, 30](#page-29-0) Priručnik s informacijama o proizvodu[, 29](#page-28-1) regulatorne[, 29](#page-28-1) sigurnost[, 29](#page-28-1)

# **E**

čarobnjaci Čarobnjak za kompatibilnost s programima[, 42](#page-41-0) energiji stanje pripravnosti[, 38](#page-37-1)

#### **H**

hardver Dell Dijagnostika[, 43](#page-42-1)

### **I**

informacije o ergonomiji[, 29](#page-28-1) informacije o jamstvu[, 29](#page-28-1)

# **K**

Korisnički priručnik[, 29](#page-28-2)

# **L**

Licencni sporazum s krajnjim korisnikom[, 29](#page-28-1)

#### **M**

Medij Drivers and Utilities[, 29](#page-28-3) medij Drivers and Utilities Dell Dijagnostika[, 43](#page-42-1)

#### **N**

napajanje stanje hibernacije[, 39](#page-38-0) natpisi Microsoft Windows[, 30](#page-29-1) servisna oznaka[, 30](#page-29-1)

### **O**

operativni sustav mediji[, 31](#page-30-0) ponovno instaliranje[, 31](#page-30-0)

#### **P**

prikazi sustava desna strana[, 34](#page-33-0) dno[, 35](#page-34-0) lijeva strana[, 34](#page-33-1) odozdo[, 35](#page-34-1) sprijeda[, 33](#page-32-0) straga[, 35](#page-34-1)

Priručnik s informacijama o proizvodu[, 29](#page-28-1) problemi Dell Dijagnostika[, 43](#page-42-1) plavi zaslon[, 42](#page-41-1) program prestaje reagirati[, 42](#page-41-2) program se ruši[, 42](#page-41-3) programi i kompatibilnost sustava Windows[, 42](#page-41-0) računalo prestaje reagirati[, 42](#page-41-4) računalo se ne uključuje[, 42](#page-41-5) računalo se ruši[, 42](#page-41-4) softver[, 42-](#page-41-6)[43](#page-42-2) spora izvedba računala[, 43](#page-42-3) spyware[, 43](#page-42-3) zaključavanja[, 42](#page-41-6)

### **Q**

QuickSet Help (QuickSet pomoć)[, 31](#page-30-2)

#### **R**

računalo prestaje reagirati[, 42](#page-41-4) rušenja sustava[, 42](#page-41-1) rušenje sustava[, 42](#page-41-4) spora izvedba[, 43](#page-42-3)

regulatorne informacije[, 29](#page-28-1) rješavanje Dell Dijagnostika[, 43](#page-42-1) rješavanje problema Centar za pomoć i podršku[, 31](#page-30-1)

# **S**

servisna oznaka[, 30](#page-29-1) sigurnosne upute[, 29](#page-28-1) softver problemi[, 42-](#page-41-0)[43](#page-42-2) spyware[, 43](#page-42-3) stanje hibernacije[, 39](#page-38-0) stanje pripravnosti o[, 38](#page-37-1) stranica za podršku tvrtke Dell[, 30](#page-29-0)

#### **W**

web-stranica za podršku[, 30](#page-29-0) Windows Centar za pomoć i podršku[, 31](#page-30-1) Čarobnjak za kompatibilnost[, 42](#page-41-0) ponovno instaliranje[, 31](#page-30-0) stanje hibernacije[, 39](#page-38-0) stanje pripravnosti[, 38](#page-37-1)

Dell Precision<sup>™</sup> M4300 Hurtig referenceguide

Model PP04X

# OBS!, meddelelser og advarsler

*<b>OBS!* En BEMÆRKNING angiver vigtige oplysninger, som du kan bruge for at udnytte computeren optimalt.

**BEMÆRKNING:** Angiver enten en mulig beskadigelse af hardware eller tab af data og oplyser dig om, hvordan du kan undgå dette problem.

ADVARSEL: Angiver mulig tingskade, legemsbeskadigelse eller død.

# Forkortelser og akronymer

For en fuldstændig liste over forkortelser og akronymer henvises til ordlisten i online Brugervejledning.

Hvis du købte en Dell™ n Series-computer, er eventuelle referencer i dette dokument til Microsoft® Windows® operativsystemerne ikke gældende.

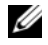

**GBS!** Nogle elementer eller medier er ekstraudstyr og medfølger måske ikke din computer. Nogle elementer eller medier vil måske ikke være tilgængelige i visse lande.

**Oplysningerne i dette dokument kan ændres uden varsel. © 2007 Dell Inc. Alle rettigheder forbeholdes.**

Enhver form for gengivelse uden skriftlig tilladelse fra Dell Inc. er strengt forbudt.

Anvendte varemærker i denne tekst: *Dell*, *DELL*-logoet, *Dell Precision*, *Wi-Fi Catcher* og *ExpressCharge* er varemærker, der tilhører Dell Inc.; *Intel* er et registreret varemærke, som tilhører Intel Corporation; *Windows Vista* er et registreret varemærke og *Microsoft* og *Windows* er registrerede varemærker, som tilhører Microsoft Corporation.

Andre varemærker og firmanavne kan være brugt i dette dokument til at henvise til enten de fysiske eller juridiske personer, som gør krav på mærkerne og navnene, eller til deres produkter. Dell Inc. fraskriver sig enhver tingslig rettighed, for så vidt angår varemærker og firmanavne, som ikke er deres egne.

Model PP04X

April 2007 P/N UY708 Rev. A00

 $\_$ 

# Indholdsfortegnelse

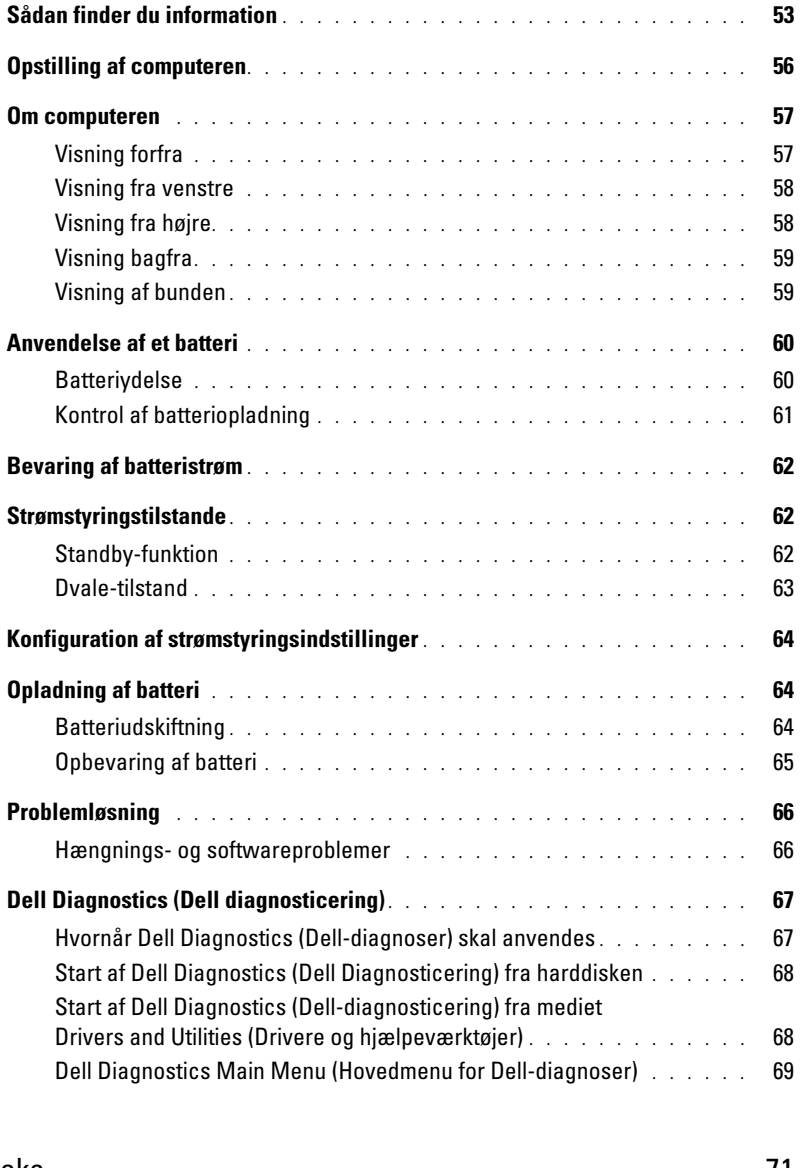

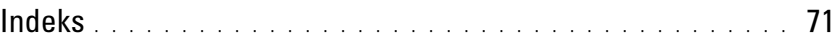

# <span id="page-52-0"></span>Sådan finder du information

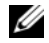

Ø

 $\mathscr Q$  OBS! Nogle elementer eller medier er ekstraudstyr og medfølger måske ikke din computer. Nogle elementer vil måske ikke være tilgængelige i visse lande.

OBS! Yderligere information kan blive afsendt med computeren.

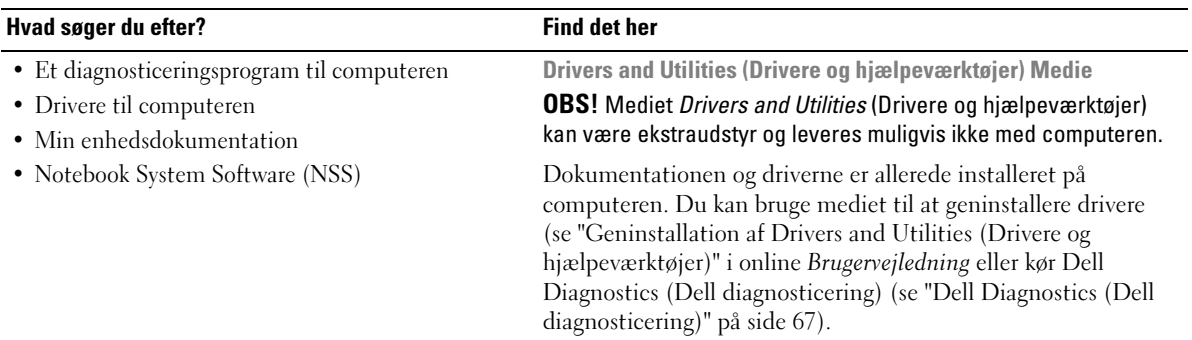

<span id="page-52-2"></span>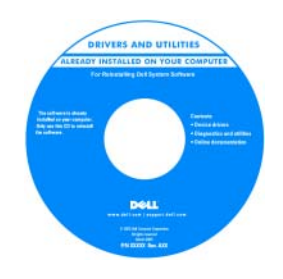

<span id="page-52-4"></span>Readme-filer (Vigtigt-filer) kan være inkluderet på mediet til at give sidste øjebliks-opdateringer om tekniske ændringer eller avanceret teknisk referencemateriale til teknikere eller erfarne brugere.

<span id="page-52-3"></span>OBS! Drivere og dokumentationsopdateringer kan findes på support.dell.com.

- Garantioplysninger
- Handelsbetingelser (Kun USA)
- Sikkerhedsinstruktioner
- Kontrolinformation
- Ergonomi-information
- Licensaftale for slutbrugere
- Afmontering og udskiftning af dele
- Specifikationer
- Konfiguration af systemindstillinger
- Fejlfinding og løsning af problemer

Dell™ Produktinformationsvejledning

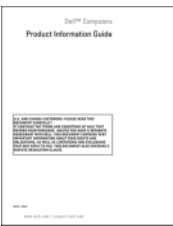

<span id="page-52-1"></span>Dell™ Precision™ Brugervejledning

Microsoft Windows Help and Support Center

(Windows Hjælp og Support)

- **1** Klik Start eller Windows Vista<sup>™</sup> start-knappen,  $\bigoplus$  → Help and Support (Hjælp og support)→ Dell User and System Guides (Dell bruger- ogsystemhåndbøger)→ System Guides (Systemhåndbøger).
- 2 Klik på Brugervejledning for din computer.

<span id="page-53-2"></span><span id="page-53-1"></span><span id="page-53-0"></span>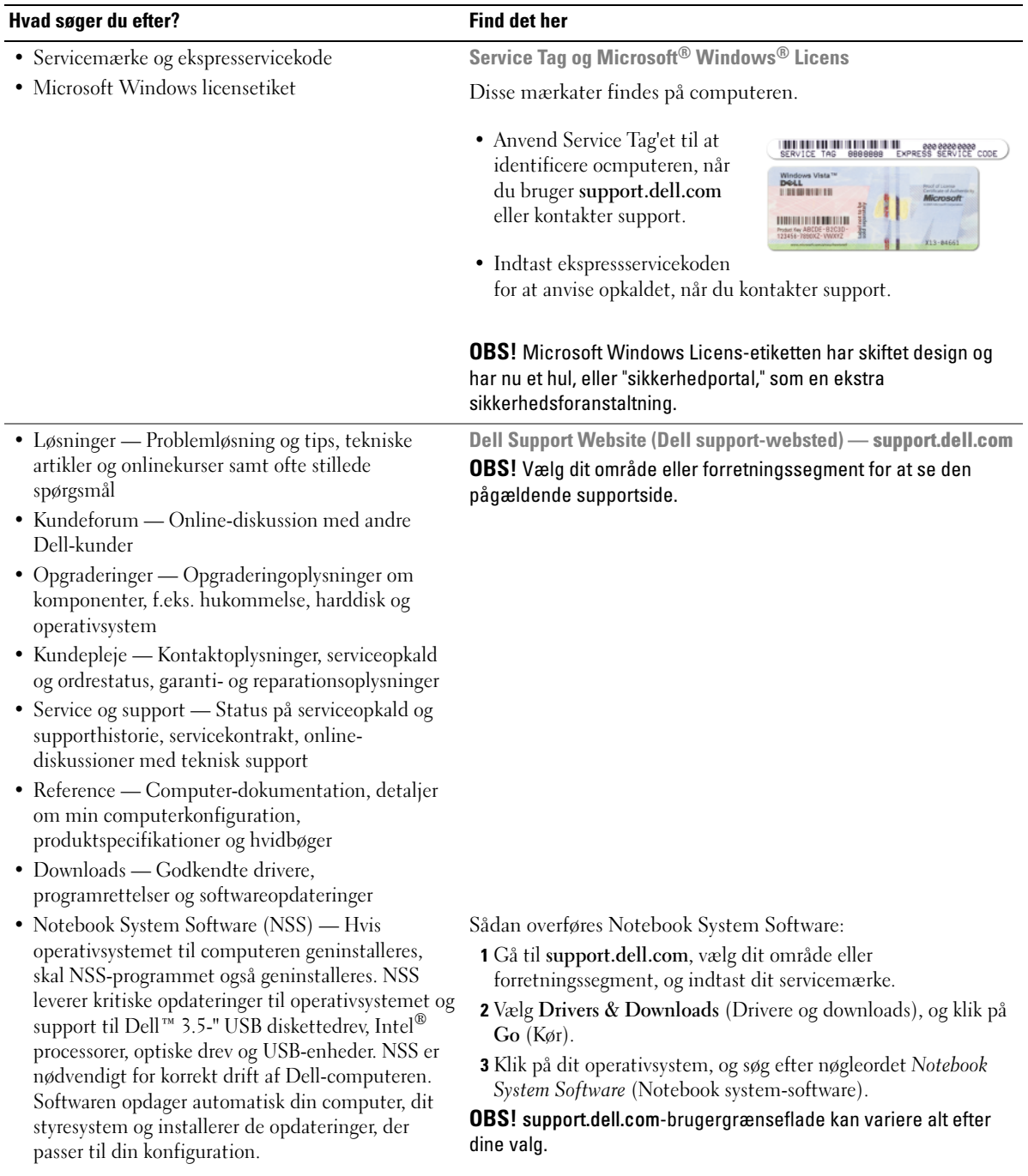

<span id="page-54-2"></span><span id="page-54-1"></span><span id="page-54-0"></span>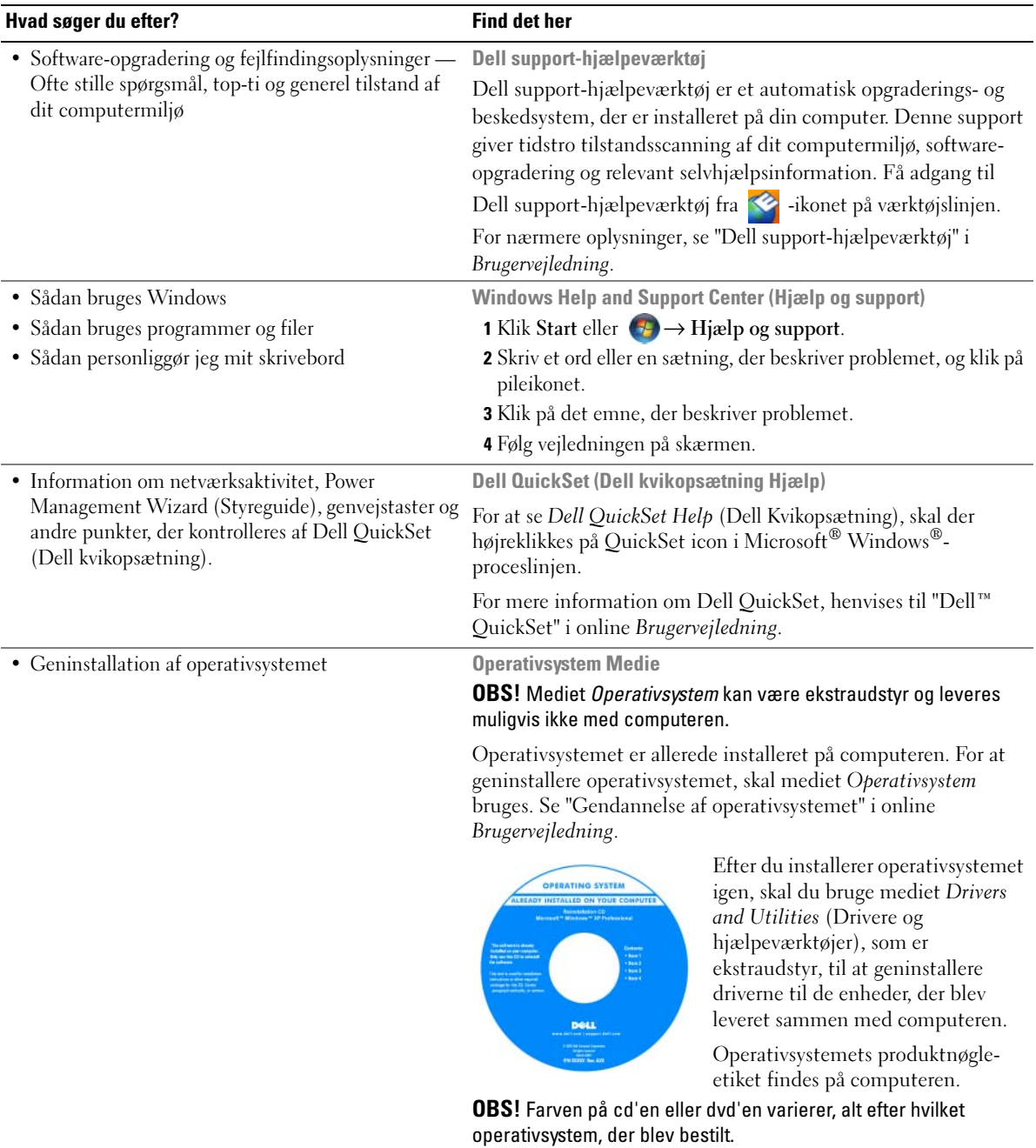

# <span id="page-55-0"></span>Opstilling af computeren

#### $\bigwedge$  ADVARSEL: Før udførelse af nogle af procedurerne i dette afsnit skal sikkerhedsinstruktionerne i Produktinformationsvejledning følges.

- 1 Åbn æsken med tilbehør, og tag delene ud.
- 2 Tag de dele fra, som du skal bruge til opsætning af din computer.

Æsken med tilbehør indeholder også brugerdokumentation, programmer og ekstra hardware (f.eks. PC Cards, drev eller batterier), som du har bestilt.

3 Tilslut vekselstrømsadapteren til vekselstrømsadapterstikket på computeren og til stikkontakten.

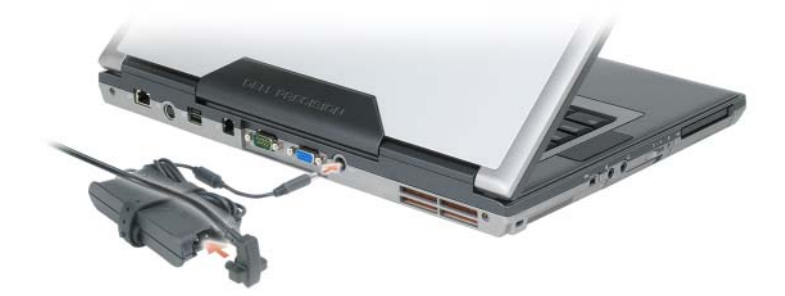

4 Tænd for computerskærmen, og tryk på tænd/sluk-knappen for at tænde computeren (se ["Visning](#page-56-1)  [forfra" på side 57](#page-56-1)).

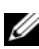

 $\mathscr Q$  OBS! Det anbefales, at du tænder og slukker computeren mindst en gang, før du installerer nogen kort eller tilslutter computeren til en docking-station eller anden ekstern enhed, som f.eks. en printer.

# <span id="page-56-0"></span>Om computeren

### <span id="page-56-1"></span>Visning forfra

<span id="page-56-2"></span>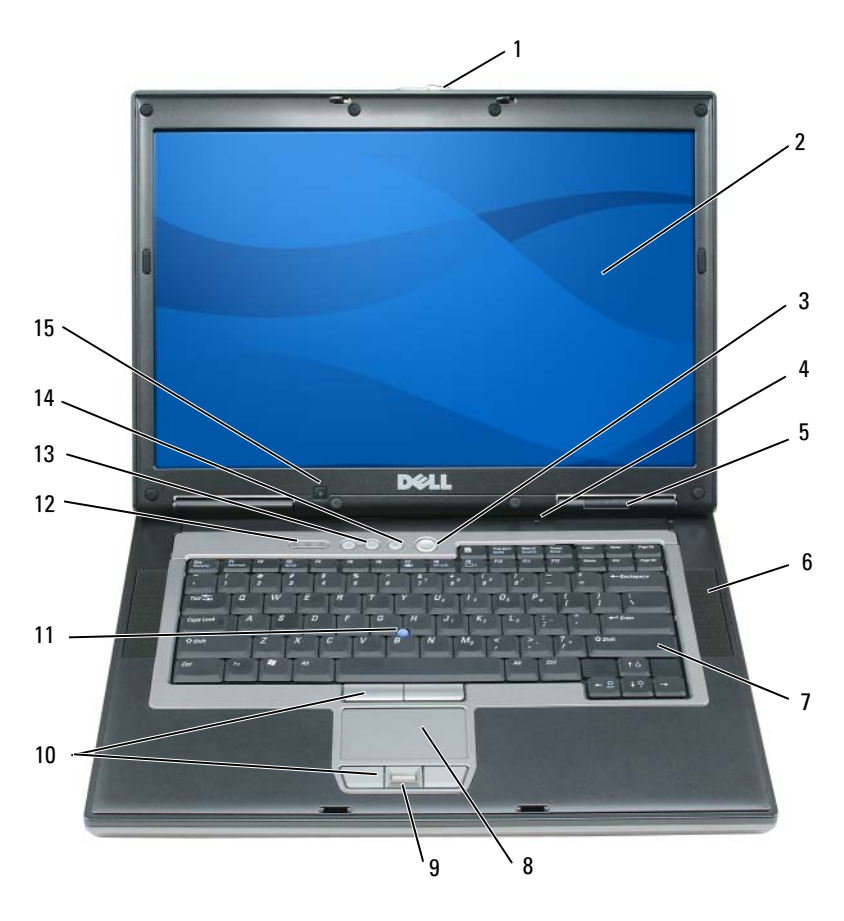

- skærmlås 2 skærm 3 tænd/sluk-knap retningsuafhængig mikrofon 5 enhedsstatuslamper 6 højttalere (2)
- tryk på knapper til pegefelt/trackstick
- 
- 
- 
- 
- 
- 
- 
- 
- 7 tastatur 18 pegeplade 9 fingeraftrykslæser (ekstraudstyr)
	- trackstick 12 tastaturstatuslamper
- lydstyrkeknapper 14 lydløs-knappen 15 omgivende lysføler

#### <span id="page-57-0"></span>Visning fra venstre

<span id="page-57-3"></span>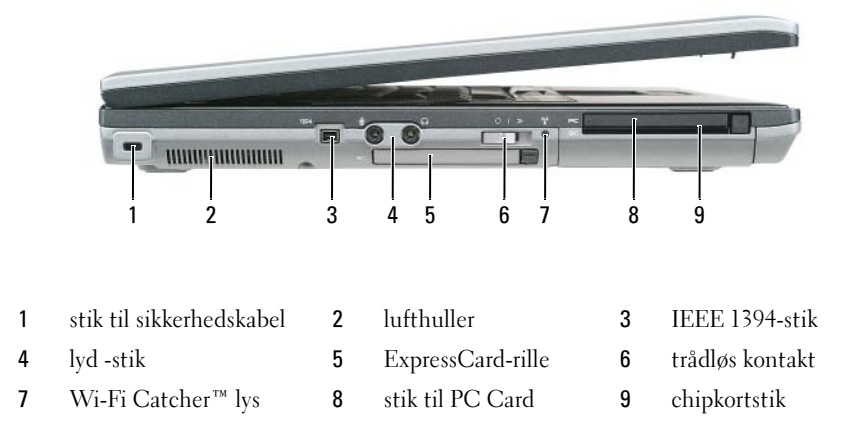

#### <span id="page-57-2"></span><span id="page-57-1"></span>Visning fra højre

AN ADVARSEL: Undgå at blokere, skubbe genstande ind i eller lade støv samle sig i ventilationshullerne. Opbevar ikke computeren et sted med lav -luftgennemstrømning, f.eks. en lukket mappe, når den er tændt. Dette kan beskadige computeren eller forårsage brand.

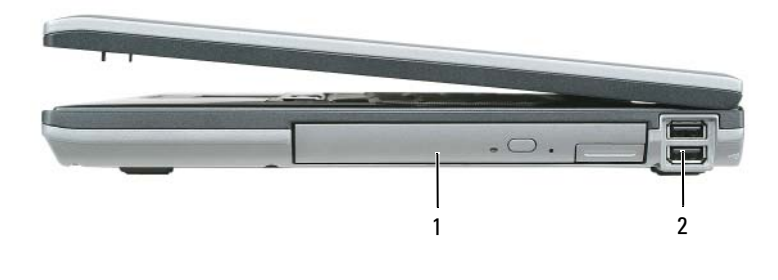

1 medie -bås 2 USB-stik (2)

### <span id="page-58-0"></span>Visning bagfra

<span id="page-58-2"></span>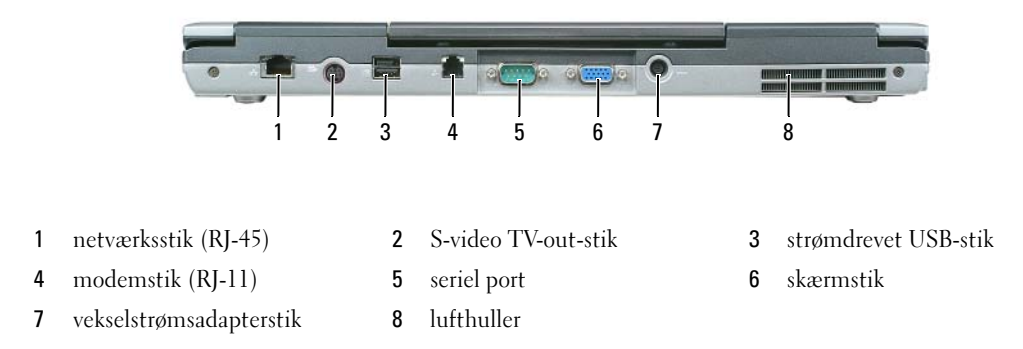

#### <span id="page-58-1"></span>Visning af bunden

ADVARSEL: Undgå at blokere, skubbe genstande ind i eller lade støv samle sig i ventilationshullerne. Opbevar ikke computeren et sted med lav -luftgennemstrømning, f.eks. en lukket mappe, når den er tændt. Dette kan beskadige computeren eller forårsage brand.

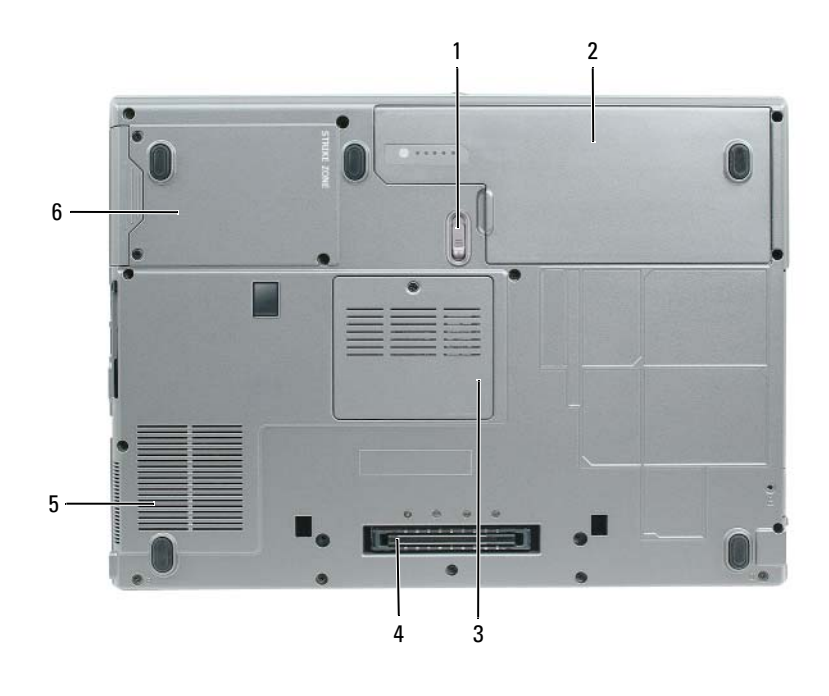

 pal til frigørelse af batterirum 2 batteri 3 dæksel til hukommelsesmodul stik til docking-enhed 5 blæserlufthuller 6 harddisk

# <span id="page-59-0"></span>Anvendelse af et batteri

### <span id="page-59-2"></span><span id="page-59-1"></span>Batteriydelse

OBS! For oplysninger om Dell-garanti for computeren, se afsnittet i *Product Information Guide*  (Produktinformationsvejledning) eller det separate garantidokument, der blev fremsendt sammen med computeren.

For optimal computerydelse og hjælp til bevaring af BIOS-opsætning og betjening af din Dell™-bærbare computer, skal du altid bruge den sammen med det installerede batteri. Der medfølger et batteri som standardudstyr i batterirummet.

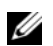

 $\mathscr Q$  OBS! Da batteriet måske ikke er fuldt opladet, skal du bruge vekselstrøms-adapteren til at tilslutte din nye computer til en elektrisk stikkontakt, første gang du skal bruge computeren. For bedste resultater, så brug computeren med vekselstrømsadapteren, indtil batteriet er fuldt opladet. For at få vist batteriopladningsstatus, så tryk på Kontrolpanel→ Strømstyring, og klik på fanen Power Meter (Spændingsmåler).

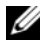

OBS! Batterilevetid (den tid som et batteri kan fungere på en opladning) falder med tiden. Afhængig af, hvor ofte batteriet bruges og de betingelser, hvorunder det bruges, kan du få brug for at købe et nyt batteri i løbet af computerens levetid.

Batterilevetid varierer alt afhængig af vilkårene for anvendelsen. Du kan installere et ekstra batteri i mediebåsen for at øge driftstiden væsentligt.

Brugstiden reduceres væsentligt, hvis du bruger den til noget, der indebærer og ikke blot begrænses til følgende:

- Brug af optiske drev
- Brug af trådløse kommunikationsenheder, PC Cards, ExpressCards, hukommelseskort eller USB-enheder
- Bruger en skærmopsætning med høj lysstyrke, 3-d-pauseskærme og andre strømkrævende programmer, som f.eks. 3-d- spil
- Brug af computeren i maksimum præstationstilstand (se ["Konfiguration af strømstyringsindstillinger"](#page-63-0)  [på side 64\)](#page-63-0)

OBS! Det anbefales, at computeren tilsluttes en stikkontakt, når der skrives til en cd eller dvd.

Du kan kontrollere batteriopladningen, før du indsætter batteriet i computeren, (se ["Kontrol af](#page-60-0)  [batteriopladning" på side 61](#page-60-0)). Du kan også indstille strømstyringsoptionerne til at gøre dig opmærksom, når batteriopladningen er lav (Se ["Konfiguration af strømstyringsindstillinger" på side 64\)](#page-63-0).

ADVARSEL: Brug af et inkompatibelt batteri kan øge risikoen for eksplosion. Udskift kun batteriet med et kompatibelt batteri købt af Dell. Lithium-ion-batteriet er beregnet til at fungere sammen med din Dell-computer. Brug ikke et batteri fra andre computere sammen med din computer.

ADVARSEL: Batterier bør ikke bortskaffes sammen med køkkenaffald. Når dit batteri ikke længere holder opladningen, skal du kontakte din lokale renovatør eller genbrugsstation for råd vedrørende bortskaffelse af et Lithium-ion-batteri. Se "Bortskaffelse af batterieri" i *Produktinformationsvejledning*.

ADVARSEL: Misbrug af batteriet kan øge risikoen for brand eller kemisk forbrænding. Punktér, brænd eller adskil ikke batteriet eller udsæt det for temperaturer over 65°C (149°F). Batteriet opbevares utilgængeligt for børn. Håndtér beskadigede eller lækkende batterier med ekstrem omhu. Beskadigede batterier kan lække og medføre personskade eller skade på udstyr.

#### <span id="page-60-1"></span><span id="page-60-0"></span>Kontrol af batteriopladning

Dell QuickSet-batterimåleren, Microsoft Windows Power Meter (Spændingsmåler)-vindue og ikonet, batteriopladningsmåleren og batteritilstanden samt advarsel om lavt batteri giver oplysning om udskiftning af batteri.

#### Dell™ QuickSet Battery Meter (QuickSet-batterimåler)

Hvis Dell QuickSet er installeret, trykkes på <Fn><F3>for at få vist QuickSet-batterimåler. Batterimåler-vinduet viser status, batteritilstand, opladningsniveau og opladningstid for batteriet i din computer.

For mere information om QuickSet klikkes på ikonet QuickSet i Microsoft® Windows® proceslinjen og derefter på Help (Hjælp).

# <span id="page-60-3"></span>Microsoft® Windows® Power Meter (Spændingsmåler)

Windows Power Meter viser den resterende batteriopladning. For at kontrollere Power Meter, dobbeltklikkes på -ikonet på menubjælken.

Hvis computeren er tilsluttet en stikkontakt, vises et <sub>en</sub> -ikon.

#### <span id="page-60-2"></span>Opladningsmåler

Ved enten at trykke en gang eller ved at trykke og holde på statusknappen på opladermåleren på batteriet, kan du kontrollere:

- Batteriopladning (kontroller ved at trykke og udløse statusknappen)
- Batteritilstand (kontroller ved at trykke og holde på statusknappen)

Batteriets funktionstid er stort set bestemt af det antal gange, det oplades. Efter hundredvis af op- og afladningscyklusser mister batterier noget opladningskapacitet—eller batteritilstand. Det vil være f.eks. hvis et batteri viser stauts "opladet", men opretholder en nedsat opladningskapacitet (tilstand).

#### Kontrol af batteriopladning

For at kontrollere batteriopladningen, skal du trykke på og udløse statusknappen på batteriopladningsmåleren for at tænde lysene med opladningsniveauet. Hvert lys repræsenterer ca. 20 % af total batteriopladning. Hvis batteriet f .eks. har 80 % af opladningen tilbage, vil fire lys være tændt. Hvis ingen lys vises, er batteriet ikke opladet.

#### Kontrol af batteritilstand

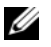

 $\mathscr{U}_1$  OBS! Du kan kontrollere batteritilstanden på en af to følgende måder: Ved hjælp af opladningsmåleren på batteriet, som beskrevet nedenfor og ved at bruge Batterimålerren i Dell QuickSet. For information om QuickSet højreklikkes på ikonet QuickSet i Microsoft® Windows® proceslinjen og derefter på Help (Hjælp).

For at kontrollere batteritilstanden vha. opladningsmåleren, skal du *trykke og holde på statusknappen* på batteriopladningsmåleren i mindst 3 sekunder. Hvis der ikke vises nogen lys, fungerer batteriet fint, og mere end 80 % af dens oprindelige opladningskapacitet er tilbage. Hvert lys viser en trinvis forringelse. Hvis fem lys vises, er mindre en 60 % af opladningskapaciteten tilbage, og du bør overveje at udskifte batteriet. ee "Specifikationer" i online Brugervejledning for nærmere oplysninger om batteribrugstid.

#### Advarsel om lavt batteri

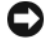

**ED BEMÆRKNING:** For at undgå at miste eller ødelægge data, så gem dit arbejde straks efter en advarsel om lavt batteri. Derefter tilsluttes computeren en stikkontakt. Hvis batteriet løber helt tør for strøm, så begynder nedlukningsfunktionen automatisk.

Som standard vises et pop-up-vindue, når batteriladningen er ca. 90 % brugt. Du kan ændre indstillinger for batterialarmer i QuickSet (Kvik-opsætning) eller i vinduet Strømstyring. Se ["Konfiguration af](#page-63-0)  [strømstyringsindstillinger" på side 64](#page-63-0) for information om adgang til QuickSet vinduet Power Options Properties (Strømstyring-egenskaber).

# <span id="page-61-0"></span>Bevaring af batteristrøm

Udfør følgende handlinger for at batteri-strømsparing:

- Tilslut computeren til en stikkontakt, når det er muligt, da batterilevetiden bestemmes af antal gange, som batteriet bruges op genoplades.
- Sæt computeren i standby-funktion eller dvalefunktion, når du efterlader computeren uden opsyn i længere tid (se ["Strømstyringstilstande" på side 62\)](#page-61-1).
- Brug Strømstyringsguiden til at optimere mulighederne for computerens strømforbrug. Disse muligheder kan også indstilles til at skifte, når du trykker på strømknappen, lukker skærmen eller trykker på <Fn><Esc>.

 $\mathscr O$  OBS! Se ["Strømstyringstilstande" på side 62](#page-61-1) for mere information om hvordan der kan spares på batteriet.

# <span id="page-61-1"></span>Strømstyringstilstande

# <span id="page-61-3"></span><span id="page-61-2"></span>Standby-funktion

Standby-funktion sparer på strømmen ved at slukke for skærmen og harddisken efter en forudindstillet periode uden aktivitet (timeout). Når computeren afslutter standby-funktionen, returnerer den til samme funktionstilstand, som den var i, før den gik i standby-funktion.

**BEMÆRKNING:** Hvis computeren mister både vekselstrøm og batteri i standby-funktion, kan den miste data.

Sådan aktiveres standby-funktion:

• Klik på Start eller  $\rightarrow$  Shut Down (Luk computeren) → Standby. eller

- Alt efter hvordan strømstyringsmulighederne er indstillet i vinduet Power Options Properties (Strømstyring-egenskaber) eller med guiden QuickSet Power Management (strømstyring), skal en af de følgende metoder anvendes:
	- Tryk på strøm-knappen.
	- Luk skærmen.
	- Tryk på  $\langle$ Fn $\rangle$  $\langle$ Esc $\rangle$ .

For at afslutte standby-funktion, trykkes på strøm-knappen eller skærmen åbnes, alt efter hvordan strømstyringsmulighederne blev indstillet. Computeren kan ikke afslutte standby-funktion ved at trykke på en tast eller røre på pegefeltet eller trackstick.

# <span id="page-62-1"></span><span id="page-62-0"></span>Dvale-tilstand

Dvale-tilstand sparer strøm ved at kopiere systemdata til et reserveret område på harddisken og derefter slukke helt for computeren. Når computeren afslutter dvale-tilstand, returnerer den til samme funktionstilstand, som den var i, før den gik i dvale-tilstand.

BEMÆRKNING: Du kan ikke fjerne enheder eller fjerne computeren fra docking, mens den er i dvale-tilstand.

Computeren går i dvalefunktion, hvis batteriladningen når et kritisk lavt niveau.

Sådan aktiveres dvale-tilstand manuelt:

• Klik på Start eller  $\leftrightarrow$  Turn off computer (Luk computeren), tryk og hold <Shift>, og klik derefter på Hibernate (Dvale).

eller

- Alt efter hvordan strømstyringsmulighederne er indstillet i vinduet Power Options Properties (Strømstyring-egenskaber) eller med guiden QuickSet Power Management (strømstyring), skal en af de følgende metoder anvendes til at aktivere dvale-tilstand:
	- Tryk på strøm-knappen.
	- Luk skærmen.
	- $-$  Tryk på  $\langle$ Fn $>$  $\langle$ Esc $>$ .

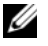

**COBS!** Visse pc-kort eller ExpressCards fungerer muligvis ikke korrekt, når computeren afslutter dvale-tilstand. Fjern og sæt kortet i igen (se "Installation af et pc-kort eller Express Card" i online *Brugervejledning*), eller genstart computeren.

Tryk på strømknappen for at afslutte dvale-tilstand. Det kan tage lidt tid, inden computeren afslutter dvale-tilstanden. Computeren kan ikke afslutte dvale-tilstanden ved at trykke på en tast eller røre på pegefeltet eller trackstick. For mere information om dvale-tilstand henvises til dokumentationen, som fulgte med operativsystemet.

# <span id="page-63-0"></span>Konfiguration af strømstyringsindstillinger

Du kan bruge guiden QuickSet Power Management (strømstyring) eller Windows Power Options Properties (Strømstying-egenskaber) til at konfigurere strømstyringsindstillingerne på computeren.

- For at få adgang til guiden QuickSet Power Management (strømstyring), dobbeltklikkes der på QuickSet-ikonet i Microsoft® Windows®-proceslinjen. For mere information om QuickSet, skal der klikkes på knappen Help (Hjælp) i guiden Power Management (Strømstyring).
- For at få adgang til vinduet Power Options Properties (Strømstyring-egenskaber), skal der klikkes på Start eller  $\rightarrow \rightarrow$  Control Panel (Kontrolpanel)  $\rightarrow$  Performance and Maintenance (Ydelse og vedligeholdelse)→ Power Options (Strømstyring). For information om felterne i vinduet Power Options Properties (Strømstyring-egenskaber) klikkes på spørgsmålstegnet på titellinjen og derefter klikkes på det område, som der ønskes information om.

# <span id="page-63-3"></span><span id="page-63-1"></span>Opladning af batteri

 $\mathscr Q$  OBS! Med Dell™ ExpressCharge™, når computeren slukkes, kan vekselstrømsadapteren oplade et fuldt afladet batteri til 80 % på ca. 1 time og til 100 % på ca. 2 timer. Opladningstiden er længere, når computeren er tændt. Du kan lade batteriet sidde i computeren, så længe du vil. Batteriets interne kredsløb forhindrer, at batteriet bliver overbelastet.

Når du tilslutter din computer til en stikkontakt eller isætter et batteri, mens computeren er tilsluttet til en stikkontakt, vil computeren kontrollere batteriopladning og temperatur. Om nødvendigt vil vekselstrømsadapteren oplade batteriet og opretholde batteriopladningen.

Hvis batteriet er varmt efter at være brugt i din computer eller anvendes i varme omgivelser, kan det ske, at batteriet ikke oplades, når du tilslutter computeren til en stikkontakt.

Batteriet er for varmt til at starte opladning, hvis  $\[\mathbf{F}\]$  -lampen blinker skiftevis grønt og orange. Fjern computeren fra stikkontakten, og lad computer og batteri afkøle til stuetemperatur. Tilslut derefter computeren til en stikkontakt for at fortsætte opladning.

For mere information om løsning af problemer med et batteri, henvises til "Strømproblemer" i online User's Guide (Brugervejledning).

# <span id="page-63-4"></span><span id="page-63-2"></span>**Batteriudskiftning**

ADVARSEL: Før du udfører disse procedurer skal du slukke for computeren, fjerne vekselstrømsadapteren fra stikkontakten og computeren, fjerne modemmet fra vægstikket og computeren, og fjerne alle eksterne kabler fra computeren.

ADVARSEL: Brug fra et inkompatibelt batteri kan øge risikoen for eksplosion. Udskift kun batteriet med et kompatibelt batteri købt af Dell. Batteriet er beregnet til din Dell™-computer. Brug ikke et batteri fra andre computere sammen med din computer.

**ED BEMÆRKNING:** Du skal fjerne alle eksterne kabler fra computeren for at undgå risiko for beskadigelse af stikkene.

For information om udskiftning af det andet batteri, som er anbragt i mediebåsen, henvises til "Brug af multimedie" i online Brugervejledning.

Fjernelse af batteriet:

- 1 Hvis computeren er tilsluttet til en docking-enhed, skal du tage den ud af enheden. Se den dokumentation, der fulgte med docking-enheden, hvis du ønsker yderligere oplysninger.
- 2 Sørg for, at computeren er slukket.
- 3 Skub til palen til batteriholderen i bunden af computeren, indtil den frigøres.
- 4 Vha. fligen på batteriet kan du løfte batteriet ud af computeren.

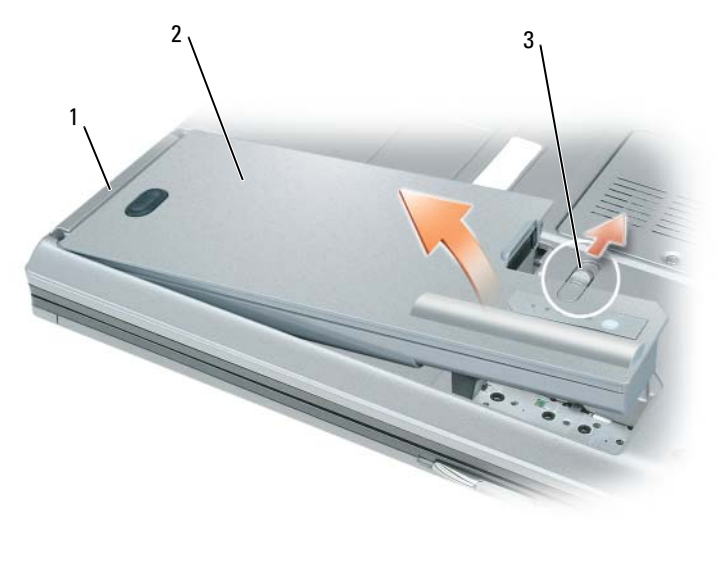

<span id="page-64-1"></span>1 batteriflig 2 batteri 3 pal til frigørelse af batterirum

For at udskifte batteriet skal du lægge batteriet i båsen, og trykke ned, indtil palen til batteribåsen klikker.

### <span id="page-64-0"></span>Opbevaring af batteri

Fjern batteriet, når du skal opbevare din computer i en længere periode. Et batteri aflades under længerevarende opbevaring. Efter en lang opbevaringsperiode skal batteriet oplades helt, før du bruger det (se ["Opladning af batteri" på side 64\)](#page-63-1).

# <span id="page-65-0"></span>Problemløsning

#### <span id="page-65-6"></span><span id="page-65-1"></span>Hængnings- og softwareproblemer

 $\bigwedge$  ADVARSEL: Før udførelse af nogle af procedurerne i dette afsnit skal sikkerhedsinstruktionerne i Produktinformationsvejledning følges.

<span id="page-65-5"></span>Computeren starter ikke op

KONTROLLER, AT AC-ADAPTEREN ER KORREKT TILSLUTTET TIL COMPUTEREN OG STIKKONTAKTEN.

#### Computeren reagerer ikke

<span id="page-65-2"></span>BEMÆRKNING: Du kan miste data, hvis du ikke kan udføre en nedlukning af operativsystemet.

SLUK FOR COMPUTEREN — Hvis du ikke er i stand til at få svar ved at trykke på en tast på tastaturet eller ved at bevæge musen, skal du trykke og holde på strømforsyningsknappen i 8-10 sekunder, indtil computeren slukkes. Genstart derefter din computer.

#### <span id="page-65-8"></span>Et program svarer ikke eller lukker ned gentagne gange

<span id="page-65-7"></span> $\%$  OBS! Software indeholder som regel installationsinstruktioner i dokumentationen eller på en diskette, cd eller dvd.

#### AFSLUT PROGRAMMET —

- 1 Tryk <Ctrl><Shift><Esc> samtidigt.
- 2 Klik på Jobliste.
- 3 Klik på Programmer.
- 4 Klik på det program, der ikke længere svarer.
- <span id="page-65-3"></span>5 Klik på Afslut.

KONTROLLÉR SOFTWARE-DOKUMENTATION — Om nødvendigt afinstalleres og geninstalleres programmet.

#### Et program, der er beregnet til et tidligere Microsoft® Windows® operativsystem

KØR PROGRAM COMPATIBILITY WIZARD (PROGRAMKOMPATIBILITETSGUIDE) — Programkompatibilitetsguiden konfigurerer et program, så det kører i et miljø, der er lig med ikke-Windows XP-operativsystemmiljøer.

- 1 Klik på Start→ Alle programmer→ Tilbehør→ Programkompatiblitetsguide→ Næste.
- <span id="page-65-4"></span>2 Følg vejledningen på skærmen.

#### En hel blå skærm kommer frem

SLUK FOR COMPUTEREN — Hvis du ikke er i stand til at få svar ved at trykke på en tast på tastaturet eller ved at bevæge musen, skal du trykke og holde på strømforsyningsknappen i 8-10 sekunder, indtil computeren slukkes. Genstart derefter din computer.

#### <span id="page-66-4"></span>Andre softwareproblemer

#### SE I SOFTWAREDOKUMENTATIONEN ELLER KONTAKT SOFTWAREFABRIKANTEN FOR OPLYSNINGER OM PROBLEMLØSNING —

- Kontrollér, at programmet er kompatibelt med det operativsystem, der er installeret på din computer.
- Kontrollér, at computeren opfylder de nødvendigie minimumskrav, der behøves til at køre softwaren Se i softwaredokumentationen for oplysninger.
- Kontrollér, at programmet er installeret og konfigureret rigtigt.
- Undersøg, at enhedsdriverne ikke er i konflikt med programmet.
- Om nødvendigt afinstalleres og geninstalleres programmet.

#### LAV STRAKS BACK-UP AF DINE FILER

#### BRUG ET VIRUSSCANNINGSPROGRAM TIL AT UNDERSØGE HARDDISKEN, DISKETTERNE, CD'ERNE OG DVD'ERNE

#### <span id="page-66-2"></span>GEM OG LUK ALLE ÅBNE FILER ELLER PROGRAMMER, OG LUK NED FOR COMPUTEREN VIA Start-MENUEN

SCAN COMPUTEREN FOR SPYWARE — Hvis du oplever langsom computerydeevne, ofte modtager pop-up-reklamer, eller hvis du har problemer med at koble dig på internettet, kan din computer være inficeret med spyware. Brug et anti-virus-program, der indeholder beskyttelse mod anti-spyware (det er muligt, at dit program skal opgraderes) for at scanne computeren og fjerne spyware. For flere oplysninger, gå til support.dell.com, og søg efter nøgleordet spyware.

KØR DELL DIAGNOSTICS (DELL-DIAGNOSER) — Se ["Dell Diagnostics \(Dell diagnosticering\)" på side 67.](#page-66-0) Hvis alle testerne kører korrekt, skyldes fejltilstanden et softwareproblem.

# <span id="page-66-3"></span><span id="page-66-0"></span>Dell Diagnostics (Dell diagnosticering)

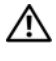

 $\triangle$  ADVARSEL: Før udførelse af nogle af procedurerne i dette afsnit skal sikkerhedsinstruktionerne i Produktinformationsvejledning følges.

### <span id="page-66-1"></span>Hvornår Dell Diagnostics (Dell-diagnoser) skal anvendes

Hvis du kommer ud for et problem med computeren, kør da Dell Diagnostics (Dell diagnosticering), før du kontakter Dell for teknisk assistance.

Det anbefales at udskrive disse procedurer, før du begynder.

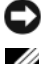

BEMÆRKNING: Dell Diagnostics (Dell-diagnosticering) fungerer kun på Dell™-computere.

OBS! Mediet *Drivers and Utilities* (Drivere og hjælpeværktøjer) kan være ekstraudstyr og leveres muligvis ikke med computeren.

Gå i systemets opsætningsprogram, gennemse informationen om computerens konfiguration og sørg for, at enheden, som du vil teste, er vist i systemets opsætningsprogram og er aktiv.

Start Dell Diagnostics (Dell Diagnosticering) fra harddisken eller fra mediet Drivers and Utilities (Drivere og hjælpeværktøjer).

### <span id="page-67-0"></span>Start af Dell Diagnostics (Dell Diagnosticering) fra harddisken

Dell Diagnostics (Dell-diagnosticering) findes på en skjult partition med diagnosticeringsværktøjer på harddisken.

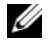

 $\mathscr{Q}_\blacktriangle$  OBS! Hvis computeren ikke kan vise et skærmbillede, skal Dell kontaktes (se "Kontakt Dell" i online *Brugervejledning* for detaljer).

 $\%$  OBS! Hvis computeren er tilsluttet til en docking-enhed, skal du tage den ud af enheden. Se den dokumentation, der fulgte med docking-enheden, hvis du ønsker yderligere oplysninger.

- 1 Sørg for, at computeren er sluttet til en stikkontakt, som virker korrekt.
- 2 Tænd (eller genstart) din computer.
- 3 Start Dell Diagnostics (Dell-diagnosticering) på en af to måder:
	- Når DELL™-logoet vises, skal du trykke <F12>med det samme. Vælg Diagnostics (Diagnoser) fra bootmenuen, og tryk på <Enter>.

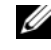

**OBS!** Hvis du venter for længe, og operativsystemets logo kommer frem, skal du fortsætte med at vente, til du ser Microsoft $^\circledR$  Windows $^\circledR$ -skrivebordet og derefter lukke computeren ned og forsøge igen.

• Sørg for, at computeren er slukket helt ned. Tryk og hold på tasten<Fn>, mens du tænder for computeren.

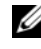

 $\mathscr Q$  OBS! Hvis du ser en meddelelse om, at der ikke blev fundet en partition med diagnosticeringsværktøjet, køres Dell Diagnostics (Dell-diagnosticering) fra mediet *Drivers and Utilities* (Drivere og hjælpeværktøjer).

Computeren kører en vurdering af systemet før start (PSA), dvs. en række tests af systemkort, tastatur, skærm, hukommelse, harddisk, osv.

- Besvar eventuelle spørgsmål, der stilles under testen.
- Hvis der detekteres fejl under vurderingen af systemet før start, skal fejlkoden/koderne noteres og der henvises til "Kontakt Dell" i online Brugervejledning.

Hvis vurderingen før start afvikles korrekt, modtager du meddelelsen, "Booting Dell Diagnostic Utility Partition. Press any key to continue" (Booter Dells værktøjspartition til diagnosticering. Tryk på en vilkårlig tast for at fortsætte.)

4 Tryk på en vilkårlig tast for at starte Dell Diagnostics (Dell-diagnosticering) fra partitionen med diagnosticeringsværktøjet på harddisken.

#### <span id="page-67-1"></span>Start af Dell Diagnostics (Dell-diagnosticering) fra mediet Drivers and Utilities (Drivere og hjælpeværktøjer)

- 1 Sæt mediet Drivers and Utilities (Drivere og hjælpeværktøjer) i.
- 2 Luk computeren, og genstart den.

Når DELL-logoet vises, skal du trykke på <F12> med det samme.

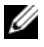

OBS! Hvis du venter for længe, og operativsystemets logo kommer frem, skal du fortsætte med at vente, til du ser Microsoft® Windows®-skrivebordet og derefter lukke computeren ned og forsøge igen.

OBS! De næste trin ændrer kun boot-sekvensen denne ene gang. Ved den næste opstart starter computeren op i overensstemmelse med enhederne, der er angivet i systemets opsætningsprogram.

- 3 Når startenhedslisten kommer frem, fremhæves CD/DVD/CD-RW, og der trykkes på <Enter>.
- 4 Vælg optionen Boot from CD-ROM (Boot fra cd-rom) fra den menu, der vises, og tryk på <Enter>.
- 5 Indtast 1 for at starte cd-menuen og tryk på <Enter> for at fortsætte.
- 6 Vælg Run the 32 Bit Dell Diagnostics (Kør 32 bit Dell-diagnoser) fra den nummererede liste. Hvis der er anført flere versioner, vælges versionen, som er passende for computeren.
- 7 Når skærmen for Dell Diagnostics Main Menu (Hovedmenu for Dell-diagnosticering) vises, skal du vælge den test, du ønsker at køre.

#### <span id="page-68-0"></span>Dell Diagnostics Main Menu (Hovedmenu for Dell-diagnoser)

1 Når Dell Diagnostics (Dell-diagnoser) er indlæst, og skærmbilledet Hovedmenu vises, skal du klikke på knappen for den ønskede indstilling.

**OBS!** Det anbefales, at du vælger Test System for at køre en fuldstændig test på computeren.

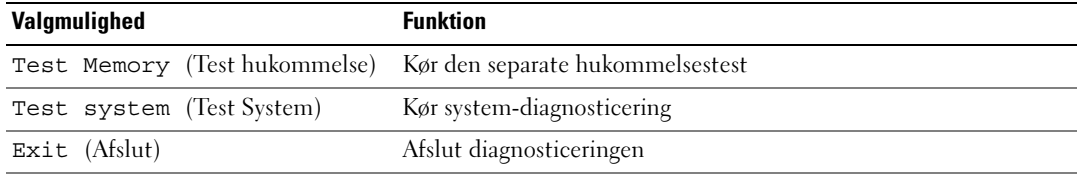

2 Når du har valgt funktionen Test system fra hovedmenuen, bliver den følgende menu vist.

 $\%$  OBS! Det anbefales, at du vælger  $\text{Extended Test}$  (Udvidet test) fra menuen nedenfor for at køre en mere grundig undersøgelse af enhederne i computeren.

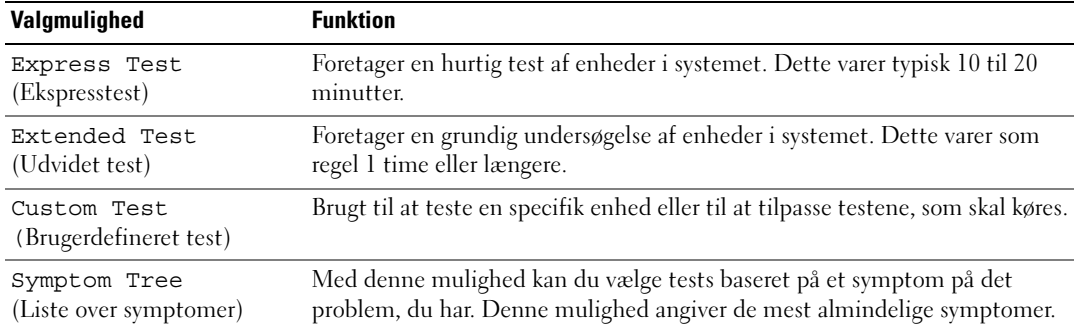

3 Hvis der opdages et problem under en test, vises der en meddelelse med en fejlkode og en beskrivelse af problemet. Noter fejlkoden og problemets beskrivelse og kontakt Dell (se "Kontakt Dell" i online Brugervejledning).

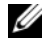

 $\not\!\!\!\!\!4$  OBS! Servicemærket til computeren findes øverst på hver testskærm. Hvis du kontakter Dell, vil teknisk support bede om servicemærket.

4 Hvis du kører en test via indstillingen Brugerdefineret test eller via Liste over symptomer, skal du klikke på den relevante fane, som er beskrevet i nedenstående tabel, for at få yderligere oplysninger.

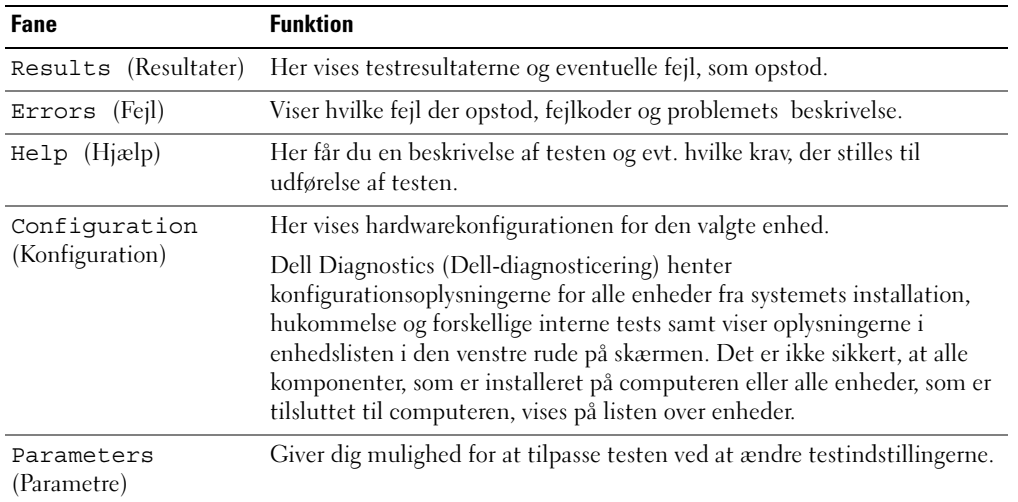

- 5 Når testerne er færdige, lukkes testskærmen for at returnere til skærmen Main Menu (Hovedmenu). For at forlade Dell Diagnostics (Dell-diagnoser) og genstarte computeren lukkes skærmen Main Menu (Hovedmenu).
- 6 Fjern eventuelt mediet Dell Drivers and Utilities (Drivere og hjælpeværktøjer).

# <span id="page-70-0"></span>Indeks

# B

batteri [kontrol af opladning, 61](#page-60-1) [opbevaring, 65](#page-64-1) [opladning, 64](#page-63-3) [opladningsmåler, 61](#page-60-2) [spændingsmåler, 61](#page-60-3) [udskiftning, 64](#page-63-4) [ydelse, 60](#page-59-2) [Brugerhåndbog, 53](#page-52-1)

# C

Cd'er/dvd'er [Drivers and Utilities \(Drivere](#page-52-2)  og hjælpeværktøjer), 53 [operativsystem, 55](#page-54-0) computer [går ned, 66](#page-65-2) [langsom ydeevne, 67](#page-66-2) [reagerer ikke, 66](#page-65-2)

# D

[Dell Diagnostics \(Dell](#page-66-3)  diagnosticering), 67 [Dell support-websted, 54](#page-53-1) diagnosticering [Dell, 67](#page-66-3)

dokumentation [Brugerhåndbog, 53](#page-52-1) [ergonomi, 53](#page-52-3) [garanti, 53](#page-52-3) [Licensaftale for](#page-52-3)  slutbrugere, 53 [online, 54](#page-53-1) [Produktinformationsvejlednin](#page-52-3) g, 53 [regulerende, 53](#page-52-3) [sikkerhed, 53](#page-52-3) [Drivers and Utilities \(Drivere](#page-52-4)  og hjælpeværktøjer) medie, 53

[dvale-tilstand, 63](#page-62-1)

# E

effekt [dvale-tilstand, 63](#page-62-1) [standby-funktion, 62](#page-61-3) [ergonomi-information, 53](#page-52-3) etiketter [Microsoft Windows, 54](#page-53-2) [Service Tag, 54](#page-53-2)

### F

fejlfinding [Dell Diagnostics \(Dell](#page-66-3)  diagnosticering), 67 [Help and Support Center](#page-54-1)  (Hjælp og support), 55

### G

[garantiinformation, 53](#page-52-3) guider Guiden [Programkompabilitet, 66](#page-65-3)

### H

hardware [Dell Diagnostics \(Dell](#page-66-3)  diagnosticering), 67 [Help and Support Center](#page-54-1)  (Hjælp og support), 55 hjælpefil [Windows Help and Support](#page-54-1)  Center (Hjælp og support), 55

# L

[Licensaftale for](#page-52-3)  slutbrugere, 53

#### M

[mediet Drivers and Utilities](#page-66-3)  [\(Drivere, 67](#page-66-3)

# O

operativsystem [geninstallation, 55](#page-54-0) [medie, 55](#page-54-0)

### P

problemer [blå skærm, 66](#page-65-4) [computer går ned, 66](#page-65-2) [computeren reagerer ikke, 66](#page-65-2) [computeren starter ikke op, 66](#page-65-5) [Dell Diagnostics \(Dell](#page-66-3)  diagnosticering), 67 [hængninger, 66](#page-65-6) [langsom computerydeevne, 67](#page-66-2) [program lukker ned, 66](#page-65-7) [program svarer ikke, 66](#page-65-8) [programmer og Windows](#page-65-3)kompatibilitet, 66 [software, 66-](#page-65-6)[67](#page-66-4) [spyware, 67](#page-66-2) [Produktinformationsvejledni](#page-52-3) ng, 53

# $\mathbf{0}$

[QuickSet Help, 55](#page-54-2)

#### R

[regulerende information, 53](#page-52-3)

# S

[Service Tag, 54](#page-53-2) [sikkerhedsinstrukser, 53](#page-52-3) software [problemer, 66-](#page-65-3)[67](#page-66-4) [spyware, 67](#page-66-2) standby-funktion [om, 62](#page-61-3) [supporthjemmeside, 54](#page-53-1) systemvisninger [bagfra, 59](#page-58-2) [bund, 59](#page-58-2) [forfra, 57](#page-56-2) [højre side, 58](#page-57-2) [venstre side, 58](#page-57-3)

### W

Windows [dvale-tilstand, 63](#page-62-1) [geninstallation, 55](#page-54-0) Guiden [Programkompabilitet, 66](#page-65-3) [Help and Support Center](#page-54-1)  (Hjælp og support), 55 [standby-funktion, 62](#page-61-3)
Dell Precision<sup>™</sup> M4300

# Pikaopas

Malli PP04X

# Huomautukset, ilmoitukset ja vaarat

 $\mathscr U$  HUOMAUTUS: HUOMAUTUKSET ovat tärkeitä tietoja, joiden avulla voit käyttää tietokonetta entistä paremmin.

VAROITUS: VAROITUKSET ovat ilmoituksia tilanteista, joissa laitteisto voi vahingoittua tai joissa tietoja voidaan menettää. Niissä kerrotaan myös, miten nämä tilanteet voidaan välttää.

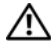

 $\hat{\;}$ \ VAARA: VAARA-merkinnät kertovat tilanteista, joihin saattaa liittyä omaisuusvahinkojen, loukkaantumisen tai kuoleman vaara.

# Lyhenteet

Täydellinen luettelo lyhenteistä on online-Käyttöopas sanastossa.

Jos ostit Dellin™ n-sarjan tietokoneen, mitkään tässä asiakirjassa esitettävät viittaukset Microsoft® Windows® -käyttöjärjestelmiin eivät koske sinua.

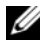

 $\mathscr O$  HUOMAUTUS: Jotkin ominaisuudet tai tietovälineet voivat olla valinnaisia eikä niitä ehkä toimiteta tietokoneen mukana. Jotkin ominaisuudet tai levyt eivät välttämättä ole käytettävissä kaikissa maissa.

Malli PP04X

 $\_$ 

Huhtikuu 2007 Tuotenro UY708 Versio A00

**Tämän asiakirjan tiedot voivat muuttua ilman erillistä ilmoitusta. © 2007 Dell Inc. Kaikki oikeudet pidätetään.**

Tämän tekstin kaikenlainen kopioiminen ilman Dell Inc:n kirjallista lupaa on ehdottomasti kielletty.

Tekstissä käytetyt tavaramerkit: *Dell*, *DELL*-logo, *Dell Precision*, *Wi-Fi Catcher*, ja *ExpressCharge* ovat Dell Inc:n tavaramerkkejä; *Intel* on Intel Corporationin rekisteröity tavaramerkki; *Windows Vista* on Microsoft Corporationin tavaramerkki ja *Microsoft* ja *Windows* ovat Microsoft Corporationin rekisteröityjä tavaramerkkejä.

Muut tekstissä mahdollisesti käytetyt tavaramerkit ja tuotenimet viittaavat joko merkkien ja nimien haltijoihin tai näiden tuotteisiin. Dell Inc. kieltää omistusoikeuden muihin kuin omiin tavaramerkkeihinsä ja tuotenimiinsä.

# Sisältö

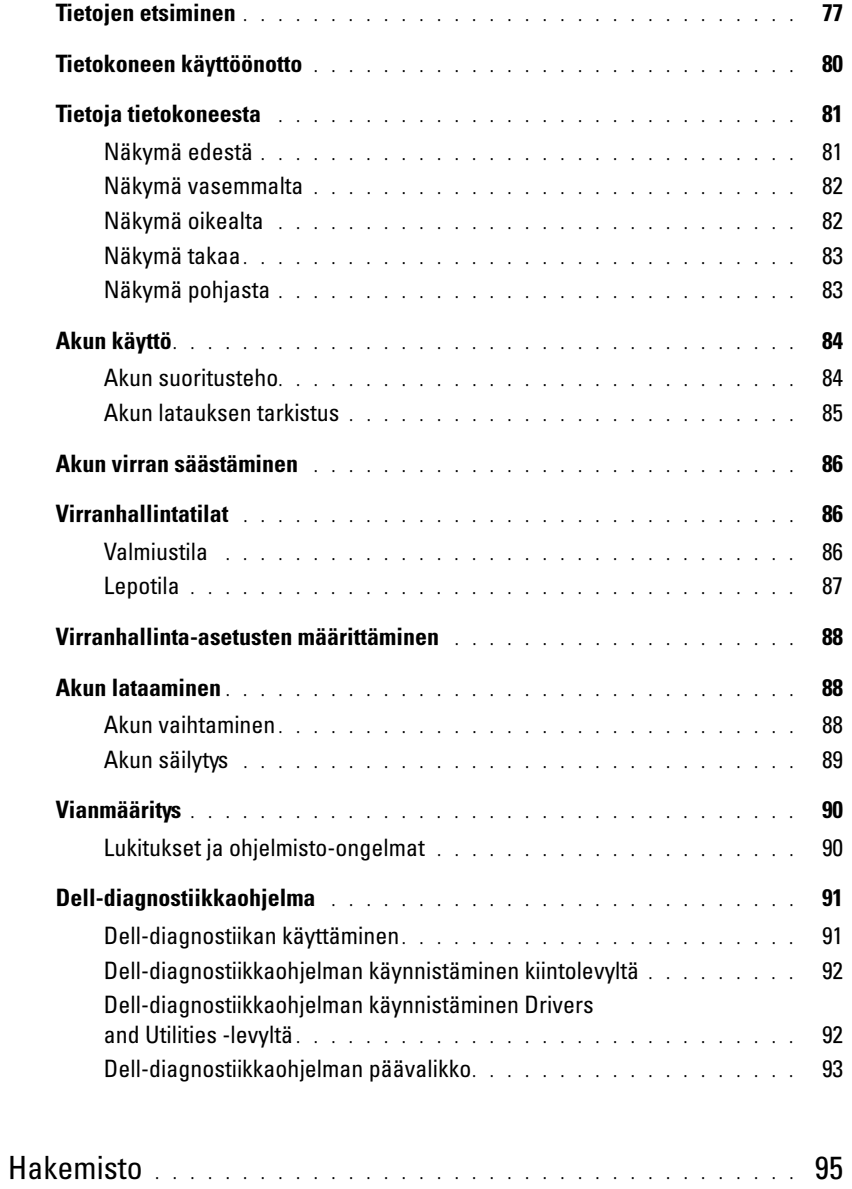

# <span id="page-76-0"></span>Tietojen etsiminen

 $\mathscr{U}$  HUOMAUTUS: Jotkin ominaisuudet tai tietovälineet voivat olla valinnaisia eikä niitä ehkä toimiteta tietokoneen mukana. Jotkin ominaisuudet eivät ehkä ole käytettävissä tietyissä maissa.

HUOMAUTUS: Tietokoneen kanssa voidaan toimittaa lisätietoja. Ø

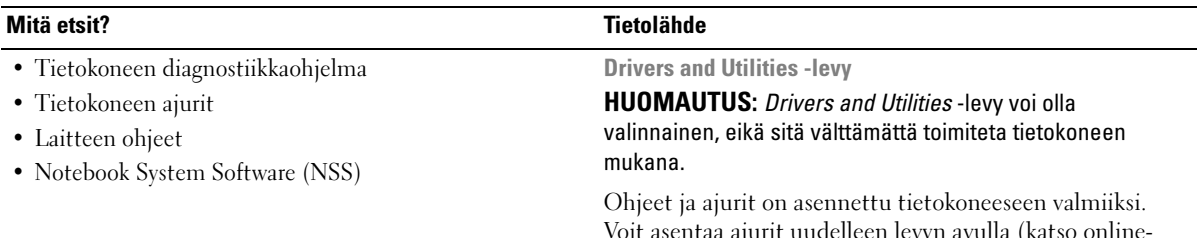

<span id="page-76-2"></span><span id="page-76-1"></span>Voit asentaa ajurit uudelleen levyn avulla (katso onlinekäyttöoppaan kohtaa Ajurien ja apuohjelmien asentaminen uudelleen) tai suorittaa Dell-diagnostiikkaohjelman (katso kohtaa [Dell-diagnostiikkaohjelma sivulla 91](#page-90-0)).

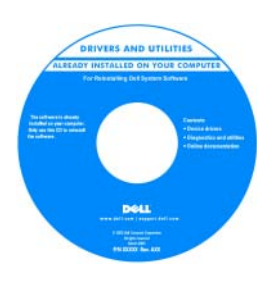

Levyllä saattaa olla Lueminuttiedostoja, joissa on viimeisimpiä päivityksiä tietokoneen teknisistä muutoksista tai teknisiä lisätietoja teknikoille tai kokeneille käyttäjille.

<span id="page-76-3"></span>HUOMAUTUS: Ajuri- ja ohjepäivityksiä on osoitteessa support.dell.com.

- Takuutiedot
- Ehdot (vain USA)
- Turvallisuustiedot
- Säädöksiin liittyvät tiedot
- Ergonomiatiedot
- Loppukäyttäjän lisenssisopimus

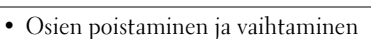

- Tekniset tiedot
- Järjestelmäasetusten määrittäminen
- Ongelmien vianmääritys ja ratkaiseminen

#### Dell™ -tuotetieto-opas

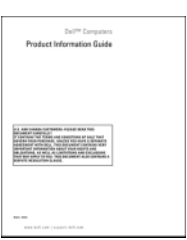

<span id="page-76-4"></span>Dell™ Precision™ -käyttöopas

Microsoft Windowsin Ohje- ja tukikeskus

- 1 Valitse Käynnistä tai Windows Vista™ -käynnistyspainike,  $\rightarrow$  Ohje ja tuki $\rightarrow$  Dellin käyttö
	- ja järjestelmäoppaat→ Järjestelmäoppaat.
- 2 Valitse tietokoneesi käyttöopas.

<span id="page-77-2"></span><span id="page-77-1"></span><span id="page-77-0"></span>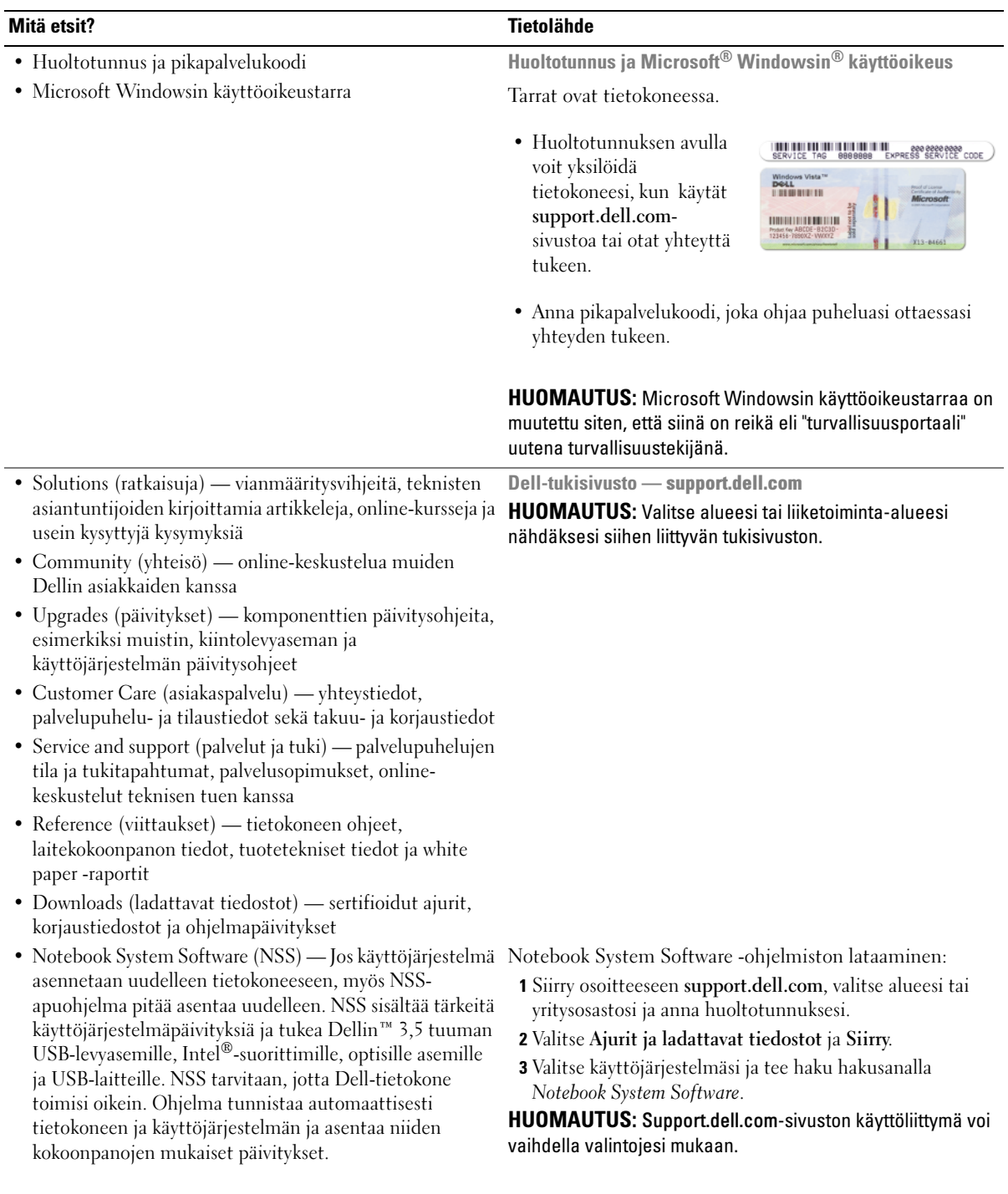

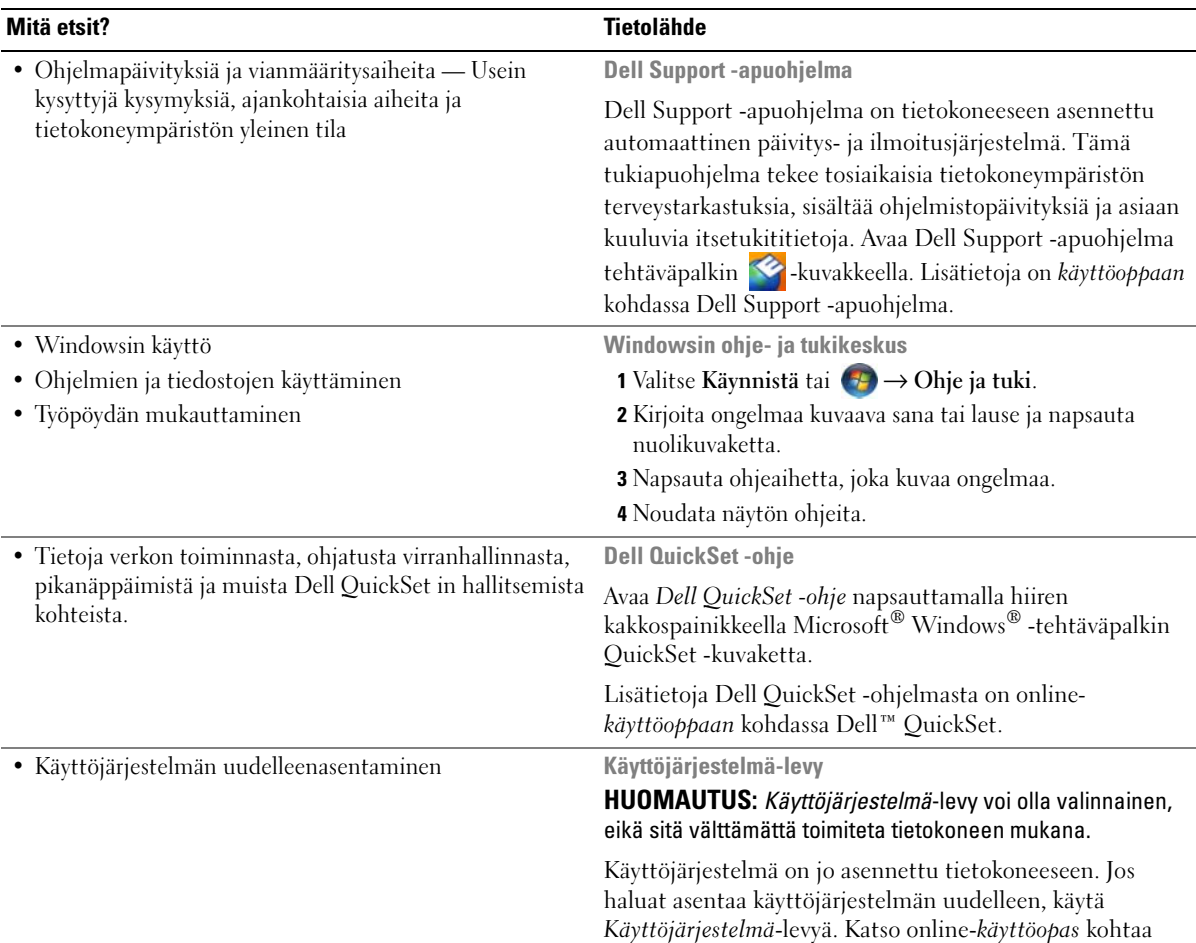

<span id="page-78-2"></span>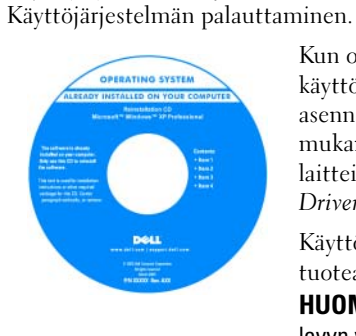

<span id="page-78-1"></span><span id="page-78-0"></span>Kun olet asentanut käyttöjärjestelmän uudelleen, asenna uudelleen tietokoneen mukana toimitettujen laitteiden ajurit valinnaiselta Drivers and Utilities -levyltä.

Käyttöjärjestelmän [tuoteavain on tietokoneessa.](#page-77-0) HUOMAUTUS: CD-tai DVDlevyn väri vaihtelee tilaamasi käyttöjärjestelmän mukaan.

# <span id="page-79-0"></span>Tietokoneen käyttöönotto

#### VAARA: Ennen kuin teet mitään tässä osiossa mainittuja toimia, noudata *Tuotetieto-oppaassa* olevia turvallisuusohjeita.

- 1 Pura lisävarusteet pakkauksesta.
- 2 Aseta pakkauksessa olevat lisävarusteet esille. Tarvitset niitä valmistellessasi tietokonetta käyttöönottoa varten.

Lisävarustepakkauksessa on lisäksi käyttöohjeita sekä tilaamiasi muita ohjelmistoja tai laitteita (PC-kortteja, levyasemia tai akkuja).

3 Kytke verkkolaite tietokoneen verkkolaiteliittimeen ja pistorasiaan.

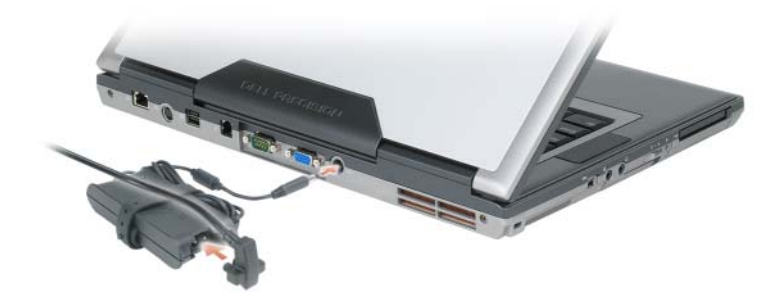

- 4 Avaa tietokoneen näyttö ja käynnistä tietokone painamalla virtapainiketta (katso kohtaa [Näkymä](#page-80-1)  [edestä sivulla 81](#page-80-1)).
- $\mathscr U$  HUOMAUTUS: On suositeltavaa, että sammutat tietokoneen virran ja käynnistät sen vähintään kerran ennen kuin asennat kortteja tai liität tietokoneen telakointilaitteeseen tai muuhun ulkoiseen laitteeseen, kuten tulostimeen.

# <span id="page-80-0"></span>Tietoja tietokoneesta

### <span id="page-80-1"></span>Näkymä edestä

<span id="page-80-2"></span>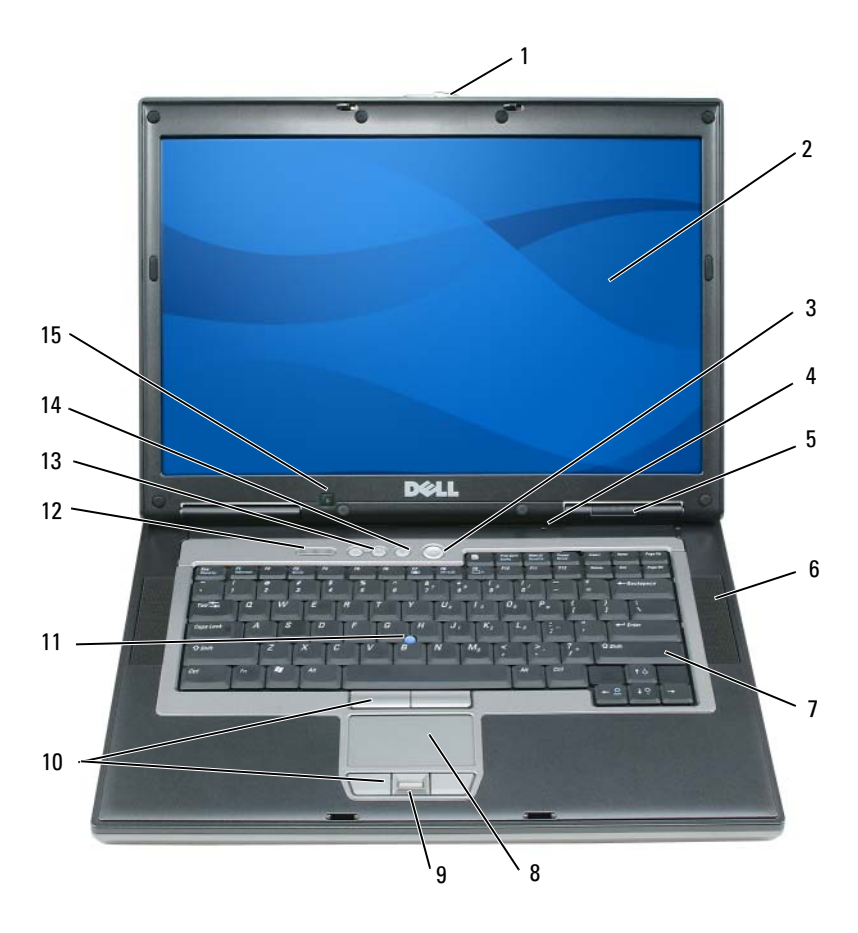

- näytön salpa 2 näyttö 3 virtapainike
- suuntaukseton mikrofoni 5 laitteen tilavalot 6 kaiuttimet (2)
- 
- kosketuslevyn / ohjaussauvan painikkeet
- äänenvoimakkuuspainikkeet 14 vaimennuspainike 15 ympäristön valotunnistin
- 
- 
- -
	-
- 
- 
- 7 näppäimistö 8 kosketuslevy 9 sormenjäljen lukulaite (valinnainen)
	- ohjaussauva 12 näppäimistön tilavalot
		-

#### <span id="page-81-0"></span>Näkymä vasemmalta

<span id="page-81-3"></span>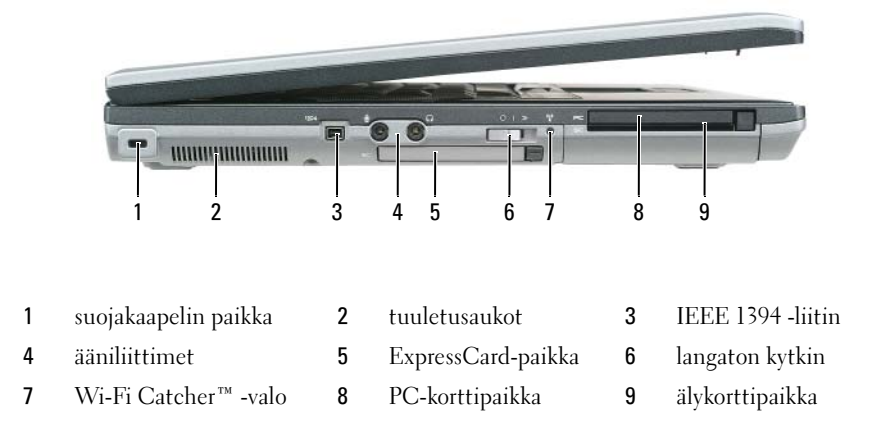

#### <span id="page-81-2"></span><span id="page-81-1"></span>Näkymä oikealta

 $\bigwedge$  VAARA: Älä peitä ilma-aukkoja, älä työnnä niihin esineitä äläkä anna pölyn kerääntyä niihin. Älä säilytä käynnissä olevaa tietokonetta ilmatiiviissä tilassa, kuten suljetussa salkussa. Jos ilman vaihtuminen estetään, tietokone voi vahingoittua tai voi syttyä tulipalo.

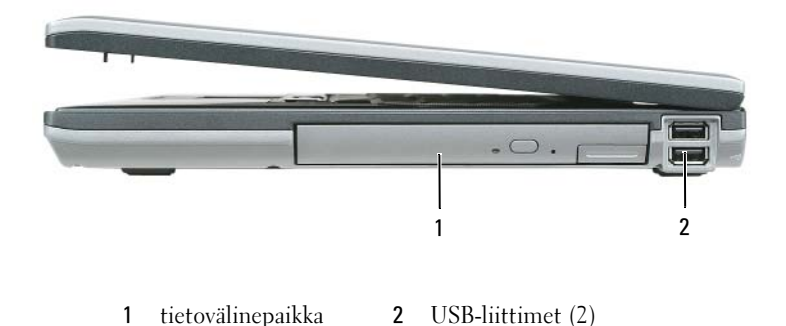

#### <span id="page-82-2"></span><span id="page-82-0"></span>Näkymä takaa

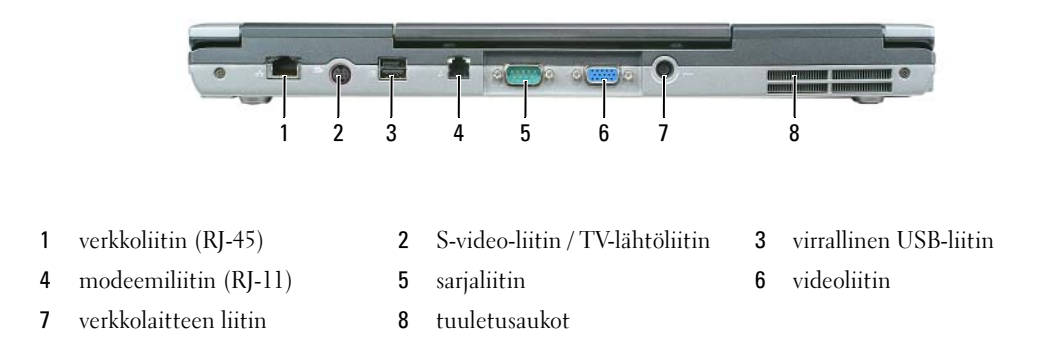

#### <span id="page-82-1"></span>Näkymä pohjasta

VAARA: Älä peitä ilma-aukkoja, älä työnnä niihin esineitä äläkä anna pölyn kerääntyä niihin. Älä säilytä käynnissä olevaa tietokonetta ilmatiiviissä tilassa, kuten suljetussa salkussa. Jos ilman vaihtuminen estetään, tietokone voi vahingoittua tai voi syttyä tulipalo.

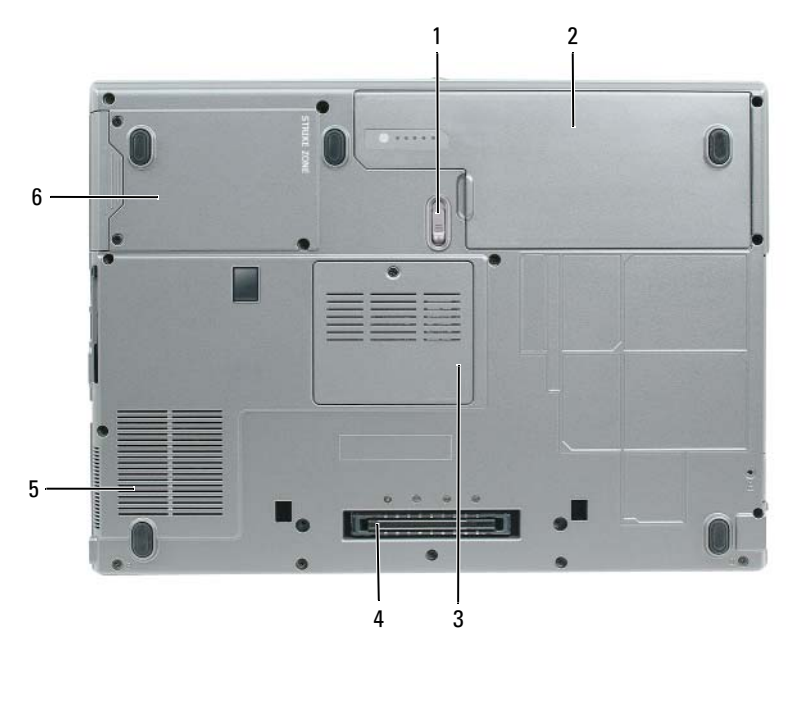

- akkupaikan salvan vapautin 2 akku 3 muistimoduulin kansi
- telakointilaitteen liitin 5 tuuletusaukot 6 kiintolevy
- 
- 
- 

# <span id="page-83-0"></span>Akun käyttö

#### <span id="page-83-2"></span><span id="page-83-1"></span>Akun suoritusteho

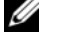

HUOMAUTUS: Katso *Tuotetieto-oppas* tai tietokoneen mukana toimitetusta erillisestä takuupaperiasiakirjasta, mitä tietokoneesi Dell-takuu kattaa.

Parhaiten kannettava Dell™-tietokoneesi toimii ja BIOS-asetukset säilyvät, kun pääakku on aina asennettuna tietokoneeseen sitä käytettäessä. Tietokoneen mukana toimitetaan yksi akku vakiovarusteena ja akkupaikkaan asennettuna.

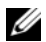

 $\mathscr{U}$  HUOMAUTUS: Koska akku ei ehkä ole täyteen ladattu, kytke uusi tietokone sähköpistorasiaan verkkolaitteen avulla, kun käytät tietokonetta ensimmäisen kerran. Parhaiten laite toimii, kun käytät tietokonetta verkkolaitteen avulla, kunnes akku on ladattu täyteen. Jos haluat nähdä akun lataustilan, valitse Ohjauspaneeli→ Virranhallintaasetukset ja napsauta sitten Akkumittari-välilehteä.

 $\mathscr{U}_1$  **HUOMAUTUS:** Akun käyttöaika (aika, jollloin se pysyy ladattuna) vähenee ajan myötä. Sen mukaan, miten usein ja missä oloissa akkua käytetään, voit joutua hankkimaan uuden akun tietokoneen käyttöiän aikana.

Akun käyttöaika vaihtelee käyttöolojen mukaan. Voit asentaa valinnaisen toisen akun tietovälinepaikkaan, jolloin käyttöaika pitenee huomattavasti.

Käyttöaika lyhenee huomattavasti, kun teet esimerkiksi seuraavia toimia:

- käytät optisia asemia
- käytät langattomia tietoliikennelaitteita, PC-kortteja, ExpressCard-kortteja, muistikortteja tai USB-laitteita
- käytät kirkkaita näyttöasetuksia, 3D-näytönsäästäjiä tai muita paljon tehoa vaativia ohjelmia, kuten 3D-pelejä
- käytät tietokonetta enimmäistehotilassa (katso kohtaa [Virranhallinta-asetusten määrittäminen](#page-87-0)  [sivulla 88](#page-87-0)).

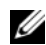

HUOMAUTUS: On suositeltavaa, että liität tietokoneen pistorasiaan, kun kirjoitat CD- tai DVD-asemaan.

Voit tarkistaa akun latauksen, ennen kuin asetat akun tietokoneeseen (katso kohtaa [Akun latauksen](#page-84-0)  [tarkistus sivulla 85](#page-84-0)). Voit myös määrittää virranhallinta-asetukset sellaisiksi, että saat ilmoituksen, kun akun lataus on loppumassa (katso kohtaa [Virranhallinta-asetusten määrittäminen sivulla 88\)](#page-87-0).

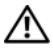

VAARA: Yhteensopimattoman akun käyttö voi lisätä tulipalon tai räjähdyksen vaaraa. Vaihda akku vain Delliltä hankkimaasi yhteensopivaan akkuun. Litium-ioniakku on suunniteltu toimimaan Dell-tietokoneen kanssa. Älä käytä toisen tietokoneen akkua omassa tietokoneessasi.

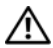

VAARA: Älä hävitä akkuja talousjätteen mukana. Kun akkusi ei enää lataudu, ota yhteys paikalliseen jätehuoltotai ympäristöviranomaiseen ja kysy tietoja litium-ioniakun hävittämisestä. Lisätietoja on *Tuotetieto-oppaan* kohdassa Akun hävittäminen.

VAARA: Akun väärä käyttö voi lisätä tulipalon tai kemiallisen palovamman vaaraa. Älä riko, polta tai pura akkua, äläkä altista sitä yli 65 °C:n lämpötiloille. Pidä akku poissa lasten ulottuvilta. Käsittele vahingoittunutta tai vuotavaa akkua erittäin huolellisesti. Vahingoittuneet akut voivat vuotaa ja aiheuttaa ruumiinvammoja tai aineellisia vahinkoja.

#### <span id="page-84-2"></span><span id="page-84-0"></span>Akun latauksen tarkistus

Dell QuickSet -akkumittari, Microsoft Windowsin Akkumittari-ikkuna ja + -kuvake, akun latausmittari, akun tilamittari, käyttöikämittari ja akun tyhjentymisvaroitus antavat tietoja akun lataustilasta.

#### Dell™ QuickSet -akkumittari

Jos Dell QuickSet on asennettu, tuo QuickSet-akkumittari näyttöön painamalla näppäimiä <Fn><F3>. Akkumittari-ikkunassa näkyy tietokoneen akun tila, käyttöikä, lataustaso ja latauksen päättymisaika.

Lisätietoja QuickSet-ohjelmasta saa napsauttamalla Microsoft® Windowsin® tehtäväpalkin QuickSetkuvaketta ja valitsemalla Ohje.

#### <span id="page-84-1"></span>Microsoft® Windowsin® akkumittari

Windowsin akkumittari näyttää jäljellä olevan akun lataustason. Voit tarkistaa akkumittarin kaksoisnapsauttamalla tehtäväpalkin <sup>14</sup>1-kuvaketta.

Jos tietokone on liitetty pistorasiaan, **Laussiaan**, et allee näyttöön.

#### <span id="page-84-3"></span>**Latausmittari**

Painamalla akun latausmittarin tilapainiketta kerran tai painamalla ja pitämällä sitä alhaalla voi tarkistaa:

- Akun latauksen (tarkista painamalla ja vapauttamalla tilapainike)
- Akun käyttöiän (tarkista painamalla tilapainiketta ja pitämällä se alhaalla)

Akun käyttöaika määräytyy paljolti sen mukaan, miten monta kertaa se on ladattu. Satojen lataus- ja käyttökertojen jälkeen akut menettävät osan varauskapasiteetistaan eli käyttöiästään. Eli akku voi näyttää olevan ladattu, mutta sen latauskapasiteetti (käyttöikä) on rajallinen.

#### Akun latauksen tarkistus

Voit tarkistaa akun latauksen *painamalla* akun latausmittarin tilapainiketta *ja vapauttamalla s*en, jolloin lataustason ilmaisinvalot syttyvät. Kukin ilmaisin vastaa noin 20:tä prosenttia akun kokonaislatauksen määrästä. Jos akussa on esimerkiksi 80 prosenttia latauksesta jäljellä, neljä ilmaisinta palaa. Jos valot eivät pala, akku on tyhjä.

#### Akun käyttöiän tarkistus

 $\mathscr{U}$  HUOMAUTUS: Voit tarkistaa akun käyttöiän jommallakummalla seuraavista tavoista: käyttämällä akun latausmittaria jäljempänä kuvatulla tavalla ja käyttämällä Dell QuickSetin akkumittaria. Tietoja QuickSet-ohjelmasta saat napsauttamalla hiiren kakkospainikkeella Microsoft $^\circledR$  Windowsin $^\circledR$  tehtäväpalkin QuickSet-kuvaketta ja valitsemalla Ohje.

Voit tarkistaa akun käyttöiän latausmittarin avulla painamalla akun latausmittarin tilapainiketta ja pitämällä sitä painettuna vähintään 3 sekuntia. Jos yhtään ilmaisinvaloa ei syty, akku on hyvässä kunnossa ja yli 80 prosenttia alkuperäisestä latauskapasiteetista on vielä jäljellä. Mitä useampi ilmaisin palaa, sen lyhyempi on käyttöikä. Jos viisi ilmaisinvaloa syttyy, latauskapasiteetista on jäljellä alle 60 prosenttia ja on aika alkaa miettiä uuden akun ostoa. Lisätietoja akun käyttöajasta on online-käyttöoppaan kohdassa Tekniset tiedot.

#### Akun lataus on vähissä -varoitus

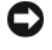

VAROITUS: Vältä tietojen menetys tai vahingoittuminen tallentamalla työsi heti saatuasi akun tyhjenemisvaroituksen. Kytke tietokone pistorasiaan. Jos akku tyhjenee kokonaan, tietokone siirtyy automaattisesti lepotilaan.

Oletusarvoisesti näyttöön avautuva ikkuna varoittaa, kun noin 90 prosenttia akun latauksesta on kulunut. Voit vaihtaa akkuvaroitusten asetuksia QuickSet-ohjelmassa tai Virranhallinta-asetuksetikkunassa. Kohdassa [Virranhallinta-asetusten määrittäminen sivulla 88](#page-87-0) tai Virranhallinta-asetuksetikkunassa on tietoja QuickSet-ohjelman käytöstä.

# <span id="page-85-0"></span>Akun virran säästäminen

Voit säästää akun virtaa seuraavilla tavoilla:

- Kytke tietokone sähköpistorasiaan aina mahdollisuuksien mukaan, sillä akun ikä määräytyy pitkälti sen mukaan, miten monta kertaa akkua käytetään ja ladataan.
- Aseta tietokone valmiustilaan tai lepotilaan, kun et käytä sitä pitkään aikaan (katso kohtaa [Virranhallintatilat sivulla 86\)](#page-85-1).
- Voit optimoida tietokoneen virrankäytön valitsemalla asetukset Ohjatun virranhallinnan avulla. Nämä asetukset voidaan myös määrittää niin, että ne muuttuvat, kun painat virtapainiketta, suljet näytön tai painat näppäimiä <Fn><Esc>.

 $\mathscr{C}$  HUOMAUTUS: Kohdassa [Virranhallintatilat sivulla 86](#page-85-1) on lisätietoja akkuvirran säästämisestä.

# <span id="page-85-1"></span>Virranhallintatilat

## <span id="page-85-3"></span><span id="page-85-2"></span>Valmiustila

Valmiustila säästää virtaa sammuttamalla näytön ja kiintolevyn ennalta määrätyn ajan kuluttua (aikakatkaisu). Kun tietokone siirtyy pois valmiustilasta, se palaa samaan käyttötilaan, jossa se oli ennen valmiustilaan siirtymistä.

VAROITUS: Jos tietokoneen verkko- tai akkuvirta katkeaa valmiustilassa, tietoja voidaan menettää.

Siirtyminen valmiustilaan:

• Valitse Käynnistä tai <del>(\*)</del> → Sammuta → Valmiustila.

TAI

- Sen mukaan, miten määritat virranhallinta-asetukset Virranhallinta-asetukset-ikkunassa tai QuickSetin Ohjatussa virranhallinnassa, valitse jokin seuraavista toimista:
	- Paina virtapainiketta.
	- Sulje näyttö.
	- Paina <Fn><Esc>-näppäinyhdistelmää.

Poistu valmiustilasta painamalla virtapainiketta tai avaamalla näyttö sen mukaan, mitkä ovat virranhallinta-asetukset. Tietokonetta ei saa poistettua valmiustilasta painamalla näppäimiä tai koskettamalla kosketuslevyä tai ohjaussauvaa.

## <span id="page-86-1"></span><span id="page-86-0"></span>Lepotila

Lepotila säästää virtaa kopioimalla järjestelmätiedot kiintolevylle varattuun tilaan ja sammuttamalla sitten tietokoneen kokonaan. Kun tietokone poistuu lepotilasta, se palaa samaan käyttötilaan, jossa se oli ennen lepotilaan siirtymistä.

VAROITUS: Et voi poistaa laitteita tai poistaa tietokonetta telakoinnista, kun tietokone on lepotilassa.

Tietokone siirtyy lepotilaan, kun akun lataustaso on hälyttävän alhainen.

Siirtyminen lepotilaan manuaalisesti:

• Valitse Käynnistä tai  $\bigoplus$  → Sammuta tietokone, pidä vaihtonäppäintä painettuna ja valitse sitten Lepotila.

TAI

- Sen mukaan, mitkä ovat virranhallinta-asetukset Virranhallinta-asetukset-ikkunassa tai QuickSetohjelman Ohjatussa virranhallinnassa, voit siirtyä lepotilaan seuraavilla tavoilla:
	- Paina virtapainiketta.
	- Sulje näyttö.
	- Paina <Fn><Esc>-näppäinyhdistelmää.

HUOMAUTUS: Jotkin PC Card -kortit tai ExpressCard-kortit eivät välttämättä toimi oikein, kun tietokone on palannut lepotilasta. Ota kortti pois ja aseta se sitten takaisin (katso online*-käyttöoppaan* kohtaa PC Card- tai Express Card -kortin asentaminen) tai käynnistä tietokone uudelleen.

Poistu lepotilasta painamalla virtapainiketta. Lepotilasta poistuminen voi kestää jonkin aikaa. Tietokonetta ei saa poistettua lepotilasta painamalla näppäimiä tai koskettamalla kosketuslevyä tai ohjaussauvaa. Lisätietoja lepotilasta on käyttöjärjestelmän mukana toimitetuissa ohjeissa.

# <span id="page-87-0"></span>Virranhallinta-asetusten määrittäminen

Voit määrittää tietokoneen virranhallinta-asetukset QuickSet-ohjelman virranhallinnan tai Windowsin Virranhallinta-asetusten avulla.

- Avaa QuickSet-ohjelman Ohjattu virranhallinta kaksoisnapsauttamalla Microsoft*®* Windowsin® tehtäväpalkin QuickSet-kuvaketta. Lisätietoja QuickSet-ohjelmasta saat napsauttamalla Ohjepainiketta Ohjatussa virranhallinnassa.
- Avaa Virranhallinta-asetukset-ikkuna napsauttamalla Käynnistä-painiketta tai valitsemalla → Ohjauspaneeli→ Suorituskyky ja ylläpito→ Virta-asetukset. Lisätietoja Virranhallinta-asetuksetikkunan kentistä saa napsauttamalla otsikkorivin kysymysmerkkikuvaketta ja napsauttamalla sen jälkeen kohtaa, josta halutaan lisätietoja.

# <span id="page-87-4"></span><span id="page-87-1"></span>Akun lataaminen

HUOMAUTUS: Kun käytössä on Dell™ ExpressCharge™ ja tietokoneen virta on sammutettu, verkkolaite lataa täysin tyhjentyneen akun 80-prosenttisesti täyteen noin 1 tunnissa ja 100-prosenttisesti täyteen noin 2 tunnissa. Latausaika on pitempi, jos tietokone on käynnissä. Voit jättää akun tietokoneeseen niin pitkäksi aikaa kuin haluat. Akun sisäiset piirit estävät sen ylilatauksen.

Kun liität tietokoneen pistorasiaan tai asennat akun tietokoneen ollessa liitettynä pistorasiaan, tietokone tarkistaa akun latauksen ja lämpötilan. Verkkolaite lataa akun tarvittaessa ja ylläpitää sen latausta.

Jos akku on kuuma sen jälkeen, kun sitä on käytetty tietokoneessa tai kuumassa ympäristössä, akku ei ehkä lataudu, kun tietokone liitetään pistorasiaan.

Akku on liian kuuma ladattavaksi, jos -valo vilkkuu vuorotellen vihreänä ja oranssina. Irrota tietokone pistorasiasta ja anna tietokoneen ja akun jäähtyä huoneenlämpöisiksi. Liitä sitten tietokone pistorasiaan ja jatka akun lataamista.

Lisätietoja akkuongelmien ratkaisemisesta on online-käyttöoppaan kohdassa Virtaongelmat.

#### <span id="page-87-3"></span><span id="page-87-2"></span>Akun vaihtaminen

 $\sqrt{N}$  VAARA: Ennen kuin suoritat nämä toimet, sammuta tietokone, irrota verkkolaite sähköpistorasiasta ja tietokoneesta, irrota modeemi seinäliittimestä ja tietokoneesta ja irrota tietokoneen kaikki muutkin ulkoiset kaapelit.

VAARA: Yhteensopimattoman akun käyttö voi lisätä tulipalon tai räjähdyksen vaaraa. Vaihda akku vain Delliltä hankkimaasi yhteensopivaan akkuun. Akku on suunniteltu toimimaan Dell™-tietokoneen kanssa. Älä käytä toisen tietokoneen akkua omassa tietokoneessasi.

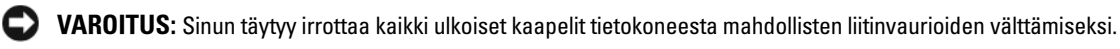

Tietoja levyasemassa olevan toisen akun vaihtamisesta on online-käyttöoppaan kohdassa Multimedian käyttäminen.

Akun irrotus:

- 1 Jos tietokone on kiinnitetty telakointilaitteeseen, irrota se telakoinnista. Lisätietoja saat käyttämäsi telakointilaitteen ohjeesta.
- 2 Varmista, että tietokone on sammutettu.
- 3 Liu'uta tietokoneen pohjassa olevaa akkupaikan salpaa, kunnes sen vapautin napsahtaa.
- 4 Nosta akku siinä olevan tapin avulla ulos tietokoneesta.

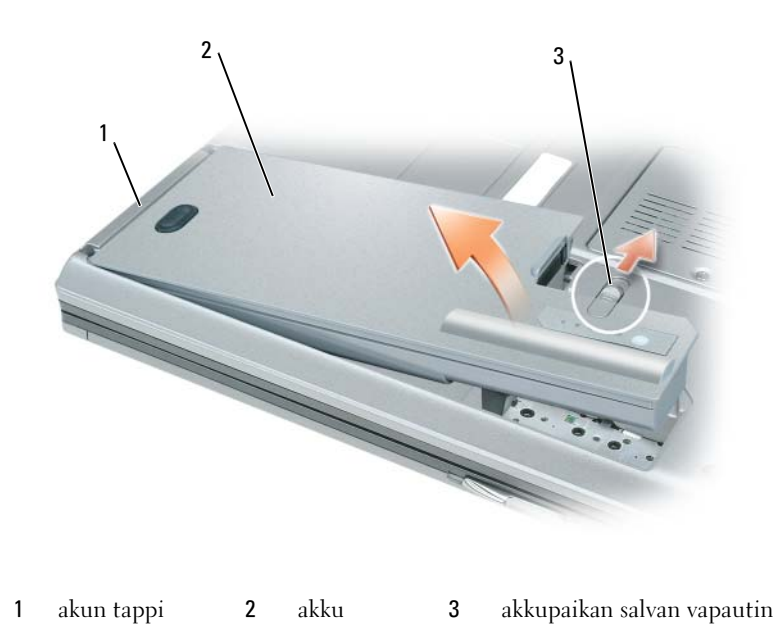

Vaihda akku asettamalla se akkupaikkaan ja painamalla sitä alas, kunnes akkupaikan vapautin napsahtaa.

## <span id="page-88-1"></span><span id="page-88-0"></span>Akun säilytys

Irrota akku, jos et käytä tietokonettasi pitkään aikaan. Akku tyhjenee pitkän säilytyksen aikana. Pitkän säilytysajan jälkeen lataa akku täyteen, ennen kuin käytät sitä (katso kohtaa [Akun lataaminen sivulla 88](#page-87-1)).

# <span id="page-89-0"></span>Vianmääritys

#### <span id="page-89-4"></span><span id="page-89-1"></span>Lukitukset ja ohjelmisto-ongelmat

/!\ VAARA: Ennen kuin teet mitään tässä osiossa mainittuja toimia, noudata *Tuotetieto-opas* olevia turvallisuusohjeita.

<span id="page-89-7"></span>Tietokone ei käynnisty

VARMISTA, ETTÄ VIRTALÄHDE ON LIITETTY TIETOKONEESEEN JA PISTORASIAAN.

#### Tietokone lakkaa toimimasta

<span id="page-89-8"></span><span id="page-89-5"></span>VAROITUS: Voit menettää tietoja, jos et pysty sammuttamaan käyttöjärjestelmää.

SAMMUTA TIETOKONEEN VIRTA — Jos tietokone ei tee mitään, kun painat näppäintä tai liikutat hiirtä, paina virtapainiketta vähintään 8 - 10 sekuntia, kunnes tietokone sammuu. Käynnistä sitten tietokone uudelleen.

#### <span id="page-89-6"></span>Ohjelma lakkaa toimimasta tai kaatuu toistuvasti

 $\mathscr{Q}_\blacktriangle$  HUOMAUTUS: Ohjelmasta on yleensä asennusohjeet sen oppaissa tai levykkeellä, CD- tai DVD-levyllä.

#### LOPETA OHJELMA —

- 1 Paina <Ctrl>-, <Vaihto>- ja <Esc>-näppäimiä samanaikaisesti.
- 2 Valitse Laitehallinta.
- 3 Valitse Sovellukset.
- 4 Napsauta ohjelmaa, joka ei enää vastaa.
- <span id="page-89-2"></span>5 Valitse Lopeta tehtävä.

TARKISTA OHJELMAN OHJEET — Poista ohjelma ja asenna se tarvittaessa uudelleen.

## Ohjelma on suunniteltu aikaisemmalle Microsoft® Windows® -käyttöjärjestelmälle

SUORITA OHJATTU OHJELMAN YHTEENSOPIVUUDEN VARMISTAMINEN — Ohjattu ohjelman yhteensopivuuden varmistaminen määrittää ohjelman, joten se toimii ympäristössä, joka muistuttaa muita kuin Windows XP -käyttöjärjestelmäympäristöjä.

- 1 Valitse Käynnistä→ Kaikki ohjelmat→ Apuohjelmat→ Ohjattu ohjelman yhteensopivuuden varmistaminen→ Seuraava.
- <span id="page-89-3"></span>2 Noudata näytön ohjeita.

#### Näyttö muuttuu täysin siniseksi

SAMMUTA TIETOKONEEN VIRTA — Jos tietokone ei tee mitään, kun painat näppäintä tai liikutat hiirtä, paina virtapainiketta vähintään 8 - 10 sekuntia, kunnes tietokone sammuu. Käynnistä sitten tietokone uudelleen.

#### <span id="page-90-3"></span>Muita ohjelmaongelmia

#### TARKISTA OHJELMAN OHJEET TAI PYYDÄ VIANMÄÄRITYSTIETOJA OHJELMAN VALMISTAJALTA —

- Varmista, että ohjelma on yhteensopiva tietokoneesi käyttöjärjestelmän kanssa.
- Varmista, että tietokone vastaa ohjelman vähimmäisvaatimuksia. Katso tietoja ohjelman ohjeista.
- Varmista, että ohjelma on asennettu ja määritetty oikein.
- Tarkista, että laitteen ajurit eivät ole ristiriidassa ohjelman kanssa.
- Poista ohjelma ja asenna se tarvittaessa uudelleen.

#### TEE HETI VARMUUSKOPIOT TIEDOSTOISTASI

#### TARKISTA KIINTOLEVY, LEVYKKEET, CD- JA DVD-LEVYT VIRUSTORJUNTAOHJELMALLA

#### <span id="page-90-4"></span>TALLENNA JA SULJE KAIKKI AVATUT TIEDOSTOT TAI OHJELMAT JA SAMMUTA TIETOKONE Käynnistä-VALIKOSTA

TARKISTA, ETTEI TIETOKONEESSA OLE VAKOILUOHJELMIA — Jos tietokoneesi toimii hitaasti, saat usein muut ikkunat peittäviä mainoksia tai sinulla on ongelmia Internet-yhteyden muodostamisessa, tietokoneeseesi on voinut tunkeutua vakoiluohjelma. Käytä virustorjuntaohjelmaa, jossa on myös vakoiluohjelmasuojaus (ohjelmasi voi edellyttää päivitystä) ja joka käy läpi tietokoneen sisällön ja poistaa vakoiluohjelmat. Lisätietoja saat siirtymällä osoitteeseen support.dell.com ja tekemällä haun hakusanalla spyware (vakoiluohjelma).

SUORITA DELL -DIAGNOSTIIKKA — Katso kohtaa [Dell-diagnostiikkaohjelma sivulla 91](#page-90-0). Jos kaikki testit onnistuvat, virhetila liittyy ohjelmaongelmaan.

# <span id="page-90-2"></span><span id="page-90-0"></span>Dell-diagnostiikkaohjelma

#### ∕∱∖ VAARA: Ennen kuin teet mitään tässä osiossa mainittuja toimia, noudata *Tuotetieto-opas* olevia turvallisuusohjeita.

#### <span id="page-90-1"></span>Dell-diagnostiikan käyttäminen

Jos tietokoneessasi on jotain ongelmia, suorita Dell-diagnostiikkaohjelma, ennen kuin otat yhteyttä Dellin tekniseen tukeen.

Suosittelemme näiden ohjeiden tulostamista ennen aloittamista.

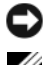

VAROITUS: Dell-diagnostiikkaohjelma toimii vain Dell™-tietokoneissa.

HUOMAUTUS: *Drivers and Utilities* -levy on valinnainen, eikä sitä välttämättä toimiteta tietokoneen mukana.

Siirry järjestelmän asetusohjelmaan, tarkista tietokoneesi kokoonpanotiedot ja varmista, että haluamasi laite näkyy järjestelmän asetusohjelmassa ja on aktiivinen.

Käynnistä Dell-diagnostiikkaohjelma kiintolevyltä tai Drivers and Utilities -levyltä.

### <span id="page-91-0"></span>Dell-diagnostiikkaohjelman käynnistäminen kiintolevyltä

Dell-diagnostiikkaohjelma sijaitsee kiintolevyllä piilotettuna olevassa Diagnostic utility -osiossa.

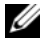

HUOMAUTUS: Jos tietokoneessasi ei näy näyttökuvaa, ota yhteys Delliin (katso online-*käyttöoppaan* kohtaa Yhteyden ottaminen Delliin).

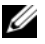

 $\mathscr{C}_4$  HUOMAUTUS: Jos tietokone on kiinnitetty telakointilaitteeseen, irrota se telakoinnista. Lisätietoja saat käyttämäsi telakointilaitteen ohjeesta.

- 1 Varmista, että tietokone on kytketty virtalähteeseen, jonka tiedät toimivan oikein.
- 2 Käynnistä (tai käynnistä uudelleen) tietokone.
- 3 Käynnistä Dell-diagnostiikkaohjelma jommallakummalla seuraavista tavoista:
	- Kun DELL™-logo tulee näkyviin, paina heti <F12>-näppäintä. Valitse käynnistysvalikosta Diagnostics ja paina <Enter>-näppäintä.

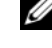

HUOMAUTUS: Jos odotat liian kauan ja käyttöjärjestelmän logo tulee näyttöön, odota, kunnes näyttöön Microsoft® Windows® -työpöytä. Sammuta tämän jälkeen tietokone ja yritä uudelleen.

• Varmista, että tietokone sammuu kokonaan. Paina <Fn>-näppäintä ja pidä sitä alhaalla, kun käynnistät tietokoneen.

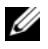

 $\mathscr{U}$  HUOMAUTUS: Jos näyttöön tulee sanoma, joka ilmoittaa, että diagnostiikka-apuohjelman osiota ei löydy, suorita Dell-diagnostiikka *Drivers and Utilities* -levyltä.

Tietokone suorittaa Pre-boot System Assessment -toiminnon, joka on sarja emolevyn, näppäimistön, näytön, muistin ja kiintolevyn toimintaa alustavasti testaavia diagnostiikkaohjelmia.

- Testin aikana sinun on ehkä vastattava joihinkin kysymyksiin.
- Jos Pre-boot System Assessment -toiminnon aikana havaitaan virheitä, kirjoita virheiden koodit muistiin ja katso online-käyttöoppaan kohtaa Yhteyden ottaminen Delliin.

Jos Pre-boot System Assessment -toiminto suoritetaan loppuun asti, näyttöön tulee viesti Booting Dell Diagnostic Utility Partition. Press any key to continue (Dellin diagnostiikka-apuohjelman osio käynnistetään. Jatka painamalla jotain näppäintä).

4 Painamalla jotain näppäintä käynnistät Dell-diagnostiikkaohjelman kiintolevyn Diagnostics Utility -osiolta.

#### <span id="page-91-1"></span>Dell-diagnostiikkaohjelman käynnistäminen Drivers and Utilities -levyltä

- 1 Aseta Drivers and Utilities -levy asemaan.
- 2 Sammuta tietokone ja käynnistä se sitten uudelleen.

Kun DELL-logo tulee näkyviin, paina heti <F12>-näppäintä.

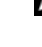

 $\mathscr U$  HUOMAUTUS: Jos odotat liian kauan ja käyttöjärjestelmän logo tulee näyttöön, odota, kunnes näyttöön tulee Microsoft® Windows® -työpöytä. Sammuta tämän jälkeen tietokone ja yritä uudelleen.

HUOMAUTUS: Seuraavat ohjeet muuttavat käynnistysjakson vain yhdeksi kerraksi. Seuraavan kerran tietokonetta käynnistettäessä se käynnistää järjestelmäasetusohjelmassa määritetyt laitteet.

- 3 Kun käynnistyslaiteluettelo tulee näyttöön, korosta kohta CD/DVD/CD-RW ja paina <Enter> näppäintä.
- 4 Valitse näyttöön tulevasta valikosta vaihtoehto Käynnistä CD-ROM-asemasta ja paina <Enter> näppäintä.
- 5 Kirjoita 1, jolloin CD-valikko käynnistyy, ja jatka painamalla <Enter>-näppäintä.
- 6 Valitse Run the 32 Bit Dell Diagnostics (Suorita 32-bittinen Dell-diagnostiikkaohjelma) numeroidusta luettelosta. Jos luettelossa on useita versioita, valitse tietokoneellesi sopiva versio.
- 7 Kun Dell-diagnostiikkaohjelman päävalikko tulee näkyviin, valitse suoritettava testi.

#### <span id="page-92-0"></span>Dell-diagnostiikkaohjelman päävalikko

1 Kun Dell-diagnostiikkaohjelma on latautunut ja päävalikko tulee näkyviin, napsauta haluamaasi vaihtoehtoa.

**HUOMAUTUS:** On suositeltavaa suorittaa kaikki tietokonetta koskevat testit valitsemalla Test System (Testaa järjestelmä).

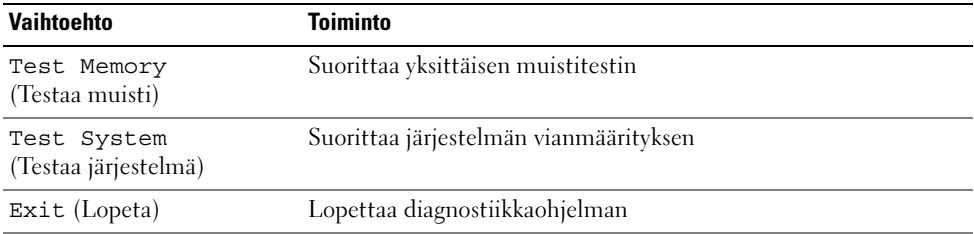

2 Kun olet valinnut päävalikosta Test System -vaihtoehdon, näyttöön tulee seuraava valikko.

 $\mathscr{U}$  HUOMAUTUS: On suositeltavaa valita seuraavasta valikosta Extended Test -vaihtoehto ja suorittaa tietokoneessa olevien laitteiden perusteellinen tarkistus.

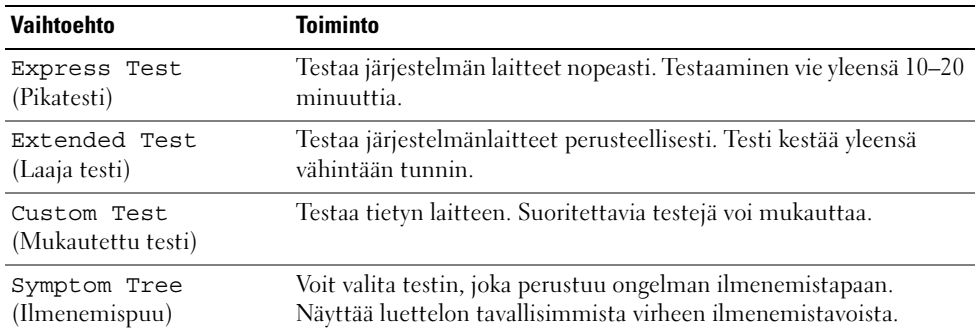

3 Jos ongelma löydetään testin aikana, näyttöön tulee sanoma, jossa ilmoitetaan virhekoodi ja ongelman kuvaus. Kirjoita muistiin virhekoodi ja ongelman kuvaus ja ota yhteys Delliin (katso onlinekäyttöoppaan kohtaa Yhteyden ottaminen Delliin).

 $\mathscr U$  HUOMAUTUS: Tietokoneen huoltotunnus näkyy kunkin näytön yläosassa. Jos otat yhteyttä Delliin, tekninen tuki kysyy huoltotunnustasi.

4 Jos suoritat testin käyttämällä Custom Test (Mukautettu testi)- tai Symptom Tree (Ilmenemispuu) -vaihtoehtoa, saat lisätietoja napsauttamalla seuraavassa taulukossa kuvattuja välilehtiä.

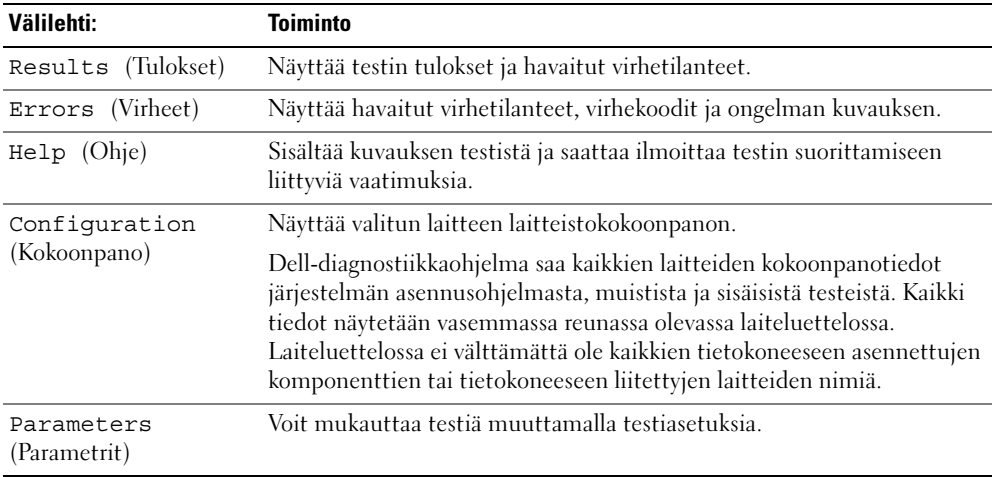

- 5 Kun testit on tehty, sulje testinäyttö ja palaa päävalikkonäyttöön. Voit lopettaa Delldiagnostiikkaohjelman käytön ja käynnistää tietokoneen uudelleen sulkemalla päävalikkonäytön.
- 6 Poista Dell Drivers and Utilities -levy asemasta (jos se on asemassa).

# <span id="page-94-0"></span>Hakemisto

## A

akku [akkumittari, 85](#page-84-1) [irrottaminen, 88](#page-87-3) [lataaminen, 88](#page-87-4) [latauksen tarkistus, 85](#page-84-2) [latausmittari, 85](#page-84-3) [säilytys, 89](#page-88-1) [suoritusteho, 84](#page-83-2)

# C

CD-/DVD-levyt [Drivers and Utilities, 77](#page-76-1) [käyttöjärjestelmä, 79](#page-78-0)

## D

Dell[diagnostiikkaohjelma, 91](#page-90-2) [Dell-tukisivusto, 78](#page-77-1) diagnostiikka [Dell, 91](#page-90-2) [Drivers and Utilities -levy, 77](#page-76-2) [Dell-diagnostiikkaohjelma, 91](#page-90-2)

## E

[ergonomiatiedot, 77](#page-76-3)

## H

[Huoltotunnus, 78](#page-77-2)

## J

järjestelmänäkymät [edestä, 81](#page-80-2) [oikea puoli, 82](#page-81-2) [pohja, 83](#page-82-2) [takaa, 83](#page-82-2) [vasen puoli, 82](#page-81-3)

## K

käyttöjärjestelmä [asentaminen uudelleen, 79](#page-78-0) [levy, 79](#page-78-0) [käyttöoikeussopimus, 77](#page-76-3) [käyttöopas, 77](#page-76-4)

# L

laitteisto [Dell-diagnostiikkaohjelma, 91](#page-90-2) [lepotila, 87](#page-86-1)

## O

ohjatut toiminnot Ohjattu ohjelman yhteensopivuuden [varmistaminen, 90](#page-89-2) [Ohje- ja tukikeskus, 79](#page-78-1) ohjeet [ergonomia, 77](#page-76-3) [käyttöoikeussopimus, 77](#page-76-3) [käyttöopas, 77](#page-76-4) [online, 78](#page-77-1) [säädökset, 77](#page-76-3) [takuu, 77](#page-76-3) [Tuotetieto-opas, 77](#page-76-3) [turvallisuus, 77](#page-76-3) ohjelma [ongelmat, 91](#page-90-3) ohjelmat [tietokoneen hidas toiminta, 91](#page-90-4) ohjelmistot [ongelmat, 90](#page-89-2) ohjetiedosto [Windowsin ohje- ja](#page-78-1)  tukikeskus, 79 ongelma [tietokone kaatuu, 90](#page-89-3)

ongelmat [Dell-diagnostiikkaohjelma, 91](#page-90-2) [lukitukset, 90](#page-89-4) [ohjelma, 91](#page-90-3) [ohjelma kaatuu, 90](#page-89-5) [ohjelmat, 90](#page-89-4) [ohjelmat ja Windowsin](#page-89-2)  yhteensopivuus, 90 [ohjelmisto, 90](#page-89-5) [ohjelmistot, 90](#page-89-2) [ongelma lakkaa](#page-89-6)  toimimasta, 90 [sininen näyttö, 90](#page-89-3) [tietokone ei käynnisty, 90](#page-89-7) [tietokone kaatuu, 90](#page-89-8) [tietokone lakkaa](#page-89-8)  toimimasta, 90 [vakoiluohjelma, 91](#page-90-4)

## $\mathbf 0$

[QuickSet-ohje, 79](#page-78-2)

## T

[takuutiedot, 77](#page-76-3) tarrat [Huoltotunnus, 78](#page-77-2) [Microsoft Windows, 78](#page-77-2) [tiedot säädöksistä, 77](#page-76-3) tietokone [hidas toiminta, 91](#page-90-4) [kaatumiset, 90](#page-89-8) [lakkaa vastaamasta, 90](#page-89-8)

[tukisivusto, 78](#page-77-1) [Tuotetieto-opas, 77](#page-76-3) [turvallisuusohjeet, 77](#page-76-3)

## V

[vakoiluohjelma, 91](#page-90-4) valmiustila [tietoja, 86](#page-85-3) vianmääritys [Dell-diagnostiikkaohjelma, 91](#page-90-2) [Ohje- ja tukikeskus, 79](#page-78-1) virta [lepotila, 87](#page-86-1) [valmiustila, 86](#page-85-3)

## W

Windows [asentaminen uudelleen, 79](#page-78-0) [lepotila, 87](#page-86-1) Ohjattu ohjelman [yhteensopivuuden](#page-89-2)  varmistaminen, 90 [Ohje- ja tukikeskus, 79](#page-78-1) [valmiustila, 86](#page-85-3)

Dell Precision<sup>™</sup> M4300

# Σύντοµος Οδηγός Αναφοράς

Μοντέλο **PP04X**

# Σηµείωση**,** ειδοποίηση και προσοχή

ΣΗΜΕΙΩΣΗ**:** Η ΣΗΜΕΙΩΣΗ υποδεικνύει σηµαντικές πληροφορίες που σας βοηθούν να χρησιµοποιείτε καλύτερα τον υπολογιστή σας.

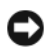

ΕΙ∆ΟΠΟΙΗΣΗ**:** Η ΕΙ∆ΟΠΟΙΗΣΗ υποδηλώνει είτε δυνητική βλάβη υλικού είτε απώλεια δεδοµένων και υποδεικνύει τον τρόπο µε τον οποίο µπορείτε να αποφύγετε το πρόβληµα.

ΠΡΟΣΟΧΗ**:** Η ΠΡΟΣΟΧΗ επισηµαίνει κίνδυνο βλάβης υλικού**,** τραυµατισµού ή θανάτου**.**

# Συντοµεύσεις και ακρωνύµια

Για µια πλήρη λίστα συντοµεύσεων και ακρωνυµίων, ανατρέξτε στο Γλωσσάρι στον Οδηγό χρήσης.

Εάν αγοράσατε έναν υπολογιστή Dell™ της σειράς n, τυχόν αναφορές του παρόντος σε λειτουργικά συστήµατα Microsoft<sup>®</sup> Windows<sup>®</sup> δεν ισχύουν.

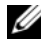

ΣΗΜΕΙΩΣΗ**:** Ορισµένες λειτουργίες ή µέσα µπορεί να είναι προαιρετικά και µπορεί να µην αποστέλλονται µε τον υπολογιστή σας. Ορισµένες λειτουργίες ή µέσα µπορεί να µην είναι διαθέσιµα σε ορισµένες χώρες.

Μοντέλο **PP04X**

\_\_\_\_\_\_\_\_\_\_\_\_\_\_\_\_\_\_\_\_

Οι πληροφορίες αυτού του εγγράφου µπορεί να αλλάξουν χωρίς προειδοποίηση**. © 2007 Dell Inc.** Με επιφύλαξη παντός δικαιώµατος**.**

Απαγορεύεται αυστηρά η αναπαραγωγή µε οποιονδήποτε τρόπο χωρίς τη γραπτή άδεια της Dell Inc.

Εµπορικά σήµατα που χρησιµοποιούνται στο παρόν: Η ονοµασία *Dell*, το λογότυπο *DELL*, οι ονοµασίες *Dell Precision*, *Wi-Fi Catcher*, και *ExpressCharge* είναι εµπορικά σήµατα της Dell Inc. Η ονοµασία *Intel* είναι σήµα κατατεθέν της Intel Corporation. Η ονοµασία *Windows Vista* είναι εµπορικό σήµα και η ονοµασία *Microsoft* και *Windows* είναι σήµατα κατατεθέντα της Microsoft Corporation.

Άλλα εµπορικά σήµατα και εµπορικές ονοµασίες µπορεί να χρησιµοποιούνται στο παρόν έγγραφο αναφερόµενα είτε στους κατόχους των σηµάτων και των ονοµάτων είτε στα προϊόντα τους. Η Dell Inc. παραιτείται από κάθε δικαίωµα σε εµπορικά σήµατα και εµπορικές ονοµασίες τρίτων.

# Περιεχόµενα

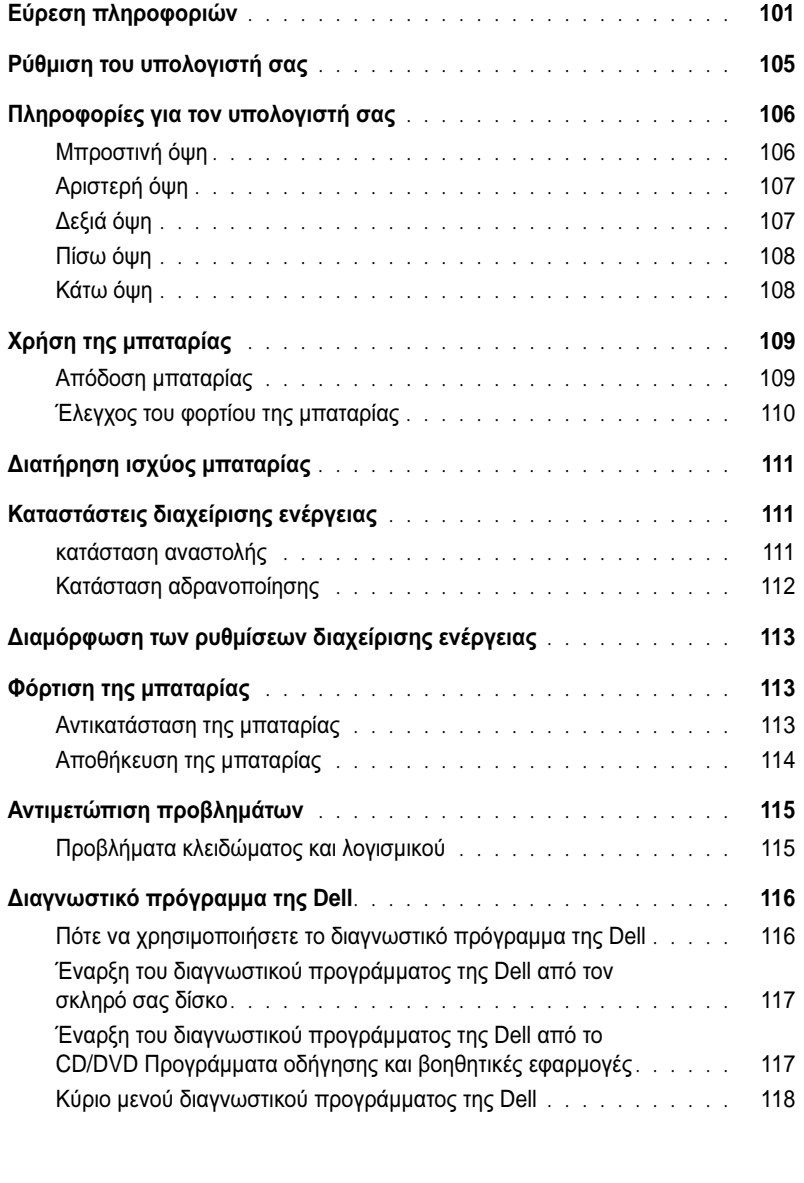

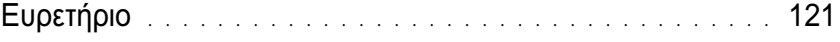

# <span id="page-100-0"></span>Εύρεση πληροφοριών

Ø

ΣΗΜΕΙΩΣΗ**:** Ορισµένες λειτουργίες ή µέσα µπορεί να είναι προαιρετικά και µπορεί να µην αποστέλλονται µε τον υπολογιστή σας. Ορισµένες λειτουργίες ή µέσα µπορεί να µην είναι διαθέσιµα σε ορισµένες χώρες.

ΣΗΜΕΙΩΣΗ**:** Πρόσθετες πληροφορίες µπορούν να αποσταλούν µαζί µε τον υπολογιστή σας.

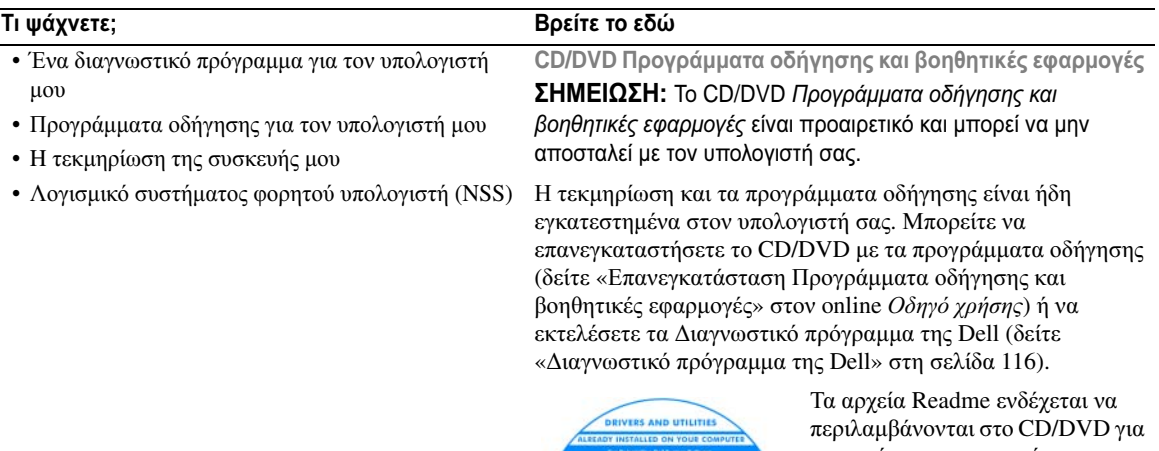

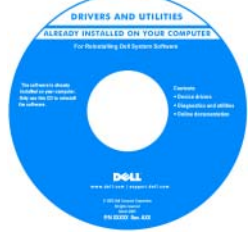

να παρέχουν τις πιο πρόσφατες ενηµερώσεις σχετικά µε τεχνικές αλλαγές στον υπολογιστή σας ή εξελιγµένο υλικό αναφοράς τεχνικού περιεχοµένου για έµπειρους χρήστες ή τεχνικούς.

#### ΣΗΜΕΙΩΣΗ**:** Προγράµµατα οδήγησης και ενηµερώσεις τεκµηρίωσης θα βρείτε στη διεύθυνση **support.dell.com**.

• Πληροφορίες εγγύησης

- Όροι και συνθήκες (µόνο για ΗΠΑ)
- Οδηγίες ασφαλείας
- Πληροφορίες κανονισµών
- Πληροφορίες εργονοµίας
- Άδεια Χρήσης Τελικού Χρήστη

Οδηγός πληροφοριών προϊόντος **Dell™**

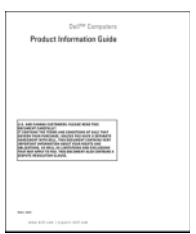

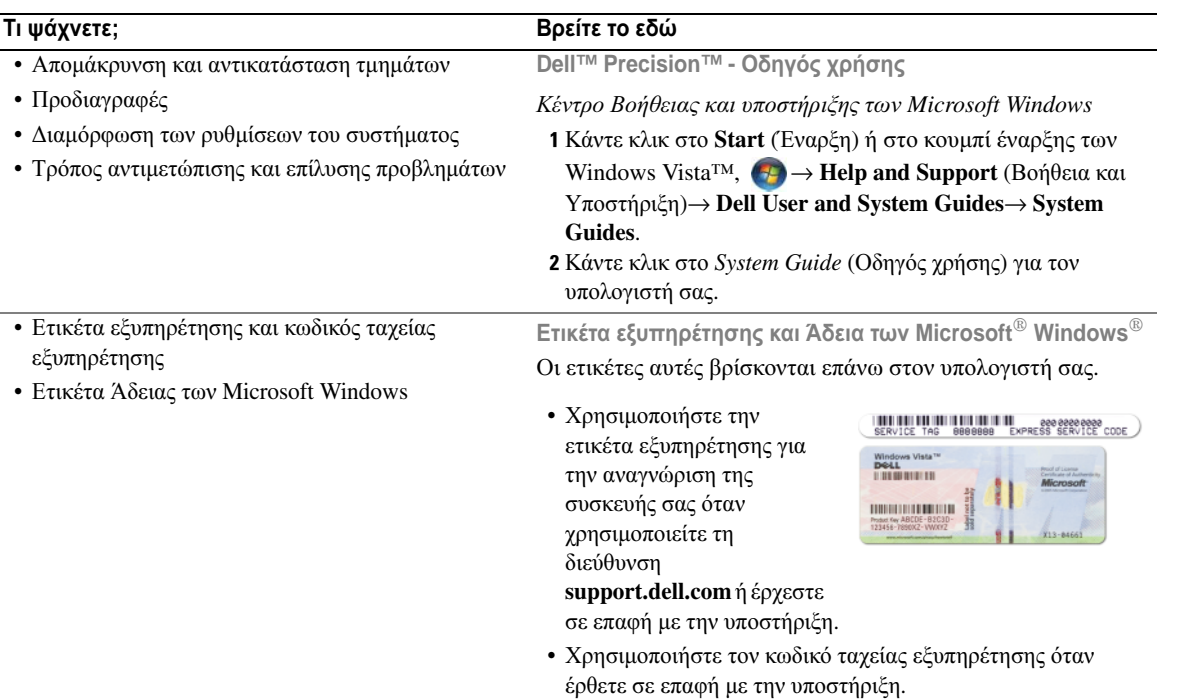

<span id="page-101-0"></span>ΣΗΜΕΙΩΣΗ**:** Η ετικέτα Άδειας των Microsoft Windows έχει σχεδιαστεί εκ νέου µε µια οπή ή «security portal», ως µέτρο αυξηµένης ασφάλειας.

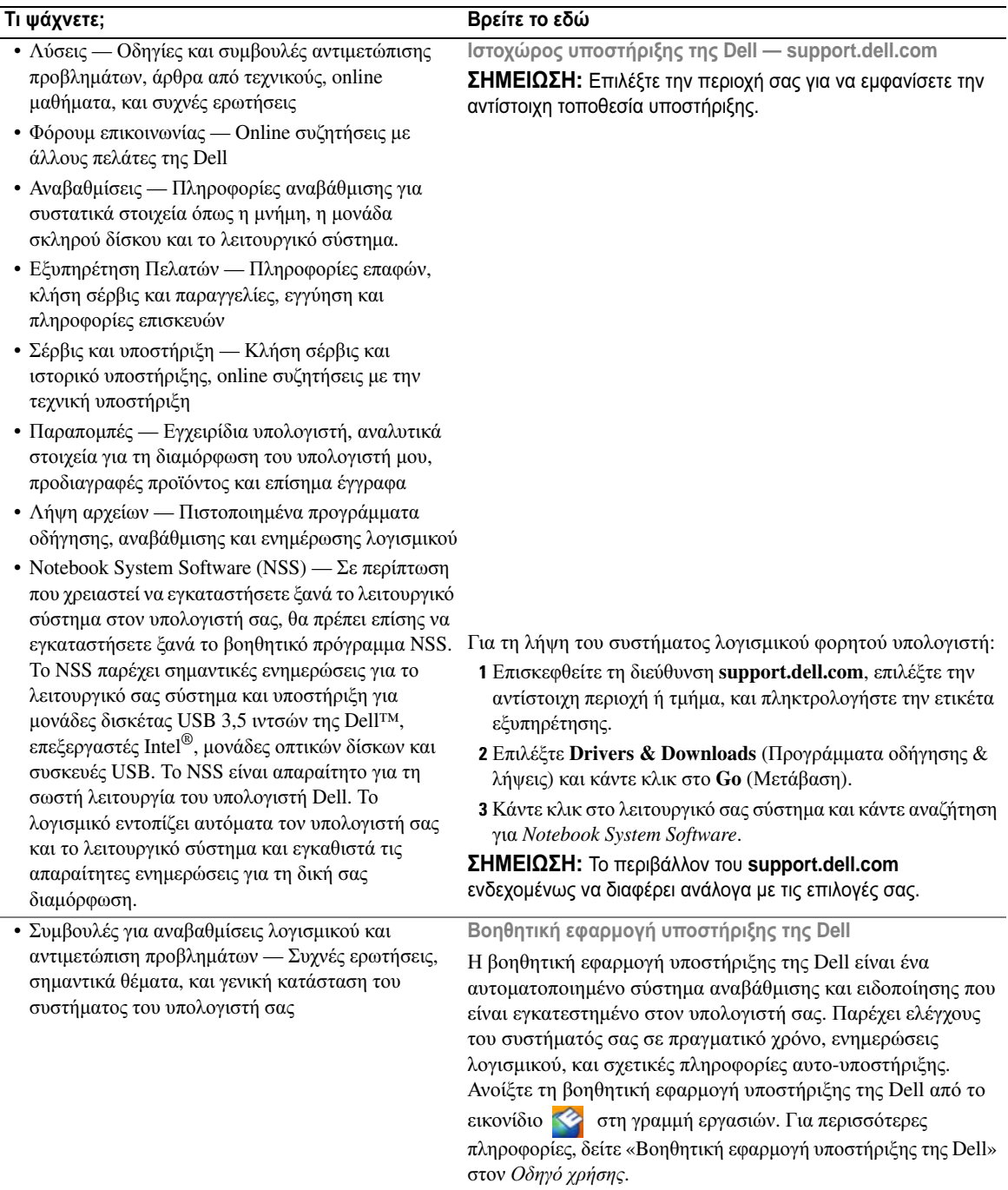

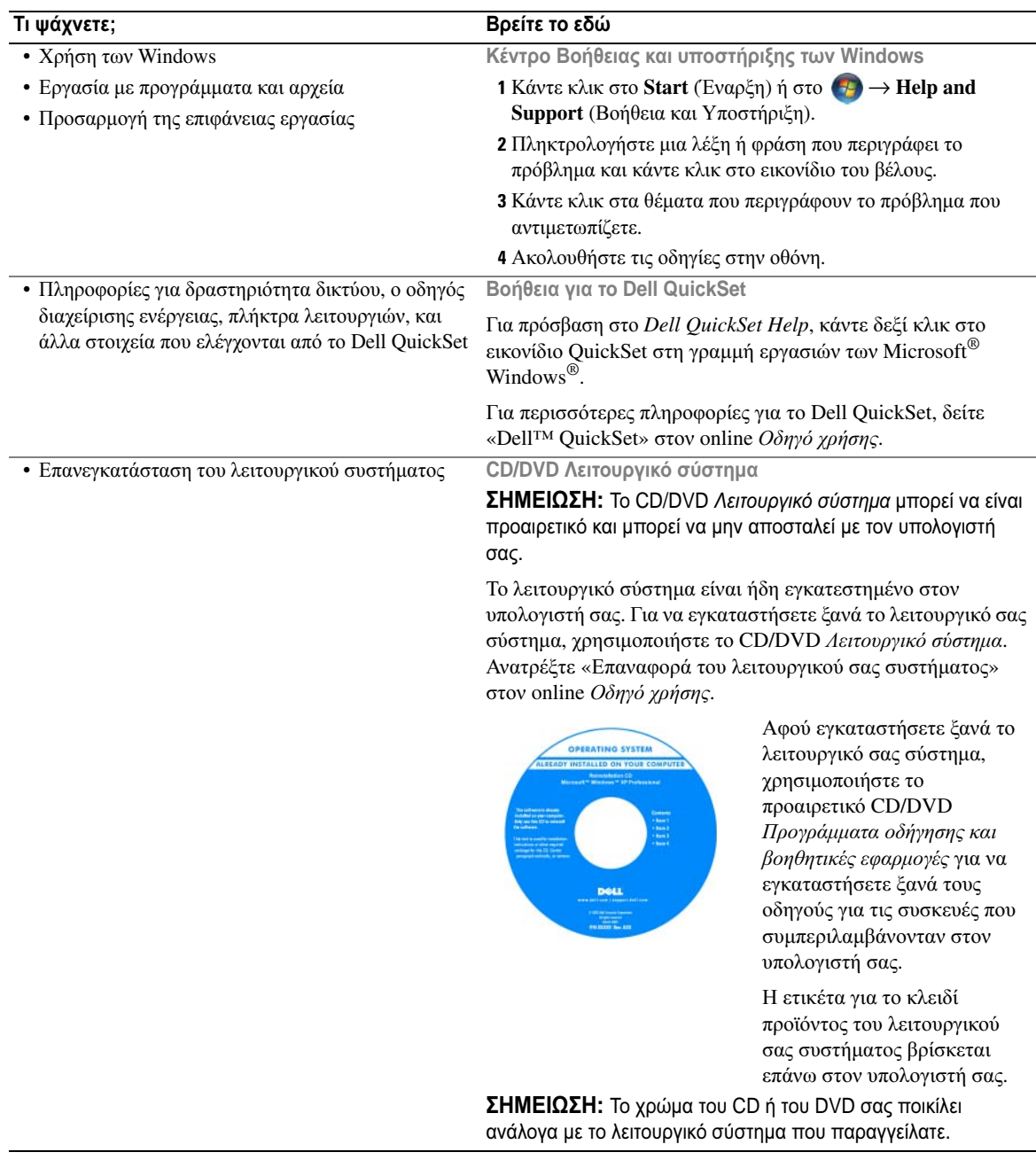

# <span id="page-104-0"></span>Ρύθµιση του υπολογιστή σας

- ΠΡΟΣΟΧΗ**:** Πριν ξεκινήσετε οποιαδήποτε από τις διαδικασίες που αναφέρονται σε αυτή την ενότητα**,**  ακολουθήστε τις οδηγίες ασφαλείας που βρίσκονται στον Οδηγό πληροφοριών προϊόντος**.**
	- 1 Αφαιρέστε τη συσκευασία των εξαρτηµάτων.
	- 2 Φυλάξτε τα περιεχόµενα της συσκευασίας των εξαρτηµάτων που διατίθενται ξεχωριστά, τα οποία θα χρειαστείτε για να ολοκληρώσετε την προετοιµασία του υπολογιστή σας.

Στη συσκευασία περιλαµβάνεται επίσης η τεκµηρίωση χρήσης και τυχόν λογισµικό ή πρόσθετος υλικός εξοπλισµός (κάρτες PC, µονάδες δίσκου ή µπαταρίες) που παραγγείλατε.

3 Συνδέστε το µετασχηµατιστή AC µε την αντίστοιχη υποδοχή στον υπολογιστή και σε µια πρίζα.

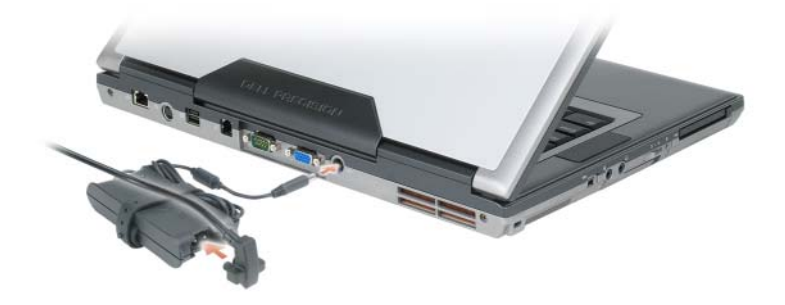

- 4 Ανοίξτε την οθόνη του υπολογιστή και πατήστε το κουµπί λειτουργίας για να ενεργοποιήσετε τον υπολογιστή (δείτε «[Μπροστινή](#page-105-1) όψη» στη σελίδα 106).
- ΣΗΜΕΙΩΣΗ**:** Συνιστάται να ενεργοποιήσετε και να απενεργοποιήσετε τον υπολογιστή σας τουλάχιστον µία φορά πριν εγκαταστήσετε κάρτες ή συνδέσετε τον υπολογιστή σε µια συσκευή σύνδεσης ή άλλη εξωτερική συσκευή, όπως π.χ. εκτυπωτή.

# <span id="page-105-0"></span>Πληροφορίες για τον υπολογιστή σας

## <span id="page-105-1"></span>Μπροστινή όψη

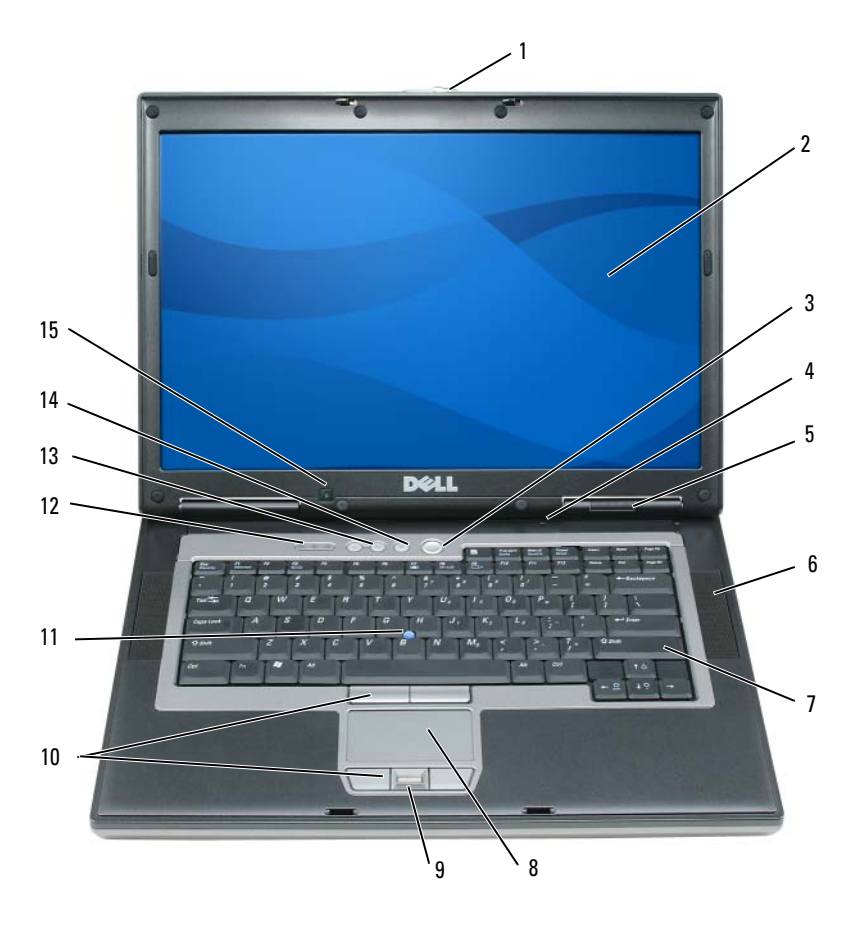

- ασφάλεια οθόνης 2 οθόνη 3 κουµπί λειτουργίας µικρόφωνο παντοκατευθυντικό 5 λυχνίες κατάστασης πληκτρολόγιο 8 επιφάνεια αφής 9 ανάγνωση δακτυλικών κουµπιά επιφάνειας αφής/track stick 11 προεξοχές αναγνώρισης 12 λυχνίες κατάστασης
- κουµπιά ελέγχου έντασης 14 κουµπί σίγασης 15 αισθητήρας φωτισµού
- συσκευών
- -
- 
- ηχεία (2)
	- αποτυπωµάτων (προαιρετικό)
	- πληκτρολογίου
	- περιβάλλοντος

## <span id="page-106-0"></span>Αριστερή όψη

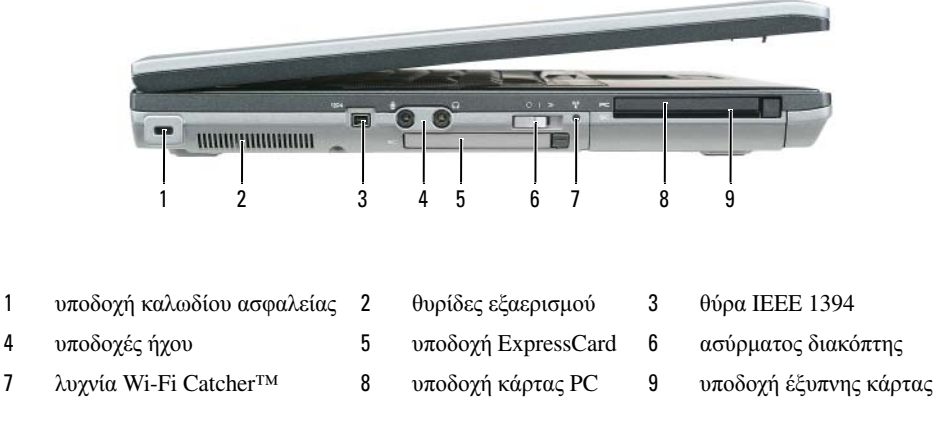

## <span id="page-106-1"></span>∆εξιά όψη

ΠΡΟΣΟΧΗ**:** Μην εµποδίζετε**,** εισάγετε αντικείµενα ή επιτρέπετε τη συσσώρευση σκόνης στους αεραγωγούς**.** Μην αποθηκεύετε τον υπολογιστή σας σε περιβάλλον χαµηλής ροής αέρα**,** όπως**,** για παράδειγµα**,** σε χαρτοφύλακα**,** ενώ λειτουργεί**.** Ο περιορισµός της ροής αέρα µπορεί να προκαλέσει βλάβη στον υπολογιστή ή πυρκαγιά**.**

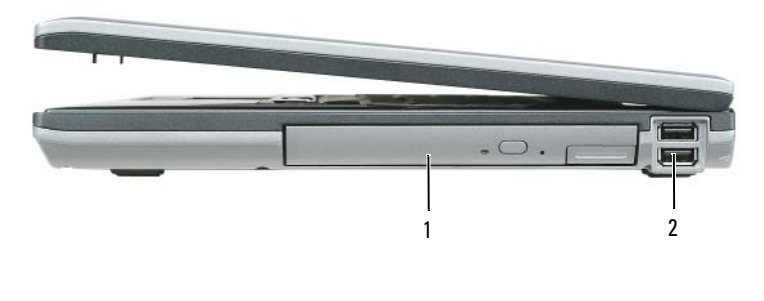

1 τµήµα µέσων 2 θύρες USB (2)

## <span id="page-107-0"></span>Πίσω όψη

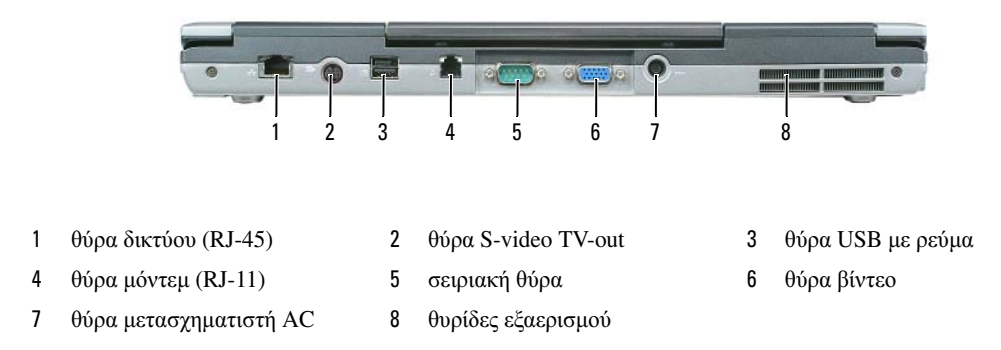

#### <span id="page-107-1"></span>Κάτω όψη

ΠΡΟΣΟΧΗ**:** Μην εµποδίζετε**,** εισάγετε αντικείµενα ή επιτρέπετε τη συσσώρευση σκόνης στους αεραγωγούς**.** Μην αποθηκεύετε τον υπολογιστή σας σε περιβάλλον χαµηλής ροής αέρα**,** όπως**,** για παράδειγµα**,** σε χαρτοφύλακα**,** ενώ λειτουργεί**.** Ο περιορισµός της ροής αέρα µπορεί να προκαλέσει βλάβη στον υπολογιστή ή πυρκαγιά**.**

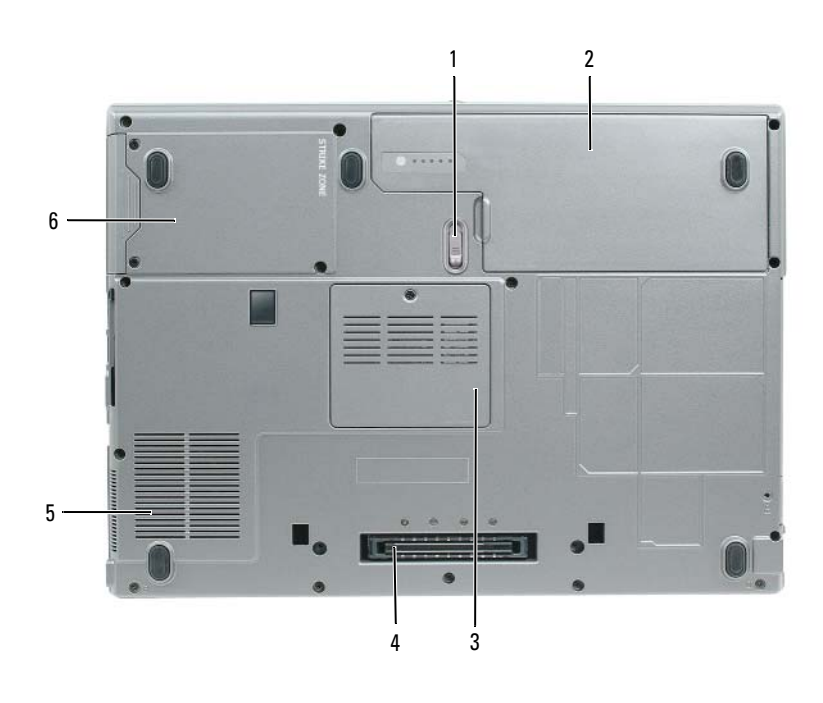

- ασφάλειας της θήκης µπαταρίας 2 µπαταρία 3 κάλυµµα µονάδας µνήµης
- υποδοχή συσκευής σύνδεσης 5 αεραγωγοί ανεµιστήρα 6 µονάδα σκληρού δίσκου
- 
- 
- 
-
# Χρήση της µπαταρίας

## <span id="page-108-0"></span>Απόδοση µπαταρίας

ΣΗΜΕΙΩΣΗ**:** Για πληροφορίες σχετικά µε την εγγύηση της Dell για τον υπολογιστή σας, ανατρέξτε στον Οδηγό πληροφοριών προϊόντος ή στο ξεχωριστό έντυπο εγγύησης που αποστέλλεται µαζί µε τον υπολογιστή σας.

Για τη βέλτιστη απόδοση του υπολογιστή και για να µπορείτε να διατηρείτε τις ρυθµίσεις BIOS, χρησιµοποιείτε το φορητό υπολογιστή σας Dell™ µε εγκατεστηµένη την κύρια µπαταρία κάθε φορά. Μία µπαταρία παρέχεται ως στάνταρ εξοπλισµός στη θήκη µπαταρίας.

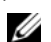

ΣΗΜΕΙΩΣΗ**:** Επειδή η µπαταρία µπορεί να µην είναι πλήρως φορτισµένη, χρησιµοποιήστε το µετασχηµατιστή AC για να συνδέσετε τον νέο υπολογιστή σας σε µια ηλεκτρική πρίζα κατά την πρώτη χρήση του υπολογιστή. Για καλύτερα αποτελέσµατα, λειτουργείτε τον υπολογιστή µε το µετασχηµατιστή AC έως ότου η µπαταρία φορτιστεί πλήρως. Για να δείτε την κατάσταση φόρτισης της µπαταρίας, στον **Control Panel** (Πίνακας Ελέγχου)→ **Power Options Properties** (Επιλογές ενέργειας) κάντε κλικ στην καρτέλα **Power Meter** (Μετρητής ισχύος).

ΣΗΜΕΙΩΣΗ**:** Ο χρόνος λειτουργίας της µπαταρίας (ο χρόνος κατά τον οποίο µπορεί να διατηρήσει ένα φορτίο) µειώνεται µε τον καιρό. Ανάλογα µε το πόσο συχνά χρησιµοποιείται η µπαταρία και ανάλογα µε τις συνθήκες υπό τις οποίες χρησιµοποιείται, µπορεί να χρειαστεί να αγοράσετε καινούρια µπαταρία κατά τη διάρκεια ζωής του υπολογιστή σας.

Ο χρόνος λειτουργίας της µπαταρίας ποικίλλει ανάλογα µε τις συνθήκες λειτουργίας. Μπορείτε να εγκαταστήσετε µια προαιρετική δεύτερη µπαταρία στο τµήµα µέσων, ώστε να αυξήσετε σηµαντικά το χρόνο λειτουργίας.

Ο χρόνος λειτουργίας µειώνεται σηµαντικά όταν εκτελείτε εργασίες που, µεταξύ άλλων, συµπεριλαµβάνουν:

- Χρήση µονάδων οπτικού δίσκου
- Χρήση συσκευών ασύρµατης επικοινωνίας, καρτών PC, ExpressCards, καρτών µνήµης µέσων, ή συσκευών USB
- Χρήση ρυθµίσεων οθόνης µε υψηλή φωτεινότητα, προστασίας οθόνης µε τρισδιάστατα σχέδια ή άλλων προγραµµάτων που απαιτούν µεγάλη ισχύ, όπως παιχνίδια µε τρισδιάστατες εικόνες
- Λειτουργία του υπολογιστή σε κατάσταση µέγιστης απόδοσης (δείτε «[∆ιαµόρφωση](#page-112-0) των ρυθµίσεων [διαχείρισης](#page-112-0) ενέργειας» στη σελίδα 113

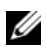

ΣΗΜΕΙΩΣΗ**:** Συνιστάται η σύνδεση του υπολογιστή σας σε µια ηλεκτρική πρίζα, όταν εγγράφετε CD ή DVD.

Μπορείτε να ελέγξετε το φορτίο της µπαταρίας πριν τοποθετήσετε την µπαταρία στον υπολογιστή (δείτε «Έλεγχος του φορτίου της [µπαταρίας](#page-109-0)» στη σελίδα 110). Μπορείτε επίσης να ρυθµίσετε τις επιλογές διαχείρισης ενέργειας, ώστε να σας ειδοποιούν όταν το φορτίο της µπαταρίας είναι χαµηλό (δείτε «[∆ιαµόρφωση](#page-112-0) των ρυθµίσεων διαχείρισης ενέργειας» στη σελίδα 113).

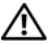

ΠΡΟΣΟΧΗ**:** Η χρήση ασύµβατης µπαταρίας µπορεί να δηµιουργήσει κίνδυνο πυρκαγιάς ή έκρηξης**.**  Αντικαταστήστε την µπαταρία µόνο µε µια συµβατή µπαταρία από την **Dell.** Η µπαταρία ιόντων λιθίου είναι σχεδιασµένη για να χρησιµοποιείται µαζί µε τον υπολογιστή **Dell.** Μην χρησιµοποιείτε µπαταρία από άλλους υπολογιστές για το δικό σας υπολογιστή**.** 

ΠΡΟΣΟΧΗ**:** Μην απορρίπτετε τις µπαταρίες µε τα οικιακά απορρίµµατα**.** Όταν η µπαταρία σας δεν έχει πλέον φορτίο**,** µπορείτε να απευθυνθείτε στον τοπικό φορέα διάθεσης απορριµµάτων ή περιβαλλοντικό φορέα**,** που θα σας συµβουλεύσουν σχετικά µε τη διάθεση µπαταριών ιόντων λιθίου**.** Ανατρέξτε στην ενότητα **«**Απόρριψη µπαταρίας**»** στον Οδηγό πληροφοριών προϊόντος**.**

ΠΡΟΣΟΧΗ**:** Η κακή χρήση της µπαταρίας µπορεί να αυξήσει τον κίνδυνο πυρκαγιάς ή χηµικού εγκαύµατος**.** Αποφύγετε τη διάτρηση**,** την καύση**,** την αποσυναρµολόγηση ή την έκθεση της µπαταρίας σε θερµοκρασίες µεγαλύτερες από **65°C (149°F).** Φυλάσσετε την µπαταρία µακριά από τα παιδιά**.** Ο χειρισµός κατεστραµµένων µπαταριών ή µπαταριών µε διαρροή πρέπει να γίνεται µε ιδιαίτερη προσοχή**.** Στις κατεστραµµένες µπαταρίες µπορεί να υπάρχει διαρροή και να προκληθεί έτσι τραυµατισµός κάποιου προσώπου ή ζηµιά σε συσκευή**.** 

## <span id="page-109-2"></span><span id="page-109-0"></span>Έλεγχος του φορτίου της µπαταρίας

Ο µετρητής µπαταρίας του Dell QuickSet, το **Power Meter** (Μετρητής ισχύος) των Microsoft Windows και το εικονίδιο , ο µετρητής φορτίου µπαταρίας και ο µετρητής καλής κατάστασης, καθώς και η προειδοποίηση χαµηλής µπαταρίας παρέχουν πληροφορίες σχετικά µε το φορτίο της µπαταρίας.

### Μετρητής µπαταρίας **Dell™ QuickSet**

Αν ο µετρητής Dell QuickSet είναι εγκατεστηµένος, πιέστε <Fn> <F3> για να εµφανίσετε στην οθόνη το µετρητή µπαταρίας QuickSet. Το παράθυρο του µετρητή µπαταρίας εµφανίζει την κατάσταση, το επίπεδο φόρτισης και το χρόνο ολοκλήρωσης φόρτισης για την µπαταρία του υπολογιστή σας.

Για περισσότερες πληροφορίες για το QuickSet, κάντε κλικ στο εικονίδιο QuickSet στη γραµµή εργαλείων των Microsoft® Windows®, και κάντε κλικ στο **Help** (Βοήθεια).

## <span id="page-109-3"></span>Μετρητής ισχύος των **Microsoft® Windows®**

Ο Μετρητής ισχύος των Windows δείχνει το φορτίο που αποµένει στην µπαταρία. Για να ελέγξετε το μετρητή ισχύος, κάντε δεξί κλικ στο εικονίδιο <sub>α</sub>τη στη γραμμή εργασιών. Αν ο υπολογιστής είναι συνδεδεμένος σε ηλεκτρική πρίζα, εμφανίζεται ένα εικονίδιο ...

### <span id="page-109-1"></span>∆είκτης φορτίου

Πατώντας µία φορά ή πατώντας και κρατώντας πατηµένο το κουµπί κατάστασης στο δείκτη φορτίου στην µπαταρία, µπορείτε να ελέγξετε:

- Το φορτίο της μπαταρίας (ελέγξτε πατώντας και αφήνοντας το κουμπί κατάστασης)
- Την καλή κατάσταση της µπαταρίας (ελέγξτε πατώντας και κρατώντας πατηµένο το κουµπί κατάστασης)

Ο χρόνος λειτουργίας της µπαταρίας προσδιορίζεται κατά κύριο λόγο από το πόσες φορές έχει γίνει φόρτιση. Μετά από εκατό κύκλους φόρτισης και αποφόρτισης, οι µπαταρίες χάνουν σε κάποιο βαθµό τη χωρητικότητά τους ή — την καλή τους κατάσταση. Στην περίπτωση αυτή, µια µπαταρία µπορεί να φαίνεται «φορτισµένη» αλλά η φόρτισή της να είναι µειωµένη.

### Έλεγχος φόρτισης της µπαταρίας

Για να ελέγξτε τη φόρτιση µιας µπαταρίας, πατήστε και αφήστε το κουµπί κατάστασης του µετρητή φόρτισης µπαταρίας και θα ανάψουν οι λυχνίες για το επίπεδο φόρτισης. Κάθε λυχνία εκφράζει το 20 τοις εκατό περίπου του συνολικού φορτίου µπαταρίας. Για παράδειγµα, αν στην µπαταρία αποµένει το 80 τοις εκατό του φορτίου της, τότε ανάβουν τέσσερις από τις λυχνίες αυτές. Αν δεν ανάβει καµία, αυτό σηµαίνει ότι η µπαταρία δεν έχει φορτίο.

### Έλεγχος κατάστασης της µπαταρίας

ΣΗΜΕΙΩΣΗ**:** Μπορείτε να ελέγξετε την καλή κατάσταση της µπαταρίας µε δύο τρόπους: χρησιµοποιώντας το δείκτη φορτίου στην µπαταρία όπως περιγράφεται παρακάτω και χρησιµοποιώντας το µετρητή µπαταρίας στο Dell QuickSet. Για πληροφορίες σχετικά µε το QuickSet, κάντε δεξί κλικ στο εικονίδιο QuickSet στη γραµµή εργαλείων των Microsoft® Windows®, και κάντε κλικ στο **Help** (Βοήθεια).

Για να ελέγξετε την καλή κατάσταση της µπαταρίας χρησιµοποιώντας το µετρητή φορτίου, πατήστε και κρατήστε πατηµένο το δείκτη φορτίου µπαταρίας για 3 δευτερόλεπτα τουλάχιστον. Αν δεν ανάψει καµία λυχνία, αυτό σηµαίνει ότι η µπαταρία βρίσκεται σε καλή κατάσταση και ότι διατηρεί τη χωρητικότητά της σε ποσοστό µεγαλύτερο από 80 τοις εκατό. Κάθε µία λυχνία εκφράζει µια σταδιακή υποβάθµιση. Αν ανάψουν πέντε λυχνίες, τότε η χωρητικότητα είναι µικρότερη από το 60 τοις εκατό και θα πρέπει να φροντίσετε για την αντικατάσταση της µπαταρίας. Ανατρέξτε στην ενότητα «Προδιαγραφές» στον *online* Οδηγό χρήσης για περισσότερες πληροφορίες σχετικά µε το χρόνο λειτουργίας της µπαταρίας.

### Προειδοποίηση χαµηλής µπαταρίας

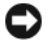

ΕΙ∆ΟΠΟΙΗΣΗ**:** Για να αποφευχθεί τυχόν απώλεια ή καταστροφή δεδοµένων, αποθηκεύστε την εργασία σας αµέσως µόλις δείτε την προειδοποίηση. Κατόπιν συνδέστε τον υπολογιστή σας σε µια πρίζα. Αν η µπαταρία αποφορτιστεί τελείως, τότε αρχίζει αυτόµατα η κατάσταση αδρανοποίησης.

Από προεπιλογή, ένα αναδυόµενο παράθυρο σας προειδοποιεί όταν το φορτίο της µπαταρίας έχει µειωθεί κατά 90 τοις εκατό. Μπορείτε να αλλάξετε τις ρυθµίσεις για τους συναγερµούς της µπαταρίας στο QuickSet ή στο παράθυρο **Power Options Properties** (Επιλογές ενέργειας). ∆είτε «[∆ιαµόρφωση](#page-112-0) των ρυθµίσεων [διαχείρισης](#page-112-0) ενέργειας» στη σελίδα 113 για πληροφορίες σχετικά µε την πρόσβαση στο QuickSet ή στο παράθυρο **Power Options Properties** (Επιλογές ενέργειας).

# ∆ιατήρηση ισχύος µπαταρίας

Εκτελέστε τις παρακάτω ενέργειες για να διατηρήσετε την ισχύ της µπαταρίας σας:

- Συνδέστε τον υπολογιστή σε µια ηλεκτρική πρίζα, αν είναι δυνατόν, διότι η ζωή της µπαταρίας καθορίζεται σε µεγάλο βαθµό από τον αριθµό που αδειάζει και φορτίζεται η µπαταρία.
- Θέτετε τον υπολογιστή σε κατάσταση αναµονής ή αδρανοποίησης όταν τον αφήνετε χωρίς επίβλεψη για παρατεταµένα χρονικά διαστήµατα (δείτε «[Καταστάστεις](#page-110-0) διαχείρισης ενέργειας» στη σελίδα 111).
- Χρησιµοποιήστε τον Οδηγό διαχείρισης ενέργειας για να επιλέξετε ενέργειες για την καλύτερη δυνατή χρήση ενέργειας του υπολογιστή σας. Οι επιλογές αυτές µπορούν επίσης να ρυθµιστούν ώστε να αλλάζουν όταν πατάτε το κουµπί λειτουργίας, κλείνετε την οθόνη, ή πατάτε <Fn> <Esc>.

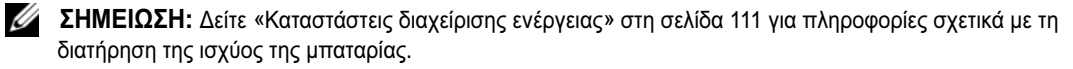

# <span id="page-110-0"></span>Καταστάστεις διαχείρισης ενέργειας

## <span id="page-110-1"></span>κατάσταση αναστολής

Η κατάσταση αναµονής εξοικονοµεί ενέργεια απενεργοποιώντας την οθόνη και τον σκληρό δίσκο µετά από ένα προκαθορισµένο χρονικό διάστηµα αδράνειας. Όταν ο υπολογιστής εξέλθει από την κατάσταση αναµονής, επιστρέφει στην κατάσταση που βρισκόταν πριν εισέλθει στην κατάσταση αναµονής.

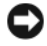

ΕΙ∆ΟΠΟΙΗΣΗ**:** Αν ο υπολογιστής αποσυνδεθεί από την ισχύ AC και µπαταρίας ενώ βρίσκεται σε κατάσταση αναµονής, µπορεί να υπάρχει απώλεια δεδοµένων.

Για είσοδο στην κατάσταση αναµονής:

• Κάντε κλικ στο **Start** (Έναρξη) ή στο  $\blacktriangleright \implies$  **Shut Down** (Τερματισμός λειτουργίας) → **Stand by** (Αναµονή).

ή

- Ανάλογα µε τις ρυθµίσεις για τη διαχείριση ενέργειας στο παράθυρο **Power Options Properties** (Επιλογές ενέργειας) ή στον Οδηγό διαχείρισης ενέργειας QuickSet, χρησιµοποιήστε µία από τις παρακάτω µεθόδους:
	- Πατήστε το κουµπί λειτουργίας.
	- Κλείστε την οθόνη.
	- Πατήστε <Fn> <Esc>.

Για έξοδο από την κατάσταση αναµονής, πατήστε το κουµπί λειτουργίας ή ανοίξτε την οθόνη, ανάλογα µε τις ρυθµίσεις που έχετε κάνει για τη διαχείριση ενέργειας. Ο υπολογιστής δεν εξέρχεται από την κατάσταση αναµονής µε το πάτηµα ενός πλήκτρου ή το άγγιγµα της επιφάνειας αφής ή του track stick.

# <span id="page-111-0"></span>Κατάσταση αδρανοποίησης

Η κατάσταση αδρανοποίησης εξοικονοµεί ενέργεια αντιγράφοντας δεδοµένα σε µια δεσµευµένη περιοχή στον σκληρό δίσκο και στη συνέχεια απενεργοποιώντας τελείως τον υπολογιστή. Όταν ο υπολογιστής εξέρχεται από την κατάσταση αδρανοποίησης, επιστρέφει στην κατάσταση στην οποία βρισκόταν πριν.

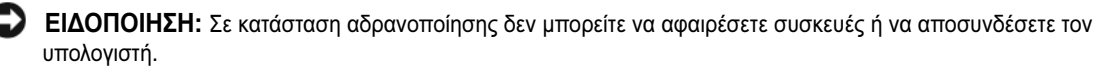

Ο υπολογιστής σας εισέρχεται σε κατάσταση αδρανοποίησης αν το επίπεδο φόρτισης της µπαταρίας χαµηλώσει πολύ.

Για µη αυτόµατη είσοδο σε κατάσταση αδρανοποίησης:

• Κάντε κλικ στο **Start** (Έναρξη) ή <sup>←</sup> → **Turn off computer** (Σβήσιμο του υπολογιστή), πατήστε και κρατήστε πατηµένο το <Shift>, και κατόπιν **Hibernate** (Αδρανοποίηση).

ή

- Ανάλογα µε τις ρυθµίσεις για τη διαχείριση ενέργειας στο παράθυρο **Power Options Properties** (Επιλογές ενέργειας) ή στον Οδηγό διαχείρισης ενέργειας QuickSet, χρησιμοποιήστε μία από τις παρακάτω µεθόδους για να εισέλθετε στην κατάσταση αδρανοποίησης:
	- Πατήστε το κουµπί λειτουργίας.
	- Κλείστε την οθόνη.
	- Πατήστε <Fn> <Esc>.

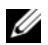

ΣΗΜΕΙΩΣΗ**:** Ορισµένες κάρτες PC ή ExpressCards µπορεί να µην λειτουργούν σωστά µετά την έξοδο του υπολογιστή από την κατάσταση αδρανοποίησης. Αφαιρέστε και τοποθετήστε ξανά την κάρτα (δείτε «Εγκατάσταση κάρτας PC ή Express Card» στον online Οδηγό χρήσης) ή απλά επανεκκινήστε τον υπολογιστή σας.

Για έξοδο από την κατάσταση αδρανοποίησης, πατήστε το κουµπί λειτουργίας. Ο υπολογιστής µπορεί να χρειαστεί λίγο χρόνο έως ότου εξέλθει από την κατάσταση αδρανοποίησης. ∆εν µπορείτε να ρυθµίσετε τον υπολογιστή να εξέρχεται από την κατάσταση αδρανοποίησης πατώντας ένα πλήκτρο ή την επιφάνεια αφής ή το track stick. Για περισσότερες πληροφορίες σχετικά µε την κατάσταση αδρανοποίησης, ανατρέξτε στην τεκµηρίωση που συνόδευε το λειτουργικό σας σύστηµα.

# <span id="page-112-0"></span>∆ιαµόρφωση των ρυθµίσεων διαχείρισης ενέργειας

Μπορείτε να χρησιµοποιήσετε τον οδηγό διαχείριση ενέργειας QuickSet ή τις επιλογές ενέργειας των Windows για να διαµορφώσετε τις ρυθµίσεις διαχείριση ενέργειας στον υπολογιστή σας.

- Για πρόσβαση στον οδηγό διαχείρισης ενέργειας QuickSet, κάντε διπλό κλικ στο εικονίδιο QuickSet στη γραµµή εργαλείων των Microsoft® Windows®. Για περισσότερες πληροφορίες για το QuickSet, κάντε κλικ στο κουµπί **Help** (Βοήθεια) στον οδηγό διαχείριση ενέργειας.
- Για πρόσβαση στο παράθυρο **Power Options Properties** (Επιλογές ενέργειας), κάντε κλικ στο κουµπί **Start** (Έναρξη) ή επιλέξτε → **Control Panel** (Πίνακας ελέγχου)→ **Performance and Maintenance**  (Επιδόσεις και συντήρηση)→ **Power Options** (Επιλογές ενέργειας). Για περισσότερες πληροφορίες για τις ρυθµίσεις στο παράθυρο **Power Options Properties** (Επιλογές ενέργειας), κάντε κλικ στο ερωτηµατικό στη γραµµή τίτλου και κατόπιν κάντε κλικ στην περιοχή για την οποία χρειάζεστε πληροφορίες.

# <span id="page-112-3"></span><span id="page-112-1"></span>Φόρτιση της µπαταρίας

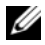

ΣΗΜΕΙΩΣΗ**:** Με το Dell™ ExpressCharge™, όταν ο υπολογιστής απενεργοποιείται, ο µετασχηµατιστής AC φορτίζει µια τελείως αποφορτισµένη µπαταρία στο 80 τοις εκατό σε περίπου 1 ώρα και στο 100 τοις εκατό σε περίπου 2 ώρες. Ο χρόνος φόρτισης είναι µεγαλύτερος όταν ο υπολογιστής είναι αναµµένος. Μπορείτε να αφήσετε την µπαταρία στον υπολογιστή για όσο διάστηµα θέλετε. Τα εσωτερικά κυκλώµατα της µπαταρίας αποτρέπουν τυχόν υπερφόρτιση της µπαταρίας.

Όταν συνδέετε τον υπολογιστή σε πρίζα ή όταν εγκαθιστάτε µια µπαταρία ενώ ο υπολογιστής είναι συνδεδεµένος στην πρίζα, ο υπολογιστής ελέγχει το φορτίο της µπαταρίας και τη θερµοκρασία. Αν χρειάζεται, ο µετασχηµατιστής τότε θα φορτίσει την µπαταρία και θα διατηρήσει το φορτίο της.

Αν η µπαταρία είναι ζεστή από τη χρήση της στον υπολογιστή σας ή επειδή βρισκόταν σε ζεστό χώρο, µπορεί να µην φορτιστεί όταν συνδέσετε τον υπολογιστή σε µια πρίζα.

Η μπαταρία είναι πολύ ζεστή για να αρχίσει η φόρτιση αν η λυχνία - Πλ αναβοσβήνει αλλάζοντας διαδοχικά από πράσινο σε πορτοκαλί χρώµα. Αποσυνδέστε τον υπολογιστή από την πρίζα και αφήστε τον υπολογιστή και την µπαταρία να κρυώσουν σε θερµοκρασία δωµατίου. Έπειτα συνδέστε τον υπολογιστή σε µια πρίζα και συνεχίστε την φόρτιση της µπαταρίας.

Για περισσότερες πληροφορίες σχετικά µε την επίλυση προβληµάτων που σχετίζονται µε την µπαταρία, δείτε «Προβλήµατα ισχύος» στον online Οδηγό χρήσης.

# <span id="page-112-2"></span>Αντικατάσταση της µπαταρίας

ΠΡΟΣΟΧΗ**:** Πριν την εκτέλεση αυτών των διαδικασιών**,** απενεργοποιήστε τον υπολογιστή**,** αποσυνδέστε το µετασχηµατιστή **AC** από την ηλεκτρική πρίζα και τον υπολογιστή**,** αποσυνδέστε το µόντεµ από την πρίζα και τον υπολογιστή**,** και αποσυνδέστε τυχόν εξωτερικά καλώδια από τον υπολογιστή**.**

ΠΡΟΣΟΧΗ**:** Η χρήση ασύµβατης µπαταρίας µπορεί να δηµιουργήσει κίνδυνο πυρκαγιάς ή έκρηξης**.**  Αντικαταστήστε την µπαταρία µόνο µε µια συµβατή µπαταρία από την **Dell.** Η µπαταρία είναι σχεδιασµένη για να χρησιµοποιείται µαζί µε τον υπολογιστή **Dell™** σας**.** Μην χρησιµοποιείτε µπαταρία από άλλους υπολογιστές για το δικό σας υπολογιστή**.** 

ΕΙ∆ΟΠΟΙΗΣΗ**:** Θα πρέπει να αποσυνδέσετε όλα τα εξωτερικά καλώδια από τον υπολογιστή ώστε να αποφύγετε βλάβες στις θύρες.

Για πληροφορίες σχετικά µε την αντικατάσταση της δεύτερης µπαταρίας, η οποία βρίσκεται στη θήκη µέσων, ανατρέξτε στην ενότητα «Χρήση πολυµέσων» στον online Οδηγό χρήσης.

Για την αφαίρεση της µπαταρίας:

- 1 Εάν ο υπολογιστής είναι συνδεδεµένος σε µία συσκευή βάσης, αποσυνδέστε τον. Για οδηγίες ανατρέξτε στην τεκµηρίωση που συνόδευε τη συσκευή.
- 2 Βεβαιωθείτε ότι ο υπολογιστής είναι σβηστός.
- 3 Σύρετε την ασφάλεια της θήκης της µπαταρίας στο κάτω µέρος του υπολογιστή, έως ότου απασφαλίσει.
- 4 Σηκώστε την µπαταρία από την προεξοχή και βγάλτε την από τον υπολογιστή.

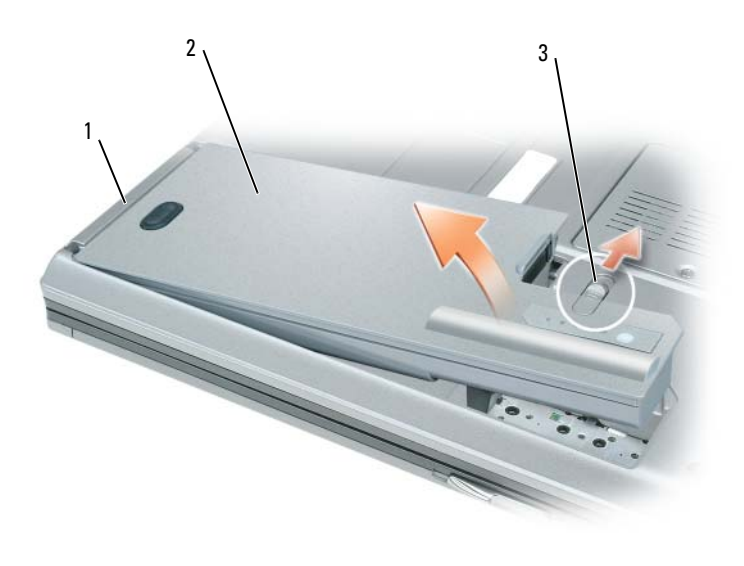

<span id="page-113-0"></span>1 προεξοχή µπαταρίας 2 µπαταρία 3 ασφάλειας της θήκης µπαταρίας

Για να εγκαταστήσετε ξανά την µπαταρία, τοποθετήστε την µπαταρία στη θήκη και πιέστε προς τα κάτω έως ότου κλειδώσει η ασφάλεια.

### Αποθήκευση της µπαταρίας

Αφαιρέστε την µπαταρία όταν αποθηκεύετε τον υπολογιστή σας για µεγάλο χρονικό διάστηµα. Κατά τη διάρκεια µακρόχρονης αποθήκευσης, η µπαταρία αποφορτίζεται. Μετά από µια µεγάλη περίοδο αποθήκευσης, φορτίστε ξανά την µπαταρία πριν τη χρήση της (δείτε «Φόρτιση της [µπαταρίας](#page-112-1)» στη [σελίδα](#page-112-1) 113).

# Αντιµετώπιση προβληµάτων

### <span id="page-114-3"></span>Προβλήµατα κλειδώµατος και λογισµικού

ΠΡΟΣΟΧΗ**:** Πριν ξεκινήσετε οποιαδήποτε από τις διαδικασίες που αναφέρονται σε αυτή την ενότητα**,**  ακολουθήστε τις οδηγίες ασφαλείας που βρίσκονται στον Οδηγό πληροφοριών προϊόντος**.**

### <span id="page-114-1"></span>∆εν γίνεται εκκίνηση του υπολογιστή

Βεβαιωθείτε ότι ο µετασχηµατιστής **AC** είναι σταθερά συνδεδεµένος στον υπολογιστή και στην πρίζα

### <span id="page-114-5"></span>Ο υπολογιστής δεν αποκρίνεται πλέον

ΕΙ∆ΟΠΟΙΗΣΗ**:** Ενδέχεται να χάσετε δεδοµένα αν δεν είναι δυνατός ο τερµατισµός του λειτουργικού συστήµατος.

Κλείστε τον υπολογιστή σας **—** Αν ο υπολογιστής δεν αποκριθεί, πιέζοντας ένα πλήκτρο στο πληκτρολόγιο ή κινώντας το ποντίκι, πατήστε και κρατήστε πατηµένο το πλήκτρο λειτουργίας για 8 έως 10 δευτερόλεπτα περίπου, µέχρι ο υπολογιστής να απενεργοποιηθεί. Έπειτα επανεκκινήστε τον.

### Ένα πρόγραµµα σταµατάει να ανταποκρίνεταιή εκτελεί επανειληµµένα εσφαλµένη λειτουργία

<span id="page-114-6"></span>ΣΗΜΕΙΩΣΗ**:** Το λογισµικό περιλαµβάνει συνήθως οδηγίες για την εγκατάσταση, στην τεκµηρίωσή του ή σε δισκέτα, CD ή DVD.

### Κλείστε το πρόγραµµα **—**

- <span id="page-114-2"></span>1 Πιέστε <Ctrl> <Shift> <Esc> ταυτόχρονα.
- 2 Κάντε κλικ στο **Task Manager** (∆ιαχείριση εργασιών).
- 3 Κάντε κλικ στο **Applications** (Εφαρµογές).
- 4 Κάντε κλικ στο πρόγραµµα το οποίο δεν αποκρίνεται πλέον.
- <span id="page-114-0"></span>5 Κάντε κλικ στο **End Task** (Τέλος διεργασίας).

Ελέγξτε το εγχειρίδιο του λογισµικού **—** Αν χρειάζεται, απεγκαταστήστε και εγκαταστήστε ξανά το πρόγραµµα.

### Κάποιο πρόγραµµα είναι σχεδιασµένο για προηγούµενη έκδοση των **Microsoft® Windows®**

Εκτελέστε τον Οδηγό συµβατότητας προγραµµάτων **—** Ο Οδηγός συµβατότητας προγραµµάτων ρυθµίζει ένα πρόγραµµα έτσι ώστε να εκτελείται σε περιβάλλον παρόµοιο µε περιβάλλοντα λειτουργικού συστήµατος πέραν των Windows XP.

- 1 Κάντε κλικ στο **Start** (Έναρξη)→ **All Programs** (Όλα τα προγράµµατα)→ **Accessories** (Βοηθήµατα)→ **Program Compatibility Wizard** (Οδηγός συµβατότητας προγραµµάτων)→ **Next** (Επόµενο).
- <span id="page-114-4"></span>2 Ακολουθήστε τις οδηγίες στην οθόνη.

### Εµφανίζεται µια µπλε οθόνη

Κλείστε τον υπολογιστή σας **—** Αν ο υπολογιστής δεν αποκριθεί, πιέζοντας ένα πλήκτρο στο πληκτρολόγιο ή κινώντας το ποντίκι, πατήστε και κρατήστε πατηµένο το πλήκτρο λειτουργίας για 8 έως 10 δευτερόλεπτα περίπου, µέχρι ο υπολογιστής να απενεργοποιηθεί. Έπειτα επανεκκινήστε τον.

### <span id="page-115-2"></span>Άλλα προβλήµατα λογισµικού

### Ελέγξτε το εγχειρίδιο λογισµικού ή επικοινωνήστε µε τον κατασκευαστή του λογισµικού για πληροφορίες σχετικά µε την αντιµετώπιση προβληµάτων **—**

- Βεβαιωθείτε ότι το πρόγραµµα είναι συµβατό µε το λειτουργικό σύστηµα που έχετε εγκατεστηµένο στον υπολογιστή σας.
- Βεβαιωθείτε ότι ο υπολογιστής ικανοποιεί τις ελάχιστες απαιτήσεις υλικού εξοπλισµού για την εκτέλεση του λογισµικού. ∆είτε το εγχειρίδιο του λογισµικού για πληροφορίες.
- Βεβαιωθείτε ότι το πρόγραµµα είναι εγκατεστηµένο και ρυθµισµένο σωστά.
- Επιβεβαιώστε ότι οι οδηγοί των συσκευών δεν δηµιουργούν προβλήµατα µε το πρόγραµµα.
- Αν χρειάζεται, απεγκαταστήστε και εγκαταστήστε ξανά το πρόγραµµα.

### Κρατήστε εφεδρικά αντίγραφα των αρχείων σας

### Χρησιµοποιήστε ένα πρόγραµµα προστασίας από ιούς για να ελέγξετε τον σκληρό σας δίσκο**,** τις δισκέτες**,** τα **CD** και τα **DVD**

### Αποθηκεύστε και κλείστε όλα τα ανοικτά αρχεία ή προγράµµατα και τερµατίστε τον υπολογιστή σας µέσω του µενού **(Start)** Έναρξη

<span id="page-115-3"></span>Ελέγξτε τον υπολογιστή για τυχόν **spyware —** Αν ο υπολογιστής σας είναι αργός, λαµβάνετε συχνά αναδυόµενες διαφηµίσεις ή έχετε προβλήµατα µε τη σύνδεση στο Internet, ο υπολογιστής σας µπορεί να έχει προσβληθεί µε spyware. Χρησιµοποιήστε ένα πρόγραµµα που περιλαµβάνει προστασία έναντι spyware (το πρόγραµµά σας µπορεί να απαιτεί αναβάθµιση) για να ελέγξετε τον υπολογιστή και να αφαιρέστε το spyware. Για περισσότερες πληροφορίες επισκεφθείτε τη διεύθυνση **support.dell.com** και αναζητήστε τη λέξη κλειδί *spyware*.

Εκτελέστε το διαγνωστικό πρόγραµµα της **Dell —** ∆είτε «[∆ιαγνωστικό](#page-115-0) πρόγραµµα της Dell» στη [σελίδα](#page-115-0) 116. Αν όλες οι δοκιµές είναι επιτυχηµένες, τότε το σφάλµα σχετίζεται µε πρόβληµα λογισµικού.

# <span id="page-115-1"></span><span id="page-115-0"></span>∆ιαγνωστικό πρόγραµµα της **Dell**

ΠΡΟΣΟΧΗ**:** Πριν ξεκινήσετε οποιαδήποτε από τις διαδικασίες που αναφέρονται σε αυτή την ενότητα**,**  ακολουθήστε τις οδηγίες ασφαλείας που βρίσκονται στον Οδηγό πληροφοριών προϊόντος**.**

## Πότε να χρησιµοποιήσετε το διαγνωστικό πρόγραµµα της **Dell**

Εάν αντιµετωπίσετε κάποιο πρόβληµα µε τον υπολογιστή σας, εκτελέστε το διαγνωστικό πρόγραµµα της Dell πριν επικοινωνήσετε µε την Dell για τεχνική βοήθεια.

Καλό θα ήταν να εκτυπώσετε τις παρούσες διαδικασίες πριν ξεκινήσετε.

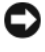

ΕΙ∆ΟΠΟΙΗΣΗ**:** Το διαγνωστικό πρόγραµµα της Dell λειτουργεί µόνο στους υπολογιστές της Dell™.

ΣΗΜΕΙΩΣΗ**:** Το CD/DVD Προγράµµατα οδήγησης και βοηθητικές εφαρµογές είναι προαιρετικό και µπορεί να µην αποσταλεί µε τον υπολογιστή σας.

Ανοίξτε το πρόγραµµα ρύθµισης συστήµατος, δείτε τις πληροφορίες διαµόρφωσης, και διασφαλίστε ότι η συσκευή που θέλετε να δοκιµάσετε εµφανίζεται στο πρόγραµµα και είναι ενεργή.

Ξεκινήστε το διαγνωστικό πρόγραμμα της Dell από τον σκληρό σας δίσκο ή από το CD/DVD Προγράμματα οδήγησης και βοηθητικές εφαρµογές.

# Έναρξη του διαγνωστικού προγράµµατος της **Dell** από τον σκληρό σας δίσκο

Το ∆ιαγνωστικό πρόγραµµα της Dell βρίσκεται σε ένα κρυφό τµήµα διαγνωστικού βοηθητικού προγράµµατος στον σκληρό σας δίσκο.

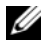

ΣΗΜΕΙΩΣΗ**:** Αν στον υπολογιστή σας δεν εµφανίζεται καµία οθόνη, επικοινωνήστε µε την Dell (δείτε «Επικοινωνία με την Dell» στον online Οδηνό χρήσης για λεπτομέρειες).

ΣΗΜΕΙΩΣΗ**:** Εάν ο υπολογιστής είναι συνδεδεµένος σε µία συσκευή βάσης, αποσυνδέστε τον. Για οδηγίες ανατρέξτε στην τεκµηρίωση που συνόδευε τη συσκευή.

- 1 Βεβαιωθείτε ότι ο υπολογιστής είναι συνδεδεµένος σε ηλεκτρική πρίζα, για την οποία είστε βέβαιοι ότι λειτουργεί.
- 2 Εκκινήστε (ή επανεκκινήστε) τον υπολογιστή σας.
- 3 Ξεκινήστε το διαγνωστικό πρόγραµµα της Dell µε έναν από τους δύο τρόπους:
	- Όταν εµφανιστεί το λογότυπο DELL™, πατήστε <F12> αµέσως. Επιλέξτε «Diagnostics» από το µενού εκκίνησης που εµφανίζεται και πατήστε <Enter>.

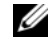

ΣΗΜΕΙΩΣΗ**:** Εάν περιµένετε πολλή ώρα και εµφανιστεί το λογότυπο του λειτουργικού συστήµατος, συνεχίστε να περιµένετε µέχρι να δείτε την επιφάνεια εργασίας των Microsoft® Windows®. Στη συνέχεια, τερµατίστε τη λειτουργία του υπολογιστή σας και δοκιµάστε ξανά.

• Βεβαιωθείτε ότι ο υπολογιστής έχει κλείσει τελείως. Πατήστε και κρατήστε πατηµένο το πλήκτρο <Fn> ενώ ξεκινάτε τον υπολογιστή.

ΣΗΜΕΙΩΣΗ**:** Αν εµφανιστεί ένα µήνυµα ότι δεν βρέθηκε τµήµα διαγνωστικού, εκτελέστε το διαγνωστικό πρόγραµµα της Dell από το CD/DVD Προγράµµατα οδήγησης και βοηθητικές εφαρµογές.

Ο υπολογιστής εκτελεί µια σειρά αρχικών ελέγχων στην κάρτα του συστήµατός σας, στο πληκτρολόγιο, στην οθόνη, στον σκληρό δίσκο κ.ο.κ., οι οποίο ονοµάζονται ονοµάζονται Pre-boot System Assessment.

- Κατά τη διάρκεια της αξιολόγησης, απαντήστε στις ερωτήσεις που εµφανίζονται.
- Εάν ανιχνευτούν σφάλµατα κατά τη διάρκεια της λειτουργίας αξιολόγησης του συστήµατος πριν την έναρξη (Pre-boot), καταγράψτε τον κωδικό ή τους κωδικούς σφάλµατος και ανατρέξτε στην ενότητα «Επικοινωνία µε την Dell» στον online Οδηγό χρήσης).

Εάν η λειτουργία αξιολόγησης του συστήµατος πριν την έναρξη (Pre-boot) ολοκληρωθεί µε επιτυχία, θα λάβετε το µήνυµα Booting Dell Diagnostic Utility Partition. Press any key to continue.

4 Πατήστε οποιοδήποτε πλήκτρο για να πραγµατοποιηθεί εκκίνηση του διαγνωστικού προγράµµατος της Dell από το διαµέρισµα βοηθητικής εφαρµογής διαγνωστικών στη µονάδα σκληρού δίσκου.

## Έναρξη του διαγνωστικού προγράµµατος της **Dell** από το **CD/DVD** Προγράµµατα οδήγησης και βοηθητικές εφαρµογές

- 1 Τοποθετήστε το CD/DVD Προγράμματα οδήγησης και βοηθητικές εφαρμογές.
- 2 Σβήστε και κάντε επανεκκίνηση του υπολογιστή.

Όταν εµφανιστεί το λογότυπο της DELL, πατήστε <F12> αµέσως.

ΣΗΜΕΙΩΣΗ**:** Εάν περιµένετε πολλή ώρα και εµφανιστεί το λογότυπο του λειτουργικού συστήµατος, συνεχίστε να περιµένετε µέχρι να δείτε την επιφάνεια εργασίας των Microsoft® Windows®. Στη συνέχεια, τερµατίστε τη λειτουργία του υπολογιστή σας και δοκιµάστε ξανά.

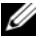

ΣΗΜΕΙΩΣΗ**:** Τα βήµατα που ακολουθούν αλλάζουν την ακολουθία εκκίνησης µόνο για µία φορά. Στην επόµενη διαδικασία εκκίνησης, η εκκίνηση του υπολογιστή γίνεται σύµφωνα µε τις συσκευές που καθορίζονται στο πρόγραµµα ρύθµιση του συστήµατος.

- 3 Όταν εµφανιστεί η λίστα µε τις συσκευές εκκίνησης, επιλέξτε τη συσκευή **IDE CD-ROM** και πατήστε <Enter>.
- 4 Στο µενού που εµφανίζεται επιλέξτε **Boot from CD-ROM** (Έναρξη από το CD-ROM) και πατήστε <Enter>.
- 5 Πληκτρολογήστε 1 για να ανοίξει το µενού CD και πατήστε <Enter> για να προχωρήσετε.
- 6 Επιλέξτε **Run the 32 Bit Dell Diagnostics** (Εκτέλεση των διαγνωστικών προγραµµάτων 32 Bit της Dell) από την αριθµηµένη λίστα. Εάν υπάρχουν πολλές εκδόσεις, επιλέξτε την έκδοση που είναι κατάλληλη για τον υπολογιστή σας.
- 7 Όταν εµφανιστεί το **Main Menu** (κύριο µενού) των διαγνωστικών προγραµµάτων της Dell, επιλέξτε τον έλεγχο που θέλετε να εκτελέσετε.

### Κύριο µενού διαγνωστικού προγράµµατος της **Dell**

- 1 Μετά τη φόρτωση του διαγνωστικού προγράµµατος της Dell και την εµφάνιση της οθόνης του κύριου µενού, κάντε κλικ στο κουµπί που αντιστοιχεί στην επιλογή που θέλετε.
- ΣΗΜΕΙΩΣΗ**:** Συνιστάται να επιλέξετε Test System (Έλεγχος συστήµατος) για να ελέγξετε τον υπολογιστή σας.

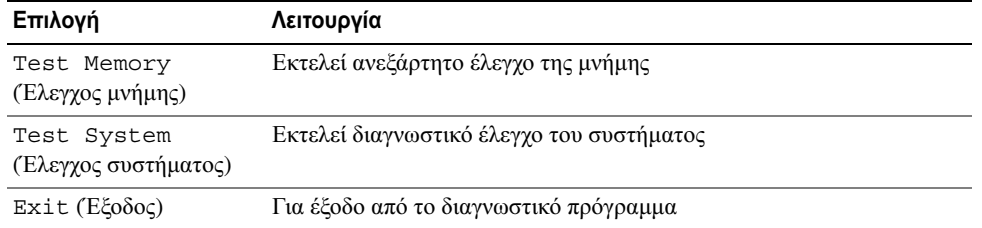

2 Αφού επιλέξετε το Test System (Έλεγχος συστήµατος) από το κύριο µενού, εµφανίζεται το παρακάτω µενού.

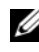

ΣΗΜΕΙΩΣΗ**:** Συνιστάται να επιλέξετε Extended Test (Εκτεταµένος έλεγχος) από το παρακάτω µενού, ώστε να εκτελεστεί ένας πιο αναλυτικός έλεγχος των συσκευών του υπολογιστή.

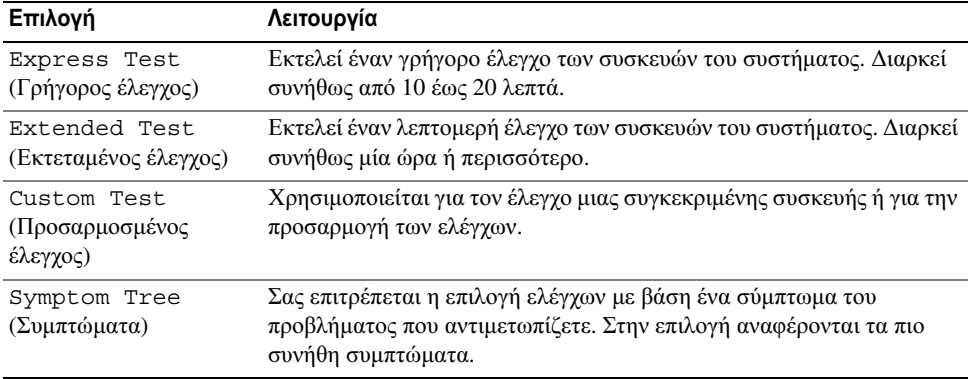

- 3 Εάν αντιµετωπίσετε πρόβληµα κατά τη διάρκεια του ελέγχου, εµφανίζεται ένα µήνυµα µε έναν κωδικό σφάλµατος και µια περιγραφή του προβλήµατος. Καταγράψτε τον κωδικό σφάλµατος και την περιγραφή του προβλήµατος και επικοινωνήστε µε την Dell (δείτε Επικοινωνία µε την Dell στον online Οδηγό χρήσης.
	-

ΣΗΜΕΙΩΣΗ**:** Η ετικέτα εξυπηρέτησης για τον υπολογιστή σας βρίσκεται στο επάνω µέρος της κάθε δοκιµαστικής οθόνης. Εάν έρθετε σε επαφή µε την Dell, η τεχνική υποστήριξη θα σας ζητήσει την ετικέτα εξυπηρέτησης.

4 Εάν εκτελέσετε έλεγχο από την επιλογή Custom Test ή Symptom Tree, κάντε κλικ στη σχετική καρτέλα που περιγράφεται στον ακόλουθο πίνακα για περισσότερες πληροφορίες.

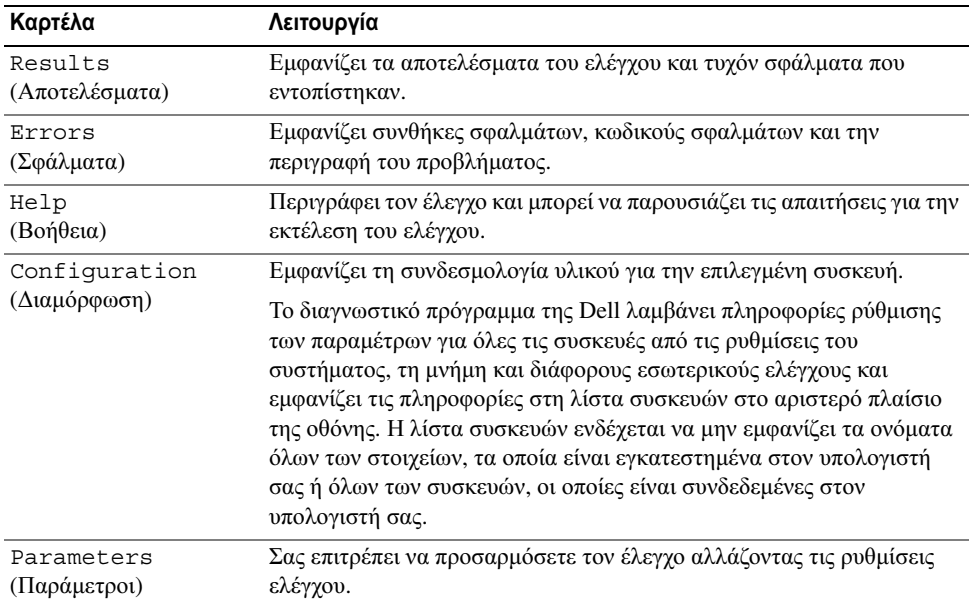

- 5 Αφού ολοκληρωθούν οι έλεγχοι, κλείστε την οθόνη ελέγχου για να επιστρέψετε στην οθόνη του κύριου µενού. Για έξοδο από το διαγνωστικό πρόγραµµα της Dell και επανεκκίνηση του υπολογιστή, κλείστε το κύριο µενού.
- 6 Αφαιρέστε το CD/DVD Προγράµµατα οδήγησης και βοηθητικές εφαρµογές της Dell (αν είναι τοποθετηµένο).

# Ευρετήριο

## **A**

Άδεια Χρήσης Τελικού Χρήστη[, 101](#page-100-0) αντιµετώπιση προβληµάτων ∆ιαγνωστικό πρόγραµµα της Dell[, 116](#page-115-1) Κέντρο Βοήθειας και υποστήριξης[, 104](#page-103-0)

αρχείο βοήθειας Κέντρο Βοήθειας και υποστήριξης των Windows[, 104](#page-103-0)

# **B**

Βοήθεια για το QuickSet[, 104](#page-103-1)

# ∆

διαγνωστικό πρόγραµµα Dell[, 116](#page-115-1) ∆ιαγνωστικό πρόγραµµα της Dell[, 116](#page-115-1)

# **E**

εργονοµικές πληροφορίες[, 101](#page-100-0) ετικέτες ετικέτα εξυπηρέτησης[, 102](#page-101-1) Microsoft Windows[, 102](#page-101-1) ετικέτα εξυπηρέτησης[, 102](#page-101-1)

## **I**

ισχύς κατάσταση αδρανοποίησης[, 112](#page-111-0) κατάσταση αναµονής[, 111](#page-110-1)

# **K**

κατάσταση αδρανοποίησης[, 112](#page-111-0) κατάσταση αναµονής πληροφορίες[, 111](#page-110-1) Κέντρο Βοήθειας και υποστήριξης[, 104](#page-103-0)

# Λ

λειτουργικό σύστηµα CD/DVD[, 104](#page-103-2) επανεγκατάσταση[, 104](#page-103-2) λογισµικό προβλήµατα[, 116](#page-115-2) προβλήµατα[, 115](#page-114-0)

### **M**

µπαταρία απόδοση[, 109](#page-108-0) αποθήκευση[, 114](#page-113-0) αφαίρεση[, 113](#page-112-2) δείκτης φορτίου[, 110](#page-109-1) έλεγχος φορτίου[, 110](#page-109-2) µετρητής ισχύος[, 110](#page-109-3) φόρτιση[, 113](#page-112-3)

# Ο

οδηγίες ασφαλείας[, 101](#page-100-0) οδηγοί Οδηγός συµβατότητας προγραµµάτων[, 115](#page-114-0) Οδηγός πληροφοριών προϊόντος[, 101](#page-100-0) Οδηγός χρήσης[, 102](#page-101-0) όψεις του συστήµατος αριστερή πλευρά[, 107](#page-106-0) δεξιά πλευρά[, 107](#page-106-1) κάτω[, 108](#page-107-0) µπροστινή[, 106](#page-105-0) πίσω[, 108](#page-107-0)

# Π

πληροφορίες εγγύησης[, 101](#page-100-0) πληροφορίες κανονισµών[, 101](#page-100-0) προβλήµατα αργή επίδοση υπολογιστή[, 116](#page-115-3) δεν γίνεται εκκίνηση του υπολογιστή[, 115](#page-114-1) εσφαλµένη λειτουργία προγράµµατος[, 115](#page-114-2) κλείδωµα[, 115](#page-114-3) λογισµικό[, 115-](#page-114-3)[116](#page-115-2) µπλε οθόνη[, 115](#page-114-4) ο υπολογιστής δεν αποκρίνεται πλέον[, 115](#page-114-5) πρόγραµµα σταµατάει να ανταποκρίνεται[, 115](#page-114-6) προγράµµατα και συµβατότητα µε τα Windows[, 115](#page-114-0) spyware[, 116](#page-115-3) σφάλµατα υπολογιστή[, 115](#page-114-5) ∆ιαγνωστικό πρόγραµµα της Dell[, 116](#page-115-1) λογισµικό[, 115](#page-114-0)

# **T**

τεκµηρίωση Άδεια Χρήσης Τελικού Χρήστη[, 101](#page-100-0) Οδηγός πληροφοριών προϊόντος[, 101](#page-100-0) ασφάλεια[, 101](#page-100-0) εγγύηση[, 101](#page-100-0) εργονοµικά[, 101](#page-100-0) Οδηγός χρήσης[, 102](#page-101-0) online[, 103](#page-102-0) ρυθµιστικά[, 101](#page-100-0)

τοποθεσία υποστήριξης στο web[, 103](#page-102-0) τοποθεσία υποστήριξης της Dell[, 103](#page-102-0)

## **Y**

υλικό ∆ιαγνωστικό πρόγραµµα της Dell[, 116](#page-115-1)

υπολογιστής αργή επίδοση[, 116](#page-115-3) δεν αποκρίνεται πλέον[, 115](#page-114-5) σφάλµατα[, 115](#page-114-4)

# **C**

CD/DVD λειτουργικό σύστηµα[, 104](#page-103-2) Προγράµµατα οδήγησης και βοηθητικές εφαρµογές[, 101](#page-100-1)

CD/DVD Προγράµµατα οδήγησης και βοηθητικά προγράµµατα ∆ια[, 116](#page-115-1)

CD/DVD Προγράµµατα οδήγησης και βοηθητικές εφαρµογές[, 101](#page-100-2)

# **S**

spyware[, 116](#page-115-3)

## **W**

Windows επανεγκατάσταση[, 104](#page-103-2) Οδηγός συµβατότητας προγραµµάτων[, 115](#page-114-0) κατάσταση αδρανοποίησης[, 112](#page-111-0) κατάσταση αναµονής[, 111](#page-110-1) Windows XP Κέντρο Βοήθειας και υποστήριξης[, 104](#page-103-0)

Dell Precision<sup>™</sup> M4300 Hurtigveiledning

Modell PP04X

# OBS!, merknader og advarsler

 $\mathscr{Q}_1$  MERK: Et OBS!-avsnitt inneholder viktig informasjon som gjør at du kan bruke datamaskinen mer effektivt.

MERKNAD: En MERKNAD angir enten potensiell fare for maskinvaren eller tap av data, og forteller hvordan du kan unngå problemet.

 $\hat{A}$  ADVARSEL: En ADVARSEL angir en potensiell fare for skade på eiendom, personskade eller dødsfall.

# Forkortelser og akronymer

Du finner en fullstendig liste over forkortelser og akronymer i ordlisten i den elektroniske brukerhåndboken.

Hvis du kjøpte en datamaskin i n-serien fra Dell™ gjelder ingen av henvisningene i dette dokumentet til operativsystemet Microsoft® Windows®.

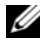

 $\mathscr{\mathscr{L}}$  MERK: Noen funksjoner eller medier kan være valgfrie, og leveres ikke med alle datamaskiner. Enkelte funksjoner eller medier er ikke tilgjengelige i alle land.

Andre varemerker og varenavn kan brukes i dette dokumentet som en henvisning til institusjonene som innehar rettighetene til merkene og navnene, eller til produktene. Dell Inc. fraskriver seg enhver eierinteresse for varemerker og varenavn som ikke er sine egne.

Modell PP04X

 $\frac{1}{2}$  ,  $\frac{1}{2}$  ,  $\frac{1$ 

**Informasjonen i dette dokumentet kan endres uten varsel. © 2007 Dell Inc. Med enerett.**

Alle former for kopiering uten skriftlig tillatelse fra Dell Inc. er strengt forbudt.

Varemerker i denne teksten: *Dell*, *DELL*-logoen, *Dell Precision*, *Wi-Fi Catcher* og *ExpressCharge* er varemerker tilhørende Dell Inc.; *Intel* er et registrert varemerke tilhørende Intel Corporation; *Windows Vista* er et varemerke og *Microsoft* og *Windows* er registrerte varemerker tilhørende Microsoft Corporation.

# Innhold

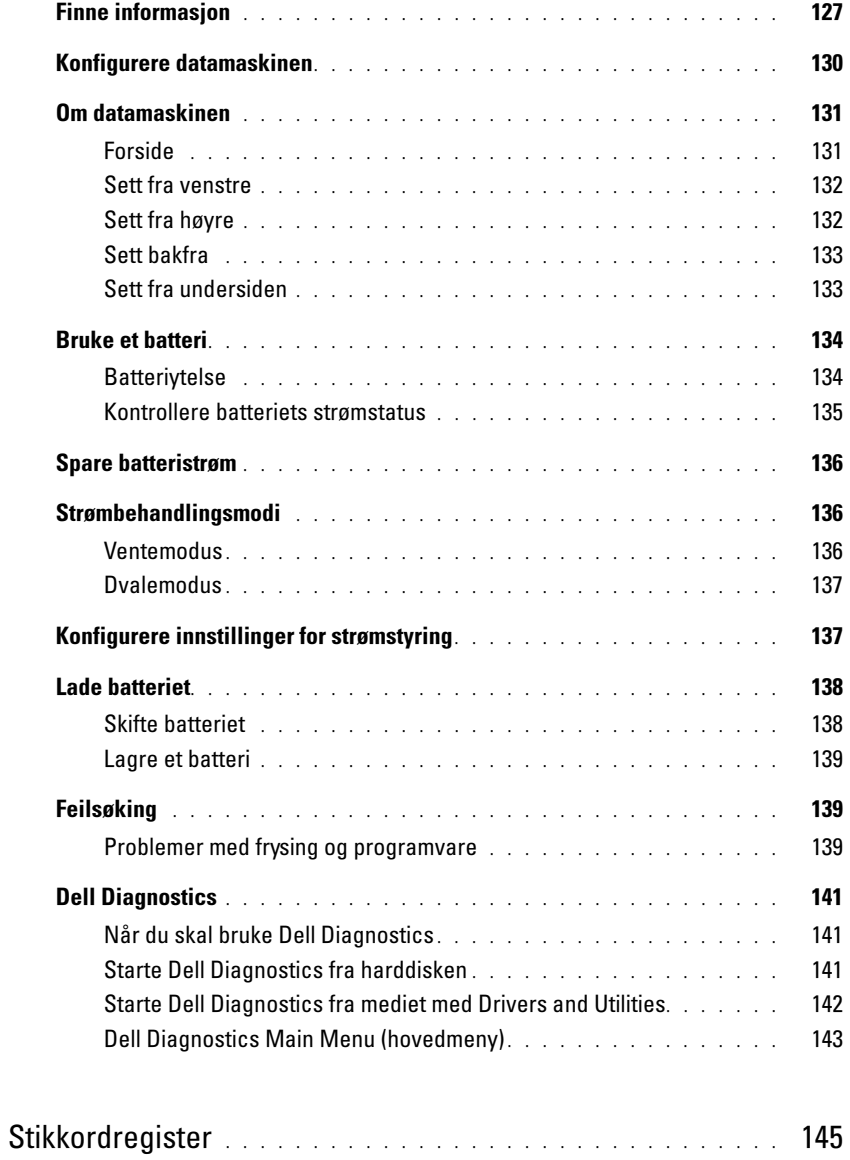

# <span id="page-126-0"></span>Finne informasjon

 $\mathscr{U}_1$  MERK: Noen funksjoner eller medier kan være valgfrie, og leveres ikke med alle datamaskiner. Enkelte funksjoner eller medier er ikke tilgjengelige i alle land.

 $\mathscr{D}$  **MERK:** Ytterligere informasjon kan være vedlagt sammen med datamaskinen.

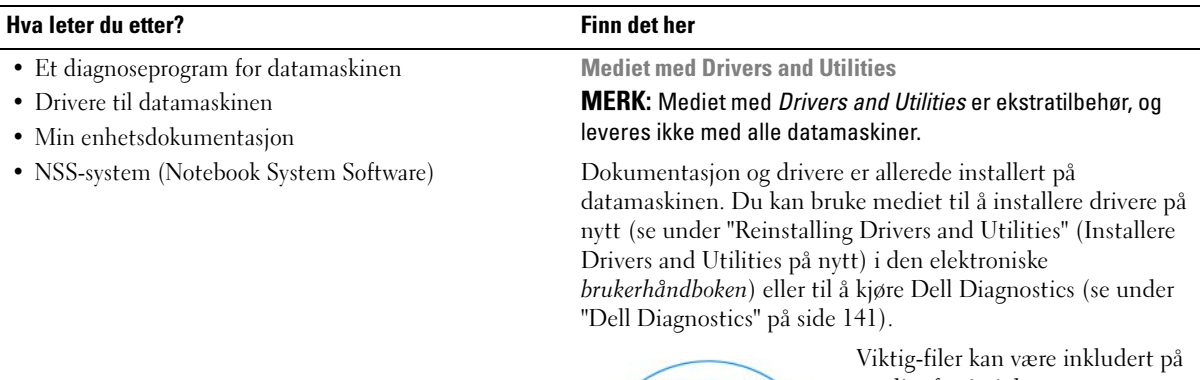

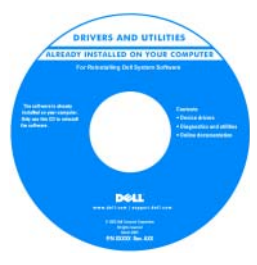

mediet for å gi de nyeste oppdateringene om tekniske endringer med datamaskinen, eller avansert teknisk referansemateriale for teknikere eller erfarne brukere.

MERK: Oppdateringer for drivere og dokumentasjon kan fås på support.dell.com.

- Garantiopplysninger
- Vilkår og betingelser (bare i USA)
- Sikkerhetsinstruksjoner
- Spesielle bestemmelser
- Ergonomisk informasjon
- Lisensavtale for sluttbruker

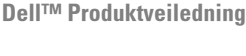

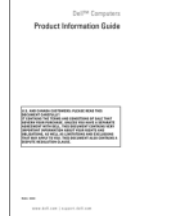

- Hvordan fjerne og erstatte deler
- Spesifikasjoner
- Hvordan konfigurere systeminnstillinger
- Hvordan feilsøke og løse problemer

Dell™ Precision™ Brukerhåndbok

Microsoft Windows Hjelp og støtte

- **1** Klikk Start eller startknappen i Windows Vista™  $\rightarrow$ Hjelp og støtte→ Dell User and System Guides (Dell bruker- og systemveiledninger)→ System Guides (systemveiledninger).
- 2 Klikk brukerhåndboken for den aktuelle datamaskinen.

<span id="page-127-0"></span>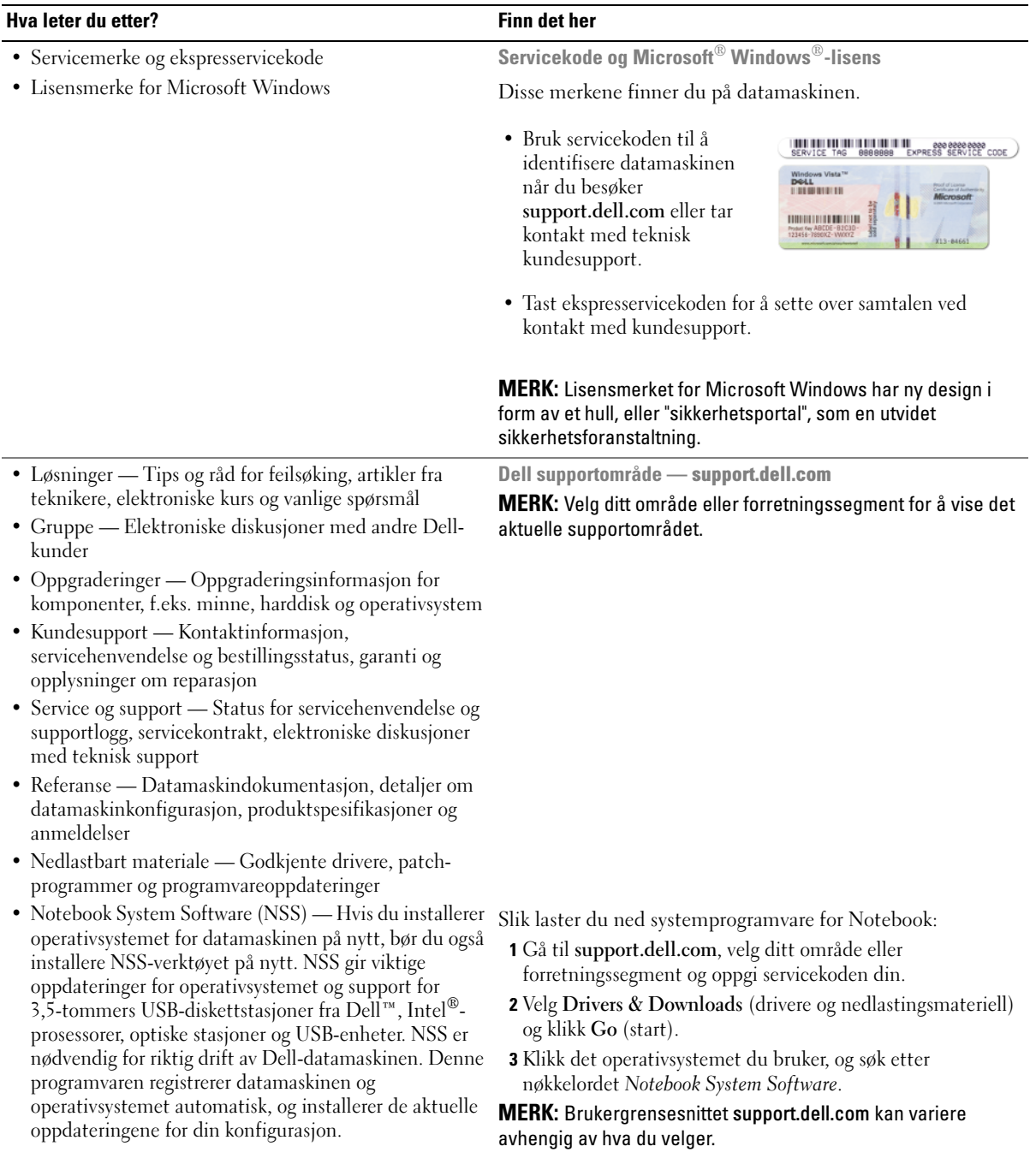

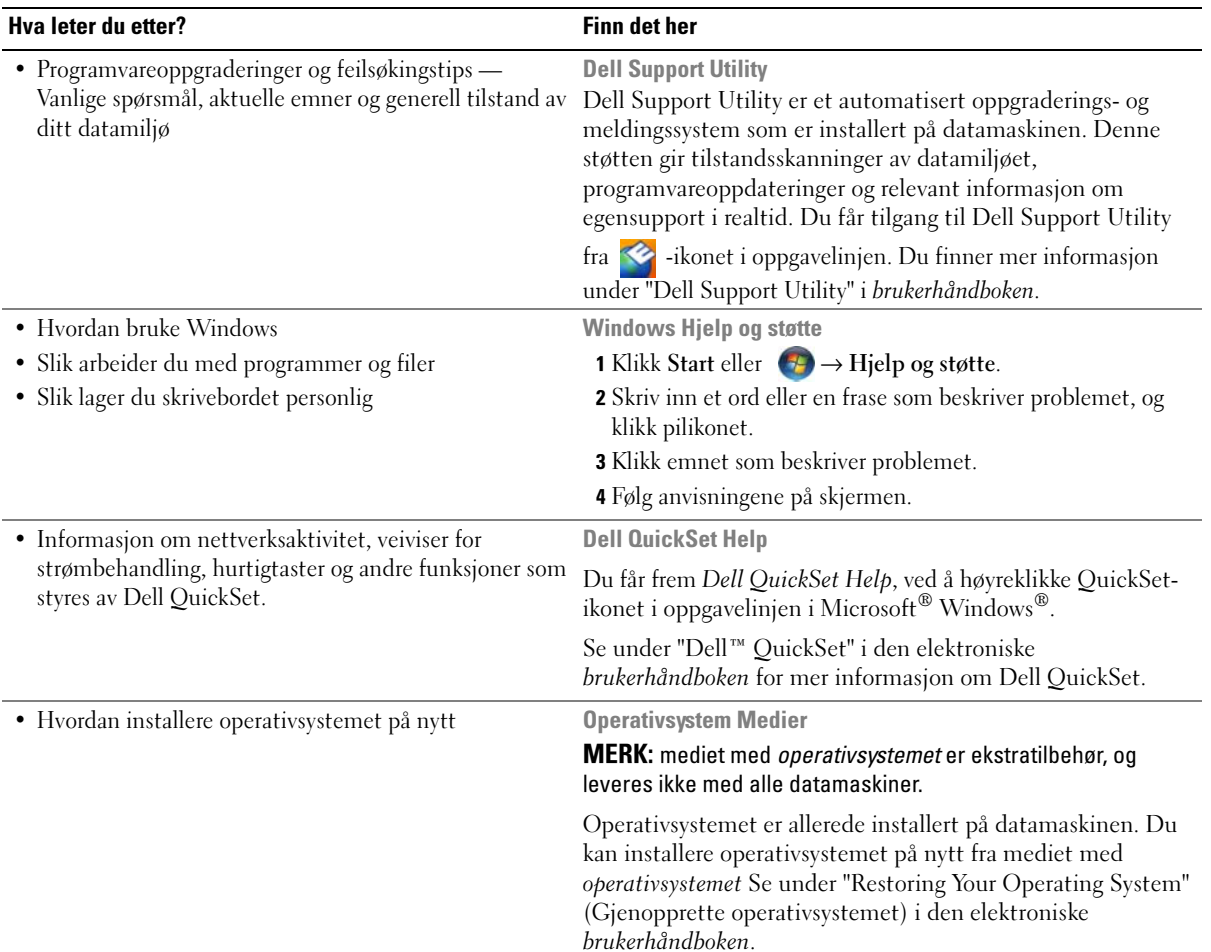

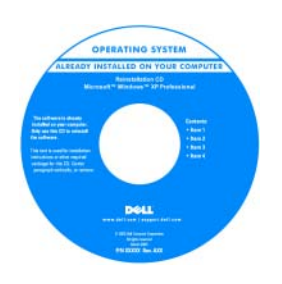

Etter at operativsystemet er installert på nytt, installerer du driverne for de enhetene som fulgte med datamaskinen på nytt, fra mediet med Drivers and Utilities som leveres som ekstratilbehør.

[Merket med produktnøkkelen](#page-127-0)  for operativsystemet sitter på datamaskinen.

MERK: Fargen på CDen eller DVDen varierer, avhengig av hvilket operativsystem du bestilte.

# <span id="page-129-0"></span>Konfigurere datamaskinen

### $\bigwedge$  ADVARSEL: Før du utfører noen av prosedyrene i denne delen, må du følge sikkerhetsanvisningene i produktveiledningen.

- 1 Pakk ut tilbehørsesken.
- 2 Sett innholdet i tilbehørsesken til side. Du trenger dette for å fullføre konfigurasjonen av datamaskinen. Tilbehørsesken inneholder også brukerdokumentasjon og eventuell programvare eller ekstra maskinvare (for eksempel PC-kort, stasjoner eller batterier) du har bestilt.
- 3 Koble strømadapteren til strømkontakten på datamaskinen og til nettstrøm.

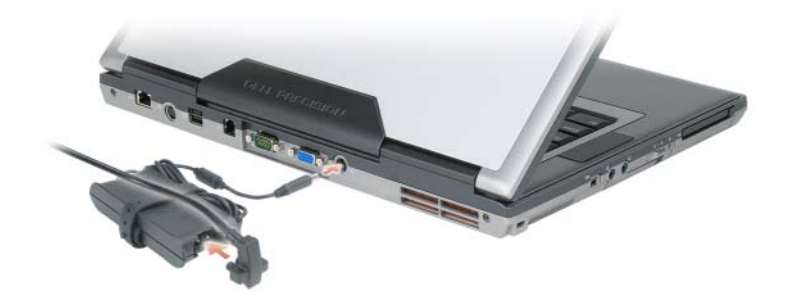

- 4 Åpne skjermen på datamaskinen, og trykk på av/på-knappen for å slå på datamaskinen (se under ["Forside" på side 131](#page-130-1)).
- 

**MERK:** Det anbefales at du slår datamaskinen av og på minst én gang før du installerer eventuelle kort eller kobler datamaskinen til en dokkenhet eller en annen ekstern enhet, for eksempel en skriver.

# <span id="page-130-0"></span>Om datamaskinen

# <span id="page-130-1"></span>Forside

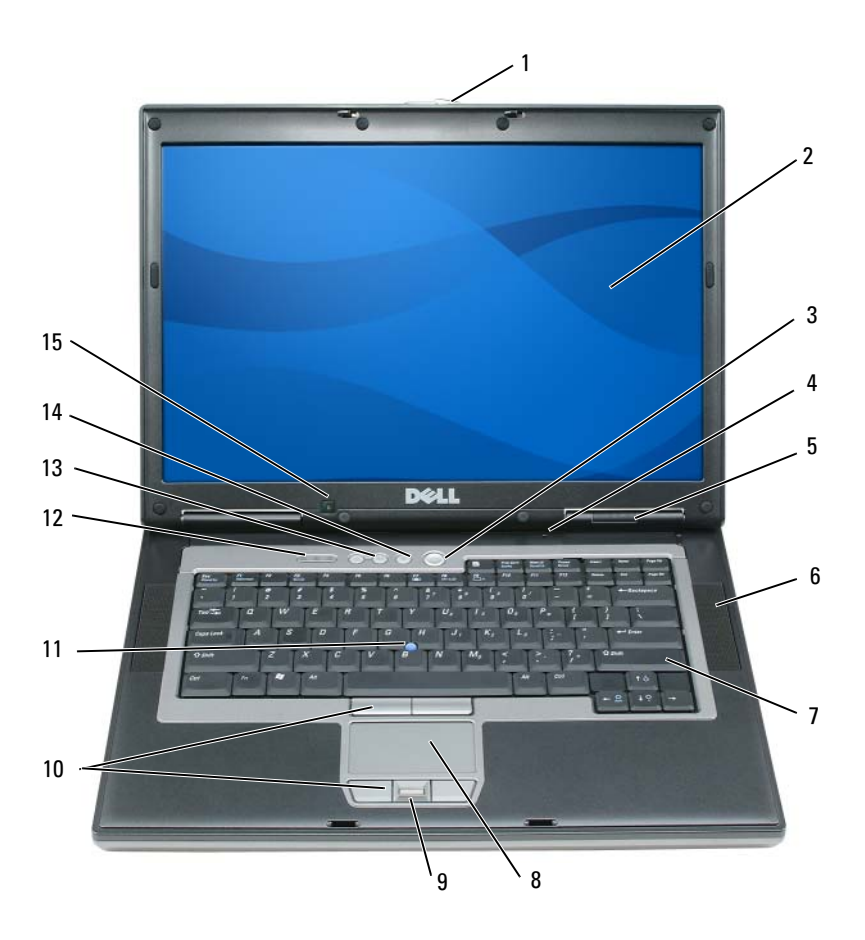

- 
- 
- 
- knapper til styreplate/styrepinne 11 styrepinne 12 statuslamper for tastatur
- 
- 
- flerveis mikrofon 5 enhetsstatuslamper 6 høyttalere (2)
	-
	-
	-
- skjermlås 2 skjerm 3 av/på-knapp
	-
- 7 tastatur 18 styreplate 9 fingeravtrykksleser (ekstratilbehør)
	-
- styrkekontrollknapper 14 dempeknapp 15 sensor for omgivelses lys

### <span id="page-131-0"></span>Sett fra venstre

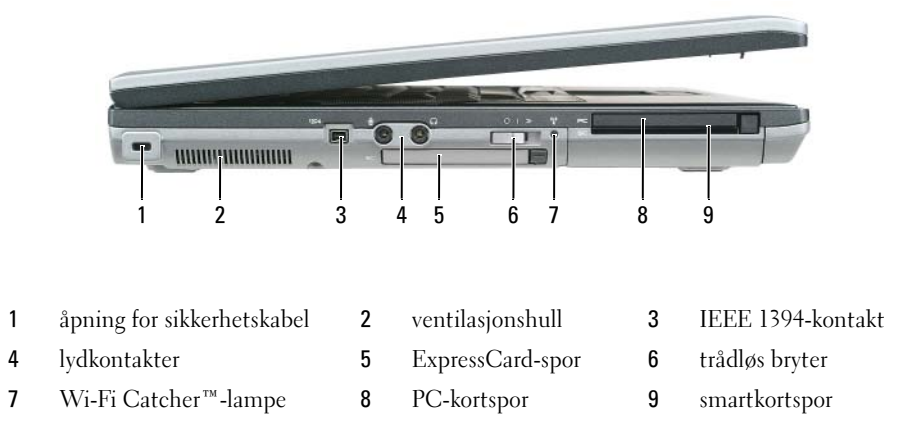

### <span id="page-131-1"></span>Sett fra høyre

 $\bigwedge$  ADVARSEL: Blokker ikke lufteåpningene, stikk ikke gjenstander inn i dem og unngå støvsamling i dem. Oppbevar ikke datamaskinen i et miljø med lite luftgjennomstrømning, for eksempel en lukket koffert, mens den er på. For lite luftgjennomstrømning kan skade datamaskinen eller føre til brann.

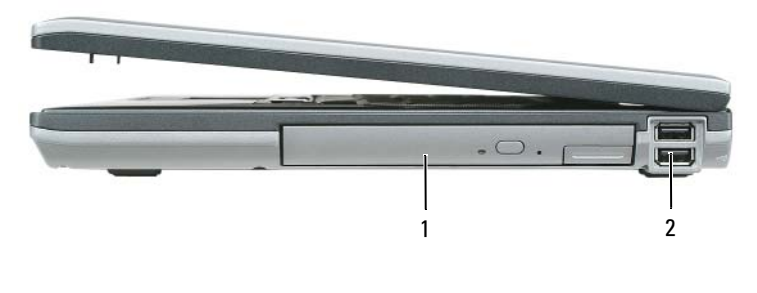

1 medierom 2 USB-kontakter (2)

## <span id="page-132-0"></span>Sett bakfra

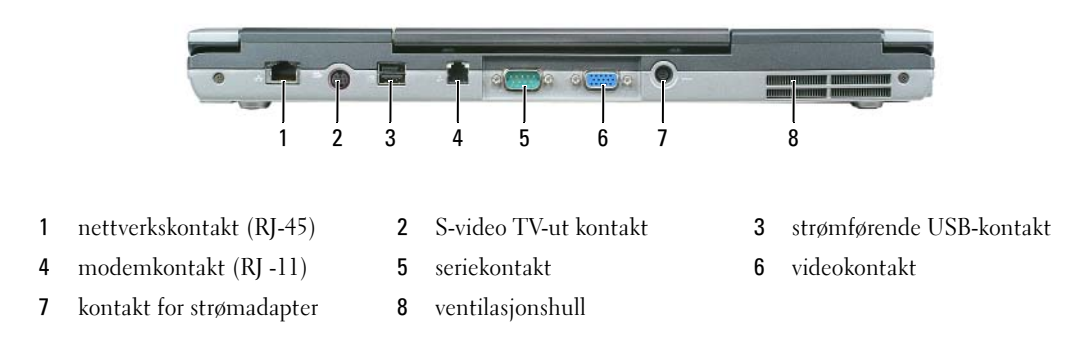

### <span id="page-132-1"></span>Sett fra undersiden

ADVARSEL: Blokker ikke lufteåpningene, stikk ikke gjenstander inn i dem og unngå støvsamling i dem. Oppbevar ikke datamaskinen i et miljø med lite luftgjennomstrømning, for eksempel en lukket koffert, mens den er på. For lite luftgjennomstrømning kan skade datamaskinen eller føre til brann.

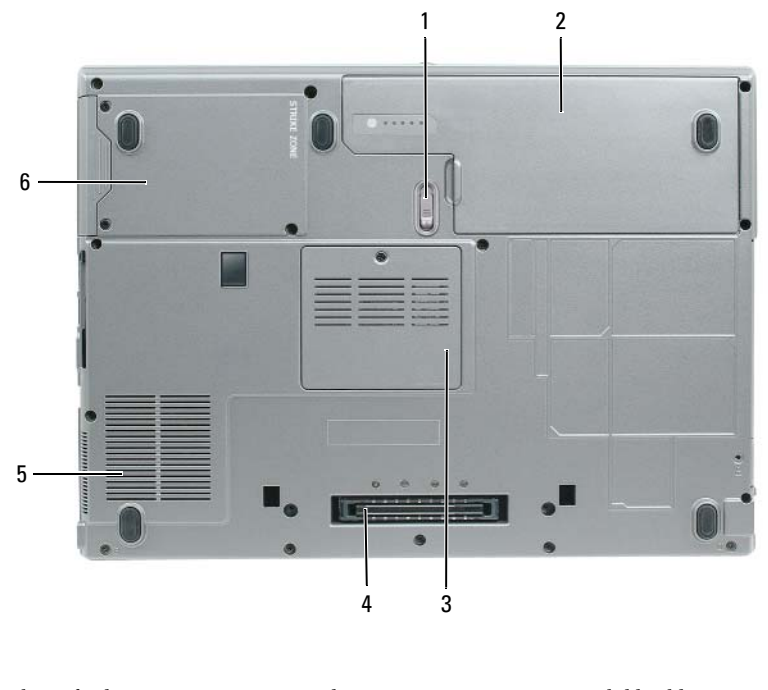

 låsutløser for batterirom 2 batteri 3 lokk til batterimodul tilkobling for dokkenhet 5 lufteåpninger for vifte 6 harddisk

# <span id="page-133-0"></span>Bruke et batteri

### <span id="page-133-1"></span>**Batteriytelse**

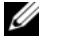

MERK: Du finner flere opplysninger om Dells garantidekning for datamaskinen i *produktveiledningen* eller i separate, trykte garantidokumenter som følger med datamaskinen.

Bruk alltid den bærbare Dell™-datamaskinen med hovedbatteriet installert for å oppnå opptimal ytelse fra datamaskinen og hjelp til å bevare BIOS-innstillingene. Det følger med ett batteri som standardutstyr i batterirommet.

**MERK:** Det er mulig at batteriet ikke er ladet helt opp. Bruk derfor AC-adapteren når den nye datamaskinen skal settes i en elektrisk stikkontakt den første gangen den skal brukes. Bruk datamaskinen med strømadapteren til batteriet er helt ladet, for å oppnå beste resultat. Gå til Kontrollpanel→ Strømalternativer, og klikk deretter kategorien Strømmåler for å vise batteriets strømstatus.

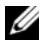

 $\mathscr{Q}_\blacksquare$  MERK: Batteriets driftstid (tiden batteriet kan forsyne strøm) reduseres med tiden. Du må kanskje kjøpe et nytt batteri i løpet av datamaskinens levetid, avhengig av hvor ofte du bruker batteriet, og hvilke forhold det brukes under.

Batteriets driftstid varierer avhengig av driftsforholdene. Du kan sette et ekstrabatteri i medierommet for å øke driftstiden betraktelig.

Driftstiden reduseres betraktelig når du gjør følgende:

- Bruker optiske stasjoner
- Bruker trådløse kommunikasjonsenheter, PC-kort, ExpressCards, medieminnekort eller USB-enheter
- Bruker skjerminnstillingene for høy lysstyrke, 3D-skjermsparere eller andre strømslukende programmer som 3D-spill
- Kjøre datamaskinen i modusen for maksimal ytelse (se under ["Konfigurere innstillinger for](#page-136-1)  [strømstyring" på side 137](#page-136-1))

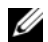

MERK: Det anbefales at du kobler datamaskinen til nettstrøm når du skriver til en CD eller DVD.

Du kan kontrollere batteristrømmen før du setter batteriet i datamaskinen (se under ["Kontrollere](#page-134-0)  [batteriets strømstatus" på side 135](#page-134-0)). Du kan også innstille alternativer for strømbehandling, slik at du blir varslet når det er lite batteristrøm (se under ["Konfigurere innstillinger for strømstyring" på side 137](#page-136-1)).

ADVARSEL: Bruk av et inkompatibelt batteri kan øke risikoen for brann eller eksplosjon. Skift bare batteriet ut med et kompatibelt batteri fra Dell. Litium-batteriet er laget for å fungere med Dell-datamaskinen. Bruk ikke et batteri fra andre datamaskiner i datamaskinen.

ADVARSEL: Kast ikke batteriet sammen med husholdsavfallet. Når batteriet er utbrukt, ringer du til det lokale avfallsmottaket eller miljøorganet for å få råd om avhending av litium-batteriet. Se under "Battery Disposal" (kassere batteriet) i *produktveiledningen.* 

ADVARSEL: Misbruk av batteriet kan øke risikoen for brann eller kjemisk forbrenning. Batteriet skal ikke punkteres, brennes, demonteres eller utsettes for temperaturer over 65°C (149°F). Oppbevar batteriet utilgjengelig for barn. Batterier som er skadet eller lekker, skal håndteres forsiktig. Et skadet batteri kan lekke og forårsake personskade eller materielle skader.

### <span id="page-134-0"></span>Kontrollere batteriets strømstatus

QuickSet-batterimåleren fra Dell, vinduet Strømmåler i Microsoft Windows og **b**-ikonet. batteristrømmåleren og tilstandsmåleren og advarselen om lite batteristrøm gir informasjon om batteriets strømnivå.

### Dell™ QuickSet-batterimåler

Hvis Dell QuickSet er installert, trykker du <Fn><F3> for å vise QuickSet-batterimåleren. Batterimåleren viser status, batteriets tilstand, strømnivå og når batteriet i datamaskinen er ferdig ladet. Klikk QuickSet-ikonet på oppgavelinjen i Microsoft<sup>®</sup> Windows<sup>®</sup>, og klikk Hjelp for mer informasjon om QuickSet.

### Strømmåler i Microsoft® Windows®

Strømmåleren i Windows angir gjenværende batteristrøm. Dobbeltklikk <sup>14</sup> -ikonet på oppgavelinjen hvis du vil kontrollere strømmåleren.

Hvis datamaskinen er koblet til nettstrøm, vises et <sub>en</sub>-ikon.

### Strømmåler

Ved å trykke enten én gang eller trykke og holde statusknappen inne på batteriets strømmåler, kan du sjekke:

- Batteristrømmen (sjekk ved å trykke og *slippe opp* statusknappen)
- Batteritilstanden (sjekk ved å trykke og *holde* statusknappen inne)

Batteriets driftstid er for en stor del avhengig av hvor mange ganger det er ladet. Etter flere hundre ladeog utladingssykluser, mister batterier noe av ladekapasiteten, eller batteriets tilstand. Et batteri kan med andre ord vise statusen "ladet", men ladekapasiteten kan være nedsatt (tilstand).

### Sjekke batteristrømmen

Før du sjekker batteristrømmen, trykker og slipper du opp statusknappen på batterilademåleren, slik at lampene for strømnivå lyser. Hver lampe representerer omtrent 20 prosent av batteriets totale strømnivå. Hvis for eksempel batteriet er 80 prosent ladet, vil fire av lampene lyse. Batteriet er helt utladet hvis ingen lamper lyser.

### Sjekke batteriets tilstand

 $\mathscr{U}$  MERK: Du kan sjekke batteritilstanden på én av følgende to måter: ved hjelp av strømmåleren på batteriet, som beskrevet nedenfor, og med Battery Meter (batterimåler) i Dell QuickSet. Høyreklikk QuickSet-ikonet på oppgavelinjen i Microsoft $^\circledR$  Windows $^\circledR$ , og klikk Hjelp for informasjon om QuickSet.

Kontroller batteriets tilstand ved hjelp av strømmåleren ved å *trykke og holde statusknappen* på batterilademåleren inne i minst 3 sekunder. Hvis ingen lamper lyser, er batteritilstanden god, og batteriet har over 80 prosent igjen av den opprinnelige ladekapasiteten. Hver lampe representerer trinnvis degradering. Hvis fem lamper lyser, er det mindre enn 60 prosent igjen av ladekapasiteten. Se under "Specifications" (Spesifikasjoner) i den elektroniske brukerhåndboken for mer informasjon om batteriets driftstid.

### Advarsel om lite batteristrøm

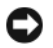

MERKNAD: Etter en advarsel om lite batteristrøm, bør du lagre arbeidet øyeblikkelig for å unngå å miste eller ødelegge data. Koble deretter datamaskinen til nettstrøm. Hvis batteriet kjøres til det er helt utladet, vil hvilemodusen inntre automatisk.

En advarselmelding vises i et popup-vindu som standard når batteriet er omtrent 90 prosent utladet. Du kan endre innstillingene for batterialarmene i vinduet QuickSet eller Egenskaper for strømalternativer. Se under ["Konfigurere innstillinger for strømstyring" på side 137](#page-136-1) for informasjon om hvordan du får tilgang til vinduet QuickSet eller Power Options Properties (egenskaper for strømalternativer).

# <span id="page-135-0"></span>Spare batteristrøm

Gjør følgende for å spare batteristrøm:

- Koble datamaskinen til nettstrøm når det er mulig, fordi batteriets levetid er for en stor del avhengig av antallet ganger batteriet brukes og lades.
- Sett datamaskinen i ventemodus eller dvalemodus når den ikke skal brukes på en stund (se under ["Strømbehandlingsmodi" på side 136\)](#page-135-1).
- Velg alternativer for å optimalisere datamaskinens strømforbruk med Power Management Wizard (veiviseren for strømbehandling). Disse alternativene kan også innstilles, slik at de endres når du trykker på av/på-knappen, stenger displayet eller trykker på <Fn><Esc>.

 $\mathscr{U}$  MERK: Se under ["Strømbehandlingsmodi" på side 136](#page-135-1) for mer informasjon om hvordan du kan spare batteristrøm.

# <span id="page-135-1"></span>Strømbehandlingsmodi

## <span id="page-135-2"></span>Ventemodus

Du vil spare batteristrøm ved å slå av skjermen og harddisken etter en forhåndsbestemt periode uten aktivitet (tidsavbrudd) i ventemodusen. Når datamaskinen avslutter ventemodus, går den tilbake til den samme driftsstatusen den var i før den gikk inn i ventemodus.

MERKNAD: Hvis datamaskinen kobles fra nettstrøm og batteristrøm i ventemodusen, kan du miste data.

Slik aktiveres ventemodus:

- Klikk Start eller  $\leftrightarrow$  Shut Down (Slå av) $\rightarrow$  Stand by (Ventemodus). eller
- Gjør ett av følgende avhengig av hvordan du innstiller alternativene for strømbehandling i vinduet Egenskaper for Strømalternativer eller i veiviseren for QuickSet-strømbehandling:
	- Trykk på av/på-knappen.
	- Lukk skjermen.
	- Trykk på <Fn><Esc>.

Du avslutter ventemodusen ved å trykke på av/på-knappen eller åpne skjermen, avhengig av hvordan du har innstilt alternativene for strømbehandling. Datamaskinen kan ikke tvinges til å avslutte ventemodus ved å trykke en tast eller berøre styreplaten eller -pinnen.

# <span id="page-136-0"></span>Dvalemodus

I dvalemodus kan du spare strøm ved å kopiere systemdata til et reservert område på harddisken og deretter slå datamaskinen helt av. Når datamaskinen avslutter dvalemodus, går den tilbake til den samme driftsstatusen den var i før den gikk inn i dvalemodus.

MERKNAD: Når datamaskinen er i dvalemodus, kan du ikke fjerne enheter eller koble den fra dokken.

Datamaskinen går inn i dvalemodus hvis batteriets strømnivå blir kritisk lavt.

Slik aktiverer du dvalemodus manuelt:

• Klikk Start eller → Turn off computer (Slå av datamaskin), trykk og hold <Shift> og klikk deretter Hibernate (Dvalemodus).

eller

- Gjør ett av følgende for å gå inn i dvalemodus, avhengig av hvordan du har innstilt alternativene for strømbehandling i vinduet Egenskaper for Strømalternativer eller veiviseren for QuickSetstrømbehandling:
	- Trykk på av/på-knappen.
	- Lukk skjermen.
	- Trykk på <Fn><Esc>.

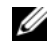

MERK: Noen PC-kort eller ExpressCards fungerer kanskje ikke på riktig måte etter at datamaskinen går ut av dvalemodus. Ta ut og sett i kortet på nytt (se under "Installing a PC Card or Express Card" (Installere et PC-kort eller Express-kort) i den elektroniske *brukerhåndboken*).

Trykk på av/på-knappen for å avslutte dvalemodus. Det kan ta et øyeblikk for datamaskinen å avslutte dvalemodus. Datamaskinen kan ikke tvinges til å avslutte dvalemodus ved å trykke en tast eller berøre styreplaten eller -pinnen. Du finner informasjon om dvalemodus i dokumentasjonen som fulgte med operativsystemet.

# <span id="page-136-1"></span>Konfigurere innstillinger for strømstyring

Konfigurer innstillinger for strømbehandling på datamaskinen med veiviseren for QuickSetstrømbehandling eller Egenskaper for Strømalternativer i Windows.

- Dobbeltklikk QuickSet-ikonet på oppgavelinjen i Microsoft*®* Windows® for å få tilgang til strømstyringsveiviseren for QuickSet.Du finner mer informasjon om QuickSet ved å klikke Helpknappen i strømstyringsveiviseren.
- Du får tilgang til vinduet Power Options Properties (Egenskaper for strømalternativer) ved å klikke Start eller → Kontrollpanel→ Ytelse og vedlikehold→ Strømalternativer. Du finner informasjon om alle feltene i vinduet Egenskaper for Strømalternativer ved å klikke spørsmålstegnikonet i tittellinjen og deretter i det området du vil ha informasjon om.

# <span id="page-137-0"></span>Lade batteriet

**MERK:** Med Dell™ ExpressCharge™ lader AC-adapteren et fullstendig utladet batteri til 80 prosent på ca. 1 time, og til 100 prosent på ca. 2 timer når datamaskinen er av. Ladetiden er lengre når datamaskinen er på. Du kan la batteriet være i datamaskinen så lenge du vil. Batteriets internkrets hindrer at batteriet lades for mye.

Når du kobler datamaskinen til nettstrøm eller setter i et batteri mens datamaskinen er koblet til nettstrøm, sjekker datamaskinen batteriets strømnivå og temperatur. Strømadapteren vil da eventuelt lade opp batteriet og opprettholde batteristrømmen.

Hvis batteriet er varmt etter at det er brukt i datamaskinen, eller har ligget på et varmt sted, er det mulig at batteriet ikke begynner å lades opp når datamaskinen kobles til nettstrøm.

Batteriet er for varmt til å starte oppladingen hvis 「引-lampen blinker vekselvis grønt og oransje. Koble datamaskinen fra nettstrøm, og la datamaskinen og batteriet avkjøles til romtemperatur. Koble deretter datamaskinen til nettstrøm for å fortsette oppladingen av batteriet.

Du finner mer informasjon om hvordan du løser problemer med batteriet under "Power Problems" (Strømproblemer) i den elektroniske Brukerhåndboken.

## <span id="page-137-1"></span>Skifte batteriet

ADVARSEL: Før du utfører disse prosedyrene, slår du av datamaskinen, kobler strømadapteren fra nettstrøm og datamaskinen, kobler modemet fra veggkontakten og datamaskinen og fjerner eventuelle andre eksterne kabler fra datamaskinen.

ADVARSEL: Bruk av et inkompatibelt batteri kan øke risikoen for brann eller eksplosjon. Skift bare batteriet ut med et kompatibelt batteri fra Dell. Batteriet er laget for å fungere med Dell™-datamaskinen. Bruk ikke et batteri fra andre datamaskiner i datamaskinen.

MERKNAD: Du må fjerne alle eksterne kabler fra datamaskinen for å unngå mulig skade på tilkoblingen.

Du finner mer informasjon om hvordan du skifter batteri nr. 2, som sitter i medierommet, under "Using Multimedia" (Bruke multimedier) i den elektroniske brukerhåndboken.

Slik tar du ut batteriet:

- 1 Hvis datamaskinen er koblet til en dokkenhet (satt i dokk), løser du den ut. Du finner mer informasjon i dokumentasjonen som fulgte med dokkenheten.
- 2 Kontroller at datamaskinen er slått av.
- 3 Skyv låsutløseren for batterirommet på undersiden av datamaskinen til den klikker.
- 4 Løft batteriet ut av datamaskinen ved hjelp av fliken på batteriet.

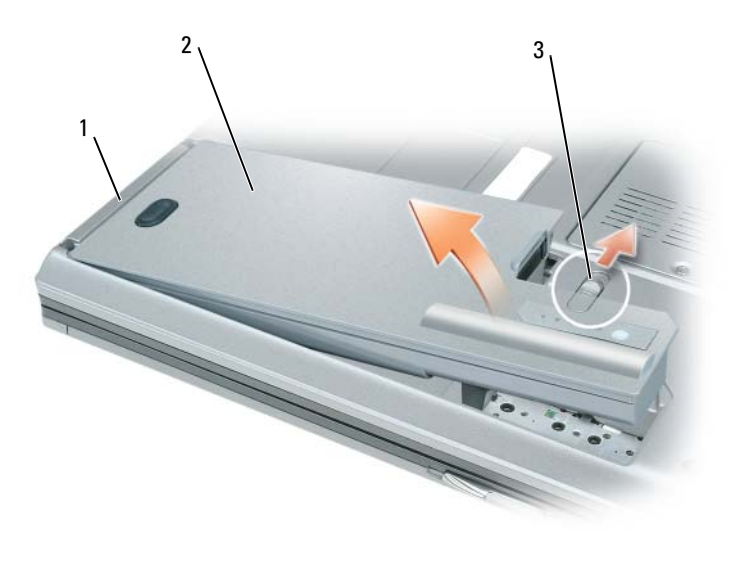

1 batteriflik 2 batteri 3 låsutløser for batterirom

Batteriet settes i ved å plassere det i batterirommet og trykke ned til du hører et klikk fra låsutløseren for batterirommet.

## <span id="page-138-0"></span>Lagre et batteri

Ta ut batteriet når datamaskinen skal lagres i lengre tid. Et batteri utlades under lengre lagringsperioder. Etter en lengre lagringsperiode, skal batteriet lades helt opp før det tas i bruk igjen (se under ["Lade](#page-137-0)  [batteriet" på side 138\)](#page-137-0).

# <span id="page-138-1"></span>Feilsøking

### <span id="page-138-2"></span>Problemer med frysing og programvare

 $\bigwedge$  ADVARSEL: Før du utfører noen av prosedyrene i denne delen, må du følge sikkerhetsanvisningene i produktveiledningen.

### Datamaskinen kan ikke startes

KONTROLLER AT STRØMADAPTEREN ER ORDENTLIG KOBLET TIL DATAMASKINEN OG TIL NETTSTRØM.

### Datamaskinen gir ikke respons

**C** MERKNAD: Du kan miste data hvis du ikke kan slå av operativsystemet.

SLÅ AV DATAMASKINEN — Hvis datamaskinen ikke gir respons når du trykker på en tast på tastaturet eller beveger musen, trykker og holder du av/på-knappen inne i minst 8 til 10 sekunder til datamaskinen slås av. Start deretter datamaskinen på nytt.

#### Et program slutter å gi respons eller krasjer gjentatte ganger

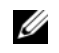

MERK: Programvare inkluderer vanligvis installasjonsanvisninger i dokumentasjonen eller på en diskett, CD eller DVD.

### AVSLUTT PROGRAMMET —

- 1 Trykk på <Ctrl><Shift><Esc> samtidig.
- 2 Klikk Oppgavebehandling.
- 3 Klikk Programmer.
- 4 Klikk det programmet som ikke lenger gir respons.
- **5** Klikk End Task (avslutt oppgave).

SLÅ OPP I DOKUMENTASJONEN FOR PROGRAMVAREN — Avinstaller og installer deretter programmet på nytt hvis det er nødvendig.

### Et program er utviklet for et tidligere Microsoft® Windows®-operativsystem

MÅ DU KJØRE VEIVISEREN FOR PROGRAMKOMPATIBILITET — Veiviseren for programkompatibilitet konfigurerer et program, slik at det kan kjøres i et miljø som ligner ikke-Windows XP-operativsystemmiljøer.

- 1 Klikk Start→ Alle programmer→ Tilbehør→ Veiviser for programkompatibilitet→ Neste.
- 2 Følg anvisningene på skjermen.

### Et ensfarget blått skjermbilde vises

SLÅ AV DATAMASKINEN — Hvis datamaskinen ikke gir respons når du trykker på en tast på tastaturet eller beveger musen, trykker og holder du av/på-knappen inne i minst 8 til 10 sekunder til datamaskinen slås av. Start deretter datamaskinen på nytt.

### Andre problemer med programvaren

### SLÅ OPP I DOKUMENTASJONEN FOR PROGRAMVAREN ELLER TA KONTAKT MED PROGRAMVAREPRODUSENTEN FOR Å FÅ INFORMASJON OM FEILSØKING —

- Kontroller at operativsystemet er kompatibelt med operativsystemet på datamaskinen.
- Kontroller at datamaskinen oppfyller minstekravene til maskinvare som er nødvendige for å kunne kjøre programvaren. Du finner informasjon i dokumentasjonen for programvaren.
- Kontroller at programmet er riktig installert og konfigurert.
- Kontroller at det ikke er konflikt mellom enhetsdriverne og programmet.
- Avinstaller og installer deretter programmet på nytt hvis det er nødvendig.

### SIKKERHETSKOPIER FILENE ØYEBLIKKELIG

### BRUK ET VIRUSSKANNINGSPROGRAM TIL Å SJEKKE HARDDISKEN, DISKETTER, CDER, OG DVDER

### LAGRE OG LUKK EVENTUELLE ÅPNE FILER ELLER PROGRAMMER, OG SLÅ AV DATAMASKINEN VIA Start-MENYEN

SKANN DATAMASKINEN FOR SPYWARE — Hvis du merker at datamaskinen er treg, at det ofte dukker opp reklame på skjermen eller at du har problemer med å koble deg til Internett, kan datamaskinen være infisert med spyware. Kjør et virusprogram som inkluderer beskyttelse mot spyware (programmet kan kreve en oppgradering) for å skanne datamaskinen og fjerne spyware. Du finner mer informasjon ved å gå til support.dell.com og søke på nøkkelordet spyware.

KJØR DELL DIAGNOSTICS — Du finner mer informasjon om dette under ["Dell Diagnostics" på side 141.](#page-140-0) Hvis alle tester kjøres uten problemer, skyldes feiltilstanden et problem med programvaren.

# <span id="page-140-0"></span>Dell Diagnostics

 $\bigwedge$  ADVARSEL: Før du utfører noen av prosedyrene i denne delen, må du følge sikkerhetsanvisningene i produktveiledningen.

## <span id="page-140-1"></span>Når du skal bruke Dell Diagnostics

Hvis du får problemer med datamaskinen, kjører du Dell Diagnostics før du tar kontakt med Dell for å få teknisk bistand.

Det anbefales at du skriver ut disse instruksjonene før du setter i gang.

MERKNAD: Dell Diagnostics fungerer bare på Dell™-datamaskiner.

MERK: Mediet med *Drivers and Utilities* er ekstratilbehør, og leveres ikke med alle datamaskiner.

Gå inn i systemoppsettet, gå gjennom datamaskinens konfigurasjonsinformasjon, og kontroller at enheten du vil teste, vises i systemoppsettprogrammet og er aktiv.

Start Dell Diagnostics fra harddisken eller mediet med Drivers and Utilities.

## <span id="page-140-2"></span>Starte Dell Diagnostics fra harddisken

Dell Diagnostics ligger på en skjult partisjon for diagnostikk på harddisken.

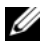

MERK: Ta kontakt med Dell (se under "Contacting Dell" (kontakte Dell) i den elektroniske *brukerhåndboken* for nærmere informasjon, hvis det ikke vises et bilde på datamaskinskjermen).

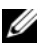

MERK: Hvis datamaskinen er koblet til en dokkenhet (satt i dokk), løser du den ut. Du finner mer informasjon i dokumentasjonen som fulgte med dokkenheten.

- 1 Kontroller at datamaskinen er satt i en elektrisk stikkontakt som du vet er strømførende.
- 2 Slå på (eller omstart) datamaskinen.
- **3** Start Dell Diagnostics på én av følgende to måter:
	- Når DELL™-logoen vises, trykker du umiddelbart på <F12>. Velg Diagnostics (diagnostikk) fra oppstartsmenyen, og trykk <Enter>.

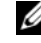

MERK: Hvis du venter for lenge og logoen til operativsystemet vises, fortsetter du å vente til skrivebordet i Microsoft® Windows® vises. Slå av datamaskinen og prøv på nytt.

• Kontroller at datamaskinen er slått ordentlig på. Trykk og hold <Fn>-tasten mens du slår på datamaskinen.

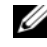

MERK: Hvis du får en melding om at ingen partisjon for diagnoseverktøy er funnet, kjører du Dell Diagnostics fra mediet med *Drivers and Utilities.*

Datamaskinen kjører systemkontrollen (PSA), en rekke tester for systemkort, tastatur, skjerm, minne, harddisk, osv.

- Svar på spørsmålene som vises under denne kontrollen.
- Hvis det blir registrert feil under systemkontrollen, skriver du ned feilkoden(e) og slår opp under "Contacting Dell" (Kontakte Dell) i den elektroniske brukerhåndboken.

Hvis systemkontrollen før oppstart gjennomføres uten problemer, får du meldingen "Booting Dell Diagnostic Utility Partition. Press any key to continue" (Starter Dells diagnoseverktøypartisjon. Trykk en tast for å fortsette).

<span id="page-141-0"></span>4 Trykk en tast for å starte Dell Diagnostics fra partisjonen for diagnostikkverktøy på harddisken.

### Starte Dell Diagnostics fra mediet med Drivers and Utilities

- **1** Sett i mediet med Drivers and Utilities.
- 2 Slå av og start datamaskinen på nytt.

Når DELL-logoen vises, trykker du <F12> umiddelbart.

 $\mathscr{U}$  MERK: Hvis du venter for lenge og logoen til operativsystemet vises, fortsetter du å vente til skrivebordet i Microsoft® Windows® vises. Slå av datamaskinen og prøv på nytt.

 $\mathscr{Q}_\blacktriangle$  MERK: Det neste trinnet endrer startsekvensen for et engangstilfelle. Neste gang startes datamaskinen ifølge stasjonene som er spesifisert i systemoppsettprogrammet.

- **3** Når listen over oppstartenheter vises, uthever du  $CD/DVD/CD-RW$  og trykker på  $\leq$ Enter $\geq$ .
- 4 Velg alternativet Boot from CD-ROM (start fra CD-ROM) i menyen som vises, og trykk <Enter>.
- 5 Tast 1 for å åpne CD-menyen, og trykk på <Enter> for å fortsette.
- 6 Velg Run the 32 Bit Dell Diagnostics(kjør 32 Bit Dell Diagnostics) fra den nummererte listen. Hvis det står flere versjoner på listen, velger du den som gjelder for din datamaskin.
- 7 Når skjermbildet Main Menu (Hovedmeny) vises i Dell Diagnostics, velger du testen du vil kjøre.

### <span id="page-142-0"></span>Dell Diagnostics Main Menu (hovedmeny)

1 Når Dell Diagnostics er lastet inn og skjermen Main Menu (hovedmeny) vises, klikker du knappen for ønsket alternativ.

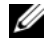

**MERK:** Det anbefales at du velger Test System for å kjøre en fullstendig test på datamaskinen.

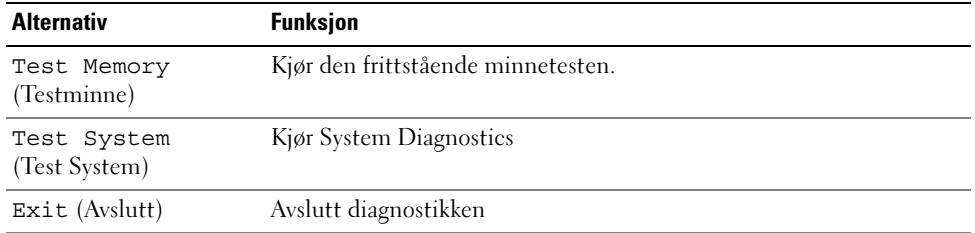

2 Etter at du har valgt Test System på hovedmenyen, vises følgende meny:

MERK: Det anbefales at du velger Extended Test (Utvidet test) på menyen nedenfor for å kjøre en grundigere kontroll av enheter i datamaskinen.

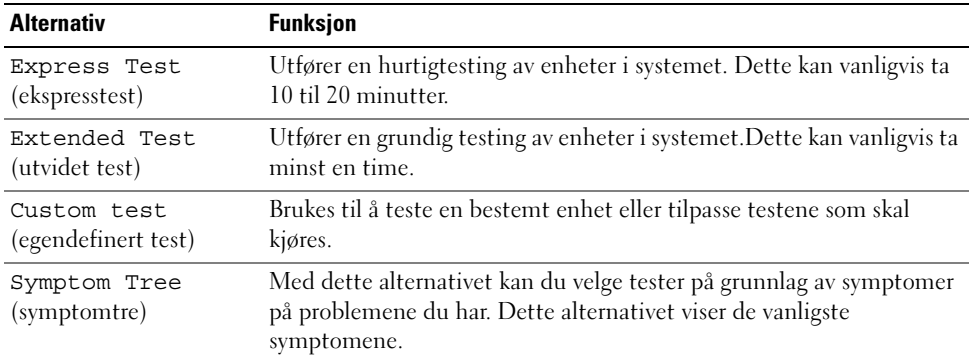

3 Dersom den støter på problemer under testen, vises en melding med en feilkode og en beskrivelse av problemet. Skriv ned feilkoden og problembeskrivelsen, og ta kontakt med Dell (se under "Contacting Dell" (kontakte Dell) i den elektroniske brukerhåndboken).

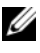

 $\mathscr{U}_\blacktriangle$  MERK: Servicemerket for datamaskinen er plassert på toppen av hvert testskjermbilde. Hvis du kontakter Dell, vil teknisk supportpersonell spørre etter servicemerket.

4 Hvis du kjører en test fra alternativet Custom Test (egendefinert test) eller Symptom Tree (symptomtre), klikker du den aktuelle kategorien som er beskrevet i følgende tabell, for å få mer informasjon.

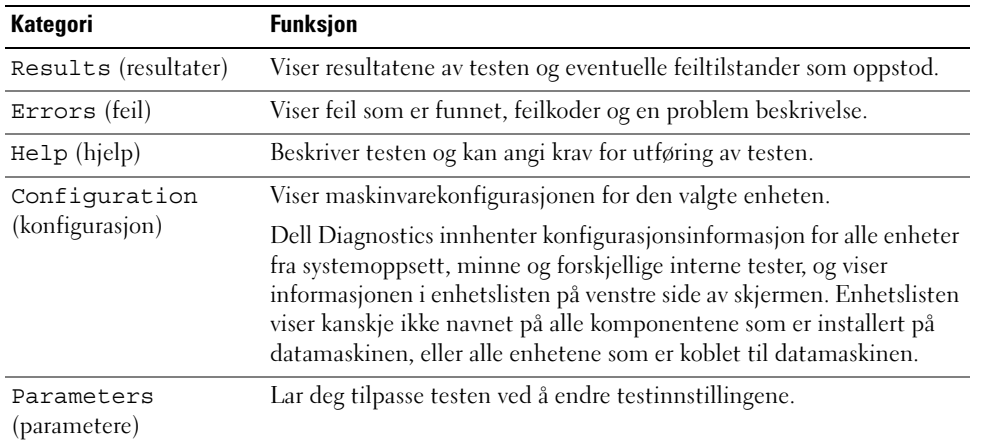

- 5 Når testene er fullført, lukker du testskjermbildet for å gå tilbake til skjermbildet Main Menu (hovedmeny). Lukk skjermbildet Main Menu for å avslutte Dell Diagnostics og starte datamaskinen på nytt.
- 6 Løs ut Dell-mediet Drivers and Utilities (hvis det er aktuelt).
# Stikkordregister

#### B

batteri [fjerne, 138](#page-137-0) [kontrollere strømstatus, 135](#page-134-0) [lade, 138](#page-137-1) [lagre, 139](#page-138-0) [strømmåler, 135](#page-134-1) [ytelse, 134](#page-133-0) [Brukerhåndbok, 127](#page-126-0)

#### C

CDer/DVDer [Drivers and Utilities, 127](#page-126-1) [operativsystem, 129](#page-128-0)

### D

datamaskin [gir ikke respons, 139](#page-138-1) [krasjer, 139-](#page-138-1)[140](#page-139-0) [treg ytelse, 141](#page-140-0) [Dell Diagnostics, 141](#page-140-1) [Dell supportområde, 128](#page-127-0) diagnostikk [Dell, 141](#page-140-1)

dokumentasjon [Brukerhåndbok, 127](#page-126-0) [elektronisk, 128](#page-127-0) [ergonomi, 127](#page-126-2) [garanti, 127](#page-126-2) [Lisensavtale for](#page-126-2)  sluttbruker, 127 [Produktveiledning, 127](#page-126-2) [sikkerhet, 127](#page-126-2) [spesielle bestemmelser, 127](#page-126-2) Drivers and Utilities medier [Dell Diagnostics, 141](#page-140-1) [Drivers and Utilities,](#page-126-3)  medier, 127 [dvalemodus, 137](#page-136-0)

#### E

[ergonomisk informasjon, 127](#page-126-2)

#### F

feilsøking [Dell Diagnostics, 141](#page-140-1) [Hjelp og støtte, 129](#page-128-1)

#### G

[garantiinformasjon, 127](#page-126-2)

#### H

[Hjelp og støtte, 129](#page-128-1) hjelpefil [Windows Hjelp og støtte, 129](#page-128-1)

#### L

[Lisensavtale for](#page-126-2)  sluttbruker, 127

#### M

maskinvare [Dell Diagnostics, 141](#page-140-1)

merker [Microsoft Windows, 128](#page-127-1) [Servicekode, 128](#page-127-1)

#### O

operativsystem [installere på nytt, 129](#page-128-0) [medier, 129](#page-128-0)

#### P

problemer [blått skjermbilde, 140](#page-139-0) [datamaskin krasjer, 140](#page-139-0) [datamaskinen gir ikke](#page-138-1)  respons, 139 [datamaskinen kan ikke](#page-138-2)  startes, 139 [datamaskinen krasjer, 139](#page-138-1) [Dell Diagnostics, 141](#page-140-1) [frysing, 139](#page-138-3) [program krasjer, 140](#page-139-1) [programmer og Windows](#page-139-2)kompatibilitet, 140 [programmet slutter å gi](#page-139-3)  respons, 140 [programvare, 139-](#page-138-3)[140](#page-139-1) [spyware, 141](#page-140-0) [treg datamaskinytelse, 141](#page-140-0) [Produktveiledning, 127](#page-126-2) programvare [problemer, 140](#page-139-2)

#### strøm [dvalemodus, 137](#page-136-0) [ventemodus, 136](#page-135-0) [support, webområde, 128](#page-127-0) systemside [front, 131](#page-130-0) systemvisninger [baksiden, 133](#page-132-0) [bunnen, 133](#page-132-0) [høyre side, 132](#page-131-0) [knapp, 133](#page-132-1) [venstre side, 132](#page-131-1)

#### V

veivisere Veiviser for [programkompatibilitet, 1](#page-139-2) 40 ventemodus [om, 136](#page-135-0)

#### $\mathbf{0}$

[QuickSet Hjelp, 129](#page-128-2)

#### S

[Servicekode, 128](#page-127-1) [sikkerhetsanvisninger, 127](#page-126-2) [spesielle bestemmelser, 127](#page-126-2) [spyware, 141](#page-140-0)

#### W

Windows [dvalemodus, 137](#page-136-0) [Hjelp og støtte, 129](#page-128-1) [installere på nytt, 129](#page-128-0) Veiviser for [programkompatibilitet, 1](#page-139-2) 40 [ventemodus, 136](#page-135-0)

Dell Precision<sup>™</sup> M4300

# Informator o systemie i konfiguracji

**Model PP04X**

### **Uwagi, ostrzeżenia i przestrogi**

**UWAGA:** UWAGA oznacza ważną wiadomość, która pomoże lepiej korzystać z komputera.

**OSTRZEŻENIE:** OSTRZEŻENIE wskazuje na możliwość uszkodzenia sprzętu lub utraty danych i informuje o sposobie uniknięcia problemu.

**PRZESTROGA: PRZESTROGA informuje o sytuacjach, w których występuje ryzyko uszkodzenia sprzętu, obrażeń lub śmierci.**

## **Skróty i skrótowce**

Pełna liczba skrótów i akronimów znajduje się w słowniku w elektronicznym *Przewodnikiu użytkownika*.

Jeśli zakupiono komputer firmy Dell™ serii n, żadne odniesienia do systemu operacyjnego Microsoft® Windows® zawarte w tym dokumencie nie mają zastosowania.

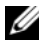

**UWAGA:** Niektóre funkcje lub nośniki mogą być opcjonalne i mogą nie być dostarczane z danym komputerem. Niektóre funkcje lub nośniki mogą być niedostępne w pewnych krajach.

**Informacje zawarte w tym dokumencie mog**ą **ulec zmianie bez uprzedzenia. © 2007 Dell Inc. Wszelkie prawa zastrze**ż**one.**

Tekst może zawierać także inne znaki towarowe i nazwy towarowe, odnoszące się do podmiotów, które mają prawa do tych znaków i nazw lub do ich produktów. Firma Dell Inc. nie rości sobie praw własności do marek i nazw towarowych innych niż jej własne.

**Model PP04X**

\_\_\_\_\_\_\_\_\_\_\_\_\_\_\_\_\_\_\_\_

Powielanie w jakikolwiek sposób bez pisemnego zezwolenia firmy Dell Inc. jest surowo zabronione.

Znaki towarowe użyte w tekście: *Dell*, logo *DELL*, *Dell Precision*, *Wi-Fi Catcher* i *ExpressCharge* to znaki towarowe firmy Dell Inc.; *Intel* to zarejestrowany znak towarowy firmy Intel Corporation; *Windows Vista* to znak towarowy, a *Microsoft* i *Windows* to zarejestrowane znaki towarowe Microsoft Corporation.

# **Spis treści**

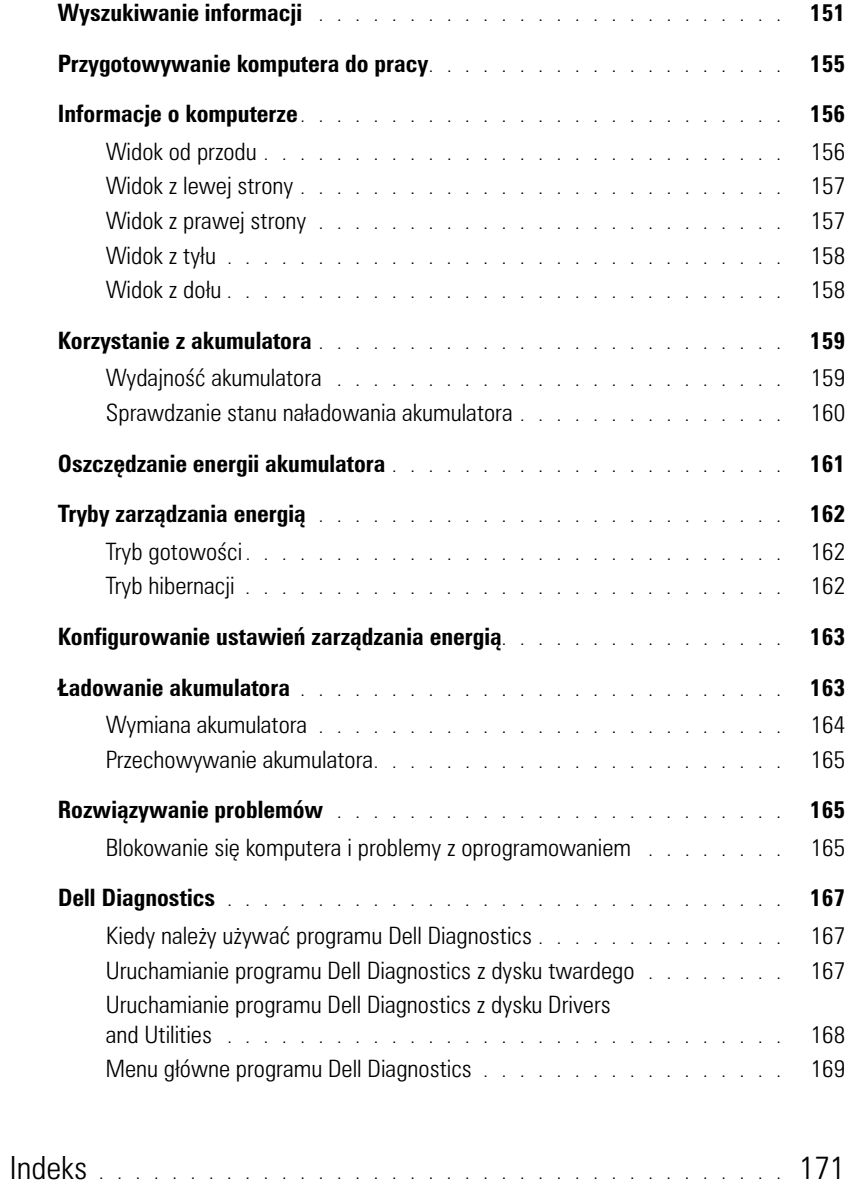

### <span id="page-150-0"></span>**Wyszukiwanie informacji**

**UWAGA:** Niektóre funkcje lub nośniki mogą być opcjonalne i mogą nie być dostarczane z danym komputerem. Niektóre funkcje lub nośniki mogą być niedostępne w pewnych krajach.

Ø **UWAGA:** Z komputerem użytkownika mogą być dostarczone dodatkowe informacje.

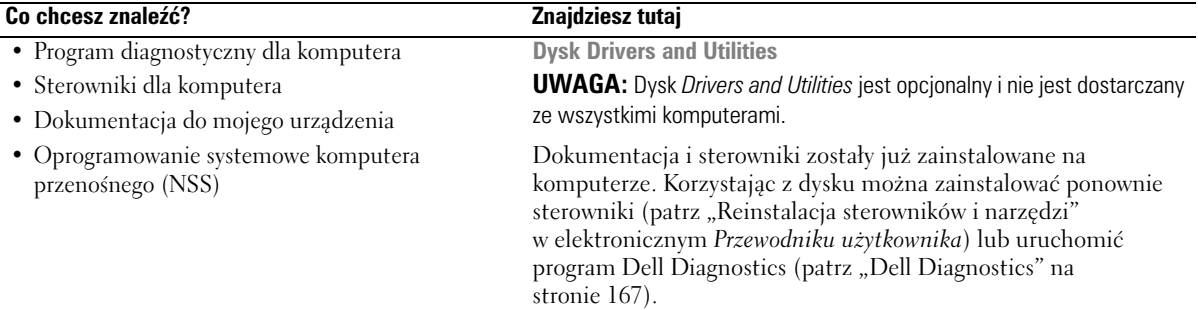

<span id="page-150-1"></span>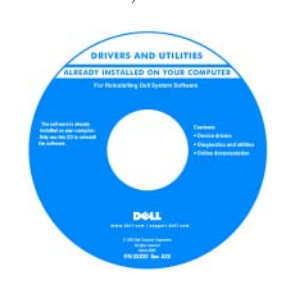

<span id="page-150-3"></span><span id="page-150-2"></span>Na dysku CD mogą znajdować się pliki Readme, dostarczające najnowszych informacji na temat zmian technicznych, które zostały dokonane w komputerze, lub zaawansowanych materiałów technicznych, przeznaczonych dla pracowników obsługi technicznej lub doświadczonych użytkowników.

**UWAGA:** Aktualizacje sterowników i dokumentacji można znaleźć pod adresem **support.dell.com**.

**Przewodnik z informacjami o produkcie firmy Dell™**

• Informacje dotyczące gwarancji

- Warunki sprzedaży w Stanach Zjednoczonych
- Instrukcje dotyczące bezpieczeństwa
- Informacje dotyczące przepisów prawnych
- Informacje dotyczące ergonomii
- Umowa licencyjna użytkownika końcowego

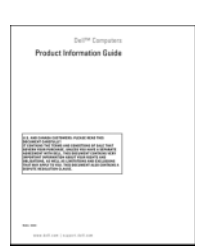

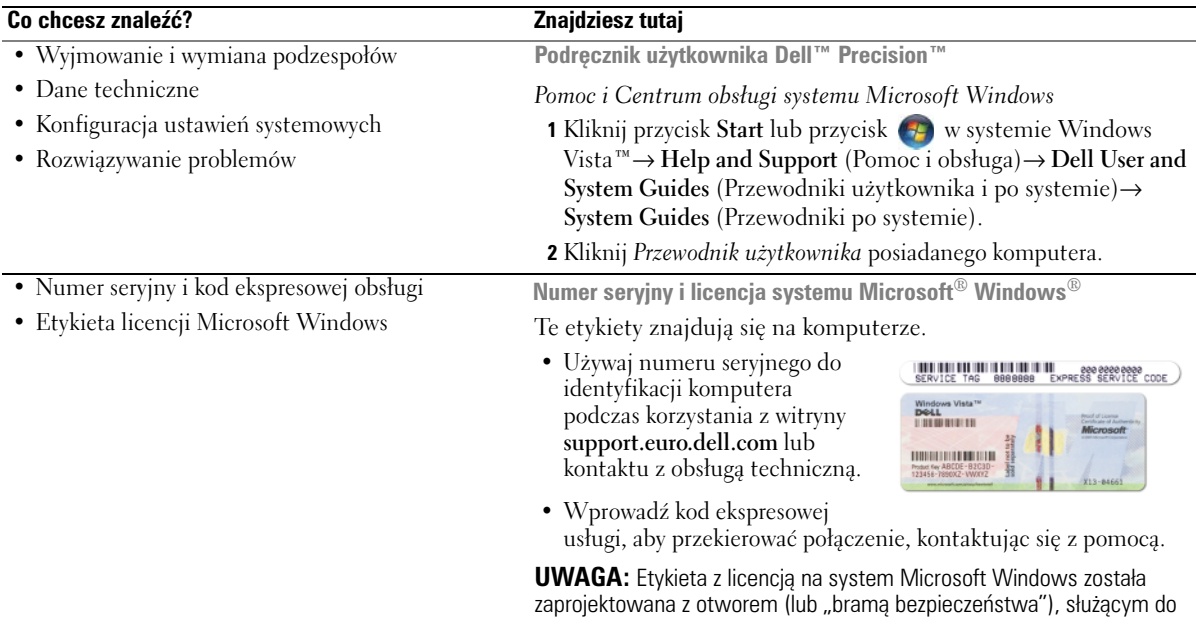

<span id="page-151-2"></span><span id="page-151-1"></span><span id="page-151-0"></span>zwiększenia bezpieczeństwa.

<span id="page-152-0"></span>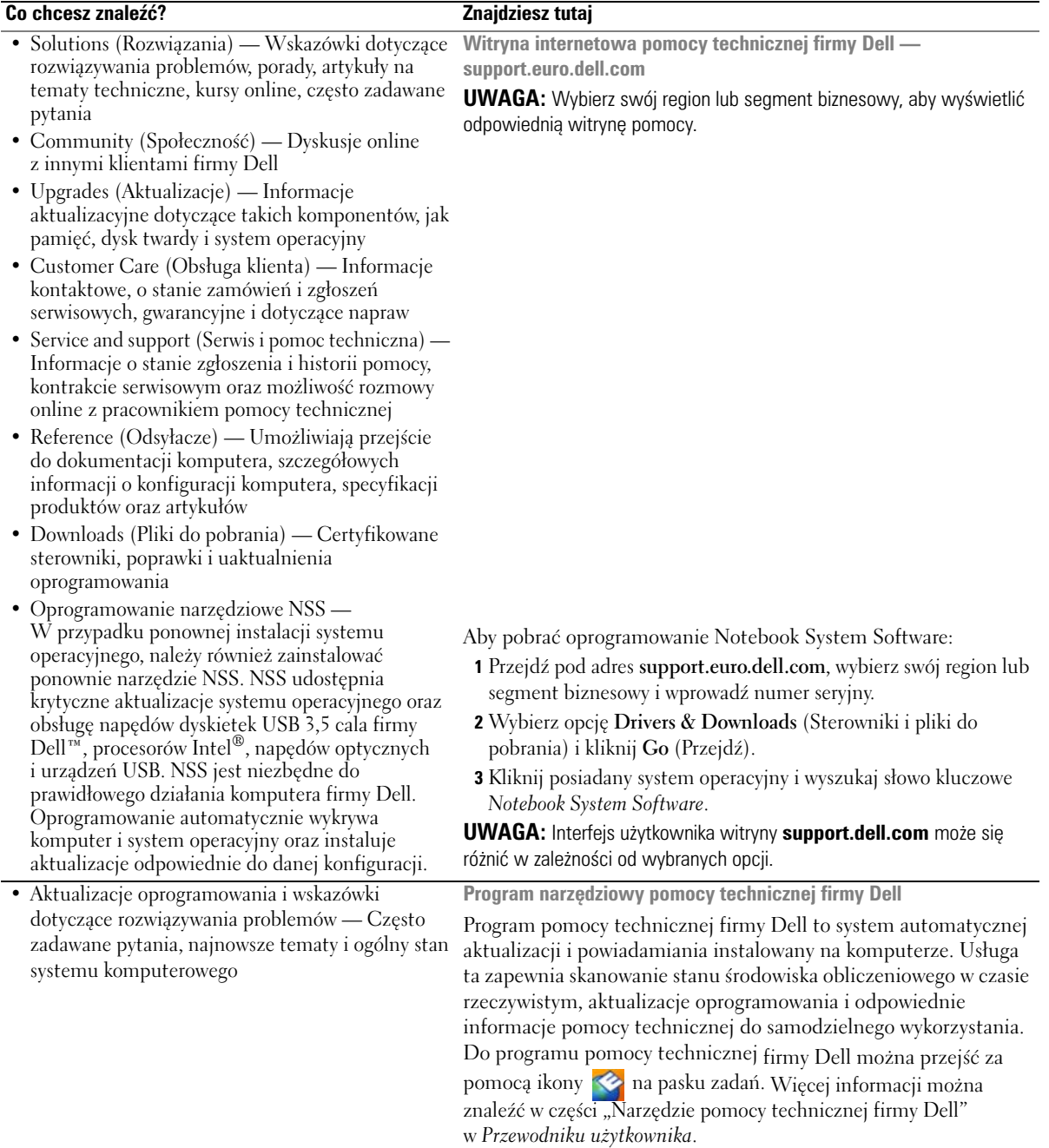

<span id="page-153-2"></span><span id="page-153-1"></span><span id="page-153-0"></span>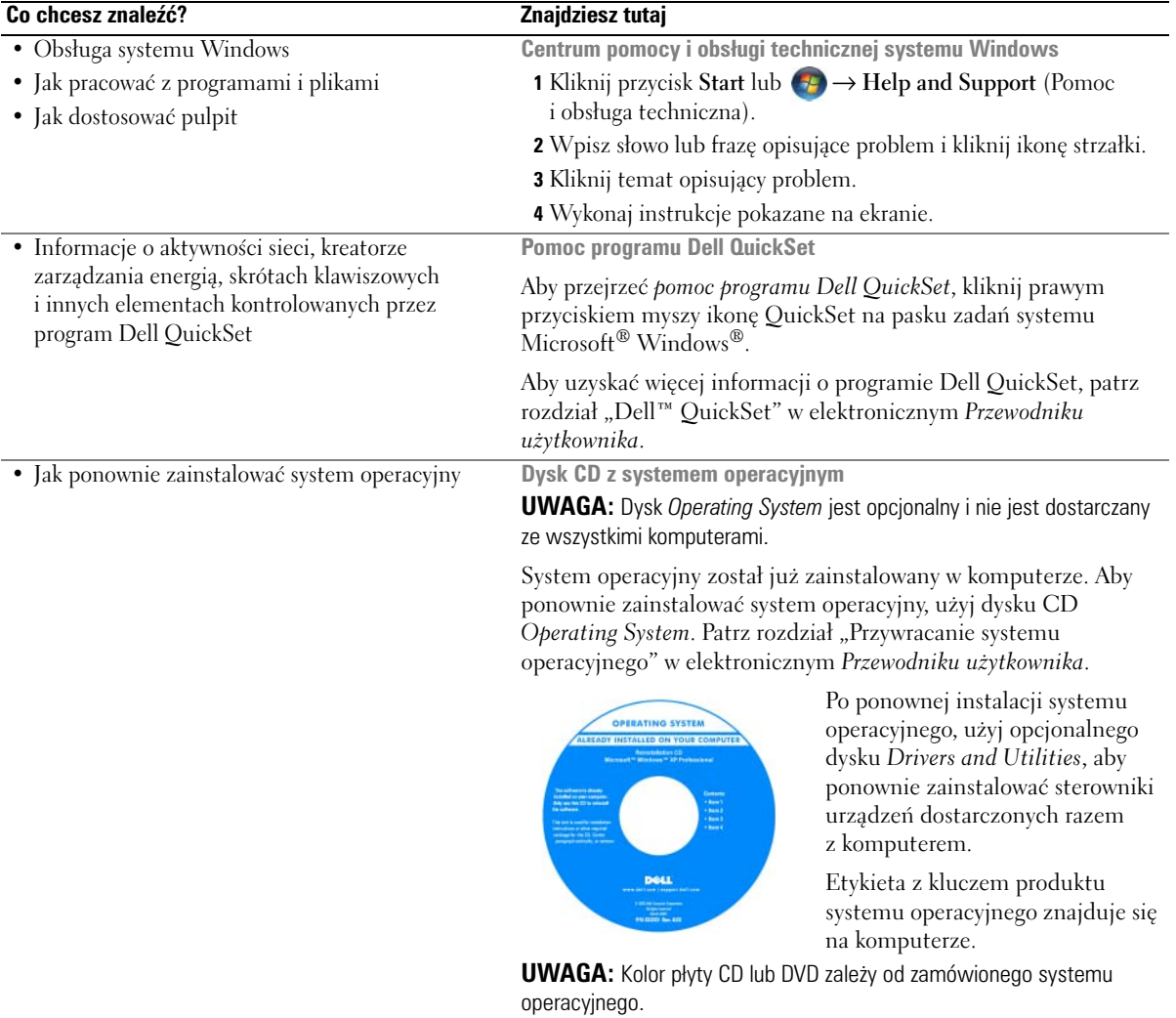

### <span id="page-154-0"></span>**Przygotowywanie komputera do pracy**

- **PRZESTROGA: Przed rozpoczęciem dowolnej z procedur opisanych w tej części należy zapoznać się z instrukcjami dotyczącymi bezpieczeństwa zamieszczonymi w** *Przewodnik z informacjami o produkcie***.**
	- **1** Rozpakuj pojemnik z akcesoriami.
	- **2** Zawartość pojemnika z akcesoriami należy na razie odłożyć; elementy te będą potrzebne, aby zakończyć przygotowywanie komputera do pracy.

Pojemnik z akcesoriami zawiera także dokumentację użytkownika oraz zamówione oprogramowanie lub sprzęt dodatkowy (taki jak karty PC, napędy lub akumulatory).

**3** Podłącz zasilacz do złącza zasilacza w komputerze oraz do gniazda elektrycznego.

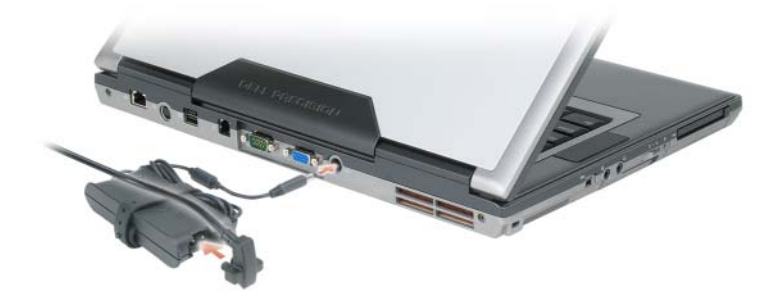

- **4** Otwórz wyświetlacz komputera i naciśnij przycisk zasilania, aby włączyć komputer (patrz ["Widok od](#page-155-1)  [przodu" na stronie 156](#page-155-1)).
- **UWAGA:** Zaleca się przynajmniej jednokrotne włączenie i wyłączenie komputera przed zainstalowaniem jakichkolwiek kart lub podłączeniem komputera do urządzenia dokującego bądź innego urządzenia zewnętrznego, takiego jak drukarka.

### <span id="page-155-0"></span>**Informacje o komputerze**

#### <span id="page-155-1"></span>**Widok od przodu**

<span id="page-155-2"></span>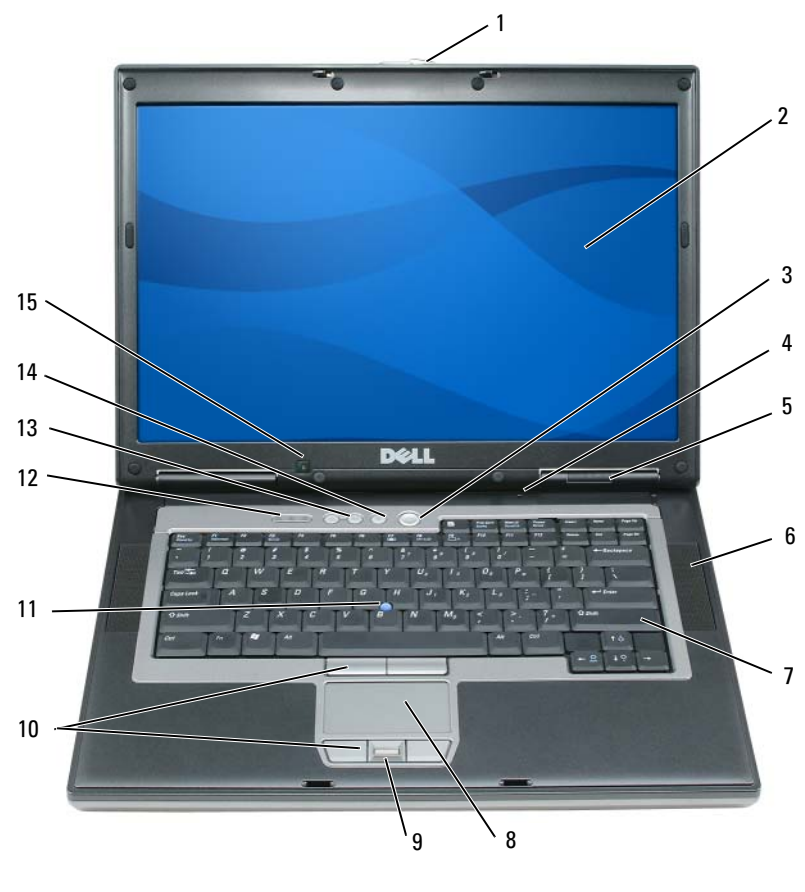

- wielokierunkowy mikrofon 5 lampki stanu
- 
- przyciski wodzika i panelu dotykowego
- przyciski sterowania głośnością 14 przycisk wyciszania 15 czujnik oświetlenia
- zatrzask wyświetlacza 2 wyświetlacz 3 przycisk zasilania urządzenia
	-
	-
	-
- 
- głośniki (2)
- klawiatura 8 panel dotykowy 9 czytnik odcisków palców (opcjonalny)
	- wodzik 12 lampki stanu klawiatury
		- otoczenia

#### <span id="page-156-0"></span>**Widok z lewej strony**

<span id="page-156-2"></span>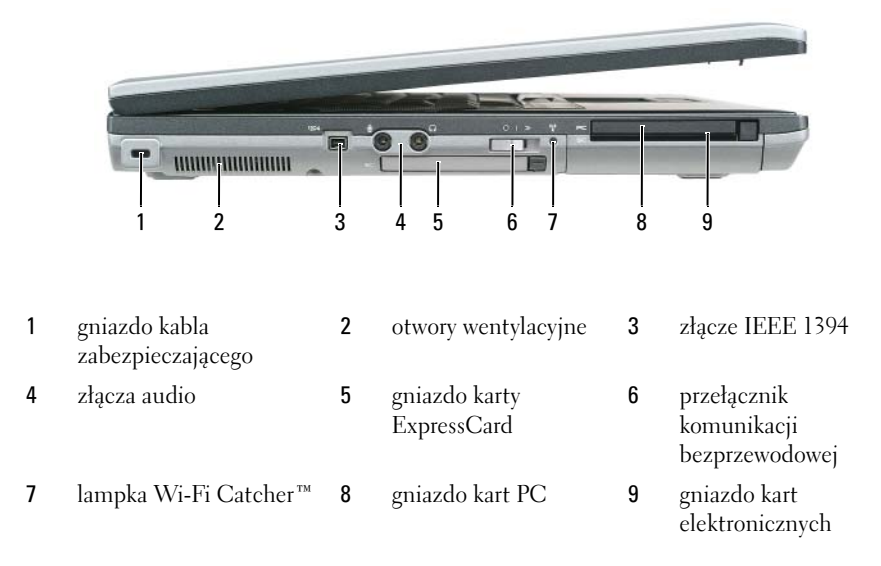

#### <span id="page-156-3"></span><span id="page-156-1"></span>**Widok z prawej strony**

∕!` **PRZESTROGA: Otworów wentylacyjnych nie wolno zasłaniać, zatykać ich ani dopuszczać, aby gromadził się w nich kurz. Gdy komputer jest uruchomiony, nie należy go przechowywać w miejscach o słabej wentylacji, np. w zamkniętej aktówce. Ograniczony przepływ powietrza grozi uszkodzeniem komputera lub pożarem.**

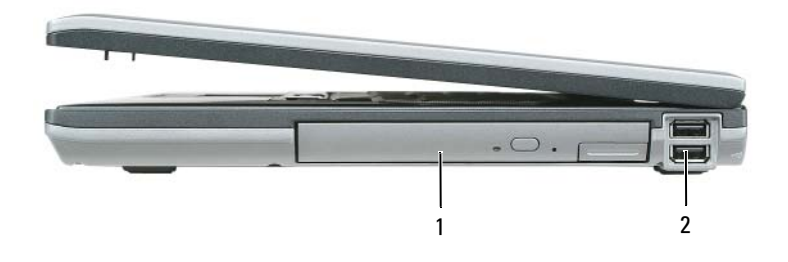

1 wnęka mediów 2 złącza USB (2)

#### <span id="page-157-2"></span><span id="page-157-0"></span>**Widok z tyłu**

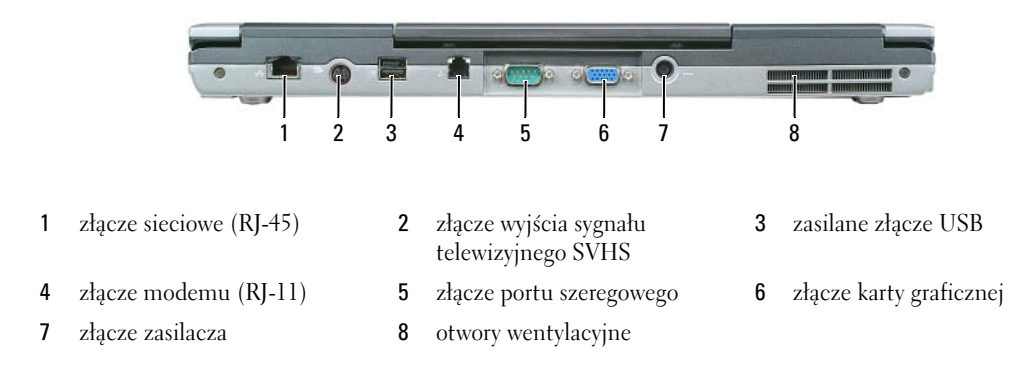

#### <span id="page-157-1"></span>**Widok z dołu**

**PRZESTROGA: Otworów wentylacyjnych nie wolno zasłaniać, zatykać ich ani dopuszczać, aby gromadził się w nich kurz. Gdy komputer jest uruchomiony, nie należy go przechowywać w miejscach o słabej wentylacji, np. w zamkniętej aktówce. Ograniczony przepływ powietrza grozi uszkodzeniem komputera lub pożarem.**

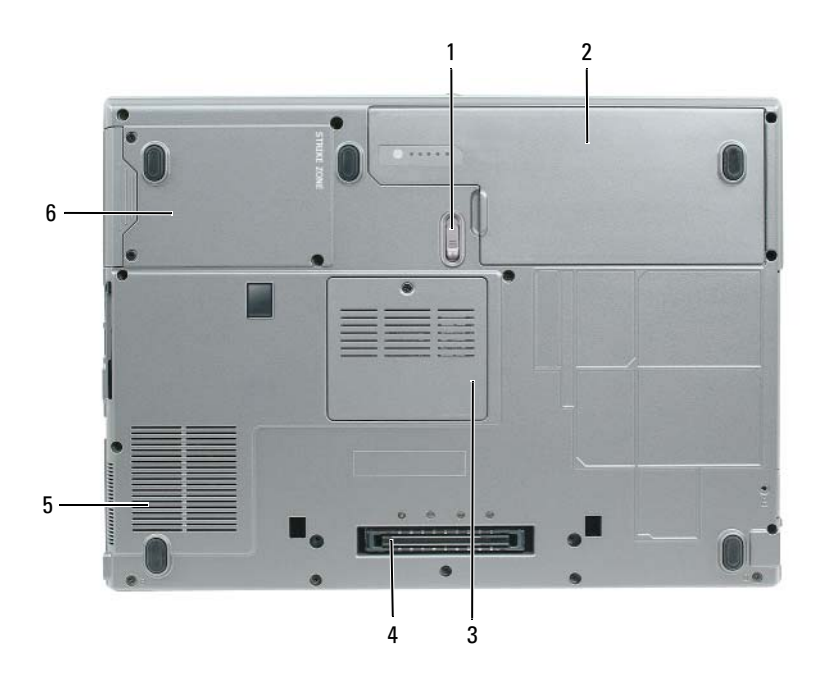

- zatrzask zwalniający wnęki akumulatora
- 
- akumulator 3 pokrywa modułu pamięci
- złącze urządzenia dokującego 5 otwory wentylacyjne wentylatora 6 napęd dysku twardego
- 
- 

### <span id="page-158-0"></span>**Korzystanie z akumulatora**

#### <span id="page-158-2"></span><span id="page-158-1"></span>**Wydajność akumulatora**

**UWAGA:** Informacje na temat gwarancji firmy Dell dla posiadanego komputera można znaleźć w *Przewodniku z informacjami o produkcie* lub w oddzielnym papierowym dokumencie, dostarczonym wraz z komputerem.

Podczas korzystania z komputera przenośnego Dell™ główny akumulator powinien być w nim zawsze zainstalowany. Pozwala to osiągnąć optymalną wydajność komputera i chroni przed utratą ustawień systemu BIOS. Standardowe wyposażenie stanowi akumulator umieszczony we wnęce akumulatora.

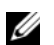

**UWAGA:** Ponieważ akumulator może nie być całkowicie naładowany, podczas pierwszego użycia komputera należy użyć zasilacza i podłączyć nowy komputer do gniazda zasilania. W celu uzyskania najlepszych wyników należy używać komputera podłączonego do zasilacza do chwili całkowitego naładowania akumulatora. Aby sprawdzić stan naładowania akumulatora, należy kliknąć **Control Panel** (Panel sterowania)→ **Power Options** (Opcje zasilania), a następnie zakładkę **Power Meter** (Miernik energii).

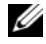

**UWAGA:** Czas pracy akumulatora (czas, przez który może on przechowywać ładunek elektryczny) skraca się w okresie użytkowania. W zależności od tego, jak często i w jakich warunkach korzysta się z akumulatora, w okresie użytkowania komputera może zaistnieć potrzeba zakupu nowego akumulatora.

Czas pracy akumulatora jest zmienny w zależności od warunków pracy. Dodatkowo we wnęce mediów można zainstalować drugi akumulator, co znacznie wydłuża czas pracy.

Czas pracy zostanie znacząco skrócony, jeśli często wykonywane będą niektóre operacje. Są to między innymi:

- Korzystanie z napędów optycznych
- Korzystanie z urządzeń komunikacji bezprzewodowej, kart PC, kart ExpressCards, kart pamięci lub urządzeń USB.
- Ustawienie wysokiej jaskrawości wyświetlacza, używanie trójwymiarowych wygaszaczy ekranu lub innych programów o dużym zapotrzebowaniu na energię, takich jak gry trójwymiarowe.
- Uruchamianie komputera w trybie maksymalnej wydajności (patrz "Konfigurowanie ustawień [zarządzania energią" na stronie 163](#page-162-0))

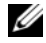

**UWAGA:** Firma Dell zaleca, aby przed wykonaniem zapisu na dysk CD lub DVD podłączyć komputer do gniazda elektrycznego.

Przed włożeniem akumulatora do komputera należy sprawdzić poziom jego naładowania (patrz ["Sprawdzanie stanu naładowania akumulatora" na stronie 160](#page-159-0) Można również ustawić opcje zarządzania energią tak, aby alarm był włączany po rozładowaniu większości akumulatora (patrz ["Konfigurowanie](#page-162-0)  [ustawień zarządzania energią" na stronie 163\)](#page-162-0).

**PRZESTROGA: Użycie nieodpowiedniego akumulatora może zwiększyć zagrożenie pożarem lub wybuchem. Należy stosować tylko zgodne akumulatory zakupione w firmie Dell. Akumulator litowo-jonowy jest zaprojektowany do pracy z komputerem firmy Dell. W opisywanym urządzeniu nie należy stosować akumulatorów z innych komputerów.** 

**PRZESTROGA: Zużytych akumulatorów nie należy wyrzucać razem z innymi odpadkami. Jeżeli akumulator straci pojemność, należy skontaktować się z lokalnym punktem utylizacji odpadów lub wydziałem ochrony środowiska, aby uzyskać informacje dotyczące sposobu utylizacji akumulatorów litowo-jonowych. Więcej informacji można znaleźć w rozdziale "Utylizacja akumulatorów" w** *Przewodnik z informacjami o produkcie***.**

**PRZESTROGA: Niewłaściwe użycie akumulatora może zwiększyć zagrożenie pożarem lub poparzeniem środkami chemicznymi. Akumulatora nie wolno dziurawić, palić, rozbierać ani wystawiać na działanie temperatury powyżej 65°C (149°F). Akumulator należy przechowywać w miejscu niedostępnym dla dzieci. Z akumulatorem zniszczonym lub takim, z którego nastąpił wyciek, należy obchodzić się z wyjątkową ostrożnością. W uszkodzonych akumulatorach może nastąpić wyciek, który może doprowadzić do obrażeń ciała lub uszkodzenia sprzętu.** 

#### <span id="page-159-3"></span><span id="page-159-0"></span>**Sprawdzanie stanu naładowania akumulatora**

Miernik akumulatora programu Dell QuickSet, okno **miernika energii** w systemie Microsoft Windows, ikona , miernik naładowania akumulatora, miernik stanu zużycia oraz ostrzeżenie o niskim poziomie naładowania akumulatora informują o poziomie naładowania.

#### **Miernik akumulatora programu Dell™ QuickSet**

Jeśli program Dell QuickSet został zainstalowany, naciśnij <Fn><F3>, aby wyświetlić miernik akumulatora programu QuickSet. Miernik akumulatora wyświetla informacje o stanie, zużyciu i czasie pozostałym do pełnego naładowania akumulatora w komputerze.

Aby poznać dalsze informacje o programie Dell QuickSet, kliknij ikonę QuickSet na pasku zadań systemu Microsoft® Windows® i kliknij **Help** (Pomoc).

#### <span id="page-159-1"></span>**Miernik energii systemu Microsoft® Windows®**

Miernik energii w systemie Windows sygnalizuje szacunkowy poziom naładowania akumulatora. Aby sprawdzić stan miernika energii, należy kliknąć dwukrotnie ikonę ikj, znajdującą się na pasku zadań. Jeśli komputer jest podłączony do gniazda elektrycznego, wyświetlana jest ikona ...

#### <span id="page-159-2"></span>**Miernik naładowania**

Jednokrotne naciśnięcie lub naciśnięcie i przytrzymanie przycisku stanu na mierniku naładowania akumulatora pozwala sprawdzić:

- Naładowanie akumulatora (wciśnięcie i zwolnienie przycisku)
- Żywotności akumulatora (naciśnięcie i przytrzymanie przycisku)

Okres eksploatacji akumulatora jest w dużym stopniu zależny od tego, ile razy był ładowany. Po kilkuset cyklach ładowania i rozładowywania pojemność akumulatora, czyli maksymalny poziom naładowania, zaczyna się zmniejszać. Oznacza to, że akumulator może wykazywać stan "naładowania", oferując zmniejszoną pojemność.

#### **Sprawdzanie poziomu naładowania akumulatora**

Aby sprawdzić poziom naładowania akumulatora, należy nacisnąć i zwolnić przycisk stanu umieszczony na mierniku naładowania akumulatora. Włączą się lampki poziomu naładowania. Każda lampka oznacza około 20% pełnego naładowania akumulatora. Jeśli akumulator jest np. naładowany na 80%, świecą się cztery lampki. Jeśli nie świeci się żadna lampka, akumulator nie jest naładowany.

#### **Sprawdzanie pojemności akumulatora**

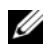

**UWAGA:** Pojemność akumulatora można sprawdzić na następujące dwa sposoby: korzystając z miernika naładowania w opisany poniżej sposób oraz miernika akumulatora w programie Dell QuickSet. Aby poznać dalsze informacje o programie Dell QuickSet, kliknij prawym przyciskiem myszy ikonę QuickSet na pasku zadań systemu Microsoft® Windows® i kliknij **Help** (Pomoc).

Aby sprawdzić stopień zużycia akumulatora za pomocą miernika naładowania, należy *nacisnąć i przytrzymać* przycisk stanu na mierniku naładowania akumulatora przez przynajmniej 3 sekundy. Jeśli nie zaświeci się żadna lampka, oznacza to, że akumulator jest w dobrym stanie, czyli jego maksymalna pojemność wynosi przynajmniej 80% oryginalnej pojemności. Każda lampka oznacza narastający wzrost zużycia. Zapalenie się pięciu lampek oznacza, że maksymalna pojemność spadła poniżej 60% oryginalnej pojemności, a więc akumulator należy wymienić. Aby uzyskać więcej informacji o czasie pracy akumulatorów, patrz rozdział "Dell™ QuickSet" w elektronicznym *Przewodniku użytkownika*.

#### **Ostrzeżenie dotyczące rozładowania akumulatora**

**OSTRZEŻENIE:** Aby uniknąć utraty lub uszkodzenia danych, należy zapisać pracę zaraz po otrzymaniu ostrzeżenia dotyczącego rozładowania akumulatora. Następnie podłącz komputer do gniazdka z prądem.W przypadku całkowitego rozładowania akumulatora zostaje automatycznie włączony tryb hibernacji.

Domyślnie, okno z ostrzeżeniem jest wyświetlane wtedy, gdy akumulator rozładuje się w około 90%. Ustawienia alarmów akumulatora można zmienić w programie QuickSet lub w oknie **Power Options Properties** (Właściwości: Opcje zasilania). Aby znaleźć informacje o uzyskiwaniu dostępu do programu QuickSet lub okna **Power Options Properties** (Właściwości: Opcje zasilania), patrz ["Konfigurowanie](#page-162-0)  [ustawień zarządzania energią" na stronie 163.](#page-162-0)

### <span id="page-160-0"></span>**Oszczędzanie energii akumulatora**

Aby oszczędzać energię zgromadzoną w akumulatorze, należy postępować w następujący sposób:

- Jeśli jest to możliwe, podłączaj komputer do gniazda elektrycznego, ponieważ czas eksploatacji akumulatora jest w dużym stopniu zależny od częstotliwości użytkowania i ładowania.
- Przełączaj komputer tryb gotowości lub tryb hibernacji, jeśli pozostawiasz go bez nadzoru na dłużej (patrz ["Tryby zarządzania energią" na stronie 162](#page-161-0)).
- Użyj Kreatora zarządzania energią**,** aby zoptymalizować wykorzystanie energii przez komputer. Można również zmienić zachowanie tych opcji po naciśnięciu przycisku zasilania, zamknięciu obudowy lub naciśnięciu przycisku <Fn><Esc>.

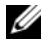

**UWAGA:** Więcej informacji na temat metod oszczędzania energii akumulatora można znaleźć w części "Tryby zarządzania [energią" na stronie 162.](#page-161-0)

## <span id="page-161-0"></span>**Tryby zarządzania energią**

#### <span id="page-161-3"></span><span id="page-161-1"></span>**Tryb gotowości**

W trybie gotowości zużycie energii jest o tyle mniejsze, że po upływie wcześniej określonego czasu bezczynności (limit czasu) zostaje wyłączony wyświetlacz i dysk twardy. Po wyjściu z trybu gotowości komputer powraca do tego samego stanu, w jakim znajdował się przed przestawieniem w tryb gotowości.

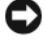

**OSTRZEŻENIE:** Przerwa w zasilaniu z zasilacza i akumulatora w czasie, gdy komputer znajduje się w trybie gotowości, może spowodować utratę danych.

Aby przestawić komputer w tryb gotowości:

- Kliknij przycisk **Start** lub → **Shut Down** (Wyłącz)→ **Stand by** (Tryb gotowości). lub
- W zależności od tego, jak są ustawione opcje zarządzania energią w oknie **Power Options Properties** (Właściwości: Opcje zasilania) lub w Kreatorze zarządzania energią programu QuickSet, użyj jednej z następujących metod:
	- Naciśnij przycisk zasilania.
	- Zamknij wyświetlacz.
	- Naciśnij przycisk <Fn><Esc>.

Aby wyjść z trybu gotowości, naciśnij przycisk zasilania lub otwórz wyświetlacz, w zależności od opcji zarządzania energią. Nie można wyjść z trybu gotowości przez naciśnięcie klawisza bądź dotknięcie panelu dotykowego lub wodzika.

#### <span id="page-161-4"></span><span id="page-161-2"></span>**Tryb hibernacji**

W trybie hibernacji zużycie energii jest mniejsze, ponieważ dane systemowe zostają skopiowane do zarezerwowanego obszaru na dysku twardym, a następnie komputer jest całkowicie wyłączany. Po wyjściu z trybu hibernacji komputer powraca do tego samego stanu, w jakim znajdował się przed przejściem w tryb hibernacji.

**OSTRZEŻENIE:** Gdy komputer znajduje się w trybie hibernacji, nie można go oddokowywać ani wyjmować z niego urządzeń.

Przestawienie komputera w tryb hibernacji następuje automatycznie, gdy poziom naładowania akumulatora jest krytycznie niski.

Aby przejść ręcznie w tryb hibernacji:

• Kliknij przycisk Start lub <sup>↓</sup>→ Turn off computer (Wyłącz komputer), naciśnij i przytrzymaj przycisk <Shift>, a następnie kliknij **Hibernate** (Hibernacja).

lub

- W zależności od ustawienia opcji zarządzania energią w oknie **Power Options Properties** (Właściwości: Opcje zasilania) lub w Kreatorze zarządzania energią programu QuickSet należy użyć jednej z następujących metod, aby przejść do trybu hibernacji:
	- Naciśnij przycisk zasilania.
	- Zamknij wyświetlacz.
	- Naciśnij przycisk <Fn><Esc>.

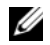

**UWAGA:** Nie wszystkie karty PC lub ExpressCard działają poprawnie po wyprowadzeniu komputera z trybu hibernacji. Wyjmij i włóż ponownie kartę (patrz rozdział "Instalacja karty PC lub ExpressCard" w elektronicznym Przewodniku *użytkownika*) lub zrestartuj (uruchom ponownie) komputer.

Aby wyjść z trybu hibernacji, należy nacisnąć przycisk zasilania. Wychodzenie z trybu hibernacji może zająć trochę czasu. Nie można wyjść z trybu hibernacji, naciskając klawisz bądź dotykając panel dotykowy lub wodzik. Więcej informacji na temat trybu hibernacji można znaleźć w dokumentacji dostarczonej z systemem operacyjnym.

### <span id="page-162-0"></span>**Konfigurowanie ustawień zarządzania energią**

Do skonfigurowania ustawień zarządzania energią można użyć Kreatora zarządzania energią programu QuickSet lub Właściwości opcji zasilania systemu Windows.

- Aby uzyskać dostęp do Kreatora zarządzania energią QuickSet Power Management kliknij dwa razy ikonę QuickSet na pasku zadań systemu Microsoft® Windows®. Więcej informacji o programie QuickSet można uzyskać po kliknięciu przycisku **Help** (Pomoc) w Kreatorze zarządzania energią.
- Aby uzyskać dostęp do okna **Power Option Properties** (Właściwości: Opcje zasilania) kliknij przycisk **Start** lub → **Control Panel** (Panel sterowania)→ **Performance and Maintenance** (Wydajność i konserwacja)→ **Power Options** (Opcje zasilania). Informacje o dowolnym polu w oknie **Power Options Properties** (Właściwości: Opcje zasilania) można uzyskać po kliknięciu znaku zapytania na pasku tytułu, a następnie kliknięciu obszaru, gdzie znajdują się potrzebne informacje.

### <span id="page-162-2"></span><span id="page-162-1"></span>**Ładowanie akumulatora**

**UWAGA:** Przy wyłączonym komputerze i z urządzeniem Dell™ ExpressCharge™, zasilacz prądu zmiennego ładuje całkowicie rozładowany akumulator do poziomu 80% w ciągu około 1 godziny, a do 100% — w ciągu około 2 godzin. Czas ładowania jest dłuższy przy włączonym komputerze. Akumulator można pozostawić w komputerze na dowolnie długi czas. Wewnętrzny zespół obwodów elektrycznych zapobiega nadmiernemu naładowaniu akumulatora.

Za każdym razem, gdy komputer podłączany jest do gniazda elektrycznego lub w podłączonym do gniazda elektrycznego komputerze instalowany jest akumulator, komputer sprawdza poziom naładowania akumulatora i jego temperaturę. W razie potrzeby zasilacz ładuje akumulator, a następnie podtrzymuje poziom jego naładowania.

Jeśli akumulator się rozgrzeje wskutek używania go w komputerze lub poddania go działaniu wysokiej temperatury, ładowanie może się nie rozpocząć po podłączeniu komputera do gniazda elektrycznego.

Jeśli lampka miga na przemian na zielono i pomarańczowo, oznacza to, że temperatura akumulatora jest zbyt wysoka, aby możliwe było rozpoczęcie jego ładowania. Należy komputer odłączyć od gniazda elektrycznego i pozwolić mu oraz akumulatorowi ostygnąć do temperatury otoczenia. Następnie ponownie podłącz komputer do gniazda elektrycznego i kontynuuj ładowanie akumulatora.

Więcej informacji dotyczących rozwiązywania problemów z akumulatorem można znaleźć w części "Problemy z zasilaniem" w elektronicznym *Przewodniku użytkownika*.

#### <span id="page-163-1"></span><span id="page-163-0"></span>**Wymiana akumulatora**

- **PRZESTROGA: Przed przystąpieniem do wykonywania tych czynności należy wyłączyć komputer, odłączyć zasilacz od gniazdka ściennego i komputera, odłączyć modem od gniazdka ściennego i komputera oraz odłączyć wszystkie kable wychodzące z komputera.**
- **PRZESTROGA: Użycie nieodpowiedniego akumulatora może zwiększyć zagrożenie pożarem lub wybuchem. Należy stosować tylko zgodne akumulatory zakupione w firmie Dell. Akumulator jest zaprojektowany do pracy z komputerem firmy Dell™. W opisywanym urządzeniu nie należy stosować akumulatorów z innych komputerów.**

**CO OSTRZEŻENIE:** Aby uniknąć ewentualnego uszkodzenia złącza, należy odłączyć wszystkie zewnętrzne kable od komputera.

Informacje dotyczące wymiany drugiego akumulatora, który jest umieszczony we wnęce mediów, patrz rozdział "Używanie multimediów" w elektronicznym *Przewodniku użytkownika*.

Aby wyjąć akumulator:

- **1** Jeśli komputer jest podłączony (zadokowany) do urządzenia dokującego, należy go oddokować. Informacje na ten temat można znaleźć w dokumentacji urządzenia dokującego.
- **2** Upewnij się, że komputer jest wyłączony.
- **3** Przesuń zatrzask zwalniający wnęki na akumulator u dołu komputera do chwili usłyszenia kliknięcia.
- **4** Za pomocą uchwytu na akumulatorze unieś i wyjmij akumulator z komputera.

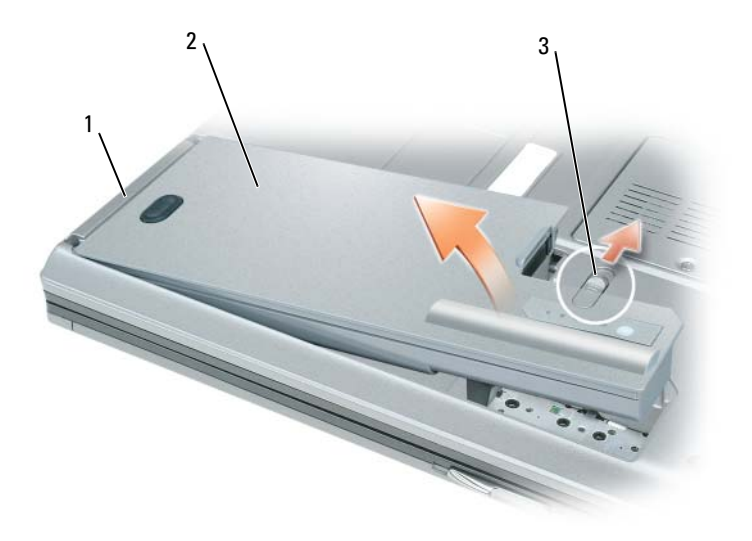

<span id="page-164-3"></span>1 uchwyt akumulatora 2 akumulator 3 zatrzask zwalniający wnęki akumulatora

Aby wymienić akumulator, należy umieścić akumulator we wnęce i wcisnąć go do chwili zatrzaśnięcia.

#### <span id="page-164-0"></span>**Przechowywanie akumulatora**

Jeśli komputer ma być przechowywany przez dłuższy czas, należy wyjąć z niego akumulator. Akumulator może ulec rozładowaniu, jeśli będzie przechowywany bezużytecznie przez dłuższy czas. Po okresie długiego przechowywania należy całkowicie naładować akumulator, zanim zostanie on użyty (patrz "Ładowanie [akumulatora" na stronie 163](#page-162-1)).

### <span id="page-164-1"></span>**Rozwiązywanie problemów**

#### <span id="page-164-5"></span><span id="page-164-2"></span>**Blokowanie się komputera i problemy z oprogramowaniem**

**PRZESTROGA: Przed rozpoczęciem dowolnej z procedur opisanych w tej części należy zapoznać się z instrukcjami dotyczącymi bezpieczeństwa zamieszczonymi w** *Przewodniku z informacjami o produkcie***.**

<span id="page-164-6"></span>**Komputer nie chce się uruchomić**

**Upewnij się, że zasilacz jest prawidłowo podłączony do komputera i gniazda zasilania.**

#### <span id="page-164-4"></span>**Komputer przestał reagować**

**OSTRZEŻENIE:** Jeśli nie można zamknąć systemu operacyjnego, może nastąpić utrata danych.

**Wyłącz komputer —** Jeżeli komputer nie reaguje na naciśnięcie klawisza klawiatury lub ruch myszy, naciśnij i przytrzymaj przez co najmniej 8 do 10 sekund przycisk zasilania, aż komputer wyłączy się. Następnie ponownie uruchom komputer.

#### <span id="page-165-3"></span>**Program przestał reagować lub stale się zawiesza**

<span id="page-165-2"></span>**UWAGA:** Instrukcja instalacji oprogramowania z reguły znajduje się w dokumentacji lub na dyskietce, płycie CD lub DVD.

#### **Zakończ działanie programu —**

- **1** Naciśnij jednocześnie klawisze <Ctrl><Shift><Esc>.
- **2** Kliknij opcję **Task Manager** (Menedżer zadań).
- **3** Kliknij zakładkę **Applications** (Aplikacje).
- **4** Kliknij nazwę programu, który nie reaguje.
- <span id="page-165-1"></span>**5** Kliknij przycisk **End Task** (Zakończ zadanie).

**Sprawdź dokumentację programu —** Jeżeli jest to konieczne, odinstaluj i zainstaluj ponownie program.

#### **Program został napisany dla wcześniejszej wersji systemu operacyjnego Microsoft® Windows®**

**Uruchom Kreator zgodności programów —** Kreator zgodności programów konfiguruje program tak, że działa on w środowisku podobnym do środowisk innych niż system operacyjny Windows XP.

- **1** Kliknij przycisk **Start**→ i wybierz opcje **All Programs** (Programy)→ **Accessories** (Akcesoria)→ **Program Compatibility Wizard** (Kreator zgodności programów)→ **Next** (Dalej).
- <span id="page-165-0"></span>**2** Wykonaj instrukcje pokazane na ekranie.

#### **Pojawia się niebieski ekran**

**Wyłącz komputer —** Jeżeli komputer nie reaguje na naciśnięcie klawisza klawiatury lub ruch myszy, naciśnij i przytrzymaj przez co najmniej 8 do 10 sekund przycisk zasilania, aż komputer wyłączy się. Następnie ponownie uruchom komputer.

#### **Inne problemy z oprogramowaniem**

#### **Sprawdź dokumentację dostarczoną wraz z oprogramowaniem lub skontaktuj się z producentem oprogramowania w celu uzyskania informacji na temat rozwiązywania problemów —**

- Sprawdź, czy program jest zgodny z systemem operacyjnym zainstalowanym w komputerze.
- Sprawdź, czy komputer spełnia minimalne wymagania sprzętowe potrzebne do uruchomienia programu. Zapoznaj się z dokumentacją oprogramowania.
- Sprawdź, czy program został poprawnie zainstalowany i skonfigurowany.
- Sprawdź, czy sterowniki urządzeń nie powodują konfliktów z programem.
- Jeżeli jest to konieczne, odinstaluj i zainstaluj ponownie program.

#### **Natychmiast utwórz kopie zapasowe swoich plików.**

#### **Użyj oprogramowania antywirusowego, aby sprawdzić dysk twardy, dyskietki oraz płyty CD i DVD**

#### **Zapisz i zamknij otwarte pliki lub programy, a następnie wyłącz komputer za pomocą menu Start.**

<span id="page-166-4"></span>**Sprawdź obecność w komputerze programów typu spyware —** Jeżeli komputer zwalnia, najczęściej jest to spowodowane odbieraniem reklam wyświetlanych w okienkach podręcznych lub, jeżeli występują problemy z połączeniem z Internetem, komputer mógł zostać zainfekowany programami typu spyware. Należy użyć programu antywirusowego, który zawiera ochronę przeciwko programom typu spyware (używany program może wymagać aktualizacji), aby przeskanować komputer i usunąć programy typu spyware. Więcej informacji można znaleźć pod adresem **support.euro.dell.com**, gdzie należy odszukać słowo kluczowe *spyware*.

**Uruchom program Dell Diagnostics —** Patrz ["Dell Diagnostics" na stronie 167.](#page-166-0) Jeżeli wszystkie testy zakończą się pomyślnie, zaistniały błąd jest związany z oprogramowaniem.

## <span id="page-166-3"></span><span id="page-166-0"></span>**Dell Diagnostics**

**PRZESTROGA: Przed rozpoczęciem dowolnej z procedur opisanych w tej części należy zapoznać się z instrukcjami dotyczącymi bezpieczeństwa zamieszczonymi w** *Przewodniku z informacjami o produkcie***.**

#### <span id="page-166-1"></span>**Kiedy należy używać programu Dell Diagnostics**

Jeżeli wystąpi problem z komputerem, przed skontaktowaniem się z firmą Dell w celu uzyskania pomocy technicznej należy uruchomić program Dell Diagnostics.

Przed rozpoczęciem zalecane jest wydrukowanie tych procedur.

**OSTRZEŻENIE:** Program Dell Diagnostics działa tylko z komputerami firmy Dell™.

**UWAGA:** Dysk *Drivers and Utilities* jest opcjonalny i nie jest dostarczany ze wszystkimi komputerami.

Uruchom program konfiguracji systemu, przejrzyj ustawienia konfiguracji, a następnie sprawdź, czy urządzenie mające być testowane jest widoczne w konfiguracji i aktywne.

Uruchom program Dell Diagnostics z dysku twardego lub dysku CD *Drivers and Utilities*.

#### <span id="page-166-2"></span>**Uruchamianie programu Dell Diagnostics z dysku twardego**

Program Dell Diagnostics znajduje się na ukrytej partycji narzędzi diagnostycznych na dysku twardym komputera.

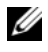

**UWAGA:** Jeśli obraz z ekranem nie zostanie wyświetlony, skontaktuj się z firmą Dell (patrz "Kontakt z firmą Dell" w elektronicznym *Przewodniku użytkownika*).

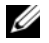

**UWAGA:** Jeśli komputer jest podłączony (zadokowany) do urządzenia dokującego, należy go oddokować. Informacje na ten temat można znaleźć w dokumentacji urządzenia dokującego.

- **1** Upewnij się, że komputer jest podłączony do prawidłowo działającego gniazdka z prądem.
- **2** Włącz (lub uruchom ponownie) komputer.
- **3** Uruchom program Dell Diagnostics na jeden z dwóch sposobów:
	- Po wyświetleniu logo firmy Dell™, naciśnij natychmiast klawisz <F12>. Wybierz opcję Diagnostics (Diagnostyka) z menu uruchamiania i naciśnij klawisz <Enter>.

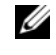

**UWAGA:** Jeśli poczekasz zbyt długo i zostanie wyświetlone logo systemu operacyjnego, poczekaj do wyświetlenia pulpitu systemu Microsoft® Windows®. Następnie wyłącz komputer i spróbuj ponownie.

• Upewnij się, że komputer został zupełnie wyłączony. Podczas uruchamiania komputera naciśnij i przytrzymaj klawisz <Fn>.

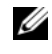

**UWAGA:** Jeśli zostanie wyświetlony komunikat informujący, że nie znaleziono partycji narzędzi diagnostycznych, uruchom program Dell Diagnostics z dysku CD *Drivers and Utilities*.

Komputer uruchomi funkcję Pre-boot System Assessment (PSA), czyli serię testów diagnostycznych sprawdzających płytę systemową, klawiaturę, dysk twardy, wyświetlacz, pamięć itd.

- Podczas przeprowadzania testów odpowiadaj na wszystkie wyświetlane pytania.
- W przypadku wykrycia błędów przy tych testach, zapisz kody błędów i przejdź do rozdziału "Kontakt z firmą Dell" w elektronicznym *Przewodniku użytkownika*.

Po pomyślnym zakończeniu testów systemu Pre-boot System Assessment wyświetlony zostanie komunikat "Booting Dell Diagnostic Utility Partition. Press any key to continue" (Uruchamianie partycji narzędzia diagnostycznego Dell. Naciśnij dowolny klawisz, aby kontynuować).

**4** Naciśnij dowolny klawisz, aby uruchomić program Dell Diagnostics z partycji narzędzi diagnostycznych na dysku twardym.

#### <span id="page-167-0"></span>**Uruchamianie programu Dell Diagnostics z dysku Drivers and Utilities**

- **1** Włóż dysk *Drivers and Utilities*.
- **2** Wyłącz i ponownie uruchom komputer.

Po wyświetleniu logo firmy Dell™ natychmiast naciśnij klawisz <F12>.

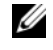

**UWAGA:** Jeśli poczekasz zbyt długo i zostanie wyświetlone logo systemu operacyjnego, poczekaj do wyświetlenia pulpitu systemu Microsoft<sup>®</sup> Windows®. Następnie wyłącz komputer i spróbuj ponownie.

**UWAGA:** Kolejne czynności powodują jednorazową zmianę sekwencji uruchamiania. Przy następnym uruchomieniu komputer wykorzysta sekwencję startową zgodnie z urządzeniami podanymi w programie konfiguracji systemu.

- **3** Po wyświetleniu listu urządzeń umożliwiających uruchomienie komputera, wybierz opcję **CD/DVD/CD-RW** i naciśnij klawisz <Enter>.
- **4** Z wyświetlonego menu wybierz opcję **Boot from CD-ROM** (Uruchom z dysku CD-ROM) i naciśnij klawisz <Enter>.
- **5** Wpisz 1, aby uruchomić menu dysku CD, a następnie naciśnij klawisz <Enter>, aby kontynuować.
- **6** Wybierz opcję **Run the 32 Bit Dell Diagnostics** (Uruchom 32-bitową wersję programu Dell Diagnostics) z listy numerowanej. Jeśli pojawi się kilka wersji, wybierz wersję odpowiadającą danemu komputerowi.
- **7** Po wyświetleniu **głównego menu** programu Dell Diagnostics wybierz test, który chcesz uruchomić.

#### <span id="page-168-0"></span>**Menu główne programu Dell Diagnostics**

**1** Po załadowaniu programu Dell Diagnostics i wyświetleniu ekranu **Main Menu** (Menu główne) kliknij przycisk wybranej opcji.

**UWAGA:** Zaleca się najpierw wybrać test Test System (Test systemu), aby wykonać pełne sprawdzenie komputera.

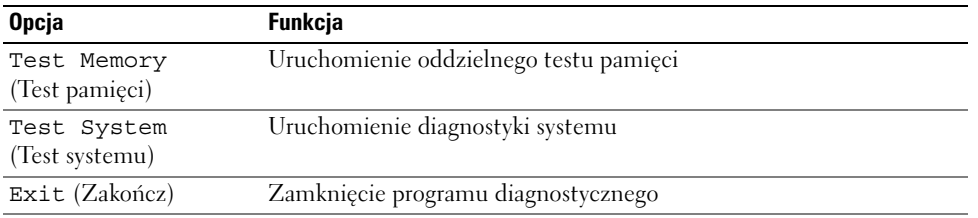

**2** Po wybraniu w głównym menu opcji Test System (Test systemu) zostanie wyświetlone poniższe menu.

**UWAGA:** Zalecane jest wybranie z poniższego menu opcji Extended Test (Test rozszerzony). Pozwoli to wykonać dokładniejsze sprawdzenie urządzeń w komputerze.

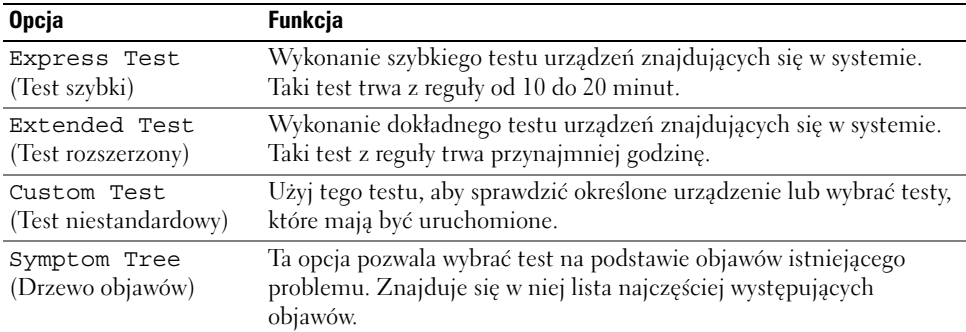

**3** Jeśli w trakcie testu wystąpił problem, wyświetlany jest komunikat zawierający kod błędu i opis problemu. Zapisz kody błędów i przejdź do rozdziału skontaktuj się z firmą Dell (patrz "Kontakt z firmą Dell" w elektronicznym *Przewodniku użytkownika*).

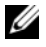

**UWAGA:** W górnej części każdego z ekranów testowych umieszczony jest numer seryjny. Udzielający pomocy pracownik działu obsługi technicznej zapyta o numer seryjny (service tag).

**4** Jeśli wybrano test z grupy Custom Test (Test niestandardowy) lub Symptom Tree (Drzewo objawów), dodatkowe informacje można uzyskać, klikając odpowiednią zakładkę opisaną w poniższej tabeli.

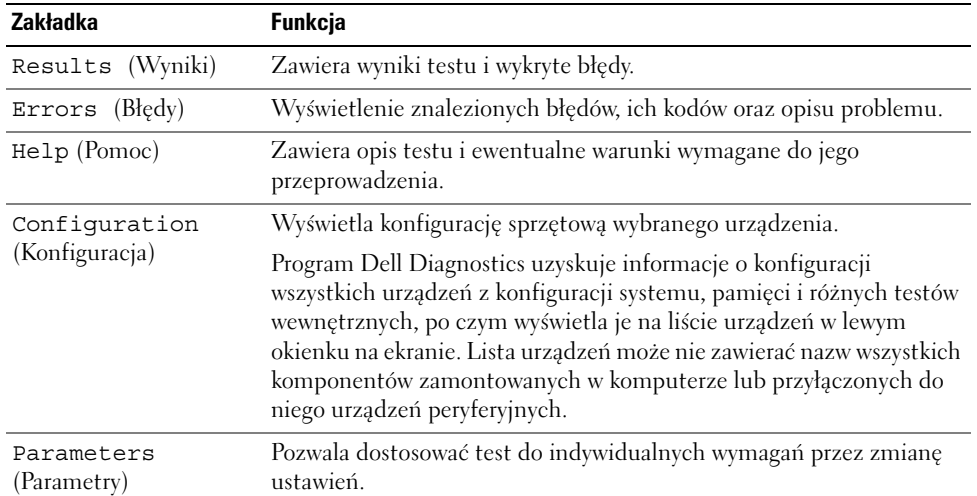

- **5** Po zakończeniu wykonywania testów zamknij ekran testu, aby powrócić do ekranu **Main Menu** (Menu główne). Aby zakończyć działanie programu Dell Diagnostics i uruchomić ponownie komputer, zamknij ekran **Main Menu** (Menu główne).
- **6** Wyjmij dysk Dell *Drivers and Utilities* (jeśli dotyczy).

# <span id="page-170-0"></span>**Indeks**

#### **A**

akumulator [ładowanie, 163](#page-162-2) [miernik energii, 160](#page-159-1) [miernik naładowania, 160](#page-159-2) [przechowywanie, 165](#page-164-3) [sprawdzanie stanu](#page-159-3)  naładowania, 160 [wydajność, 159](#page-158-2) [wyjmowanie, 164](#page-163-1)

#### **C**

CD/DVD [Drivers and Utilities, 151](#page-150-1) [Centrum pomocy i obsługi](#page-153-0)  technicznej, 154

#### **D**

Dell witryna pomocy [technicznej, 153](#page-152-0) [Dell Diagnostics, 167](#page-166-3) diagnostyka [Dell, 167](#page-166-3)

dokumentacja [bezpieczeństwo, 151](#page-150-2) [ergonoma, 151](#page-150-2) [gwarancja, 151](#page-150-2) [prawo, 151](#page-150-2) [Przewodnik użytkownika, 152](#page-151-1) [Przewodnik z informacjami o](#page-150-2)  produkcie, 151 [Umowa licencyjna](#page-150-2)  użytkownika końcowego, 151 [wersja elektroniczna, 153](#page-152-0) [dysk CD z systemem](#page-153-1)  operacyjnym, 154 [Dysk Drivers and](#page-150-3)  Utilities, 151 [Dell Diagnostics, 167](#page-166-3)

dyski CD [system operacyjny, 154](#page-153-1)

#### **E**

etykiety [Microsoft Windows, 152](#page-151-2) [numer seryjny, 152](#page-151-2)

#### **I**

[informacje dotyczące](#page-150-2)  ergonomii, 151 [informacje o gwarancji, 151](#page-150-2) [informacje prawne, 151](#page-150-2) [instrukcje dotyczące](#page-150-2)  bezpieczeństwa, 151

#### **K**

komputer [awaria, 165-](#page-164-4)[166](#page-165-0) [przestał reagować, 165](#page-164-4) [wolna praca, 167](#page-166-4)

kreatory [kreator zgodności](#page-165-1)  programów, 166

#### **N**

[numer seryjny, 152](#page-151-2)

#### **O**

oprogramowanie [problemy, 166](#page-165-1)

#### **P**

plik pomocy [Centrum pomocy i obsługi](#page-153-0)  technicznej systemu Windows, 154

[Pomoc programu](#page-153-2)  [QuickSet, 154](#page-153-2) problemy [awaria komputera, 165-](#page-164-4)[166](#page-165-0) [blokowanie, 165](#page-164-5) [Dell Diagnostics, 167](#page-166-3) [komputer nie chce się](#page-164-6)  uruchomić, 165 [komputer przestał](#page-164-4)  reagować, 165 [niebieski ekran, 166](#page-165-0) [oprogramowanie, 165-](#page-164-5)[166](#page-165-2) [program przestał](#page-165-3)  reagować, 166 [program się zawiesza, 166](#page-165-2) [spyware, 167](#page-166-4) [wolna praca komputera, 167](#page-166-4) [zgodność z systemem](#page-165-1)  Windows, 166 [Przewodnik użytkownika, 152](#page-151-1) [Przewodnik z informacjami o](#page-150-2) 

#### **R**

rozwiązywanie problemów [Centrum pomocy i obsługi](#page-153-0)  technicznej, 154 [Dell Diagnostics, 167](#page-166-3)

produkcie, 151

### **S**

sprzęt [Dell Diagnostics, 167](#page-166-3) [spyware, 167](#page-166-4) system operacyjny [CD/DVD, 154](#page-153-1) [ponowna instalacja, 154](#page-153-1)

### **T**

tryb gotowości [informacje, 162](#page-161-3) [tryb hibernacji, 162](#page-161-4)

#### **U**

[Umowa licencyjna](#page-150-2)  użytkownika końcowego, 151

#### **W**

widoki komputera [przód, 156](#page-155-2) widoki systemu [dół, 158](#page-157-2) [lewa strona, 157](#page-156-2) [prawa strona, 157](#page-156-3) [tył, 158](#page-157-2) Windows

[Centrum pomocy i obsługi](#page-153-0)  technicznej, 154 [tryb gotowości, 162](#page-161-3) [tryb hibernacji, 162](#page-161-4)

Windows XP

[kreator zgodności](#page-165-1)  programów, 166 [ponowna instalacja, 154](#page-153-1)

[witryna internetowa pomocy](#page-152-0)  technicznej, 153

### **Z**

zasilanie [tryb gotowości, 162](#page-161-3) [tryb hiberanacji, 162](#page-161-4) Dell Precision<sup>™</sup> M4300

# Краткий справочник

Модель PP04X

годом примечание.<br>Примечание. Примечание содержит важную информацию, которая помогает более эффективно работать с компьютером.

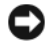

ВНИМАНИЕ. Указывает на возможность повреждения устройства или потери данных и подсказывает, как избежать этой проблемы.

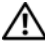

ПРЕДУПРЕЖДЕНИЕ. Указывает на потенциальную опасность повреждения, получения легких травм или угрозу для жизни.

о сокращения и состройство и состройством пользователя.<br>Полный список аббревиатур и сокращений см. в глоссарии в интерактивном руководстве пользователя.

Для компьютеров Dell<sup>™</sup> n Series любые ссылки в этом документе на операционную систему Microsoft<sup>®</sup> Windows<sup>®</sup> не применимы.

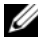

 $\mathbb Z$  ПРИМЕЧАНИЕ. Некоторые функции или материалы мультимедиа могут быть вспомогательными и не поставляться с компьютером. Некоторые функции и материалы мультимедиа могут быть недоступны в определенных странах.

Информация**,** включенная в состав данного документа**,** может быть изменена без уведомления**. © Dell Inc., 2007** Все права защищены**.**

Модель PP04X

\_\_\_\_\_\_\_\_\_\_\_\_\_\_\_\_\_\_\_\_

Апрель 2007 P/N UY708 Ред. A00

Воспроизведение материалов данного руководства в любой форме без письменного разрешения корпорации Dell Inc. строго запрещено.

Товарные знаки, упомянутые в данном документе: *Dell*, логотип *DELL*, *Dell Precision*, *Wi-Fi Catcher* и *ExpressCharge* являются товарными знаками Dell Inc.; *Intel* является охраняемым товарным знаком Intel Corporation; *Windows Vista* является товарным знаком, а *Microsoft* и *Windows* являются охраняемыми товарными знаками корпорации Майкрософт.

Другие товарные знаки и фирменные названия упомянуты в данной документации в качестве ссылки как на предприятия, имеющие эти знаки и названия, так и на их продукцию. Dell Inc. заявляет об отказе от всех прав собственности на любые товарные знаки и названия, кроме своих собственных.

# Содержание

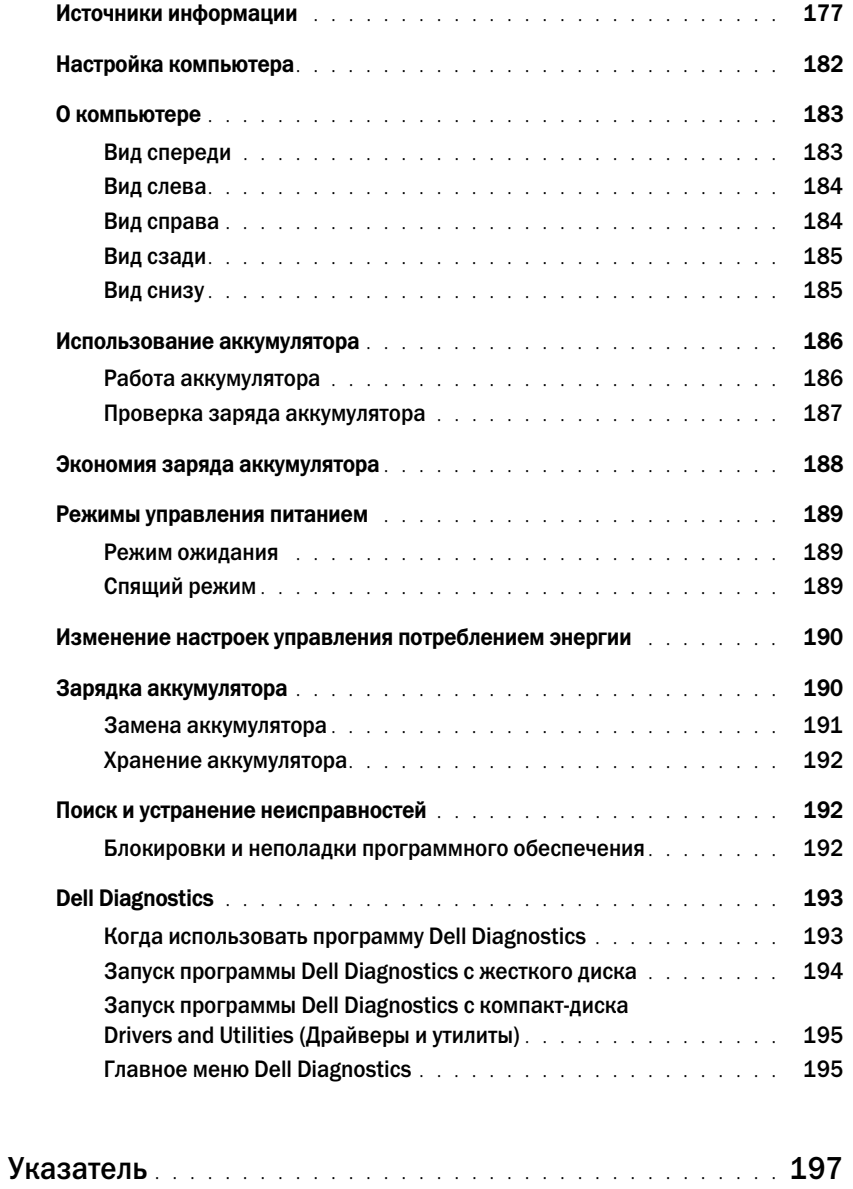

<span id="page-176-0"></span>Источника и стремативали и против и стремативного информация и при метальности и не и при примедиа могут быть вспомогательными и не поставляться с компьютером. Некоторые функции и материалы мультимедиа могут быть недоступны в определенных странах.

ПРИМЕЧАНИЕ. Дополнительную информацию можно найти в документации по компьютеру.

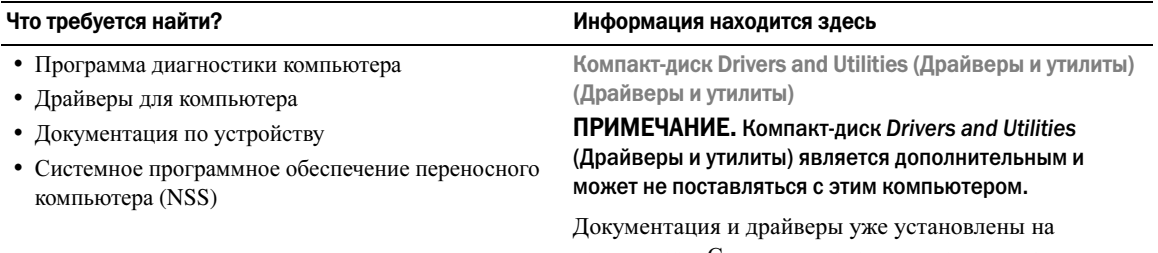

компьютере. С помощью этого компакт-диска можно переустановить драйверы (см. раздел «Переустановка драйверов и утилит» в интерактивном руководстве пользователя) или запустить программу Dell Diagnostics (см. раздел [«Dell Diagnostics»](#page-192-0) на стр. 193).

DRIVERS AND UTILITIES SUOY NO GIL

На компакт-диске могут содержаться файлы Readme с самой свежей информацией о технических новшествах компьютера или справочные материалы для опытных пользователей и технических специалистов.

#### ПРИМЕЧАНИЕ. Драйверы и обновления документации можно найти на веб:узле support.dell.com.

- •Информация о гарантиях •
- Условия (только для США) •
- Инструкции по технике безопасности •
- Сведения о соответствии стандартам •
- Информация об эргономике
- Лицензионное соглашение конечного пользователя

Информационное руководство по продуктам Dell™

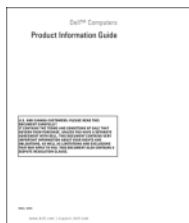

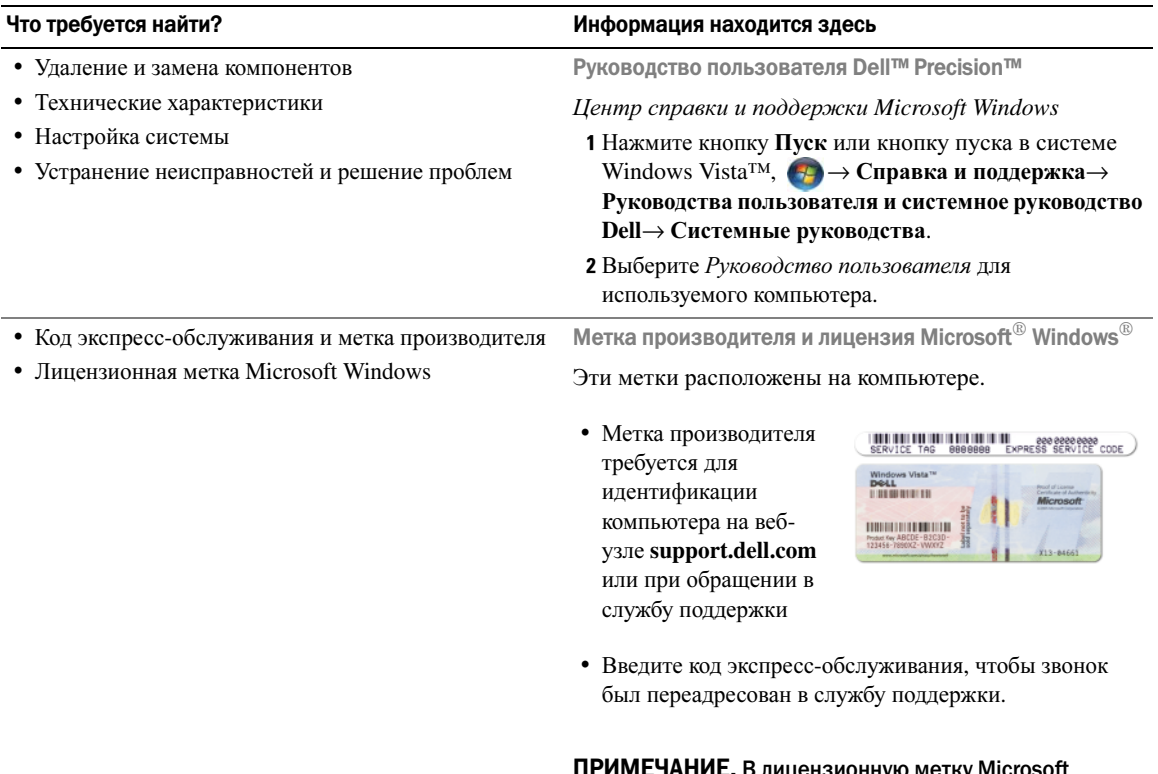

цензионную метку Windows были внесены изменения в виде перфорации, иначе «портал безопасности», в качестве меры безопасности.

### •

- Solutions (Разрешение вопросов) подсказки и советы по поиску и устранению неисправностей, статьи технических специалистов, интерактивные курсы обучения и часто задаваемые вопросы
- Community (Сообщество) интерактивная дискуссия с другими пользователями Dell
- Upgrades (Обновления) информация о новых версиях различных компонентов (например, памяти, жесткого диска и операционной системы)
- Customer Care (Отдел обслуживания клиентов) контактная информация, звонок в отдел обслуживания и информация о состоянии исполнения заказа, гарантии и ремонте
- Service and support (Обслуживание и поддержка) состояние звонка в отдел обслуживания и архив с информацией об оказании поддержки, контракт на сервисное обслуживание, интерактивная дискуссия с представителями службы технической поддержки
- Reference (Справочная информация) компьютерная документация, подробные сведения о конфигурации компьютера, технические характеристики изделий и техническая документация
- Downloads (Данные для загрузки) сертифицированные драйверы, исправления и обновления программного обеспечения
- Notebook System Software (NSS) (Системное программное обеспечение переносного компьютера (NSS)) — после повторной установки операционной системы на компьютере необходимо также повторно установить утилиту NSS. Программное обеспечение NSS обеспечивает критические обновления операционной системы и поддержку 3,5-дюймовых дисководов Dell<sup>™</sup> USB, а также процессоров Intel<sup>®</sup>, оптических дисководов и устройств USB. Программное обеспечение NSS необходимо для правильной работы компьютера Dell. Программное обеспечение автоматически определяет конфигурацию компьютера и операционную систему и устанавливает подходящие для них обновления.

#### Что требуется найти? Информация находится здесь

Веб)узел поддержки Dell — support.dell.com

ПРИМЕЧАНИЕ. Выберите свой регион, тип и размер предприятия для просмотра соответствующего веб-узла поддержки.

Чтобы загрузить программное обеспечение Notebook System:

- 1 Посетите веб-узел **support.dell.com**, выберите свой регион или сферу деятельности и введите метку производителя.
- 2 Выберите **Drivers & Downloads** (Драйверы и файлы для загрузки) и щелкните **Go** (Перейти).
- 3 Выберите операционную систему и выполните поиск по ключевой фразе *Notebook System Software*.

ПРИМЕЧАНИЕ. Интерфейс пользователя на веб:узле support.dell.com, в зависимости от настроек, может меняться.

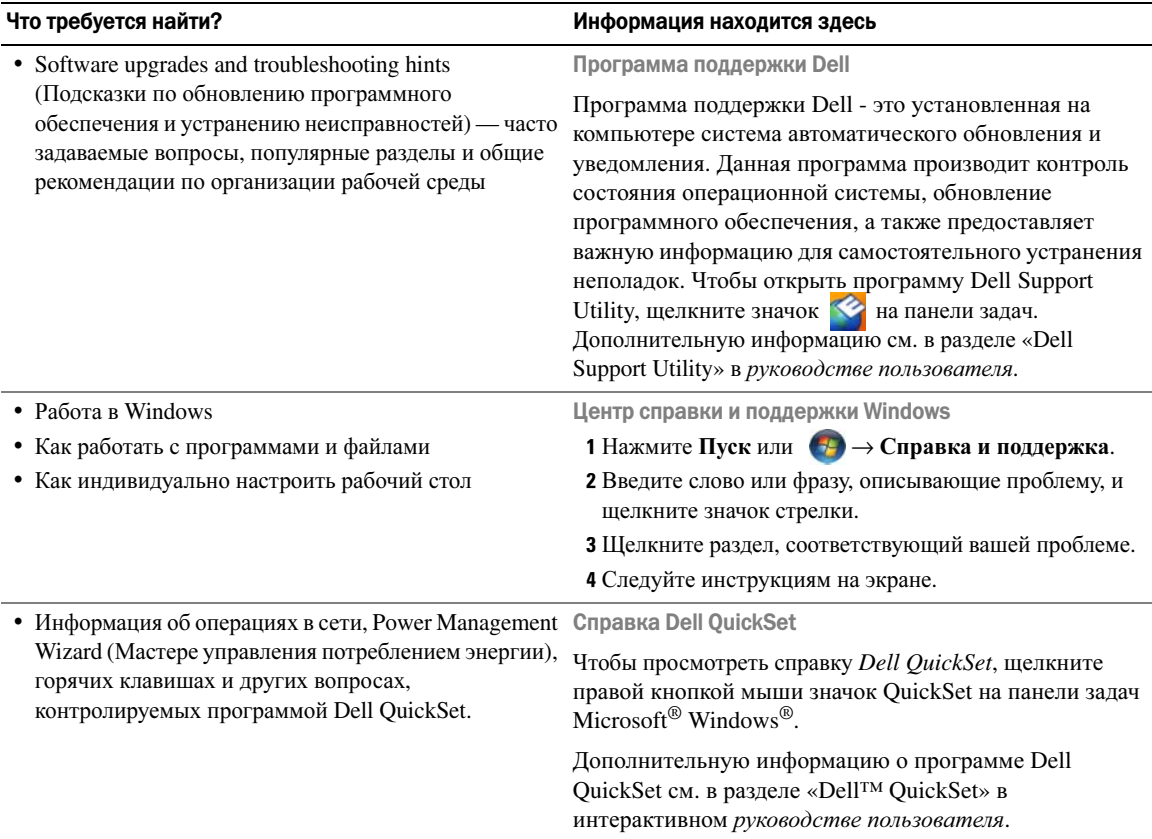
**Что требуется найти?**<br>• Переустановка операционной системы

#### Информация находится здесь

Компакт-диск Operating System (Операционная система)

ПРИМЕЧАНИЕ. Носитель с операционной системой является дополнительным и может не поставляться с этим компьютером.

Операционная система уже установлена на компьютере. Чтобы повторно установить операционную систему, используйте компакт-диск *Operating System* (Операционная система). См. раздел «Восстановление операционной системы» в интерактивном руководстве пользователя.

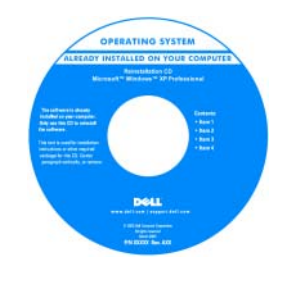

<span id="page-180-0"></span>После переустановки операционной системы воспользуйтесь дополнительным компакт-диском *Drivers and Utilities* (Драйверы и утилиты) для загрузки драйверов устройств, поставляемых вместе с компьютером.

Наклейка с ключом продукта для [операционной](#page-177-0) системы находится на компьютере.

ПРИМЕЧАНИЕ. Цвет компакт:диска или DVD:диска может быть различным в зависимости от заказанной операционной системы.

- Настройка компьютера ПРЕДУПРЕЖДЕНИЕ. Перед тем как приступить к выполнению операций данного раздела, выполните указания по безопасности, описанные в Информационном руководстве по продуктам.
	- 1 Распакуйте коробку с принадлежностями.
	- 2 Отложите в сторону те принадлежности, которые не понадобятся для завершения установки.

В коробке с принадлежностями находится документация пользователя, а также все заказанное вами программное обеспечение и дополнительные компоненты (платы PC Card, дисководы, аккумуляторы и т.п.).

3 Подсоедините адаптер переменного тока к соответствующему разъему на компьютере и к электророзетке.

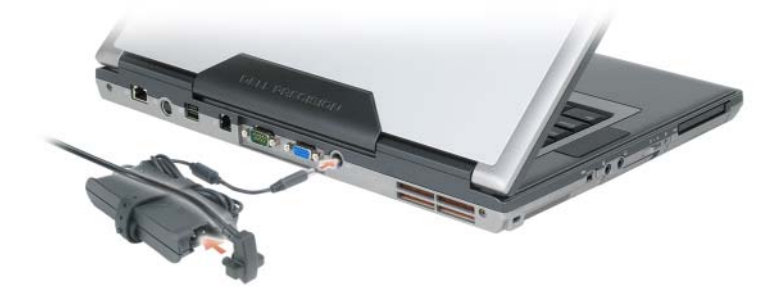

4 Откройте дисплей компьютера и нажмите кнопку питания, чтобы включить компьютер (см. «[Вид](#page-182-0) [спереди](#page-182-0)» на стр. 183).

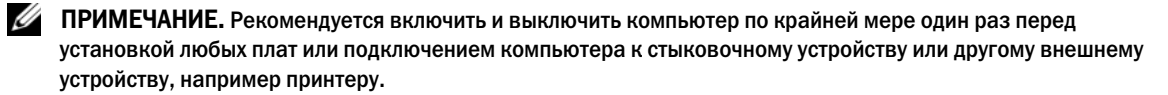

# О компьютере

# <span id="page-182-0"></span>Вид спереди

<span id="page-182-1"></span>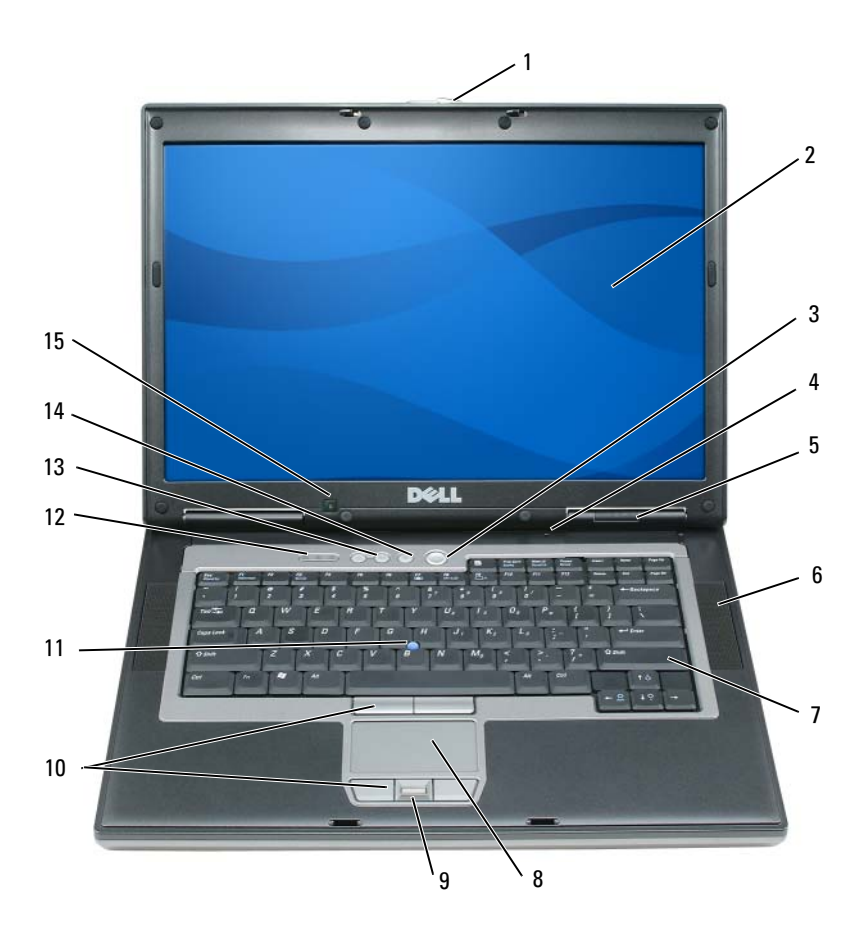

1 защелка дисплея 2 монитор 3 кнопка питания ненаправленный микрофон 5 индикаторы состояния устройств динамики (2) клавиатура 8 сенсорная панель 9 считыватель отпечатков пальцев (дополнительный) кнопки микроджойстика и сенсорной панели микроджойстик 12 индикаторы состояния клавиатуры кнопки регулировки громкости 14 кнопка отключения звука 15 датчик рассеянного света

# Вид слева

<span id="page-183-0"></span>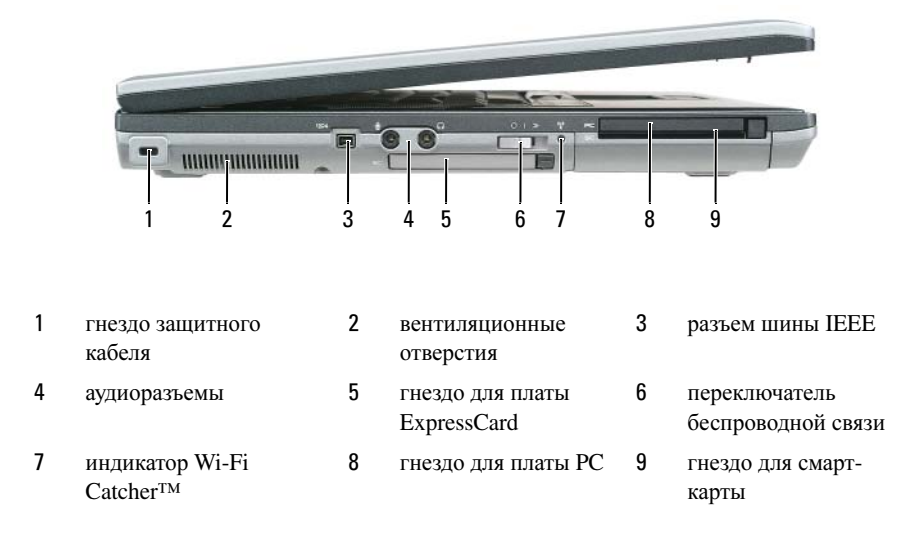

# <span id="page-183-1"></span>Вид справа

**ПРЕДУПРЕЖДЕНИЕ.** Не закрывайте воздухозаборник, не вставляйте в него предметы и следите, чтобы в нем не накапливалась пыль. Не держите работающий компьютер в местах с недостаточной вентиляцией, например в закрытом кейсе. Это может повредить компьютер или привести к пожару.

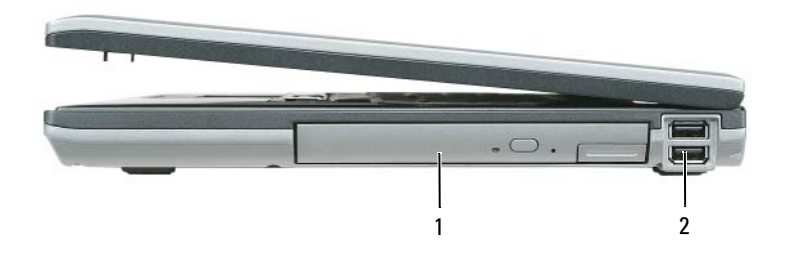

1 отсек для внешних накопителей 2 pазъемы USB (2)

# <span id="page-184-0"></span>Вид сзади

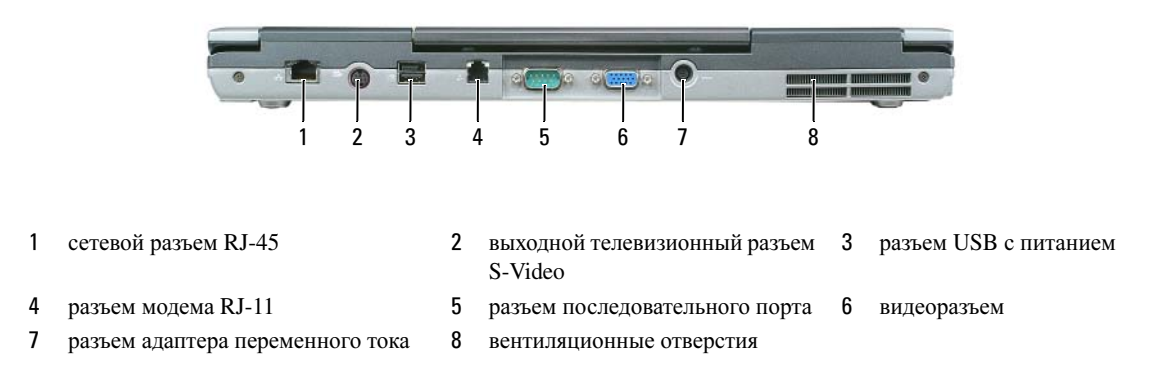

# Вид снизу

ПРЕДУПРЕЖДЕНИЕ. Не закрывайте воздухозаборник, не вставляйте в него предметы и следите, чтобы в нем не накапливалась пыль. Не держите работающий компьютер в местах с недостаточной вентиляцией, например в закрытом кейсе. Это может повредить компьютер или привести к пожару.

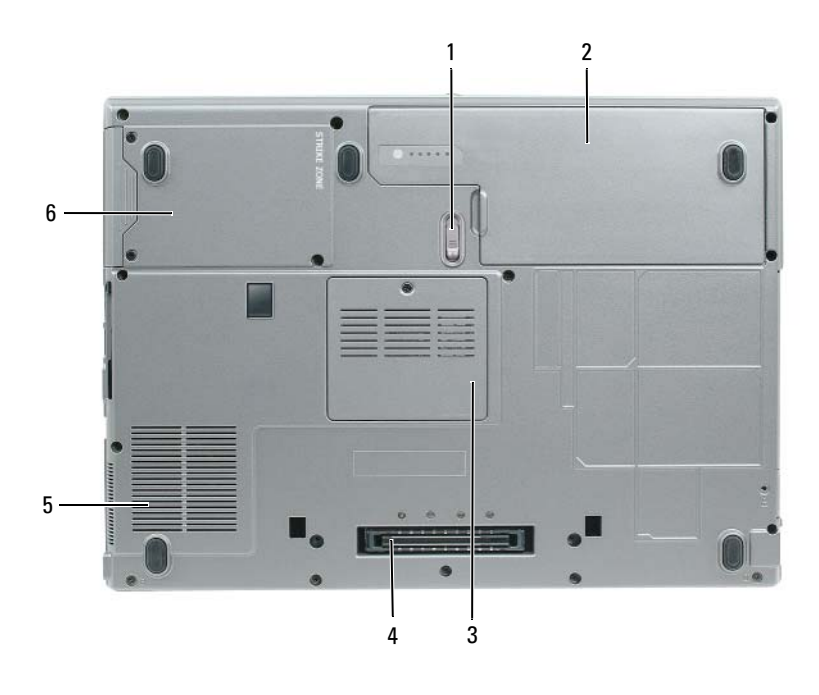

- 1 защелка аккумулятора 2 аккумулятор 3 крышка модуля памяти
- 4 разъем стыковочного устройства
- 
- 5 вентиляционные отверстия
- 
- 6 накопитель на жестких дисках

# $\mathcal{L}(\mathbf{z})$

# <span id="page-185-0"></span>Работа аккумулятора

 $\mathscr{U}$  ПРИМЕЧАНИЕ. Информацию о гарантиях корпорации Dell на компьютер можно найти в документе Информация о продукте или в отдельном гарантийном документе, прилагаемом к компьютеру.

Чтобы достичь оптимальной производительности и сохранить настройки BIOS, в портативном компьютере Dell™ всегда должен быть установлен основной аккумулятор. Один аккумулятор в качестве стандартного компонента установлен в аккумуляторный отсек.

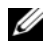

 $\mathbb Z$  ПРИМЕЧАНИЕ. Так как при первом использовании нового компьютера аккумулятор может быть не полностью заряжен, используйте адаптер переменного тока для подключения компьютера к электросети. Для достижения наилучших результатов используйте адаптер переменного тока, пока аккумулятор не зарядится полностью. Для просмотра состояния заряда аккумулятора выберите Панель управления $\rightarrow$ Параметры питания, затем перейдите на вкладку Индикатор питания.

 $\mathscr{U}_1$  ПРИМЕЧАНИЕ. Рабочее время аккумулятора (время, в течение которого аккумулятор остается заряженным) со временем уменьшается. В зависимости от того, как часто и в каких условиях используется аккумулятор, возможно, в процессе эксплуатации компьютера, его потребуется заменить.

Срок службы аккумулятора зависит от условий эксплуатации. В отсек для внешних накопителей можно установить второй аккумулятор, что значительно увеличит время работы.

Время работы значительно снижается при выполнении операций с повышенным энергопотреблением, включая следующие, но не ограничиваясь ими: •

- Использование оптических дисководов
- • Использование устройств беспроводной связи, плат PC Card, плат ExpressCards, карт памяти и устройств USB
- Использование дисплея в режиме высокой яркости, трехмерных экранных заставок или других энергоемких программ, например трехмерных игр.
- • Работа компьютера в режиме максимального быстродействия (см. «[Изменение](#page-189-0) настроек управления [потреблением](#page-189-0) энергии» на стр. 190)

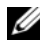

 $\mathscr{U}_1$  ПРИМЕЧАНИЕ. Во время записи на компакт-диск или DVD-диск компьютер рекомендуется подключать к электрической розетке.

Можно проверить заряд аккумулятора перед установкой аккумулятора в компьютер (см. раздел «Проверка заряда [аккумулятора](#page-186-0)» на стр. 187). Можно также установить параметры управления потреблением энергии, чтобы получать оповещение о снижении заряда аккумулятора (см. «Изменение настроек управления [потреблением](#page-189-0) энергии» на стр. 190).

ПРЕДУПРЕЖДЕНИЕ. Использование несовместимого аккумулятора может повысить риск возгорания или взрыва. Заменяйте аккумулятор только на совместимый аккумулятор, приобретенный в Dell. Литиевоионный аккумулятор предназначен для использования в компьютере Dell. НЕ устанавливайте батарею из других компьютеров в свой компьютер.

ПРЕДУПРЕЖДЕНИЕ. Не выбрасывайте аккумуляторы вместе с бытовыми отходами. Если ваш аккумулятор больше не удерживает заряд, свяжитесь с вашим местным агентством по утилизации или учреждением по охране окружающей среды для получения инструкций по утилизации ионно-литиевого аккумулятора. См. раздел «Утилизация аккумулятора» в Информационном руководстве по продуктам.

 $\sqrt{N}$  ПРЕДУПРЕЖДЕНИЕ. Неправильное обращение с аккумулятором может повысить риск возгорания или химического ожога. Не протыкайте, не сжигайте, не разбирайте и не нагревайте аккумулятор до температуры выше 65°(149°F). Храните аккумулятор в недоступном для детей месте. Обращайтесь с поврежденным или протекающим аккумулятором крайне осторожно. Поврежденный аккумулятор может протекать и вызвать травмы или повредить оборудование.

# <span id="page-186-3"></span><span id="page-186-0"></span>Проверка заряда аккумулятора

Информацию о заряде аккумулятора можно узнать в программе Dell QuickSet Battery Meter, в окне **Индикатор питания** Microsoft Windows, на значке  $\Box$ , а также на индикаторе заряда аккумулятора, шкале работоспособности аккумулятора и с помощью предупреждения о недостаточном заряде аккумулятора.

# Программа Dell™ QuickSet Battery Meter

Если установлена программа Dell QuickSet, то для отображения индикатора аккумулятора QuickSet Battery Meter нажмите <Fn><F3>. В окне Battery Meter отображаются состояние, работоспособность, уровень заряда и время окончания зарядки аккумулятора компьютера.

Для получения подробной информации о программе QuickSet щелкните правой кнопкой мыши значок QuickSet на панели задач Microsoft® Windows® и выберите **Help** (Справка).

# <span id="page-186-2"></span>Индикатор питания Microsoft<sup>®</sup> Windows<sup>®</sup>

Индикатор заряда аккумулятора Windows показывает оставшийся заряд. Чтобы проверить заряд аккумулятора, дважды щелкните значок **на панели задач.** 

Если компьютер подключен к электросети, появится значок .

# <span id="page-186-1"></span>Индикатор заряда

Нажмите или нажмите и удерживайте кнопку состояния на индикаторе заряда аккумулятора для получения сведений:

- •о заряде аккумулятора (нажмите и отпустите кнопку состояния);
- •о работоспособности аккумулятора (нажмите и удерживайте кнопку состояния).

Время работы аккумулятора в большой степени зависит от количества проведенных сеансов зарядки. После многократных циклов зарядки и разрядки емкость или работоспособность аккумулятора снижается. Так, при состоянии аккумулятора «заряжен» его остаточная емкость (работоспособность) может оставаться низкой.

## Проверка заряда аккумулятора

Для проверки заряда аккумулятора нажмите и отпустите кнопку состояния на индикаторе заряда аккумулятора, чтобы загорелись индикаторы уровня заряда. Каждый индикатор соответствует примерно 20% полного заряда аккумулятора. Например, если осталось 80% заряда аккумулятора, светятся четыре индикатора. Если ни один индикатор не светится, аккумулятор полностью разряжен.

### Проверка работоспособности аккумулятора

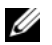

 $\mathscr{U}_1$  ПРИМЕЧАНИЕ. Работоспособность аккумулятора можно определить двумя способами: по индикатору заряда аккумулятора, как описано ниже или в окне Battery Meter программы Dell QuickSet. Для получения информации о программе QuickSet щелкните правой кнопкой мыши значок QuickSet на панели задач Microsoft<sup>®</sup> Windows<sup>®</sup> и выберите Help (Справка).

Чтобы проверить работоспособность аккумулятора с помощью индикатора заряда, нажмите и  $y$ держивайте нажатой не менее 3 секунд кнопку состояния на индикаторе заряда аккумулятора. Если ни один индикатор не горит, аккумулятор в хорошем состоянии, и осталось более 80 % начальной емкости заряда. Загорание каждого индикатора означает инкрементное уменьшение заряда. Если горят пять индикаторов, значит, осталось менее 60 % емкости заряда, и необходимо заменить аккумулятор. Для получения дополнительной информации о времени работы аккумулятора см. раздел «Технические характеристики» в интерактивном руководстве пользователя.

### Предупреждение о недостаточном заряде аккумулятора

ВНИМАНИЕ. Во избежание потери или повреждения данных сохраните свою работу сразу после получения предупреждения о недостаточном заряде. Затем подсоедините компьютер к электрической розетке. Если аккумулятор полностью разрядился, автоматически запустится спящий режим.

Когда аккумулятор разрядится примерно на 90 процентов, во всплывающем окне появится сообщение. Эта функция установлена по умолчанию. Параметры предупреждений о разрядке аккумулятора можно изменить с помощью программы QuickSet или в окне Свойства**:**  Электропитание. См. раздел «Изменение настроек управления [потреблением](#page-189-0) энергии» на стр. 190 для получения информации о том, как открыть программу QuickSet или окно Свойства**:**  Электропитание.

Экономия заряда аккумулятора Выполните следующие действия для экономии заряда аккумулятора:

- • По возможности подключайте компьютер к электросети через розетку, потому что срок действия аккумулятора во многом зависит от того, сколько раз он используется и заряжается.
- Если не планируется работать с компьютером в течение долгого времени, переведите его в спящий режим или режим ожидания (см. раздел «Режимы [управления](#page-188-0) питанием» на стр. 189).
- • С помощью Power Management Wizard (Мастера управления потреблением энергии) выберите параметры для оптимизации питания компьютера. С помощью этих параметров можно также изменить действие при нажатии кнопки включения питания, закрытии дисплея или нажатии клавиш <Fn><Esc>.

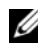

 $\mathscr{U}_\blacktriangle$  ПРИМЕЧАНИЕ. Дополнительную информацию об экономии заряда аккумулятора см. в разделе «Режимы [управления питанием» на стр. 189](#page-188-0).

# <span id="page-188-0"></span>Режимы управления питанием

# <span id="page-188-1"></span>Режим ожидания

Экономия заряда аккумулятора в режиме ожидания достигается за счет отключения дисплея и жесткого диска по истечении заданного времени бездействия (времени ожидания). При возобновлении работы восстанавливается состояние системы на момент перехода в режим ожидания.

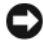

ВНИМАНИЕ. Если во время режима ожидания прекращается питание компьютера переменным током и не подается питание от аккумулятора, данные могут быть потеряны.

Чтобы перевести компьютер в режим ожидания, выполните следующее. •

- Нажмите кнопку Пуск или  $\rightarrow$  Выключить компьютер $\rightarrow$  Жлуший режим. или
- • В зависимости от выбранных параметров управления питанием в окнах Свойства**:**  Электропитание или Мастера управления питанием программы QuickSet выберите один из следующих способов: –
	- Нажмите кнопку включения компьютера.
	- Закройте крышку дисплея.  $\mathcal{L}_{\mathcal{A}}$
	- Нажмите комбинацию клавиш <Fn><Esc>.

Чтобы возобновить работу из режима ожидания, нажмите кнопку включения питания компьютера или откройте крышку дисплея (в зависимости от параметров управления питанием). Нажатие какойлибо клавиши или касание сенсорной панели либо микроджойстика не выводят компьютер из режима ожидания.

# <span id="page-188-2"></span>Спящий режим

Экономия заряда аккумуляторной батареи в спящем режиме достигается за счет того, что системная информация копируется в специальную область жесткого диска и происходит полное отключение питания компьютера. При возобновлении работы восстанавливается состояние системы на момент перехода в спящий режим.

# ВНИМАНИЕ. В спящем режиме нельзя отсоединять устройства и отстыковывать компьютер.

Компьютер переходит в спящий режим при разрядке аккумулятора до критически низкого уровня. Как войти в спящий режим вручную:

•Нажмите кнопку Пуск или  $\leftrightarrow$  Выключить компьютер и, удерживая нажатой клавишу <Shift>, выберите параметр Спящий режим.

или

- • В зависимости от выбранных параметров управления питанием в окнах Свойства**:**  Электропитание или Мастера управления питанием программы QuickSet выберите один из следующих способов: –
	- Нажмите кнопку включения компьютера.
	- Закройте крышку дисплея.
	- Нажмите комбинацию клавиш <Fn><Esc>.

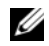

 $\mathbb Z$  ПРИМЕЧАНИЕ. Некоторые платы PC Card или ExpressCard после выхода компьютера из спящего режима могут работать неправильно. Извлеките и снова вставьте плату (см. раздел «Установка платы PC Card или Express Card» в интерактивном руководстве пользователя) или просто перезагрузите компьютер.

Для выхода из спящего режима нажмите кнопку питания компьютера. Выход компьютера из спящего режима может занять некоторое время. Нажатие какой-либо клавиши или касание сенсорной панели либо микроджойстика не выводят компьютер из спящего режима. Более подробную информацию о спящем режиме см. в документации по операционной системе.

<span id="page-189-0"></span>чтобы изменить настройки управления потреблением энергии на компьютере, можно использовать Power Management Wizard (Мастер управления потреблением энергии) программы QuickSet или окно Windows «Свойства: Электропитание». •

- Чтобы обеспечить доступ к Power Management Wizard программы QuickSet, дважды щелкните значок QuickSet на панели задач Microsoft® Windows®. Для получения дополнительной информации о программе QuickSet нажмите кнопку **Help** (Справка) в окне Power Management Wizard (Мастера управления потреблением энергии).
- • Чтобы открыть окно Свойства**:** Электропитание, нажмите кнопку Пуск или → Панель управления→ Производительность и обслуживание→ Параметры питания. Для получения информации о любом поле в окне Свойства**:** Электропитание щелкните знак вопроса в строке заголовка, а затем выберите поле, о котором необходима информация.

<span id="page-189-2"></span><span id="page-189-1"></span>— «ПРИМЕЧАНИЕ. Благодаря использованию Dell™ ExpressCharge™ адаптер при выключенном компьютере заряжает полностью разряженный аккумулятор до 80 процентов емкости примерно в течение 1 часа и до 100 процентов емкости примерно за 2 часа. При включенном компьютере время зарядки увеличивается. Можно оставлять аккумулятор в компьютере на неограниченное время. Внутренняя схема аккумулятора предотвращает его избыточную зарядку.

При подключении компьютера к электрической розетке или во время установки аккумулятора в компьютер, который уже подключен к электрической розетке, выполняется проверка температуры и заряда аккумулятора. При необходимости адаптер переменного тока производит зарядку аккумулятора и поддерживает его заряд.

Если аккумулятор нагрелся при работе в компьютере или пребывании в нагретой среде, то при подключении компьютера к электросети зарядка аккумулятора может не выполняться.

 $E$ сли индикатор  $\left|\mathbf{\vec{y}}\right|$  мигает попеременно зеленым и оранжевым светом, аккумулятор слишком сильно нагрет для зарядки. Отсоедините компьютер от электрической розетки и дайте компьютеру и аккумулятору остыть до комнатной температуры. Затем подключите компьютер к электросети или установите дополнительный аккумулятор в модульный отсек.

Для получения дополнительной информации по устранению неполадок, связанных с аккумулятором, см. раздел «Проблемы с питанием» в интерактивном руководстве пользователя.

## Замена аккумулятора

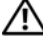

<span id="page-190-0"></span>ПРЕДУПРЕЖДЕНИЕ. Перед выполнением этой процедуры выключите компьютер, отсоедините адаптер переменного тока от электросети и компьютера, отсоедините модем от розетки и компьютера, а также отсоедините от компьютера все другие внешние кабели.

ПРЕДУПРЕЖДЕНИЕ. Использование несовместимого аккумулятора может повысить риск возгорания или взрыва. Заменяйте аккумулятор только на совместимый аккумулятор, приобретенный в Dell. Аккумулятор предназначен для использования в компьютере Dell™. НЕ устанавливайте батарею из других компьютеров в свой компьютер.

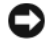

ВНИМАНИЕ. Чтобы избежать возможного повреждения разъема, необходимо отсоединить все внешние кабели от компьютера.

Информацию по замене дополнительного аккумулятора, расположенного в отсеке для внешних накопителей, см. в разделе «Использование мультимедиа» в интерактивном руководстве пользователя.

Для извлечения аккумулятора:

- 1 Если компьютер подключен к стыковочному устройству, отстыкуйте его. Инструкции см. в документации, поставляемой со стыковочным устройством.
- 2 Выключите компьютер.
- 3 Сдвиньте до щелчка защелку отсека для аккумулятора на нижней панели компьютера.
- 4 Извлеките за язычок аккумулятор из компьютера.

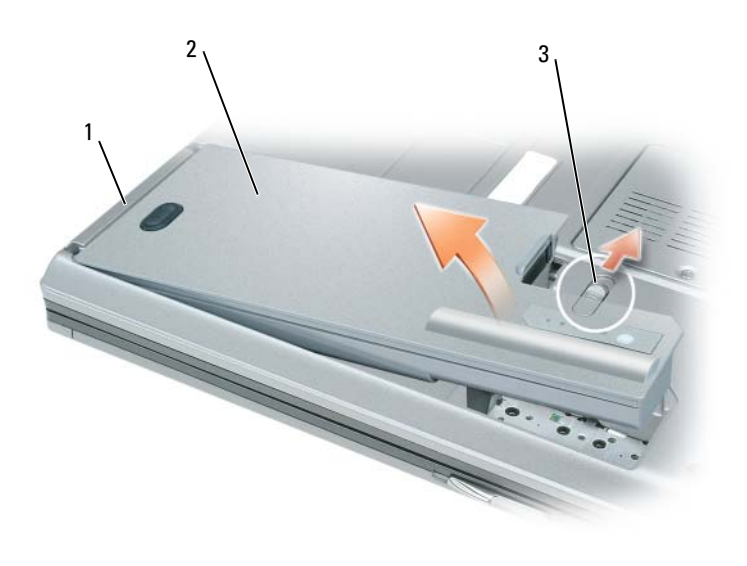

1 язычок аккумулятора 2 аккумулятор 3 защелка аккумулятора

Чтобы установить аккумулятор, поместите его в отсек и нажмите на него до щелчка защелки.

# <span id="page-191-0"></span>Хранение аккумулятора

Если компьютер не используется в течение длительного времени, извлеките аккумулятор. При длительном хранении аккумулятор разряжается. Прежде чем использовать аккумулятор после длительного периода хранения, полностью зарядите его (см. «Зарядка [аккумулятора](#page-189-1)» на стр. 190).

# Поиск и устранение неисправностей

# Блокировки и неполадки программного обеспечения

<span id="page-191-3"></span>ПРЕДУПРЕЖДЕНИЕ. Перед тем как приступить к выполнению операций данного раздела, выполните указания по безопасности, описанные в Информационном руководстве по продуктам.

### <span id="page-191-4"></span>Компьютер не запускается

Убедитесь, что адаптер переменного тока надежно подключен к компьютеру и электрической розетке.

#### Компьютер не отвечает

<span id="page-191-6"></span><span id="page-191-1"></span>ВНИМАНИЕ. Если не удастся завершить работу операционной системы с помощью меню кнопки «Пуск», данные могут быть утеряны.

Выключите компьютер — Если компьютер не реагирует на нажатие клавиш на клавиатуре или перемещение мыши, нажмите кнопку питания не менее чем на 8-10 секунд, пока компьютер не выключится. Затем перезагрузите компьютер.

#### <span id="page-191-5"></span>Программа не отвечает, или постоянно возникают сбои

 $\mathscr{U}_\blacktriangle$  ПРИМЕЧАНИЕ. Инструкции по установке программы обычно содержатся в документации к этой программе, на дискете, компакт:диске или DVD:диске.

#### Завершение программы

- 1 Нажмите одновременно клавиши <Ctrl><Shift><Esc>.
- 2 Выберите Диспетчер задач.
- 3 Перейдите на вкладку Приложения.
- 4 Выберите программу, которая не отвечает на запросы.
- <span id="page-191-2"></span>5 Нажмите кнопку Завершить задачу.

Обратитесь к документации по программе — Если необходимо, удалите и заново установите программу.

## Программа предназначена для более ранних версий операционной системы Microsoft® Windows®

Запустите мастер совместимости программ — Мастер совместимости программ настраивает программу таким образом, чтобы она работала в операционных системах, отличных от Windows XP.

- 1 Нажмите кнопку Пуск $\rightarrow$  Все программы $\rightarrow$  Стандартные $\rightarrow$  Мастер совместимости программ→ Далее.
- 2 Следуйте инструкциям на экране.

## <span id="page-192-2"></span>Появляется сплошной синий экран

Выключите компьютер — Если компьютер не реагирует на нажатие клавиш на клавиатуре или перемещение мыши, нажмите кнопку питания не менее чем на 8-10 секунд, пока компьютер не выключится. Затем перезагрузите компьютер.

### <span id="page-192-4"></span>Другие неполадки программ

## Прочитайте документацию по программе или обратитесь к производителю за информацией по устранению неисправностей.

- •Убедитесь, что программа совместима с операционной системой, установленной на компьютере.
- Убедитесь, что компьютер соответствует минимальным требованиям к оборудованию, необходимым для запуска программного обеспечения. Информацию см. в документации по программе.
- Убедитесь, что программа была правильно установлена и настроена.
- Убедитесь, что драйверы устройств не конфликтуют с программой.
- •Если необходимо, удалите и заново установите программу.

#### Сразу же создайте резервные копии файлов

### Используйте антивирусное программное обеспечение для проверки жестких дисков, дискет, компакт)дисков и DVD)дисков

### Сохраните и закройте все открытые файлы или программы, а затем завершите работу компьютера с помощью меню Пуск

<span id="page-192-3"></span>Сканирование компьютера для поиска шпионского программного обеспечения — Если производительность компьютера ухудшилась, на экране часто появляются окна с рекламой или имеются проблемы подключения к Интернету, то, вероятно, компьютер заражен шпионским программным обеспечением. Воспользуйтесь антивирусной программой, в которую входит защита от шпионского программного обеспечения (может потребоваться обновление программы), чтобы выполнить сканирование компьютера и удалить шпионские программы. Для получения дополнительной информации посетите веб-узел **support.dell.com** и выполните поиск по ключевому слову *spyware*.

<span id="page-192-1"></span>Запустите программу Dell Diagnostics — См. раздел [«Dell Diagnostics»](#page-192-0) на стр. 193. Если все тесты пройдены успешно, ошибка связана с программным обеспечением.

<span id="page-192-0"></span>— ост — содосо остоет.<br>∕ ↑ ПРЕДУПРЕЖДЕНИЕ. Перед тем как приступить к выполнению операций данного раздела, выполните указания по безопасности, описанные в Информационном руководстве по продуктам.

# Когда использовать программу Dell Diagnostics

Если возникли какие-либо проблемы с компьютером, то, прежде чем обращаться в корпорацию Dell за технической консультацией, запустите программу диагностики Dell Diagnostics.

Перед началом работы рекомендуется распечатать процедуры из этого раздела.

ВНИМАНИЕ. Программа Dell Diagnostics работает только на компьютерах марки Dell™.

# $\mathscr{U}$  ПРИМЕЧАНИЕ. Компакт-диск Drivers and Utilities (Драйверы и утилиты) является дополнительным и может не поставляться с этим компьютером.

Войдите в программу настройки системы, просмотрите сведения о конфигурации компьютера и убедитесь, что устройство, которое необходимо проверить, отображается в программе настройки и является активным.

Запустите программу диагностики Dell Diagnostics с жесткого диска или с компакт-диска *Drivers and Utilities* (Драйверы и утилиты).

# Запуск программы Dell Diagnostics с жесткого диска

Программа Dell Diagnostics находится в скрытом разделе Diagnostic Utility жесткого диска.

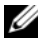

 $\mathscr{U}_1$  ПРИМЕЧАНИЕ. Если на дисплее компьютера отсутствует изображение, обратитесь в компанию Dell (дополнительную информацию см. в разделе «Обращение в Dell» в интерактивном руководстве пользователя).

 $\mathscr{U}$  ПРИМЕЧАНИЕ. Если компьютер подключен к стыковочному устройству, отстыкуйте его. Инструкции см. в документации, поставляемой со стыковочным устройством.

- 1 Убедитесь, что компьютер подключен к исправной электророзетке.
- 2 Включите (или перезагрузите) компьютер.
- 3 Запустите программу диагностики Dell Diagnostics одним из следующих способов. •
	- Когда появится логотип DELL™, немедленно нажмите клавишу <F12>. Выберите пункт Diagnostics (Диагностика) в загрузочном меню и нажмите клавишу <Enter>.

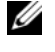

 $\mathscr U$  ПРИМЕЧАНИЕ. Если вы не успели нажать эту клавишу и появился экран с логотипом операционной системы, дождитесь появления рабочего стола Microsoft® Windows®, затем выключите компьютер и повторите попытку.

 Убедитесь, что питание компьютера полностью выключено. Нажмите и удерживайте нажатой клавишу <Fn> во время включения питания компьютера.

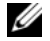

 $\mathscr U$  ПРИМЕЧАНИЕ. Если будет получено сообщение о том, что разделы утилиты диагностики не найдены, запустите программу Dell Diagnostics с компакт-диска Drivers and Utilities (Драйверы и утилиты).

Компьютер запустит тест системы перед загрузкой, серию начальных тестов системной платы, клавиатуры, монитора, карты памяти, жесткого диска и т.д.

- Во время проверки отвечайте на вопросы, отображаемые на экране.
- Если при проведении теста системы перед загрузкой будут обнаружены неполадки, запишите коды ошибки, см. раздел «Обращение в Dell» в интерактивном руководстве пользователя.

Если тест системы перед загрузкой выполнен успешно, появится сообщение «Booting Dell Diagnostic Utility Partition. Press any key to continue» (Загрузка раздела Dell Diagnostic Utility. Нажмите любую клавишу для продолжения).

4 Нажмите любую клавишу, чтобы запустить программу Dell Diagnostics из раздела средств диагностики жесткого диска.

# Запуск программы Dell Diagnostics с компакт-диска Drivers and Utilities (Драйверы и утилиты)

- 1 Вставьте компакт-диск *Drivers and Utilities* (Драйверы и утилиты).
- 2 Выключите и перезагрузите компьютер.

При появлении логотипа DELL™ сразу нажмите <F12>.

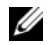

ПРИМЕЧАНИЕ. Если вы не успели нажать эту клавишу и появился экран с логотипом операционной системы, дождитесь появления рабочего стола Microsoft $^{\circledast}$  Windows $^{\circledast}$ , затем выключите компьютер и повторите попытку.

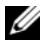

 $\mathscr{U}_1$  ПРИМЕЧАНИЕ. Последующие шаги изменяют последовательность загрузки только на один раз. В следующий раз загрузка компьютера будет выполняться в соответствии с устройствами, указанными в программе настройки системы.

- 3 При появлении списка загрузочных устройств выделите пункт **CD/DVD/CD-RW** и нажмите клавишу <Enter>.
- 4 В появившемся меню выберите пункт **Boot from CD-ROM** (Загрузка с компакт-диска) и нажмите клавишу <Enter>.
- 5 Введите 1, чтобы открыть меню компакт-диска, и нажмите клавишу <Enter> для продолжения.
- 6 В нумерованном списке выберите **Run the 32 Bit Dell Diagnostics** (Запуск 32-разрядной программы Dell Diagnostics). Если в списке имеется несколько версий, выберите подходящую для вашего компьютера.
- 7 Когда появится экран **Main Menu** (Главное меню) программы Dell Diagnostics, выберите тест для запуска.

# Главное меню Dell Diagnostics

- 1 После загрузки программы Dell Diagnostics и появления окна **Main Menu** (Главное меню) щелкните на кнопке для выбора нужного параметра.
- $\mathscr{U}_\blacktriangle$  ПРИМЕЧАНИЕ. Рекомендуется выбрать  $\text{Test System}$  (Тестировать систему) для запуска детальной проверки компьютера.

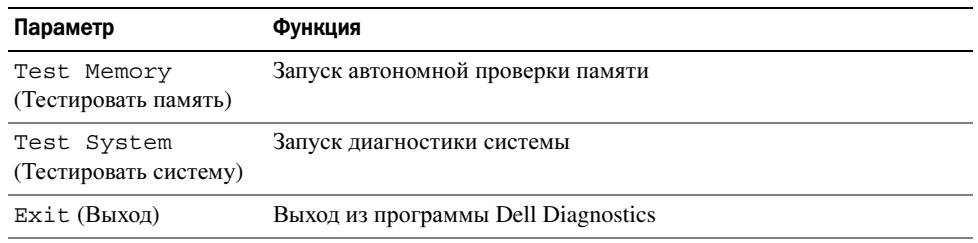

2 После выбора в главном меню параметра Test System (Тестировать систему), откроется следующее меню.

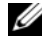

 $\mathscr{U}_1$  ПРИМЕЧАНИЕ. Рекомендуется выбрать Extended Test (Расширенный тест) в меню ниже для запуска детальной проверки устройств компьютера.

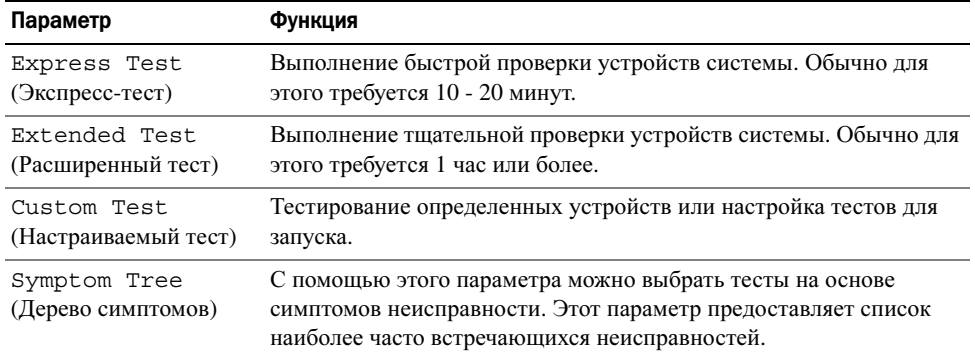

3 Если во время теста возникла проблема, появится сообщение с кодом ошибки и описанием проблемы. Запишите код ошибки, описание неисправности и обратитесь в корпорацию Dell (см. раздел «Обращение в Dell» в интерактивном руководстве пользователя).

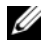

 $\mathscr{U}_\blacktriangle$  ПРИМЕЧАНИЕ. Метка производителя (Service Tag) компьютера отображается в верхней части экрана каждого теста. При обращении в корпорацию Dell служба технической поддержки потребует от вас указать Метку производителя.

4 Если запущены тесты Custom Test (Настраиваемый тест) или Symptom Tree (Дерево симптомов), подробную информацию можно получить на соответствующих вкладках, описание которых приведено в следующей таблице.

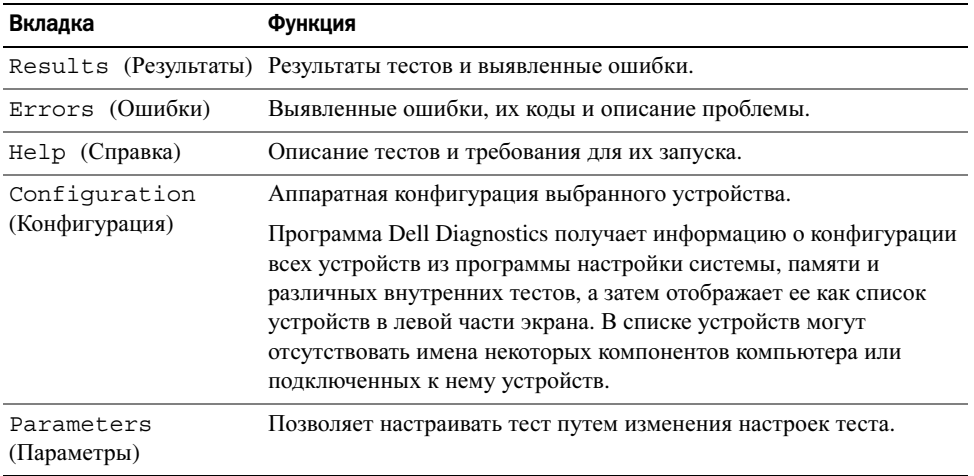

- 5 Когда все тесты выполнены, закройте окно теста, чтобы вернуться в **Main Menu** (Главное меню). Чтобы выйти из программы Dell Diagnostics и перезагрузить компьютер, закройте окно **Main Menu** (Главное меню).
- 6 Извлеките компакт-диск Dell *Drivers and Utilities* (Драйверы и утилиты) (при наличии).

# Указатель Указан в 1992<br>География

# A

аккумулятор зарядка[, 190](#page-189-2) извлечение[, 191](#page-190-0) индикатор заряда[, 187](#page-186-1) индикатор питания[, 187](#page-186-2) проверка заряда[, 187](#page-186-3) работа[, 186](#page-185-0) хранение[, 192](#page-191-0)

# В

веб-узел поддержки[, 179](#page-178-0) веб-узел поддержки Dell[, 179](#page-178-0) виды системы левая сторона[, 184](#page-183-0) правая сторона[, 184](#page-183-1) сзади[, 185](#page-184-0) снизу[, 185](#page-184-0) спереди[, 183](#page-182-1)

# Д

диагностика Dell[, 193](#page-192-1)

документация регулятивный[, 177](#page-176-0) эргономика[, 177](#page-176-0) безопасность[, 177](#page-176-0) информационное руководство по продуктам[, 177](#page-176-0) лицензионное соглашение конечного пользователя[, 177](#page-176-0) гарантия[, 177](#page-176-0) Руководство пользователя[, 178](#page-177-1) электронная[, 179](#page-178-0)

И

инструкции по технике безопасности[, 177](#page-176-0)

информационное руководство по продуктам[, 177](#page-176-0)

информация о гарантии[, 177](#page-176-0)

информация о соответствии стандартам[, 177](#page-176-0)

информация об эргономике[, 177](#page-176-0)

# K

Компакт-диск Drivers and Utilities[, 177](#page-176-1)

Компакт-диски и DVD-диски Drivers and Utilities (Драйверы и утилиты)[, 177](#page-176-2) операционная система[, 181](#page-180-0) компьютер низкая производительность[, 193](#page-192-3) сбой[, 192](#page-191-1) компьютер не отвечает[, 192](#page-191-1) сбой[, 193](#page-192-2)

# Л

лицензионное соглашение конечного пользователя[, 177](#page-176-0)

# M

мастера Мастер совместимости программ[, 192](#page-191-2)

Метка производителя[, 178](#page-177-2)

#### метки

метка производителя[, 178](#page-177-2) Microsoft Windows[, 178](#page-177-2)

# Н

неполадки программное обеспечение[, 192](#page-191-2) программное обеспечение и совместимость с Windows[, 192](#page-191-2) сбой компьютера[, 192](#page-191-1) блокировки[, 192](#page-191-3) компьютер не запускается[, 192](#page-191-4) компьютер не отвечает[, 192](#page-191-1) компьютер сбой[, 193](#page-192-2) программа[, 192](#page-191-3) программа не отвечает[, 192](#page-191-5) программное обеспечение[, 193](#page-192-4) сбои в программе[, 192](#page-191-6) синий экран[, 193](#page-192-2)

# O

операционная система переустановка[, 181](#page-180-0) операционная система компакт-диск[, 181](#page-180-0)

# П

питание режим ожидания[, 189](#page-188-1) спящий режим[, 189](#page-188-2) поиск и устранение неисправностей Dell Diagnostics[, 193](#page-192-1) Центр справки и

поддержки[, 180](#page-179-1)

проблемы низкая производительность компьютера[, 193](#page-192-3) шпионское программное обеспечение[, 193](#page-192-3) Dell Diagnostics[, 193](#page-192-1) программное обеспечение неполадки[, 193](#page-192-4)

# P

режим ожидания сведения[, 189](#page-188-1)

Руководство пользователя[, 178](#page-177-1)

# C

Справка QuickSet[, 180](#page-179-0) спящий режим[, 189](#page-188-2)

# ф

файл справки Центр справки и поддержки Windows[, 180](#page-179-1)

# Ц

Центр справки и поддержки[, 180](#page-179-1)

# Ш

шпионское программное обеспечение[, 193](#page-192-3)

# D

Dell Diagnostics[, 193](#page-192-1)

# W

Windows Мастер совместимости программ[, 192](#page-191-2) режим ожидания[, 189](#page-188-1) спящий режим[, 189](#page-188-2) Центр справки и поддержки[, 180](#page-179-1) переустановка[, 181](#page-180-0)

Dell Precision<sup>™</sup> M4300

# Snabbreferensguide

Modell PP04X

# Varningar och upplysningar

 $\mathscr{Q}_4$  OBS! Detta meddelande innehåller viktig information som kan hjälpa dig att få ut mer av din dator.

ANMÄRKNING: En anmärkning anger antingen risk för skada på maskinvara eller förlust av data och förklarar hur du kan undvika problemet.

VARNING! En varning signalerar risk för skada på egendom eller person eller livsfara.

# Förkortningar och akronymer

En komplett lista med förkortningar och akronymer finns i ordlistan i användarhandboken online.

Om du har köpt en Dell™ n Series-dator gäller inte den information i detta dokument som rör operativsystemet Microsoft® Windows®.

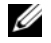

 $\%$  OBS! Vissa funktioner eller media kan vara tillval och medföljer inte alla datorer. Vissa funktioner och skivor är inte tillgängliga i alla länder.

Modell PP04X

\_\_\_\_\_\_\_\_\_\_\_\_\_\_\_\_\_\_\_\_

April 2007 Artikelnummer UY708 Rev. A00

**Information i dokumentet kan ändras utan föregående meddelande. © 2007 Dell Inc. Med ensamrätt.**

All reproduktion utan skriftligt tillstånd från Dell Inc. är strängt förbjuden.

Varumärken som återfinns i denna text: *Dell*, *DELL*-logotypen, *Dell Precision*, *Wi-Fi Catcher* och *ExpressCharge* är varumärken som tillhör Dell Inc.; *Intel* är ett registrerat varumärke som tillhör Intel Corporation; *Windows Vista* är ett varumärke och *Microsoft* och *Windows* är registrerade varumärken som tillhör Microsoft Corporation.

Övriga varumärken i dokumentet kan användas för att hänvisa till dem som gör anspråk på varumärkena eller deras produkter. Dell Inc. frånsäger sig allt ägarintresse av andra varumärken än sina egna.

# Innehåll

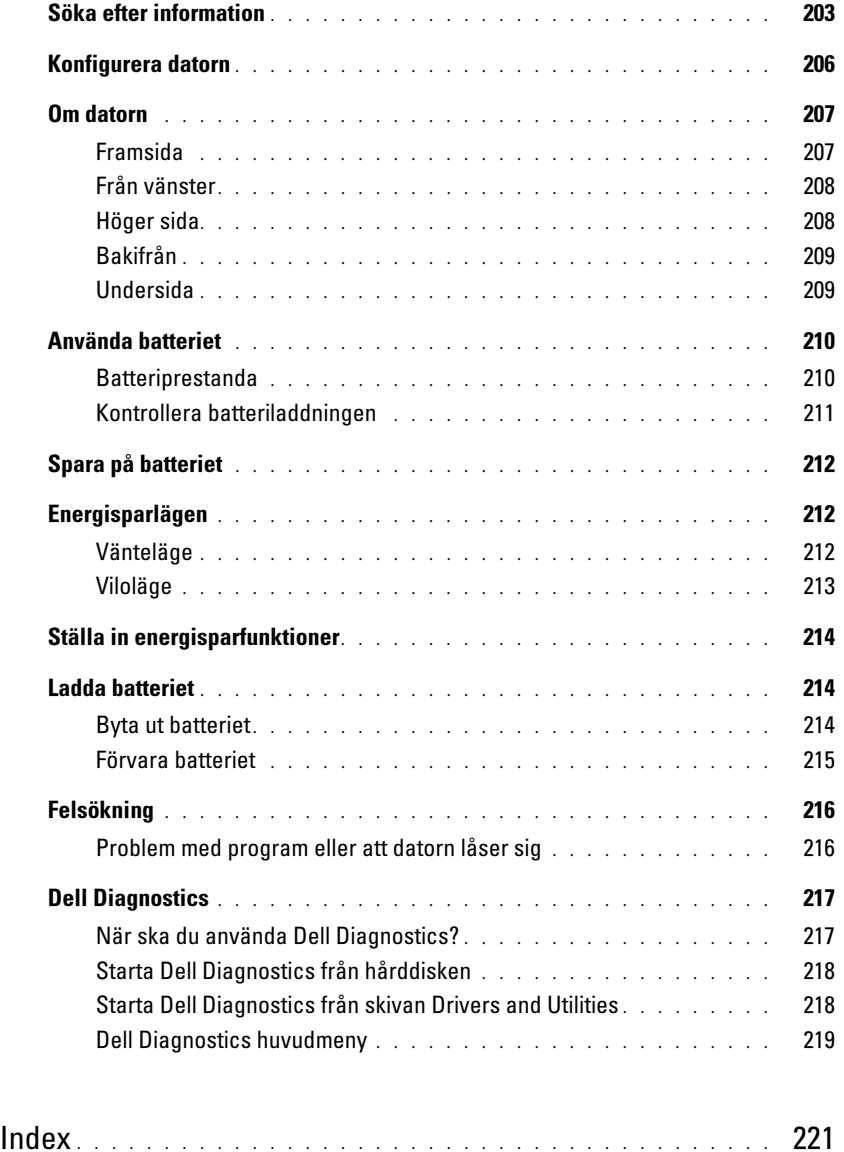

# <span id="page-202-0"></span>Söka efter information

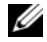

 $\mathscr Q$  OBS! Vissa funktioner eller media kan vara tillval och medföljer inte alla datorer. Vissa funktioner är inte tillgängliga i alla länder.

Ø OBS! Ytterligare information kan medfölja datorn.

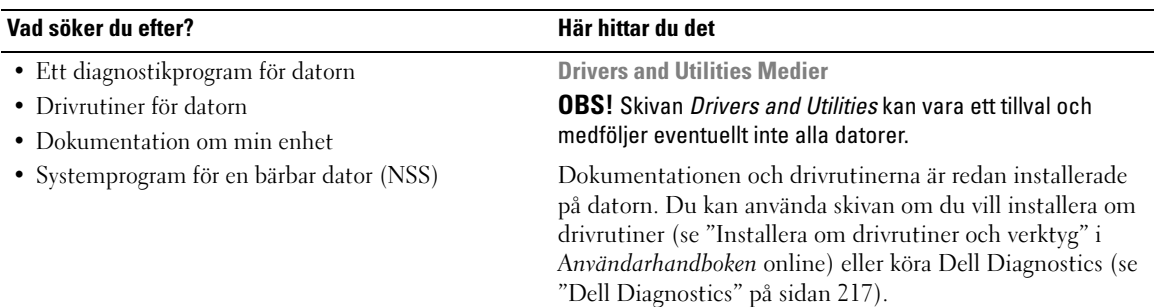

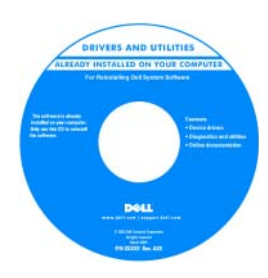

Dell™ Produktinformationsguide

**Del<sup>las</sup> Computer**<br>**Formation Roads** 

Readme-filer kan finnas på skivan och används vid sista minuten-uppdateringar om det har gjorts tekniska ändringar i datorn eller om det har tillkommit avancerat tekniskt referensmaterial som riktar sig till mer erfarna användare och tekniker.

**OBS!** Uppdateringar av drivrutiner och dokumentation finns på support.dell.com.

- Information om garantier
- Villkor (Endast USA)
- Säkerhetsanvisningar
- Information om gällande bestämmelser
- Ergonomi
- Licensavtal för slutanvändare

• Ta bort och byta ut delar

- Specifikationer
- Konfigurera systeminställningar
- Felsökning och problemlösning

Användarhandbok för Dell™ Precision™

Microsoft Windows Hjälp- och supportcenter

- 1 Klicka på Start eller startknappen i Windows Vista™,  $\leftrightarrow$  Hjälp och support $\rightarrow$  Dell User and System Guides→ System Guides.
- 2 Klicka på användarhandboken som gäller din dator.

<span id="page-203-0"></span>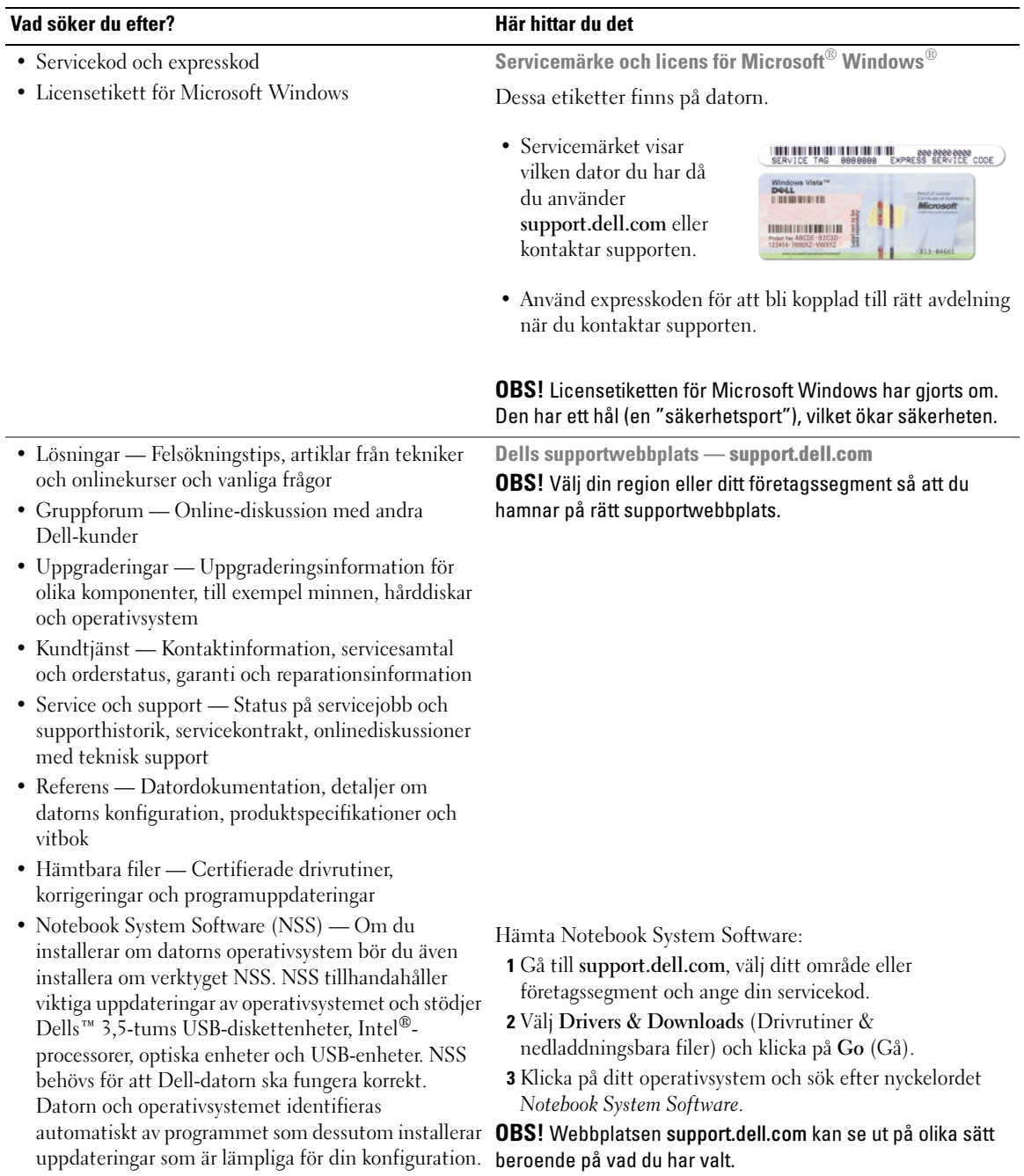

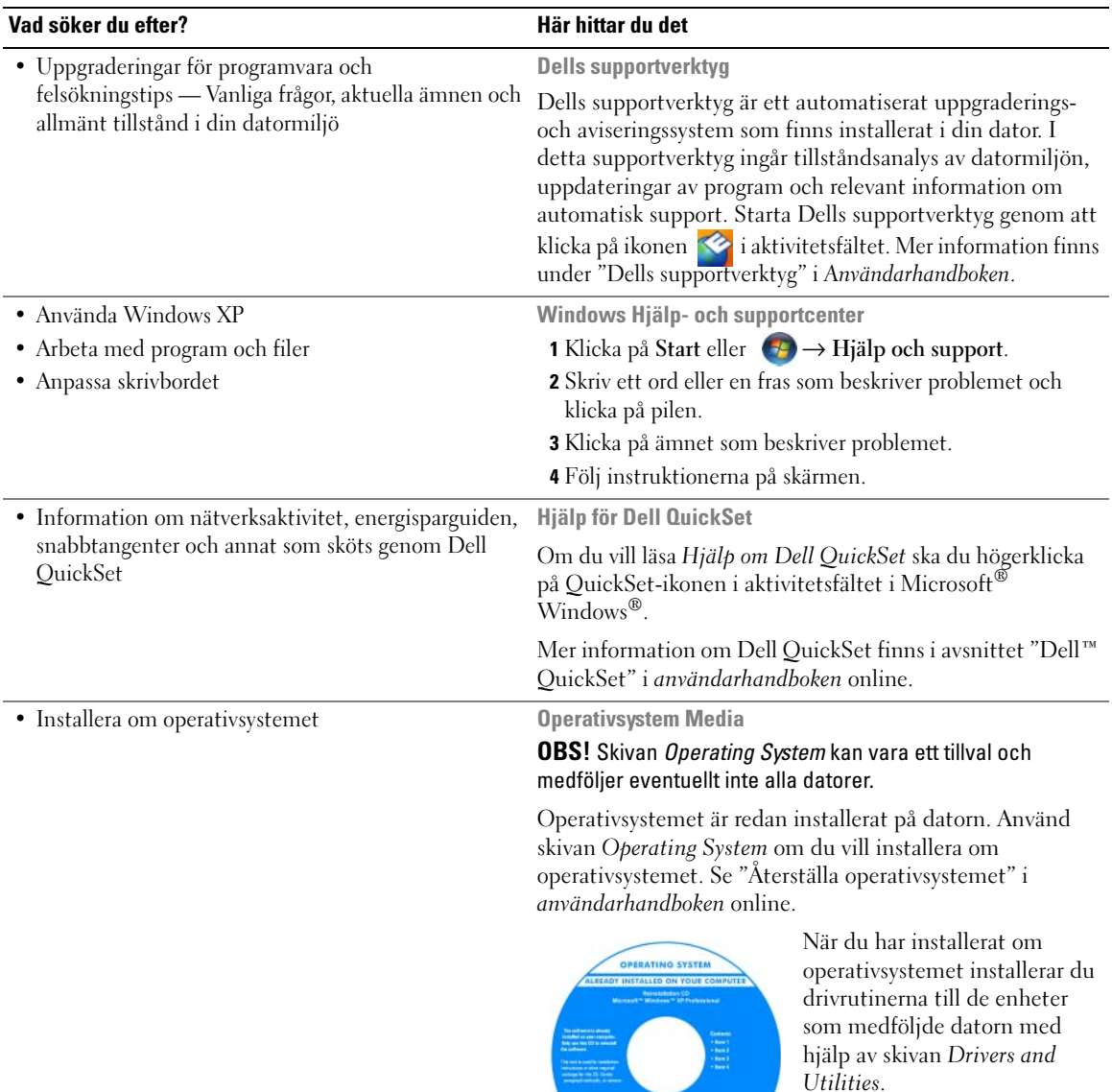

Etiketten med operativsystemets [produktnyckel sitter på datorn.](#page-203-0)

OBS! Färgen på cd- eller dvd-skivan varierar beroende på vilket operativsystem du beställde.

**Dell** 

# <span id="page-205-0"></span>Konfigurera datorn

- $\bigwedge$  VARNING! Innan du utför någon av åtgärderna i det här avsnittet ska du läsa igenom och följa säkerhetsinstruktionerna i produktinformationsguiden.
	- 1 Packa upp tillbehörslådan.
	- 2 Lägg innehållet i tillbehörslådan åt sidan. Det behöver du för att slutföra installationen senare. Tillbehörslådan innehåller även dokumentation och eventuell programvara eller ytterligare maskinvara (till exempel pc-kort, drivrutiner och batterier) som du har beställt.
	- 3 Anslut nätadaptern till datorns nätadapterkontakt och till eluttaget.

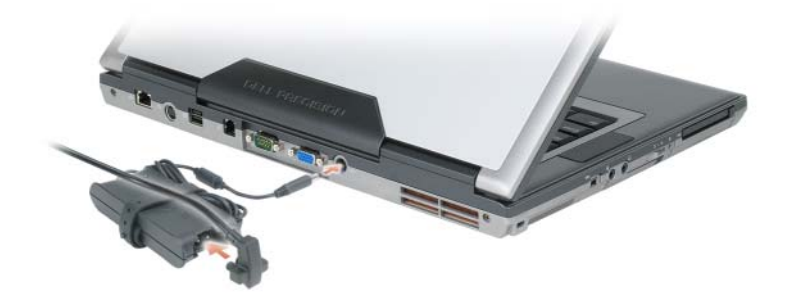

4 Öppna datorns bildskärm och tryck på strömbrytaren för att sätta på datorn (se ["Framsida" på](#page-206-1)  [sidan 207\)](#page-206-1).

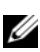

 $\mathscr Q$  OBS! Vi rekommenderar att du sätter på och stänger av datorn åtminstone en gång innan du sätter i eventuella kort eller ansluter datorn till en dockningsstation eller en annan extern enhet, till exempel en skrivare.

# <span id="page-206-0"></span>Om datorn

# <span id="page-206-1"></span>Framsida

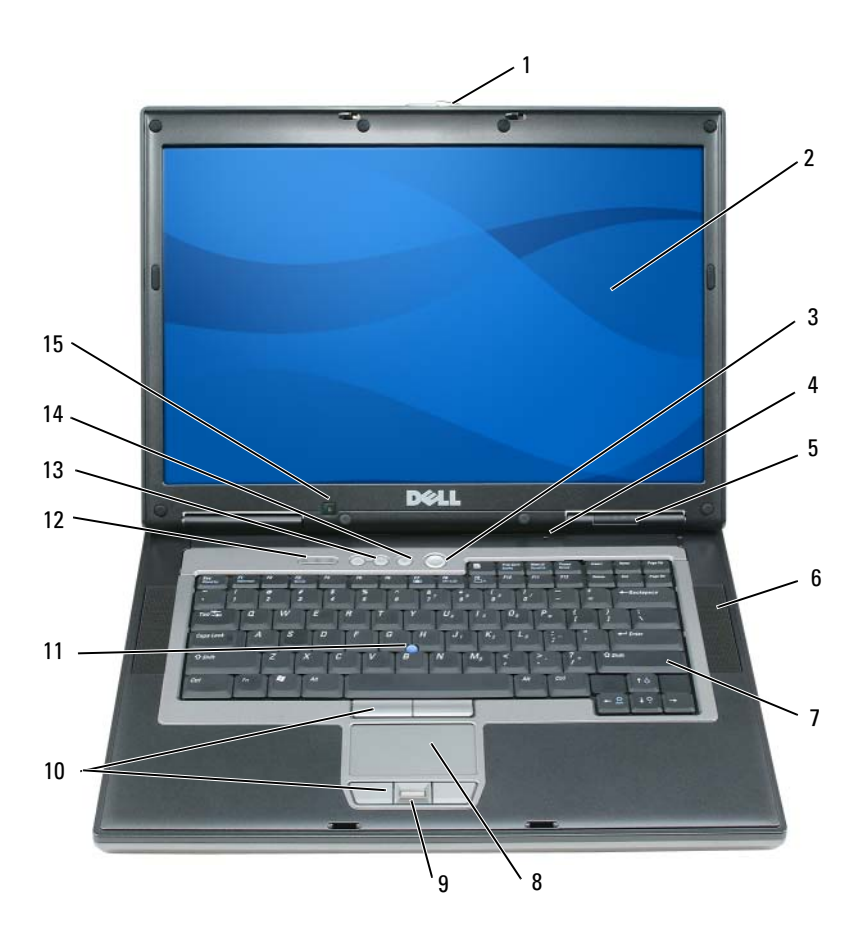

- Bildskärmslås 2 Bildskärm 3 Strömbrytare
- Rundupptagande mikrofon 5 Enhetsindikatorer 6 Högtalare (2)
- 
- Knappar för styrspak och styrplatta
- 
- 
- 
- 
- 
- Volymknappar 14 Knappen Mute (Ljud av) 15 Ljussensor
- 
- 
- Tangentbord 8 Styrplatta 9 Fingeravtrycksläsare (tillval)
	- Styrspak 12 Statusindikatorer för tangentbord
		-

# <span id="page-207-0"></span>Från vänster

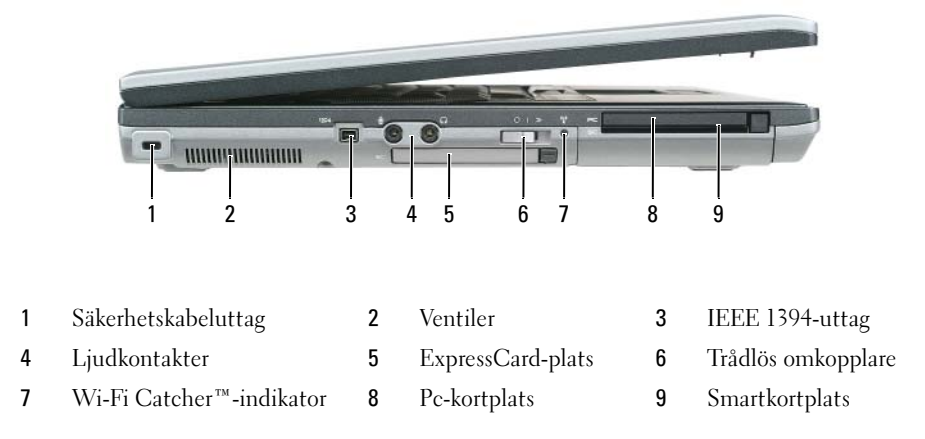

# <span id="page-207-1"></span>Höger sida

VARNING! Du får inte blockera ventilerna eller stoppa in främmande föremål i dem. Du bör också undvika att damm samlas i dem. Förvara inte datorn i miljöer med begränsad luftcirkulation medan den är igång, till exempel i en stängd portfölj. Om luftcirkulationen hindras kan datorn skadas eller fatta eld.

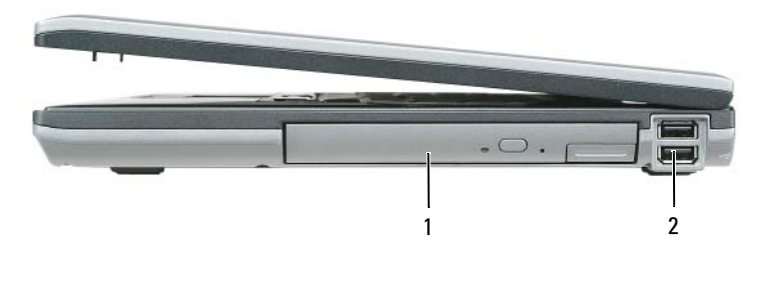

1 Mediefack 2 USB-portar (2)

# <span id="page-208-0"></span>Bakifrån

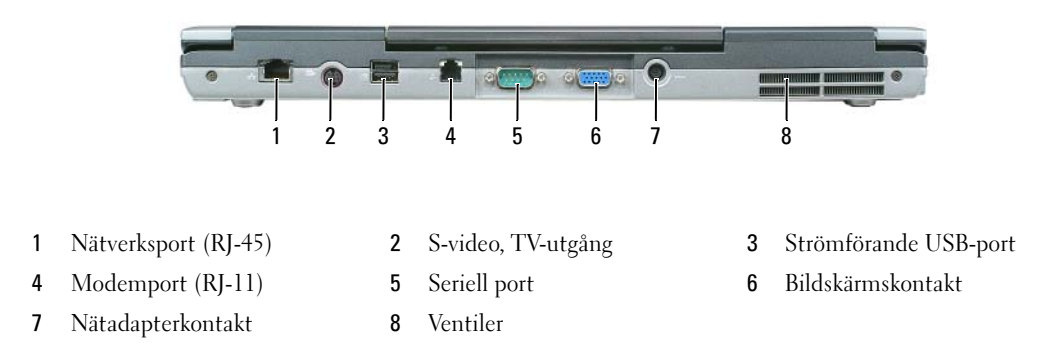

# <span id="page-208-1"></span>Undersida

VARNING! Du får inte blockera ventilerna eller stoppa in främmande föremål i dem. Du bör också undvika att damm samlas i dem. Förvara inte datorn i miljöer med begränsad luftcirkulation medan den är igång, till exempel i en stängd portfölj. Om luftcirkulationen hindras kan datorn skadas eller fatta eld.

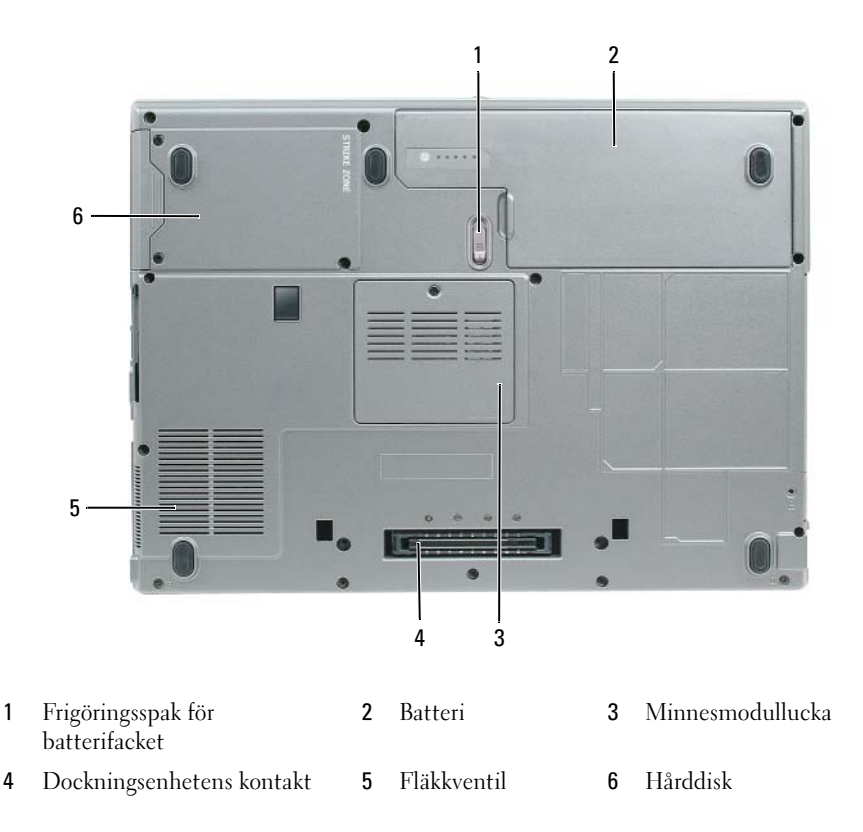

# <span id="page-209-0"></span>Använda batteriet

# <span id="page-209-1"></span>Batteriprestanda

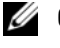

OBS! Information om Dell-garantin för din dator finns i *Produktinformationsguiden* eller i ett separat garantidokument i pappersformat som medföljde datorn.

För att din dator ska fungera så bra som möjligt och för att BIOS-inställningarna ska sparas bör huvudbatteriet alltid sitta i din bärbara Dell™-dator. Ett batteri medföljer som standard och är vid leverans monterat i batterifacket.

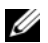

 $\%$  OBS! Anslut datorn till ett eluttag med hjälp av nätadaptern första gången du använder datorn eftersom batteriet kanske inte är fulladdat. Låt nätadaptern sitta i tills batteriet är helt laddat. Det ger bäst resultat. Kontrollera hur det står till med laddningen genom att öppna Kontrollpanelen→ Energialternativ och klicka på fliken Energimätare.

OBS! Batteriets drifttid (den tid som batteriet kan hålla laddningen) minskar med tiden. Beroende på hur ofta och under vilka förhållanden batteriet används, kan du eventuellt behöva köpa ett nytt batteri under datorns livslängd.

Batteriets drifttid varierar beroende på hur datorn används. Du kan sätta i ett extra batteri i mediefacket och på så sätt betydligt öka batteritiden.

Drifttiden minskar avsevärt i följande och liknande situationer:

- Vid användning av optiska enheter
- Om du använder trådlösa kommunikationsenheter, pc-kort, ExpressCard, medieminneskort eller USB-enheter
- Vid användning av hög ljusstyrka på bildskärmen, tredimensionella skärmsläckare och andra beräkningsintensiva program, till exempel 3D-spel
- Om datorn körs med högsta möjliga hastighet (se ["Ställa in energisparfunktioner" på sidan 214\)](#page-213-0)

OBS! Du bör ansluta datorn till ett eluttag när du bränner en cd- eller dvd-skiva.

Du kan kontrollera batteriets laddning innan du sätter i batteriet i datorn (se ["Kontrollera](#page-210-0)  [batteriladdningen" på sidan 211](#page-210-0)). Du kan också ställa in strömhanteringsalternativen så att du får ett varningsmeddelande när batterinivån är låg (se ["Ställa in energisparfunktioner" på sidan 214\)](#page-213-0).

 $\bigwedge$  VARNING! Om du använder ett inkompatibelt batteri kan risken för brand eller explosion öka. Byt bara till ett kompatibelt batteri från Dell. Litiumjonbatteriet har utformats så att det fungerar med din Dell-dator. Använd inte batterier som är avsedda för andra datorer.

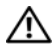

 $\hat{\P}$  VARNING! Släng inte batterier i soporna. När det inte längre går att ladda batteriet bör du kassera det på lämpligt sätt. Kontakta kommunen eller en miljövårdsorganisation om du vill veta mer om hur du bör kassera batteriet. Se "Kassering av batterier" i Produktinformationsguiden.

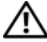

VARNING! Felaktig användning av batteriet kan öka risken för brand eller kemisk brännskada. Stick inte hål på batteriet, bränn det inte, försök inte ta isär det och exponera det inte för temperaturer över 65 °C. Förvara batteriet oåtkomligt för barn. Hantera skadade eller läckande batterier mycket försiktigt. Skadade batterier kan läcka eller orsaka skador på personer eller utrustning.

# <span id="page-210-0"></span>Kontrollera batteriladdningen

Batterimätaren i Dell QuickSet, fönstret Energimätare i Microsoft Windows och samma it i icon, batteriladdningsvisaren och hälsovisaren samt varningen om att batteriet håller på att ta slut ger information om hur väl batteriet är laddat.

# Batterimätaren i Dell™ QuickSet

Om Dell QuickSet är installerat, trycker du på <Fn><F3> om du vill visa QuickSet Battery Meter (Batterimätare). Batterimätaren visas batteriets status, tillstånd, laddningsnivå och återstående laddningstid.

Mer information om QuickSet får du om du klickar på QuickSet-ikonen i aktivitetsfältet i Microsoft $^\circledast$ Windows® och väljer Hjälp.

# Energimätaren i Microsoft® Windows®

Energimätaren i Windows indikerar batteriets återstående laddning. Du kan kontrollera Energimätaren genom att dubbelklicka på ikonen **i i** Aktivitetsfältet.

Om datorn är ansluten till ett eluttag visas ikonen ...

# Laddningsmätare

Genom att trycka en gång eller genom att hålla statusknappen nedtryckt på batteriets laddningsmätare kan du kontrollera:

- Batteriladdningen (kontrollera genom att trycka ned och släppa upp statusknappen)
- Batteriets hälsa (kontrollera genom att hålla statusknappen nedtryckt)

Batteriets drifttid påverkas av hur många gånger det har laddats. Efter hundratals laddnings- och urladdningscykler kan batterier förlora en del laddnings- eller leveranskapacitet — Ett batteri kan alltså ha status "laddat" men försämrad laddningskapacitet (tillstånd).

# Kontrollera batteriets laddning

Kontrollera batteriets laddning genom att *trycka på och släppa upp* statusknappen på batteriladdningsmätaren så att batteriladdningsindikatorerna tänds. Varje lampa motsvarar cirka 20 procent av full laddning. Om batteriet exempelvis har kvar 80 procent av laddningen tänds fyra av lamporna. Om ingen lampa tänds är batteriet urladdat.

# Kontrollera batteriets hälsa

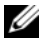

 $\mathscr{U}_1$  OBS! Du kan kontrollera batteriets hälsa på två olika sätt: genom att använda laddningsmätaren på batteriet enligt beskrivningen här nedan och genom att använda batterimätaren i Dell QuickSet. Mer information om QuickSet får du om du högerklickar på QuickSet-ikonen i aktivitetsfältet i Microsoft® Windows® och väljer Hjälp.

Om du vill kontrollera batteriets tillstånd med hjälp av laddningsmätaren håller du ner statusknappen på batteriets laddningsmätare i minst tre sekunder. Om ingen lampa tänds är batteriet i god kondition och minst 80 procent av den ursprungliga laddningskapaciteten återstår. Varje lampa representerar ytterligare försämring. Om fem lampor tänds återstår mindre än 60 procent av laddningskapaciteten och du bör överväga att byta batteriet. Mer information om batteriets drifttid finns i Användarhandboken online.

# Batterivarningsindikator

ANMÄRKNING: För att undvika att förlora eller förstöra data bör du spara arbetet så snart en varning om låg batterinivå visas. Anslut sedan datorn till ett eluttag. Om batteriet körs helt slut sätts datorn automatiskt i viloläge.

Om inget annat anges visas ett varningsmeddelande när omkring 90 procent av laddningen är borta. Du kan ändra inställningarna för batterilarmen i QuickSet eller fönstret Egenskaper för energialternativ. Mer information om hur du kommer åt Quickset eller fönstret Egenskaper för Energialternativ finns i avsnittet ["Ställa in energisparfunktioner" på sidan 214](#page-213-0).

# <span id="page-211-0"></span>Spara på batteriet

Gör så här för att spara på batteriet:

- Anslut om möjligt datorn till ett eluttag, eftersom batteriets livslängd till stor del avgörs av hur många gånger det används och laddas.
- Försätt datorn i vänteläge eller viloläge om du inte använder den under längre stunder (se ["Energisparlägen" på sidan 212](#page-211-1)).
- Använd Strömhanteringsguiden för att välja alternativ som optimerar datorns strömströmförbrukning. De här inställningarna kan även ändras om du trycker på strömbrytaren, stänger bildskärmen eller trycker  $p\mathring{a}$  <Fn><Esc>.

 $\mathscr{Q}_1$  OBS! Mer information om hur du sparar på batteriet finns i avsnittet ["Energisparlägen" på sidan 212](#page-211-1).

# <span id="page-211-1"></span>Energisparlägen

# <span id="page-211-2"></span>Vänteläge

I vänteläget sparar du el genom att stänga av bildskärmen och hårddisken efter att du inte har gjort något med datorn under en viss bestämd tid (en tidsgräns). När datorn går ur vänteläget återgår den till det tillstånd den befann sig i när den försattes i vänteläge.

**ANMÄRKNING:** Om datorn kopplas bort från vägguttaget och batteriet tar slut i vänteläge kan du förlora data.

Så här försätter du dator i vänteläge:

• Klicka på Start eller  $\rightarrow$  Stäng av $\rightarrow$  Vänteläge. eller

- Beroende på hur du ställde in energisparalternativen i Egenskaper för Energialternativ eller guiden QuickSet Power Management kan du använda någon av följande metoder:
	- Tryck på strömbrytaren.
	- Stäng bildskärmen.
	- $-$  Tryck på  $\langle$ Fn $>$  $\langle$ Esc $>$ .

Vill du avsluta vänteläget trycker du på strömbrytaren eller öppnar bildskärmen. Vad du väljer beror på hur du har ställt in energisparalternativen. Det går inte att få datorn att komma ur vänteläget genom att trycka på en tangent eller att röra på pekplattan eller styrspaken.

# <span id="page-212-0"></span>Viloläge

Viloläget sparar på el, eftersom systemets data kopieras till en särskild plats på hårddisken och datorn sedan stängs av helt. När datorn går ur viloläget återgår den till det tillstånd den befann sig i när den försattes i viloläge.

# ANMÄRKNING: Det går inte att ta ur enheter eller docka av datorn medan den är i viloläge.

Om batteriladdningen når en kritiskt låg nivå försätts datorn i viloläge.

Så här startar du viloläget manuellt:

- Klicka på Start eller → Stäng av datorn, håll ned <Skift> och klicka sedan på Viloläge. eller
- Beroende på hur du ställde in energisparalternativen i Egenskaper för Energialternativ eller guiden QuickSet Power Management kan du använda någon av följande metoder för att starta viloläget:
	- Tryck på strömbrytaren.
	- Stäng bildskärmen.
	- Tryck på <Fn><Esc>.

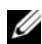

 $\mathscr O$  OBS! Vissa pc-kort och ExpressCard kanske inte fungerar som de ska efter att datorn har tagits ur viloläget. Ta ur och sätt i kortet igen (se "Installera ett pc-kort eller Express Card" i *användarhandboken* online) eller starta helt enkelt om datorn.

Tryck på strömbrytaren om du vill avsluta viloläget. Det kan ta en liten stund innan datorn har kommit ur viloläget. Det går inte att få datorn att komma ur viloläget genom att trycka på en tangent eller att röra på pekplattan eller styrspaken. Mer information om viloläget finns i dokumenationen till operativsystemet.

# <span id="page-213-0"></span>Ställa in energisparfunktioner

Du kan använda guiden QuickSet Power Management eller Egenskaper för Energialternativ i Windows då du ställer in energisparfunktionerna på datorn.

- Starta guiden QuickSet Power Management genom att dubbelklicka på ikonen QuickSet i aktivitetsfältet i Microsoft® Windows®. Mer information om QuickSet får du om du klickar på Hjälp i guiden Power Management.
- Visa fönstret Egenskaper för Energialternativ genom att klicka på Start eller (+) → Kontrollpanelen→ Prestanda och underhåll→ Energialternativ. Om du vill ha information om något fält i Egenskaper för Energialternativ kan du klicka på frågetecknet i namnlisten och sedan klicka på området som du har en fråga om.

# <span id="page-213-1"></span>Ladda batteriet

COBS! Dell™ ExpressCharge™ gör att nätadaptern laddar upp ett fullständigt tömt batteri till omkring 80 procents laddning på en timme när datorn är avstängd, och till hundra procent på omkring två timmar. Laddningstiden är längre om datorn är på. Du kan låta batteriet sitta i datorn så länge du vill. I batteriet finns speciella kretsar som skyddar mot överladdning.

När du ansluter datorn till ett eluttag eller sätter i ett batteri medan datorn är ansluten till uttaget kontrolleras batteriladdningen och temperaturen automatiskt. Eventuellt laddar nätadaptern batteriet så att laddningen bibehålls.

Om batteriet är varmt på grund av att det har använts eller av att omgivningen är varm kan det hända att det inte laddas trots att du ansluter datorn till ett eluttag.

Batteriet är för varmt för att laddas om batteriets indikator  $\[\vec{\mathfrak{h}}\]$  blinkar omväxlande grönt och orange. Koppla ur datorn från eluttaget och låt sedan datorn och batteriet svalna i rumstemperatur. Anslut sedan datorn till eluttaget och fortsätt att ladda batteriet.

Mer information om hur du löser problem med ett batteri finns i avsnittet "Problem med strömmen" användarhandboken online.

# <span id="page-213-2"></span>Byta ut batteriet

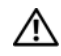

VARNING! Stäng av datorn, ta ur nätadaptern från vägguttaget och datorn, koppla bort modemet från telefonjacket och datorn och ta bort alla andra externa sladdar från datorn.

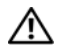

VARNING! Om du använder ett inkompatibelt batteri kan risken för brand eller explosion öka. Byt bara till ett kompatibelt batteri från Dell. Batteriet har utformats så att det fungerar med din Dell™-dator. Använd inte batterier som är avsedda för andra datorer.

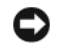

ANMÄRKNING: Du måste ta bort alla externa sladdar från datorn så att kontakterna inte skadas.

Information om hur du byter ut det andra batteriet, som finns i mediafacket, finns i avsnittet "Använda multimedia" i användarhandboken online.

Så här tar du bort batteriet:

- 1 Om datorn är ansluten (dockad) till en dockningsstation frigör du den. Mer information finns i dokumentationen som medföljde dockningsstationen.
- 2 Kontrollera att datorn är avstängd.
- 3 Skjut undan batterifackets spärr på datorns undersida tills du hör ett klickande ljud.
- 4 Lyft upp batteriet ur datorn i batteriets flik.

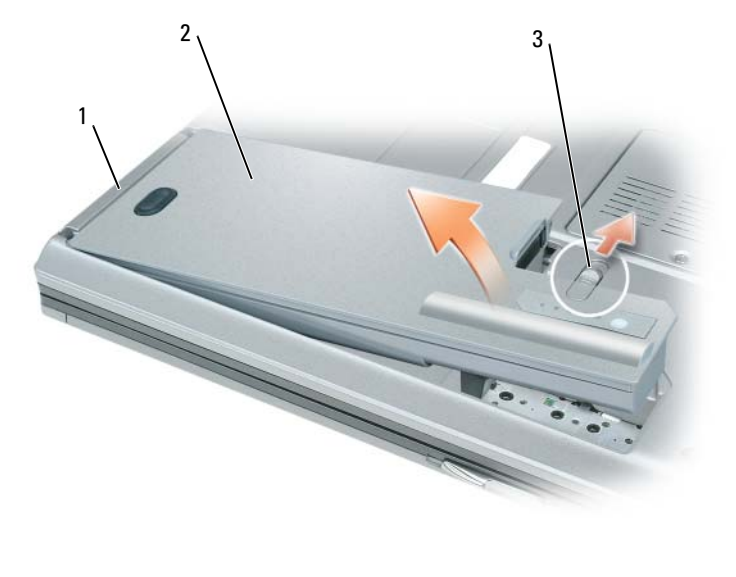

1 Batteriflik 2 Batteri 3 Frigöringsspak för batterifacket

Sätt i det nya batteriet i facket och tryck det nedåt tills du hör att spärren klickar till.

# <span id="page-214-0"></span>Förvara batteriet

Ta ut batteriet ur datorn om du inte ska använda den under en tid. Om ett batteri förvaras en längre tid utan att användas laddas det ur. Efter en lång tids förvaring bör du ladda upp batteriet på nytt innan du använder det (se ["Ladda batteriet" på sidan 214](#page-213-1)).

# <span id="page-215-0"></span>Felsökning

# <span id="page-215-1"></span>Problem med program eller att datorn låser sig

 $\diagup$  <code>VARNING!</code> Innan du utför någon av åtgärderna i det här avsnittet ska du läsa igenom och följa säkerhetsinstruktionerna i *produktinformationsguiden*.

Dator startar inte

KONTROLLERA ATT NÄTADAPTERN SITTER I ORDENTLIGT I DATORN OCH I ELUTTAGET .

# Datorn slutar svara på kommandon

ANMÄRKNING: Du kan förlora data om du inte kan stänga av datorn på det vanliga sättet via operativsystemet.

**STÄNGA AV DATORN** — Om datorn varken svarar på tangentnedtryckningar eller musrörelser håller du strömbrytaren intryckt i minst 8-10 sekunder tills datorn stängs av. Starta sedan om datorn.

# Ett program låser sig eller kraschar ofta

**6BS!** Installationsanvisningar om program brukar finnas i dokumentationen eller på en diskett, cd- eller dvd-skiva.

# AVSLUTA PROGRAMMET —

- 1 Tryck ner <Ctrl><Shift><Esc> samtidigt.
- 2 Klicka på Enhetshanteraren.
- 3 Klicka på Program.
- 4 Klicka på det program som inte längre svarar.
- 5 Klicka på Avsluta aktivitet.

KONTROLLERA PROGRAMDOKUMENTATIONEN — Avinstallera och installera om programmet om det behövs.

# Ett program är utvecklat för en tidigare version av Microsoft® Windows®

KÖR GUIDEN FÖR PROGRAMKOMPATIBILITET — Guiden Programkompatibilitet konfigurerar program så att de körs i en miljö som liknar tidigare operativsystem.

- 1 Klicka på Start→ Alla program → Tillbehör → Guiden Programkompatibilitet → Nästa.
- 2 Följ instruktionerna på skärmen.

# En helt blå skärm visas

**STÄNGA AV DATORN** — Om datorn varken svarar på tangentnedtryckningar eller musrörelser håller du strömbrytaren intryckt i minst 8-10 sekunder tills datorn stängs av. Starta sedan om datorn.
#### <span id="page-216-3"></span>Andra programproblem

#### LÄS DOKUMENTATIONEN FÖR PROGRAMVARAN ELLER KONTAKTA TILLVERKAREN FÖR ATT FÅ FELSÖKNINGSINFORMATION —

- Se till att programmet är kompatibelt med det operativsystem som är installerat på datorn.
- Se till att datorn uppfyller de minimikrav för maskinvara som krävs för att köra programmet. Programmets dokumentation innehåller mer information.
- Se till att programmet är rätt installerat och konfigurerat.
- Kontrollera att drivrutinerna inte står i konflikt med andra program.
- Avinstallera och installera om programmet om det behövs.

#### SÄKERHETSKOPIERA FILERNA OMEDELBART

#### KONTROLLERA HÅRDDISKEN, DISKETTER, C D- OCH DVD-SKIVOR MED ETT ANTIVIRUSPROGRAM

#### <span id="page-216-1"></span>SPARA OCH STÄNG ALLA ÖPPNA FILER OCH PROGRAM OCH STÄNG AV DATORN VIA MENYN Start

SÖK IGENOM DATORN EFTER SPIONPROGRAM — Om datorn är trög, om du ofta får se popup-annonser eller har problem med att ansluta till Internet kan datorn vara infekterad med spionprogram. Sök igenom datorn och ta bort spionprogrammen med ett antivirusprogram som även tar bort spionprogram (du kan behöva uppgradera programmet). Besök support.dell.com och sök på nyckelordet spyware (eller spionprogram) om du vill ha mer information.

KÖR DELL DIAGNOSTICS — Se ["Dell Diagnostics" på sidan 217](#page-216-0). Om alla tester lyckas beror felet på ett programvaruproblem.

## <span id="page-216-2"></span><span id="page-216-0"></span>Dell Diagnostics

 $\bigwedge$  VARNING! Innan du utför någon av åtgärderna i det här avsnittet ska du läsa igenom och följa säkerhetsinstruktionerna i *produktinformationsquiden*.

### När ska du använda Dell Diagnostics?

Om du har problem med datorn ska du köra Dell Diagnostics innan du kontaktar Dell för att få hjälp.

Skriv gärna ut instruktionerna innan du börjar.

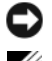

ANMÄRKNING: Programmet Dell Diagnostics fungerar bara på datorer från Dell™.

OBS! Skivan *Drivers and Utilities* kan vara ett tillval och medföljer eventuellt inte alla datorer.

Starta systeminställningsprogrammet, granska datorns konfiguration och kontrollera att enheten du vill testa visas i systeminställningsprogrammet samt att den är aktiverad.

Starta Dell Diagnostics från hårddisken eller från skivan Drivers and Utilities.

### Starta Dell Diagnostics från hårddisken

Dell Diagnostics finns på en dold diagnostikpartition på hårddisken.

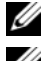

OBS! Om inget visas på bildskärmen ska du kontakta Dell (se "Kontakta Dell" i *användarhandboken* online).

 $\mathscr{Q}_4$  OBS! Om datorn är ansluten (dockad) till en dockningsstation frigör du den. Mer information finns i dokumentationen som medföljde dockningsstationen.

- 1 Kontrollera att datorn är ansluten till ett eluttag som du vet fungerar.
- 2 Starta (eller starta om) datorn.
- 3 Starta Dell Diagnostics på något av följande två sätt:
	- När DELL™-logotypen visas trycker du direkt på <F12>. Välj Diagnostics i startmenyn och tryck på <Enter>.

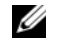

 $\mathscr Q$  OBS! Om du väntar för länge och operativsystemets logo dyker upp ska du vänta till du ser skrivbordet i Microsoft® Windows®. Stäng sedan av datorn och försök igen.

• Kontrollera att datorn verkligen stängs av helt. Håll <Fn> nedtryckt när du slår på datorn.

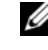

 $\mathscr Q$  OBS! Om du får ett meddelande om att ingen partition för diagnosverktyget har hittats, kör du Dell Diagnostics från skivan *Drivers and Utilities*.

Datorn kör då Systemgenomgång före start, vilket är en serie grundläggande tester av moderkortet, tangentbordet, bildskärmen, minnet, hårddisken et cetera.

- Svara på de frågor som eventuellt visas under genomgången.
- Om något fel upptäcks under systemgenomgången ska du skriva ned felkoderna och gå till avsnittet "Kontakta Dell" i användarhandboken online.

Om systemgenomgången före start har slutförts utan problem visas meddelandet "Booting Dell Diagnostic Utility Partition. (Startar från partitionen med verktyget Dell Diagnostic.) Press any key to continue. (Tryck på en valfri tangent för att fortsätta)."

4 Tryck på valfri tangent och starta Dell Diagnostics från diagnostikverktygets partition på hårddisken.

### Starta Dell Diagnostics från skivan Drivers and Utilities

- 1 Sätt i skivan Drivers and Utilities.
- 2 Stäng av och starta om datorn.

När DELL-logotypen visas trycker du genast på <F12>.

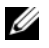

OBS! Om du väntar för länge och operativsystemets logo dyker upp ska du vänta till du ser skrivbordet i Microsoft® Windows®. Stäng sedan av datorn och försök igen.

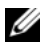

 $\mathscr{Q}_1$  OBS! Nästa steg ändrar startsekvensen bara för denna gång. Nästa gång startas datorn enligt vad som har angetts för enheterna i systeminställningsprogrammet.

- 3 Markera CD/DVD/CD-RW när listan med startenheter visas och tryck på <Enter>.
- 4 Välj Boot from CD-ROM (starta från cd-skiva) på menyn och tryck på  $\leq$ Enter $\geq$ .
- 5 Tryck på 1 för att öppna cd-menyn och gå vidare genom att trycka på <Enter>.
- 6 Välj Run the 32 Bit Dell Diagnostics (kör 32-bitars Dell Diagnostics) i den numrerade listan. Finns det flera versioner väljer du den som gäller din dator.
- 7 När huvudmenyn i Dell Diagnostics visas väljer du det test som du vill köra.

#### Dell Diagnostics huvudmeny

- 1 När Dell Diagnostics är inläst och skärmen med huvudmenyn visas klickar du på knappen för det alternativ som du vill använda.
- **OBS!** Du bör välja Test System (testa systemet) och göra ett fullständigt test av datorn.

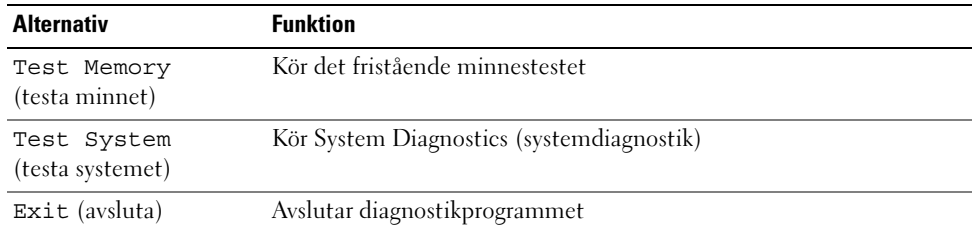

2 Om du väljer Test System (testa systemet) på huvudmenyn visas följande meny.

**CG OBS!** Du bör välja Extended Test (utökat test) från menyn och göra en mer noggrann kontroll av enheterna i datorn.

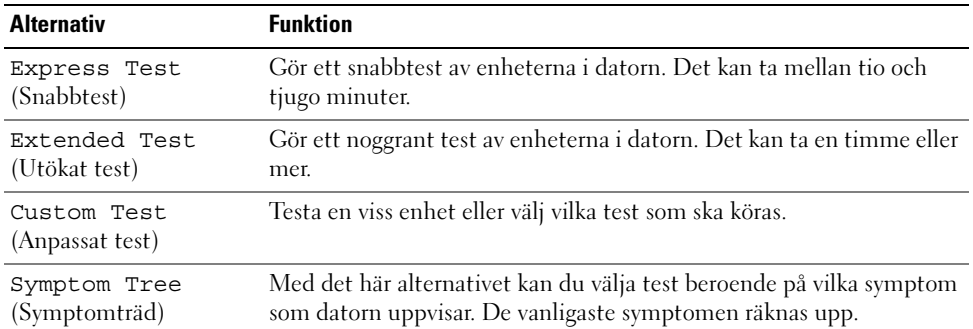

3 Om du stöter på ett problem under ett test visas ett meddelande med en felkod och en beskrivning av problemet. Anteckna felkoden och problembeskrivningen och kontakta Dell (se "Kontakta Dell" i användarhandboken online).

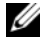

OBS! Servicekoden för datorn visas överst på varje testskärm. När du kontaktar Dell frågar supportpersonalen efter din servicekod.

4 Om du kör ett test med alternativen Custom Test (Anpassat test) eller Symptom Tree (Symptomträd) får du mer information när du klickar på någon av flikarna som beskrivs i tabellen nedan.

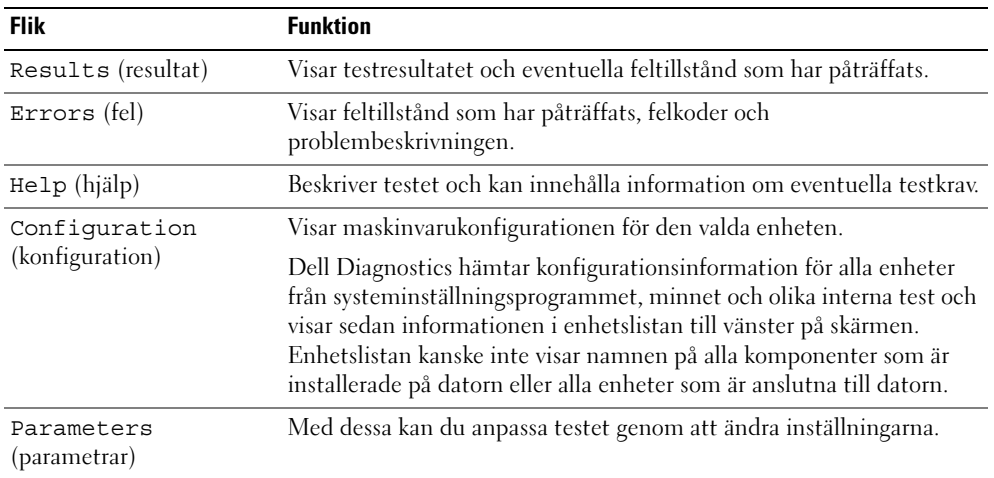

- 5 När testen har slutförts stänger du testsidan för att komma tillbaka till huvudmenyn. Stäng huvudmenyn för att avsluta Dell Diagnostics och starta om datorn.
- 6 Ta ur skivan Dell Drivers and Utilities (i förekommande fall).

## Index

## A

[Användarhandbok, 203](#page-202-0)

## B

batteri [energimätare, 211](#page-210-0) [förvaring, 215](#page-214-0) [kontrollera laddningen, 211](#page-210-1) [ladda, 214](#page-213-0) [laddningsmätare, 211](#page-210-2) [prestanda, 210](#page-209-0) [ta bort, 214](#page-213-1)

## C

cd-/dvd-skivor [Drivers and Utilities, 203](#page-202-1) [operativsystem, 205](#page-204-0)

## D

dator [framsida, 207](#page-206-0) [krasch, 216](#page-215-0) [långsam, 217](#page-216-1) slutar svara på [kommandon, 216](#page-215-0) datorn från olika håll [baksida, 209](#page-208-0) [höger sida, 208](#page-207-0) [undersida, 209](#page-208-0) [vänster sida, 208](#page-207-1) [Dell Diagnostics, 217](#page-216-2) [Dells supportplats, 204](#page-203-0) diagnostik [Dell, 217](#page-216-2) dokumentation [Användarhandbok, 203](#page-202-0) [ergonomi, 203](#page-202-2) [gällande bestämmelser, 203](#page-202-2) [garanti, 203](#page-202-2) Licensavtal för [slutanvändare, 203](#page-202-2) [online, 204](#page-203-0) [Produktinformationsguide, 20](#page-202-2) 3 [säkerhet, 203](#page-202-2)

## E

el [viloläge, 213](#page-212-0) [ergonomi, 203](#page-202-2) etiketter [Microsoft Windows, 204](#page-203-1) [servicemärke, 204](#page-203-1)

## F

felsökning [Dell Diagnostics, 217](#page-216-2) [Hjälp- och supportcenter, 205](#page-204-1)

#### G

[garantiinformation, 203](#page-202-2) guider guiden guiden [Programkompatibilitet, 2](#page-215-1) 16

### H

[Hjälp för QuickSet Help, 205](#page-204-2) [Hjälp- och supportcenter, 205](#page-204-1) hjälpfil [Windows Hjälp- och](#page-204-1)  supportcenter, 205

### I

[information om gällande](#page-202-2)  bestämmelser, 203

### L

[Licensavtal för](#page-202-2)  [slutanvändare, 203](#page-202-2)

### M

maskinvara [Dell Diagnostics, 217](#page-216-2)

## O

operativsystem [installera om, 205](#page-204-0) [skivor, 205](#page-204-0)

### P

problem [blå skärm, 216](#page-215-2) [datorkrasch, 216](#page-215-0) [datorn slutar svara på](#page-215-0)  kommandon, 216 [datorn startar inte, 216](#page-215-3) [Dell Diagnostics, 217](#page-216-2) [långsam dator, 217](#page-216-1) [låsningar, 216](#page-215-4) [program, 216-](#page-215-4)[217](#page-216-3) [program kraschar, 216](#page-215-5) [program låser sig, 216](#page-215-6) [program och kompatibilitet](#page-215-1)  med Windows, 216 [programvara, 216](#page-215-5) [spionprogram, 217](#page-216-1) [Produktinformationsguide, 2](#page-202-2) 03 program

[problem, 216-](#page-215-1)[217](#page-216-3)

## S

[säkerhetsinstruktioner, 203](#page-202-2) [servicemärke, 204](#page-203-1) [skivan Drivers and](#page-202-3)  Utilities, 203 [Dell Diagnostics, 217](#page-216-2) [spionprogram, 217](#page-216-1) strömförbrukning [vänteläge, 212](#page-211-0) [supportwebbplats, 204](#page-203-0)

### V

vänteläge [om, 212](#page-211-0) [viloläge, 213](#page-212-0)

### W

Windows guiden [Programkompatibilitet, 2](#page-215-1) 16 [Hjälp- och supportcenter, 205](#page-204-1) [installera om, 205](#page-204-0) [vänteläge, 212](#page-211-0) [viloläge, 213](#page-212-0)

#### **פ**

פתרון בעיות מרכז העזרה והתמיכה, 229 תוכנית האבחון של Dell, 241

### **ק**

קובץ עזרה מרכז העזרה והתמיכה של 229 ,Windows

#### **ת**

תג שירות, 228

תוויות תג שירות, 228 228 ,Microsoft Windows

#### תוכנה בעיות, ,240 241

תוכנית האבחון של Dell, 241

#### תיעוד

אחריות, 227 ארגונומיה, 227 בטיחות, 227 הסכם רשיון למשתמש קצה, 227 מדריך למשתמש, 227 מדריך מידע מוצר, 227 מקוון, 228 תקינה, 227

### תצוגות מערכת

מאחור, 233 מלמטה, 233

מלפנים, 231 צד ימין, 232 צד שמאל, 232

תקליטורים/תקליטורי DVD מערכת הפעלה, 229 מנהלי (Drivers and Utilities התקנים ותוכניות שירות), 227

## **Q**

QuickSet, עזרה, 229

## **S**

spyware) תוכנת ריגול), 241

## **W**

 Windows התקנה מחדש, 229 מצב המתנה, 236 מצב שינה, 237 מרכז העזרה והתמיכה, 229 Program Compatibility Wizard) אשף תאימות תוכניות), 240

## **אינדקס**

#### **א**

אבחון 241 ,Dell

אחריות, מידע, 227

ארגונומיה, מידע, 227

## אשפים

 Program Compatibility Wizard) אשף תאימות תוכניות), 240

אתר התמיכה של Dell, 228

אתר תמיכה, 228

## **ב**

בעיות ביצועי מחשב איטיים, 241 מחשב אינו עולה, 240 מחשב מפסיק להגיב, 240 מסך כחול, 240 נעילות, 240 קריסות מחשב, 240 תאימות תוכניות ו-Windows, 240 תוכנה, ,240 241 תוכניות, קריסות, 240

תוכנית האבחון של Dell, 241

תוכנית מפסיקה להגיב, 240 spyware) תוכנת ריגול), 241

#### **ה**

הוראות בטיחות, 227

הסכם רשיון למשתמש קצה, 227

### **ח**

**מ** 

שירות), 227

מדריך למשתמש, 227

חומרה תוכנית האבחון של Dell, 241

> Drivers and Utilities מדיה (מנהלי התקנים ותוכניות

תוכנית האבחון של Dell, 241

חשמל מצב המתנה, 236 מצב שינה, 237

## **ס**

סוללה אחסון, 239 בדיקת הטעינה, 235 ביצועים, 234 הסרה, 238 טעינה, 238 מד טעינה, 235 מד צריכת חשמל, 235

מערכת הפעלה התקנה מחדש, 229 מדיה, 229

מידע תקינה, 227

מדריך מידע מוצר, 227

ביצועים איטיים, 241 מפסיק להגיב, 240 קריסות, 240

מחשב

מצב המתנה אודות, 236

מצב שינה, 237

מרכז העזרה והתמיכה, 229

 **4** אם אתה מבצע בדיקה מהאפשרות Test Custom או Tree Symptom, לחץ על הכרטיסייה המתאימה המתוארת בטבלה הבאה לקבלת מידע נוסף.

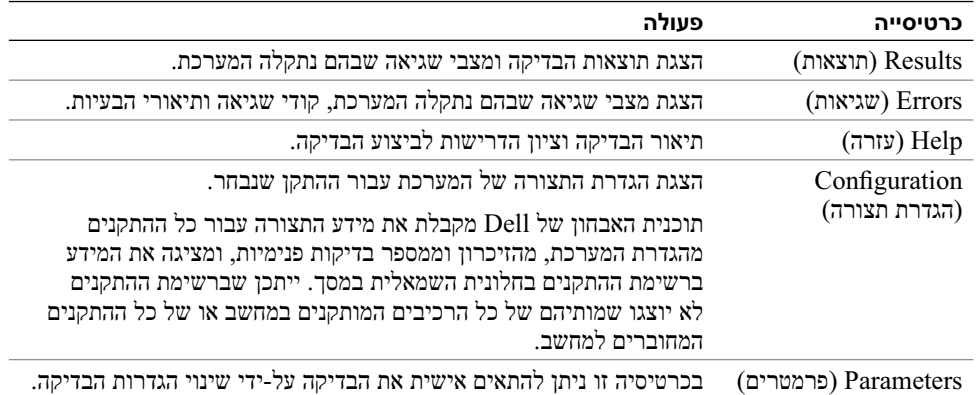

 **5** עם סיום הבדיקות, סגור את מסך הבדיקה כדי לחזור אל המסך **Menu Main**) תפריט ראשי). כדי לצאת מתוכנית האבחון של Dell ולהפעיל מחדש את המחשב, סגור את המסך **Menu Main**.

 **6** הוצא את המדיה *Utilities and Drivers*) מנהלי התקנים ותוכניות שירות) של Dell) אם ישים).

- **4** בתפריט שמופיע, בחר באפשרות **ROM-CD from Boot**) אתחל מכונן תקליטורים) והקש <Enter<.
	- **5** הקש 1 כדי להפעיל את תפריט התקליטור והקש <Enter <כדי להמשיך.
- **6** בחר **Diagnostics Dell Bit 32 the Run** מהרשימה הממוספרת. אם רשומות מספר גרסאות, בחר את הגרסה המתאימה למחשב שברשותך.
	- **7** כשהמסך **Menu Main**) תפריט ראשי) של תוכנית האבחון של Dell מופיע, בחר את הבדיקה שברצונך להפעיל.

### **מסך Menu Main של תוכנית האבחון של Dell**

 **1** לאחר טעינת תוכנית האבחון של Dell והופעת המסך **Menu Main**) תפריט ראשי), לחץ על הלחצן של האפשרות הרצויה.

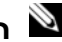

 **הערה:** מומלץ לבחור באפשרות System Test) בדיקת מערכת) כדי לבצע בדיקה מלאה של המחשב.

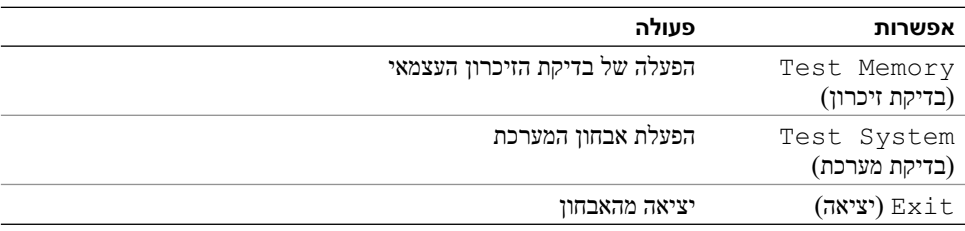

 **2** לאחר בחירת האפשרות System Test) בדיקת מערכת) מהתפריט הראשי, מופיע התפריט הבא.

 **הערה:** מומלץ לבחור באפשרות Test Extended) בדיקה מורחבת) מהתפריט שלהלן, כדי להפעיל בדיקה מקיפה יותר של התקנים במחשב.

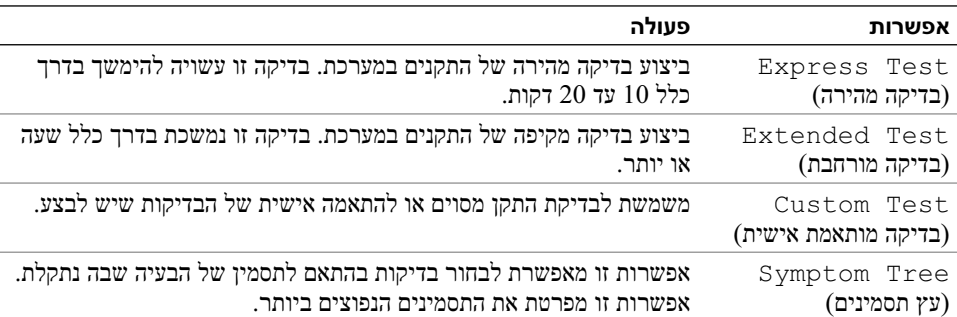

 **3** אם במהלך בדיקה המערכת נתקלת בבעיה, מופיעה הודעה עם קוד השגיאה ותיאור הבעיה. רשום את קוד השגיאה ואת תיאור הבעיה ופנה אל Dell) ראה "פנייה אל Dell "ב*מדריך למשתמש* המקוון).

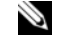

 **הערה:** תג השירות של המחשב מוצג בחלק העליון של כל מסך בדיקה. אם תפנה אל Dell, בתמיכה הטכנית יבקשו ממך את תג השירות.

## **הפעלת תוכנית האבחון של Dell מהכונן הקשיח**

תוכנית האבחון של Dell ממוקמת במחיצה נסתרת בכונן הקשיח, המיועדת לתוכנית השירות.

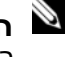

 **הערה:** אם המחשב אינו מציג תמונת מסך, פנה אל Dell) לפרטים, ראה "פנייה אל Dell "ב*מדריך למשתמש* המקוון).

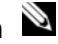

 **הערה:** אם המחשב מחובר להתקן עגינה (מעוגן), נתק אותו מהתקן העגינה. לקבלת הוראות, עיין בתיעוד המצורף להתקן העגינה.

- **1** ודא שהמחשב מחובר לשקע חשמל שידוע לך שהוא תקין.
	- **2** הפעל (או הפעל מחדש) את המחשב.
- **3** הפעל את תוכנית האבחון של Dell באחת משתי הדרכים הבאות:
- כאשר מופיע הלוגו DELLTM, הקש מייד על <12F12. בחר Diagnostics (אבחון) מתפריט האתחול והקש  $\langle$ Enter $\rangle$

 **הערה:** אם אתה ממתין זמן רב מדי והלוגו של מערכת ההפעלה מופיע, המשך להמתין עד אשר יופיע שולחן העבודה של RWindows® Microsoft ;לאחר מכן, כבה את המחשב ונסה שוב.

● ודא שהמחשב כבוי לגמרי. בזמן הפעלת המחשב, החזק את המקש <Fn <לחוץ.

 **הערה:** אם מוצגת הודעה שהמחיצה של תוכנית האבחון לא נמצאה, הפעל את תוכנית האבחון של Dell מהמדיה *Utilities and Drivers*) מנהלי התקנים ותוכניות שירות).

המחשב מפעיל את Assessment System boot-Pre) PSA - תוכנית לבדיקת המערכת לפני האתחול) - סדרה של בדיקות ראשוניות של לוח המערכת, המקלדת, הצג, הזיכרון, הדיסק הקשיח וכדומה.

- במהלך הבדיקה, ענה על השאלות שמופיעות על המסך.
- אם מזוהות תקלות במהלך ה- Assessment System boot-Pre, רשום את קודי השגיאה וראה "פנייה אל Dell "ב*מדריך למשתמש* המקוון.

אם בדיקת ה- Assessment System boot-Pre מסתיימת בהצלחה, תתקבל ההודעה:"Dell Booting מאתחל"(.Diagnostic Utility Partition. Press any key to continue את מחיצת תוכנית האבחון של Dell. הקש על מקש כלשהו כדי להמשיך.)

 **4** הקש על מקש כלשהו כדי להפעיל את תוכנית האבחון של Dell ממחיצת תוכנית האבחון בדיסק הקשיח.

## **הפעלת תוכנית האבחון של Dell מהמדיה Utilities and Drivers**

- **1** הכנס את המדיה *Utilities and Drivers*) מנהלי התקנים ותוכניות שירות).
	- **2** כבה והפעל מחדש את המחשב.

כאשר מופיע הלוגו DELL, הקש מייד על <12F<.

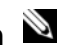

 **הערה:** אם אתה ממתין זמן רב מדי והלוגו של מערכת ההפעלה מופיע, המשך להמתין עד אשר יופיע שולחן העבודה של RWindows® Microsoft ;לאחר מכן, כבה את המחשב ונסה שוב.

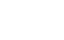

 **הערה:** השלבים הבאים משנים את רצף האתחול באופן חד פעמי בלבד. בהפעלה הבאה, המחשב יאתחל בהתאם להתקנים שצוינו בתוכנית הגדרת המערכת.

 **3** כאשר רשימת ההתקנים של האתחול מופיעה, בחר **RW-CD/DVD/CD** והקש <Enter<.

#### **בעיות תוכנה אחרות**

#### **עיין בתיעוד התוכנה או פנה ליצרן התוכנה לקבלת מידע לפתרון בעיות —**

- ודא שהתוכנית תואמת למערכת ההפעלה המותקנת במחשב.
- ודא שהמחשב עונה על דרישות החומרה המינימליות הדרושות להפעלת התוכנה. לקבלת מידע, עיין בתיעוד התוכנה.
	- ודא שהתוכנה הותקנה והוגדרה כהלכה.
	- ודא שמנהלי ההתקנים אינם מתנגשים עם התוכנית.
	- במידת הצורך, הסר ולאחר מכן התקן מחדש את התוכנית.

#### **גבה את הקבצים שלך מיד**

**השתמש בתוכנית לסריקת וירוסים כדי לבדוק את הדיסק הקשיח, תקליטונים, תקליטורים או תקליטורי DVD שמור וסגור את כל הקבצים הפתוחים, צא מכל התוכניות הפתוחות וכבה את המחשב דרך התפריט Start (התחל)**

**סרוק את המחשב לחיפוש תוכנות ריגול —** אם ביצועי המחשב איטיים, פרסומות מוקפצות מתקבלות לעתים קרובות, או שיש בעיות בהתחברות לאינטרנט, ייתכן שהמחשב נגוע בתוכנת ריגול. השתמש בתוכנת אנטי-וירוס הכוללת הגנה מפני תוכנות ריגול (ייתכן שיהיה עליך לשדרג את התוכנית) כדי לסרוק את המחשב ולהסיר תוכנות ריגול. לקבלת מידע נוסף, עבור אל **com.dell.support** וחפש את מילת המפתח *spyware*)תוכנת ריגול).

**הפעל את תוכנית האבחון של Dell —** ראה "תוכנית האבחון של Dell "בעמוד .241 אם כל הבדיקות עוברות בהצלחה, מצב השגיאה קשור לבעיה בתוכנה.

## **תוכנית האבחון של Dell**

 **התראה: לפני שתתחיל לבצע הליך כלשהו בסעיף זה, בצע את הוראות הבטיחות במדריך מידע המוצר**.

### **מתי להשתמש בתוכנית האבחון של Dell**

אם נתקלת בבעיה במחשב, הפעל את תוכנית האבחון של Dell, לפני שתפנה אל Dell לקבלת סיוע טכני.

מומלץ להדפיס הליכים אלה לפני שתתחיל.

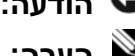

 **הודעה:** תוכנית האבחון של Dell פועלת רק במחשבי TMDell.

 **הערה:** המדיה *Utilities and Drivers* היא אופציונלית ועשויה שלא להיות מצורפת למחשב שברשותך.

היכנס לתוכנית הגדרת המערכת, עיין במידע התצורה של המחשב וודא שההתקן שברצונך לבדוק מוצג בתוכנית הגדרת המערכת ופעיל.

הפעל את תוכנית האבחון של Dell מהכונן הקשיח או מהמדיה *Utilities and Drivers*) מנהלי התקנים ותוכניות שירות).

## **פתרון בעיות**

#### **נעילות ובעיות תוכנה**

 **התראה: לפני שתתחיל לבצע הליך כלשהו בסעיף זה, בצע את הוראות הבטיחות במדריך מידע המוצר**.

#### **המחשב אינו עולה**

**ודא שמתאם זרם החילופין מחובר היטב למחשב ולשקע החשמל.**

#### **המחשב מפסיק להגיב**

 **הודעה:** נתונים עלולים לאבד אם אינך מצליח לבצע כיבוי של מערכת ההפעלה.

**כבה את המחשב —** אם אינך מצליח לקבל תגובה בלחיצה על מקש במקלדת או בהזזה של העכבר, לחץ לחיצה ארוכה על לחצן ההפעלה למשך 8 עד 10 שניות לפחות, עד שהמחשב יכבה. לאחר מכן, הפעל מחדש את המחשב.

#### **תוכנית מפסיקה להגיב או קורסת פעם אחר פעם**

 **הערה:** תוכנות כוללות בדרך כלל הוראות התקנה בתיעוד או בתקליטון, תקליטור או DVD המצורפים אליהן.

#### **סיים את פעולת התוכנית —**

- **1** לחץ בו-זמנית על <Esc><Shift><Ctrl<.
- **2** לחץ על **Manager Task**) מנהל המשימות).
	- **3** לחץ על **Applications**) יישומים).
		- **4** לחץ על התוכנית שאינה מגיבה.
	- **5** לחץ על **Task End**) סיים משימה).

**עיין בתיעוד התוכנה —** במידת הצורך, הסר ולאחר מכן התקן מחדש את התוכנית.

#### **תוכנית מיועדת לגרסה קודמת של מערכת ההפעלה RWindows® Microsoft**

**הפעל את ה- Wizard Compatibility Program —** ה- Wizard Compatibility Program) אשף תאימות התוכניות) מגדיר את התצורה של תוכנית כך שתופעל בסביבה דומה לסביבות שאינן של מערכת ההפעלה XP Windows.

- **1** לחץ על **Start**) התחל) **Programs All**) כל התוכניות) **Accessories**) עזרים) **Program Wizard Compatibility**) אשף תאימות התוכנה) **Next**) הבא).
	- **2** בצע את ההוראות המופיעות על המסך.

#### **מופיע מסך בצבע כחול מלא**

**כבה את המחשב —** אם אינך מצליח לקבל תגובה בלחיצה על מקש במקלדת או בהזזה של העכבר, לחץ לחיצה ארוכה על לחצן ההפעלה למשך 8 עד 10 שניות לפחות, עד שהמחשב יכבה. לאחר מכן, הפעל מחדש את המחשב.

כדי להסיר את הסוללה:

- **1** אם המחשב מחובר להתקן עגינה (מעוגן), נתק אותו מהתקן העגינה. לקבלת הוראות, עיין בתיעוד המצורף להתקן העגינה.
	- **2** ודא שהמחשב כבוי.
	- **3** הסט את תפס תא הסוללה שבתחתית המחשב עד להישמע נקישה.
		- **4** באמצעות הלשונית שבסוללה, הרם והוצא אותה מהמחשב.

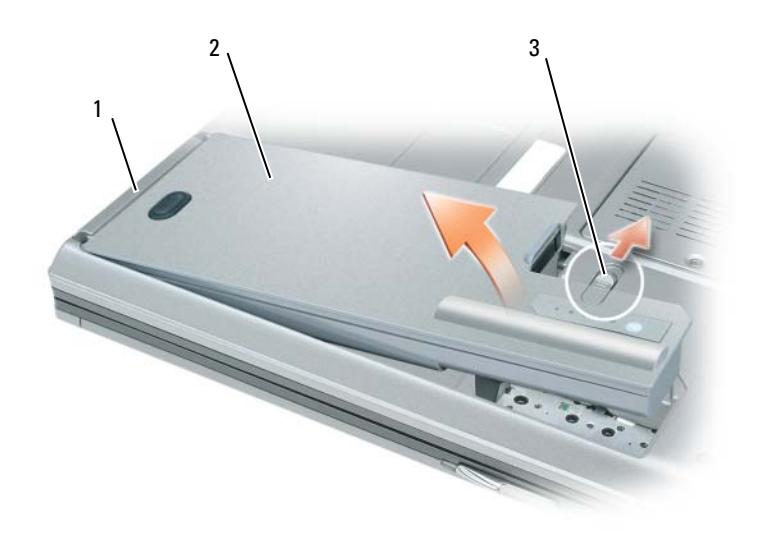

1 לשונית סוללה 2 סוללה 3 תפס שחרור תא סוללה

כדי להחליף את הסוללה, הכנס את הסוללה לתא ולחץ כלפי מטה עד שתפס השחרור של תא הסוללה ישמיע נקישה.

#### **אחסון סוללה**

בעת אחסון המחשב לזמן ממושך, הוצא את הסוללה. הסוללה מתרוקנת בעת אחסון ממושך. לאחר אחסון ממושך, טען את הסוללה לגמרי לפני השימוש בה (ראה "טעינת הסוללה" בעמוד 238).

## **קביעת תצורה של הגדרות ניהול צריכת חשמל**

באפשרותך להשתמש באשף ניהול צריכת החשמל QuickSet או ב- Properties Options Power) מאפייני אפשרויות צריכת חשמל) של Windows, כדי לקבוע את תצורת הגדרות ניהול צריכת החשמל של המחשב.

- לגישה לאשף ניהול צריכת החשמל QuickSet, לחץ פעמיים על הסמל QuickSet בשורת המשימות של RWindows® Microsoft. לקבלת מידע נוסף אודות QuickSet, לחץ על הלחצן **Help**) עזרה) שבאשף ניהול צריכת החשמל.
- כדי לגשת לחלון **Properties Options Power** לחץ על **Start**) התחל) או על **Panel Control** (לוח הבקרה) **Maintenance and Performance**) ביצועים ותחזוקה) **Options Power**) אפשרויות צריכת חשמל). לקבלת מידע נוסף על השדות בחלון **Properties Options Power**, לחץ על סמל סימן השאלה בשורת הכותרת ולאחר מכן לחץ במקום שבו דרוש לך מידע.

## **טעינת הסוללה**

 **הערה:** באמצעות TMExpressCharge™ Dell, כאשר המחשב כבוי מתאם זרם החילופין טוען סוללה מרוקנת לחלוטין ל- 80 אחוז מהקיבולת תוך כשעה ול- 100 אחוז מהקיבולת תוך כשעתיים. זמן הטעינה ארוך יותר כאשר המחשב מופעל. באפשרותך להשאיר את הסוללה במחשב ככל שתחפוץ. המעגלים החשמליים הפנימיים של הסוללה מונעים טעינת יתר.

בעת חיבור המחשב לשקע חשמל או התקנת סוללה כאשר המחשב מחובר לשקע חשמל, המחשב בודק את הטעינה והטמפרטורה של הסוללה. במקרה הצורך, מתאם זרם החילופין טוען את הסוללה ושומר על הסוללה טעונה.

אם הסוללה חמה עקב שימוש במחשב או שהייה בסביבה חמה, הסוללה עשויה שלא להיטען בעת חיבור המחשב לשקע חשמל.

הסוללה חמה מכדי להיטען אם הנורית  $\, \boxtimes \,$  מהבהבת בירוק ובכתום לחילופין. נתק את המחשב משקע החשמל והנח למחשב ולסוללה להתקרר לטמפרטורת החדר. לאחר מכן, חבר את המחשב לשקע חשמל כדי להמשיך בטעינת הסוללה.

לקבלת מידע נוסף אודות פתרון בעיות סוללה, ראה "בעיות חשמל" ב*מדריך למשתמש* המקוון.

## **החלפת הסוללה**

 **התראה: לפני ביצוע הליכים אלה, כבה את המחשב, נתק את מתאם זרם החילופין משקע החשמל ומהמחשב, נתק את המודם משקע הטלפון ומהמחשב והסר את כל הכבלים החיצוניים מהמחשב.** 

 **התראה: שימוש בסוללה לא תואמת עלול לגרום לשריפה או להתפוצצות. החלף את הסוללה רק בסוללה תואמת שנרכשה מ- Dell. הסוללה מתוכננת לעבוד עם מחשב TMDell שברשותך. אל תשתמש בסוללה ממחשבים אחרים במחשב שברשותך.** 

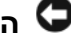

 **הודעה:** עליך להסיר את כל הכבלים החיצוניים מהמחשב, כדי למנוע נזק אפשרי למחברים.

לקבלת מידע על החלפת הסוללה השנייה, הממוקמת בתא המדיה, ראה "שימוש במולטימדיה" ב*מדריך למשתמש* המקוון.

- בהתאם להגדרת אפשרויות ניהול צריכת החשמל בחלון **Properties Options Power**) מאפייני אפשרויות צריכת חשמל) או באשף ניהול צריכת החשמל QuickSet, השתמש באחת מהשיטות הבאות:
	- לחץ על לחצן ההפעלה.
		- סגור את הצג.
		- .<Fn><Esc> הקש–

כדי לצאת ממצב המתנה, לחץ על לחצן ההפעלה או פתח את הצג, בהתאם לאפשרויות ניהול צריכת החשמל שהוגדרו. לא ניתן להוציא את המחשב ממצב המתנה על-ידי לחיצה על מקש או נגיעה במשטח המגע או מוט העקיבה.

#### **מצב שינה**

מצב שינה חוסך בחשמל על-ידי העתקת נתוני המערכת לאזור שמור בכונן הקשיח וכיבוי מלא של המחשב. כשהמחשב יוצא ממצב שינה, הוא חוזר לאותו מצב הפעלה שבו היה לפני מצב השינה.

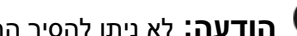

 **הודעה:** לא ניתן להסיר התקנים או להוציא את המחשב מעגינה, כאשר המחשב נמצא במצב שינה.

המחשב נכנס למצב שינה אם רמת הטעינה של הסוללה נעשית נמוכה בצורה קריטית.

כניסה למצב שינה באופן ידני:

 ● לחץ על **Start**) התחל) או על **computer off Turn**) כיבוי המחשב), לחץ על <Shift <והחזק אותו לחוץ ולאחר מכן לחץ על **Hibernate**) מצב שינה).

או

- בהתאם להגדרת אפשרויות ניהול צריכת החשמל בחלון **Properties Options Power**) מאפייני אפשרויות צריכת חשמל) או באשף ניהול צריכת החשמל QuickSet, השתמש באחת משיטות הבאות כדי להיכנס למצב שינה:
	- לחץ על לחצן ההפעלה.
		- סגור את הצג.
		- $\le$ Fn $\le$ Esc $>$  הקש $-$

 **הערה:** כרטיסי PC או ExpressCards מסוימים עשויים שלא לפעול בצורה תקינה לאחר יציאת המחשב ממצב שינה. הסר והכנס מחדש את הכרטיס (ראה "התקנת כרטיס PC או Card Express "ב*מדריך למשתמש* המקוון), או פשוט הפעל מחדש (אתחל) את המחשב.

כדי לצאת ממצב שינה, לחץ על לחצן ההפעלה. ייתכן שלמחשב יידרש זמן מה כדי לצאת ממצב שינה. לא ניתן להוציא את המחשב ממצב שינה על-ידי לחיצה על מקש או נגיעה במשטח המגע או מוט העקיבה. לקבלת מידע נוסף על מצב שינה, עיין בתיעוד המצורף למערכת ההפעלה.

כדי לבדוק את תקינות הסוללה באמצעות מד הטעינה, *לחץ לחיצה ארוכה* על לחצן המצב שבמד טעינת הסוללה במשך 3 שניות לפחות. אם לא מופיעות נוריות, הסוללה במצב טוב ונותרו יותר מ- 80 אחוז מקיבולת הטעינה המקורית. כל נורית מייצגת ירידה של מספר אחוזים. אם נדלקות חמש נוריות, נותרו פחות מ- 60 אחוז מקיבולת הטעינה ועליך לשקול להחליף את הסוללה. לקבלת מידע נוסף אודות משך הפעולה של הסוללה, עיין בסעיף "מפרטים" ב*מדריך למשתמש* המקוון.

## **אזהרת סוללה חלשה**

 **הודעה:** כדי למנוע אובדן נתונים או השחתת נתונים, שמור את עבודתך מיד עם הופעת אזהרת סוללה חלשה. לאחר מכן, חבר את המחשב לשקע חשמל. אם הסוללה מתרוקנת לגמרי, מצב שינה מתחיל באופן אוטומטי.

כברירת מחדל, חלון מוקפץ מציג אזהרה לאחר התרוקנות כ- 90 אחוז מטעינת הסוללה. באפשרותך לשנות את ההגדרות עבור התראות הסוללה ב- QuickSet או בחלון **Properties Options Power**) מאפייני אפשרויות צריכת חשמל). לקבלת מידע על גישה ל- QuickSet או לחלון **Properties Options Power**, ראה "קביעת תצורה של הגדרות ניהול צריכת חשמל" בעמוד .238

## **חיסכון בצריכת החשמל של הסוללה**

כדי לחסוך בצריכת החשמל של הסוללה, בצע את הפעולות הבאות:

- חבר את המחשב לשקע חשמל בכל עת שניתן, משום שמשך חיי הסוללה נקבע בעיקר על-ידי תדירות השימוש בסוללה ומספר הטעינות.
- כאשר אינך עובד במחשב פרק זמן ארוך, העבר אותו למצב המתנה או למצב שינה (ראה "מצבי ניהול צריכת חשמל" בעמוד 236).
- השתמש באשף ניהול צריכת החשמל כדי לבחור אפשרויות למיטוב צריכת החשמל של המחשב. ניתן להגדיר את המחשב כך שאפשרויות אלה ישתנו בעת לחיצה על לחצן ההפעלה, סגירת הצג או לחיצה על <Esc><Fn<.

 **הערה:** לקבלת מידע נוסף על חיסכון בצריכת חשמל של הסוללה, ראה "מצבי ניהול צריכת חשמל"  $.236$  בעמוד

## **מצבי ניהול צריכת חשמל**

#### **מצב המתנה**

מצב המתנה חוסך בחשמל על-ידי כיבוי התצוגה והכונן הקשיח, לאחר פרק זמן מוגדר מראש של חוסר פעילות (פסק זמן). כשהמחשב יוצא ממצב המתנה, הוא חוזר לאותו מצב הפעלה שבו היה לפני מצב ההמתנה.

 **הודעה:** אם המחשב מנותק מהחשמל והסוללה מתרוקנת כאשר המחשב נמצא במצב המתנה, הוא עלול לאבד נתונים.

כניסה למצב המתנה:

● לחץ על **Start**) התחל) או על **Down Shut**) כיבוי) **by Stand**) מצב המתנה).

או

## **בדיקת רמת הטעינה של הסוללה**

מד הסוללה QuickSet Dell, החלון **Meter Power**) מד צריכת חשמל) והסמל של Windows Microsoft, מד טעינת הסוללה ומד התקינות, ואזהרת הסוללה החלשה, מספקים מידע אודות טעינת הסוללה.

#### **מד הסוללה QuickSet™ Dell**

אם מותקן QuickSet Dell, הקש <3F><Fn <כדי להציג את מד הסוללה QuickSet. מד הסוללה מציג מצב, תקינות סוללה, רמת טעינה וזמן השלמת טעינה עבור הסוללה שבמחשב.

לקבלת מידע נוסף אודות QuickSet, לחץ על סמל QuickSet בשורת המשימות של RWindows® Microsoft ; ולאחר מכן לחץ על **Help**) עזרה).

#### **מד צריכת החשמל של RWindows® Microsoft**

מד צריכת החשמל של Windows מציין את יתרת הטעינה בסוללה. כדי לבדוק את מד צריכת החשמל, לחץ פעמיים על הסמל ב**ב)** בסרגל המשימות.

אם המחשב מחובר לשקע חשמל, מופיע סמל .

#### **מד טעינה**

על-ידי לחיצה פעם אחת על לחצן המצב במד הטעינה שבסוללה או *לחיצה ארוכה עליו*, באפשרותך לבדוק:

- טעינת סוללה (בדוק על-ידי לחיצה על לחצן המצב *ושחרורו*)
- תקינות סוללה (בדוק על-ידי לחיצה על לחצן המצב *והחזקתו לחוץ*)

משך הפעולה של הסוללה תלוי במידה ניכרת במספר הטעינות שלה. לאחר מאות מחזורים של טעינה ופריקה, סוללות מאבדות חלק מקיבולת הטעינה — או את "תקינות" הסוללה. כלומר, הסוללה עשויה להציג מצב "טעון", אך להיות בקיבולת טעינה (תקינות) נמוכה.

#### **בדיקת רמת הטעינה של הסוללה**

כדי לבדוק את רמת הטעינה של הסוללה, במד טעינת הסוללה *לחץ* על לחצן המצב *ושחרר אותו*, כדי להאיר את נוריות רמת הטעינה. כל אחת מהנוריות מייצגת כ- 20 אחוזים מכלל טעינת הסוללה. לדוגמה, אם בסוללה נותרו 80 אחוזים מהמטען, ארבע מהנוריות ידלקו. אם אף נורית אינה דולקת, הסוללה אינה טעונה.

#### **בדיקת תקינות הסוללה**

 **הערה:** באפשרותך לבדוק את תקינות הסוללה באחת משתי דרכים: באמצעות מד הטעינה שבסוללה, כמתואר להלן, ובאמצעות מד הסוללה ב- QuickSet Dell. לקבלת מידע נוסף אודות QuickSet, לחץ באמצעות הלחצן הימני של העכבר על סמל QuickSet בשורת המשימות של RWindows® Microsoft ולאחר מכן לחץ על **Help**) עזרה).

## **שימוש בסוללה**

## **ביצועי הסוללה**

 **הערה:** לקבלת מידע אודות האחריות של Dell עבור המחשב, עיין ב*מדריך מידע המוצר* או במסמך האחריות הנפרד המצורף למחשב.

לקבלת ביצועי מחשב מיטביים וכדי לסייע בשמירת הגדרות BIOS, הפעל את מחשב  ${\rm EICS}$ הנייד שברשותך כאשר הסוללה הראשית מותקנת תמיד. סוללה אחת מצורפת כציוד סטנדרטי בתא הסוללות.

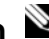

 **הערה:** מכיוון שהסוללה עשויה שלא להיות טעונה לגמרי, השתמש במתאם זרם החילופין כדי לחבר את המחשב החדש לשקע חשמל, בשימוש הראשון במחשב. לקבלת תוצאות מיטביות, הפעל את המחשב עם מתאם זרם החילופין עד לטעינה מלאה של הסוללה. כדי להציג את מצב הטעינה של הסוללה, עבור אל **Panel Control**) לוח הבקרה) **Options Power**) אפשרויות צריכת חשמל) ולאחר מכן לחץ על הכרטיסייה **Meter Power**) מד צריכת חשמל).

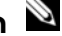

 **הערה:** משך הפעולה של הסוללה (הזמן שסוללה יכולה להחזיק טעינה) יורד במשך הזמן. בהתאם לתדירות השימוש בסוללה ולתנאים שבהם היא פועלת, ייתכן שתצטרך לרכוש סוללה חדשה במהלך חיי המחשב שברשותך.

משך הפעולה של הסוללה משתנה בהתאם לתנאי ההפעלה. באפשרותך להתקין סוללה שנייה אופציונלית בתא המדיה, כדי להגדיל בצורה משמעותית את משך הפעולה.

משך הפעולה יורד במידה משמעותית בעת ביצוע הפעולות הבאות, אך לא מוגבל להן:

- שימוש בכוננים אופטיים
- שימוש בהתקני תקשורת אלחוטית, כרטיסי PC, ExpressCards, כרטיסי מדיית זיכרון או התקני USB
- שימוש בהגדרות תצוגה בהירות מאוד, שומרי מסך תלת-ממדיים, או תוכניות אחרות הצורכות חשמל רב כגון משחקי תלת-ממד
- הפעלת המחשב במצב ביצועים מרביים (ראה "קביעת תצורה של הגדרות ניהול צריכת חשמל" בעמוד 238)

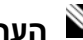

 **הערה:** מומלץ לחבר את המחשב לשקע חשמל בעת כתיבה לתקליטור או ל- DVD.

באפשרותך לבדוק את טעינת הסוללה לפני התקנתה במחשב (ראה "בדיקת רמת הטעינה של הסוללה" בעמוד 235). באפשרותך גם להגדיר את אפשרויות ניהול צריכת החשמל כדי לקבל התראה כאשר טעינת הסוללה נמוכה (ראה "קביעת תצורה של הגדרות ניהול צריכת חשמל" בעמוד 238).

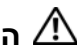

 **התראה: שימוש בסוללה לא תואמת עלול לגרום לשריפה או להתפוצצות. החלף את הסוללה רק בסוללה תואמת שנרכשה מ- Dell. סוללת הליתיום-יון מתוכננת לעבודה עם מחשב Dell שברשותך. אל תשתמש בסוללה ממחשבים אחרים במחשב שברשותך.** 

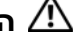

 **התראה: אל תשליך סוללות לאשפה הביתית. כאשר הסוללה אינה נטענת עוד, פנה אל הרשות המקומית לפינוי אשפה לקבלת ייעוץ אודות סילוק סוללות ליתיום-יון. ראה, "סילוק סוללות" במדריך מידע המוצר.** 

 **התראה: שימוש לא הולם בסוללה עשוי להגביר את הסכנה של שריפה או כוויה כימית. אין לנקב, לשרוף, לפרק, או לחשוף את הסוללה לטמפרטורות גבוהות מ- C65°) F149°(. הרחק את הסוללה מהישג ידם של ילדים. יש לטפל בזהירות בסוללות שניזוקו או שדולפות. סוללות פגומות עשויות לדלוף ולגרום לפציעות או לנזק בציוד.** 

#### **מבט מאחור**

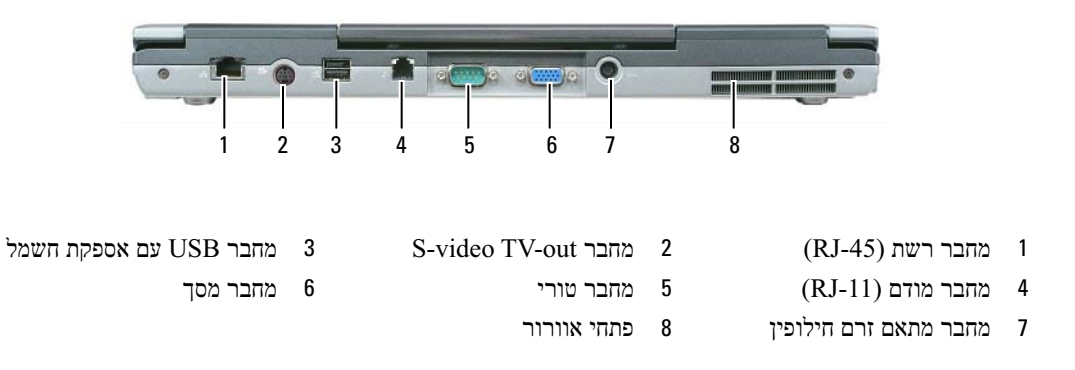

## **מבט מלמטה**

 **התראה: אין לחסום את פתחי האוורור, להכניס לתוכם חפצים או לאפשר לאבק להצטבר בהם. אין לאחסן את המחשב בשעת פעולתו בסביבה ללא זרימת אוויר, כגון מזוודה סגורה. הגבלת זרימת האוויר עשויה לגרום נזק למחשב או לגרום לשריפה.** 

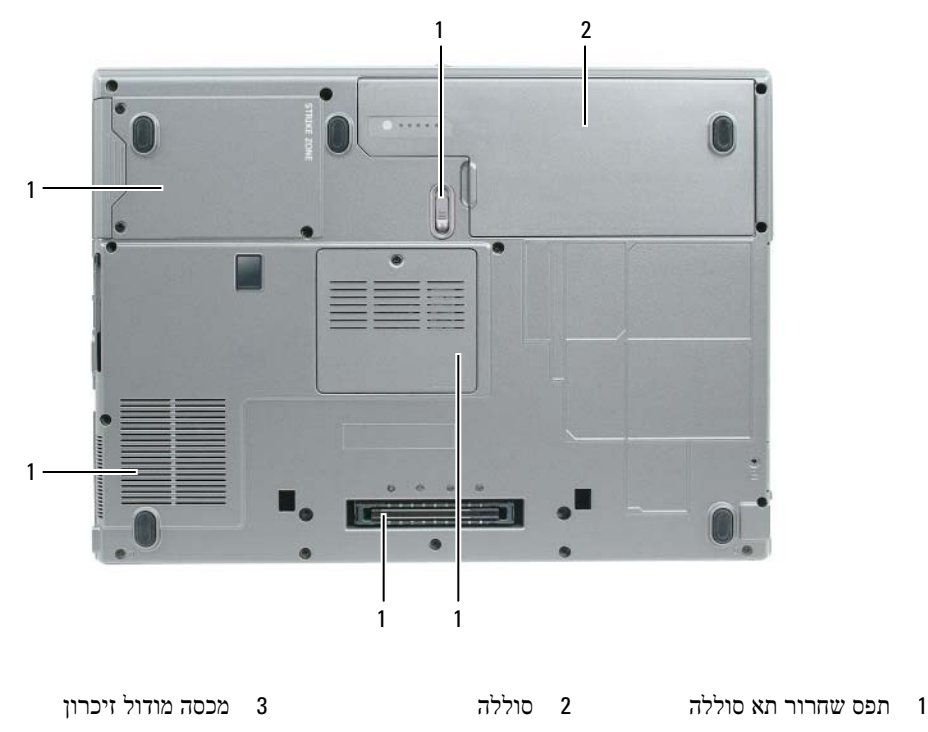

- 4 מחבר עגינת התקן 5 פתחי אוורור של המאוורר 6 כונן קשיח
- 

#### **מבט משמאל**

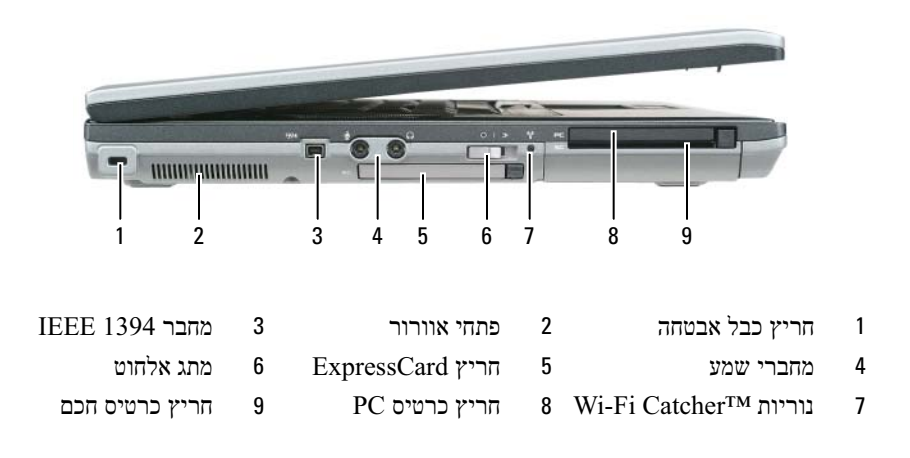

### **מבט מימין**

 **התראה: אין לחסום את פתחי האוורור, להכניס לתוכם חפצים או לאפשר לאבק להצטבר בהם. אין לאחסן את המחשב בשעת פעולתו בסביבה ללא זרימת אוויר, כגון מזוודה סגורה. הגבלת זרימת האוויר עשויה לגרום נזק למחשב או לגרום לשריפה.** 

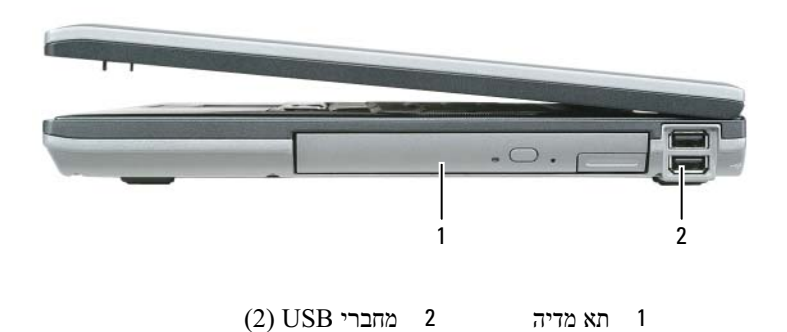

## **אודות המחשב**

**מבט מלפנים** 

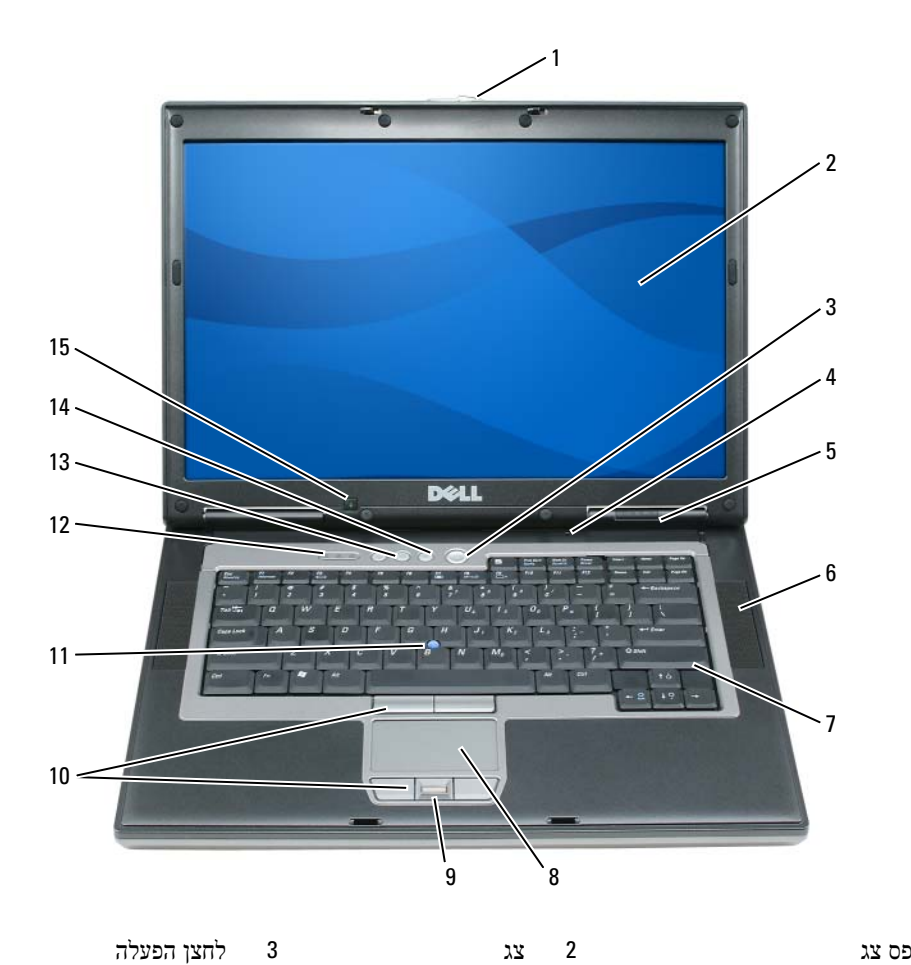

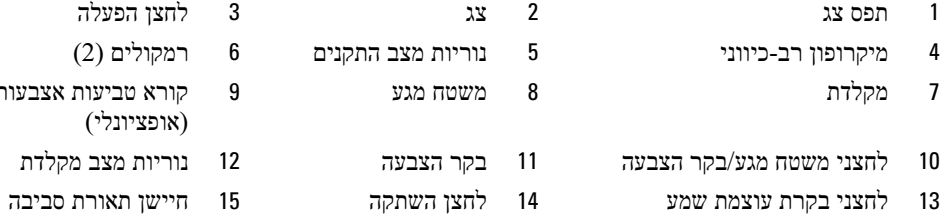

- $(2)$  רמקולים  $6$ 7 מקלדת 8 משטח מגע 9 קורא טביעות אצבעות (אופציונלי)
	-
- 

## **התקנת המחשב**

 **התראה: לפני שתתחיל לבצע הליך כלשהו בסעיף זה, בצע את הוראות הבטיחות במדריך מידע המוצר**.

- **1** הוצא את תיבת העזרים מהאריזה.
- **2** הוצא מתוך תיבת העזרים את הפריטים שתזדקק להם כדי להשלים את התקנת המחשב. תיבת העזרים מכילה גם תיעוד למשתמש וכל תוכנה או חומרה נוספת (כגון כרטיסי PC, כוננים או סוללות) שהזמנת.
	- **3** חבר את מתאם זרם החילופין למחבר של מתאם זרם החילופין במחשב ולשקע החשמל.

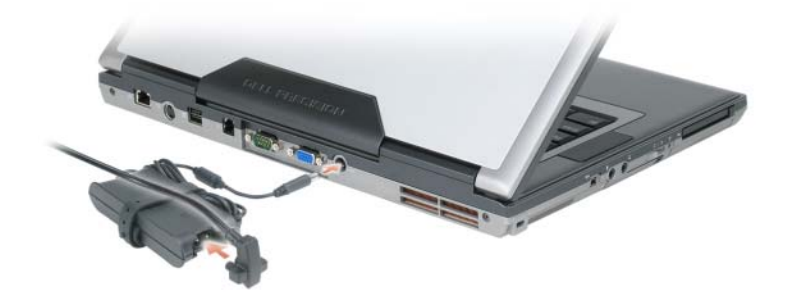

 **4** פתח את צג המחשב ולחץ על לחצן ההפעלה כדי להפעיל את המחשב (ראה "מבט מלפנים" בעמוד 231).

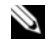

 **הערה:** מומלץ להפעיל ולכבות את המחשב פעם אחת לפחות, לפני התקנת כרטיסים או חיבור המחשב להתקן עגינה או להתקן חיצוני אחר, כגון מדפסת.

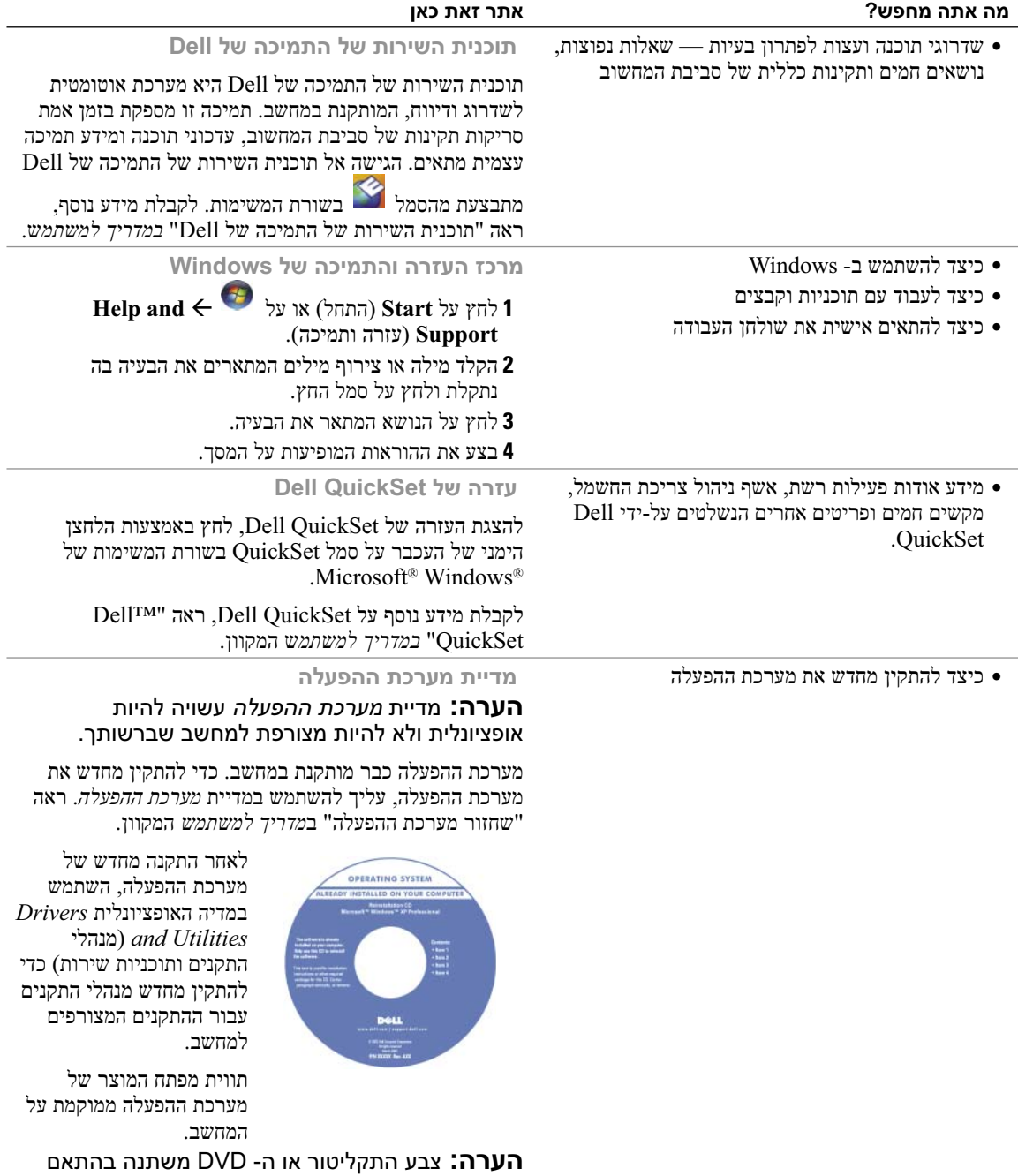

למערכת ההפעלה שהזמנת.

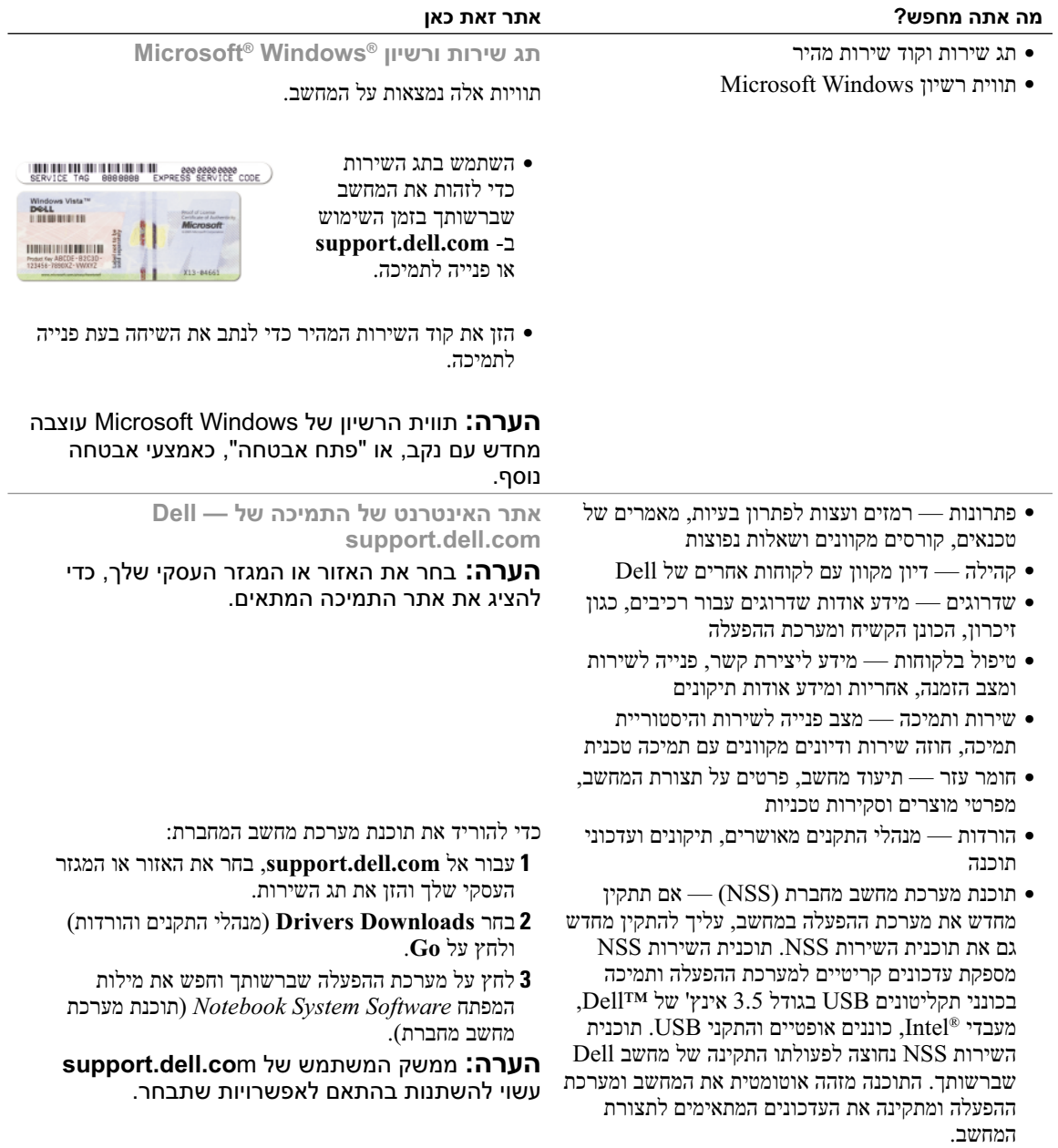

## **איתור מידע**

 **הערה:** תכונות או מדיה מסוימים עשויים להיות אופציונליים ולא להיות מצורפים למחשב שברשותך. ייתכן שתכונות או מדיה מסוימים לא יהיו זמינים בארצות מסוימות.

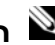

 **הערה:** ייתכן שמידע נוסף יצורף למחשב.

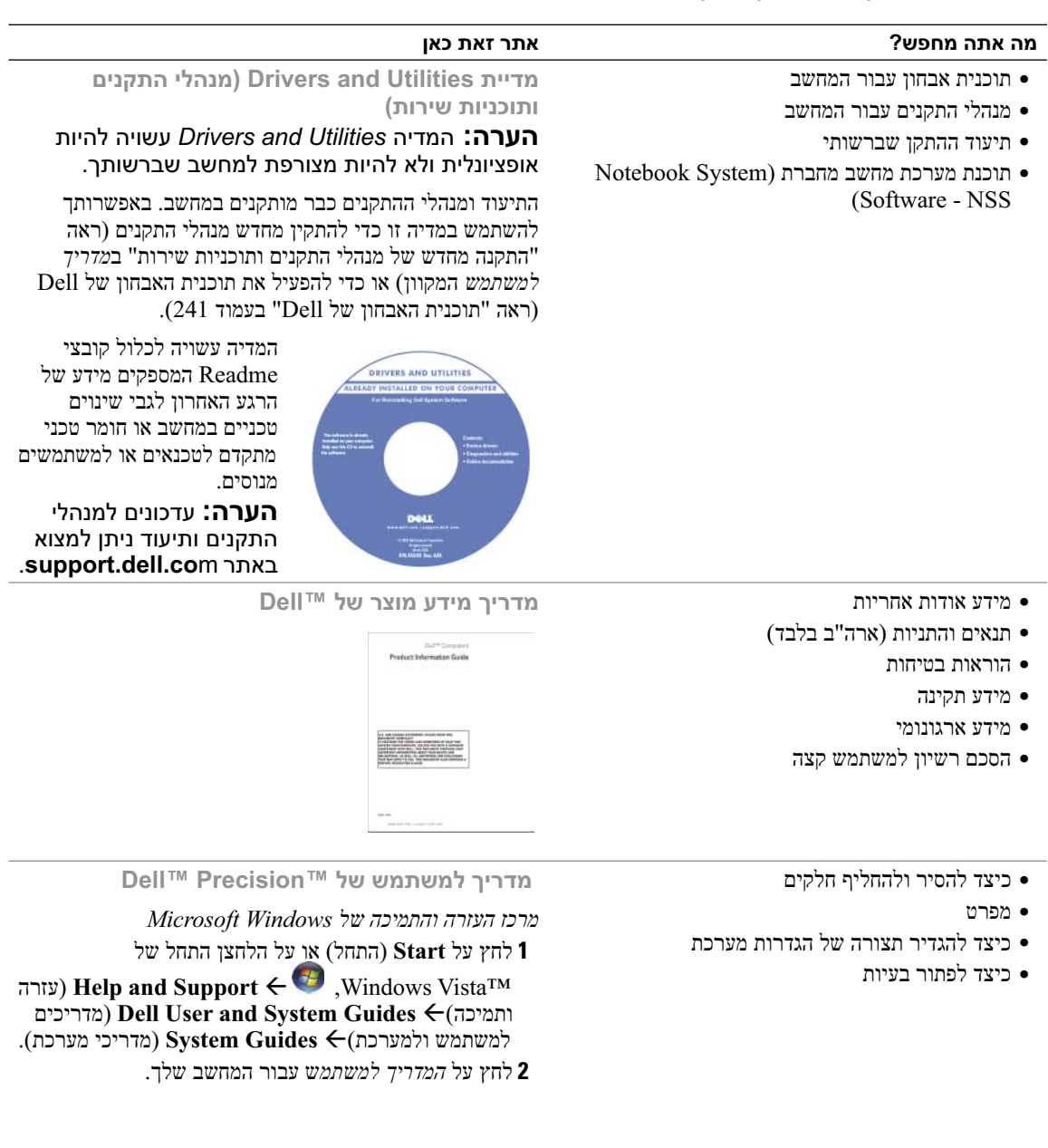

## תוכן

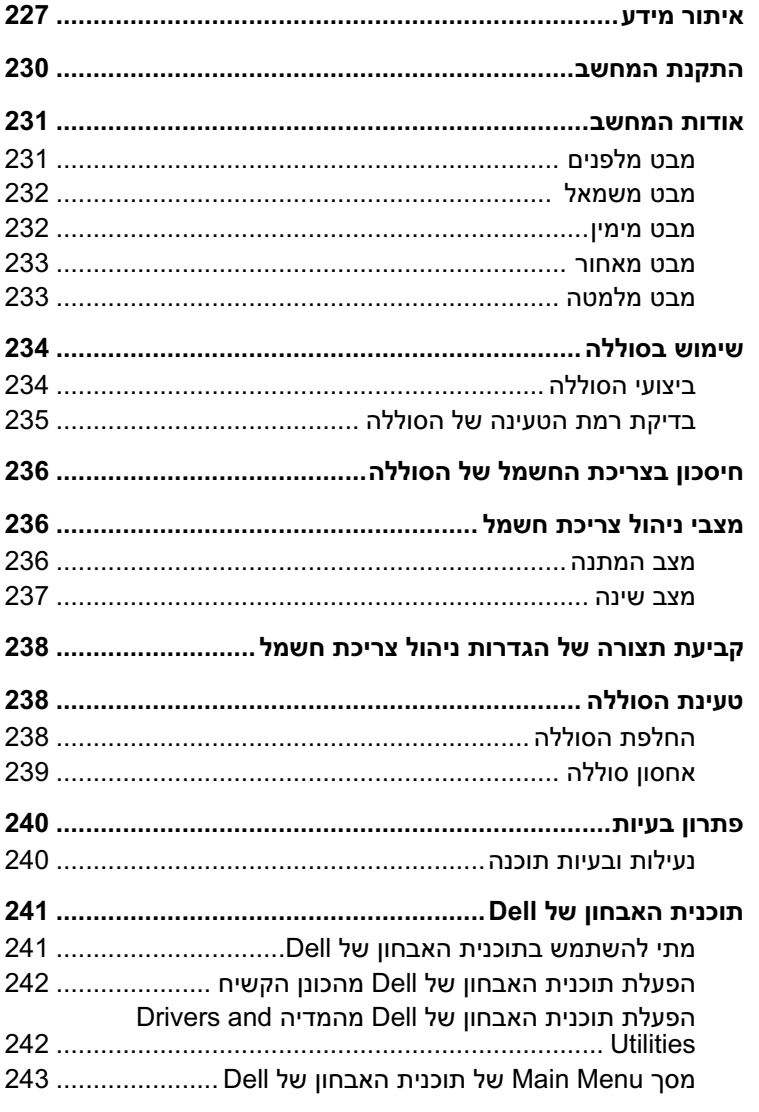

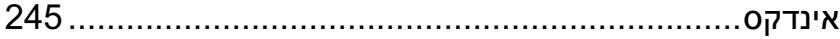

## **הערות, הודעות והתראות**

 **הערה:** "הערה" מציינת מידע חשוב המסייע להשתמש במחשב ביתר יעילות.

 **הודעה:** "שים לב" מציין נזק אפשרי לחומרה או אובדן נתונים, ומסביר כיצד ניתן למנוע את הבעיה.

 **התראה: "התראה" מציינת אפשרות של נזק לרכוש, פגיעה גופנית או מוות.** 

## **קיצורים וראשי תיבות**

לקבלת רשימה מלאה של קיצורים וראשי תיבות, עיין במילון המונחים ב*מדריך למשתמש* המקוון.

אם רכשת מחשב Series n™ Dell, כל התייחסות במסמך זה למערכות ההפעלה RWindows® Microsoft אינה ישימה.

 **הערה:** תכונות או מדיה מסוימים עשויים להיות אופציונליים ולא להיות מצורפים למחשב שברשותך. ייתכן שתכונות או מדיה מסוימים לא יהיו זמינים בארצות מסוימות.

> **המידע במסמך זה עשוי להשתנות ללא הודעה. .Inc Dell 2007 © כל הזכויות שמורות.**

 $\_$ 

חל איסור מוחלט על העתקה מכל סוג ללא הרשאה בכתב מ- Inc Dell.

סימנים מסחריים שבשימוש בטקסט זה: *Dell*, הלוגו *DELL, Precision Dell, Catcher Fi-Wi* ו- *ExpressCharge* הם סימנים מסחריים של Inc Dell ;*Intel* הוא סימן מסחרי רשום של Corporation Intel ;*Vista Windows* הוא סימן מסחרי ו- *Microsoft* ו- *Windows* הם סימנים מסחריים רשומים של Corporation Microsoft.

ייתכן שייעשה שימוש בסימנים מסחריים ובשמות מסחריים אחרים במסמך זה כדי להתייחס לישויות הטוענות לבעלות על הסימנים והשמות, או למוצרים שלהן. Inc Dell מוותרת על כל חלק קנייני בסימנים מסחריים ושמות מסחריים פרט לאלה שבבעלותה.

**PP04X דגם**

**Rev. A00 P/N UY708 2007 אפריל**

# מדריך עזר מהיר

Dell Precision<sup>™</sup> M4300

**PP04X דגם**

Free Manuals Download Website [http://myh66.com](http://myh66.com/) [http://usermanuals.us](http://usermanuals.us/) [http://www.somanuals.com](http://www.somanuals.com/) [http://www.4manuals.cc](http://www.4manuals.cc/) [http://www.manual-lib.com](http://www.manual-lib.com/) [http://www.404manual.com](http://www.404manual.com/) [http://www.luxmanual.com](http://www.luxmanual.com/) [http://aubethermostatmanual.com](http://aubethermostatmanual.com/) Golf course search by state [http://golfingnear.com](http://www.golfingnear.com/)

Email search by domain

[http://emailbydomain.com](http://emailbydomain.com/) Auto manuals search

[http://auto.somanuals.com](http://auto.somanuals.com/) TV manuals search

[http://tv.somanuals.com](http://tv.somanuals.com/)